# **Panasonic**

# **Digital Super Hybrid System Programming Guide**

# KX-TD816 **Model** KX-TD1232

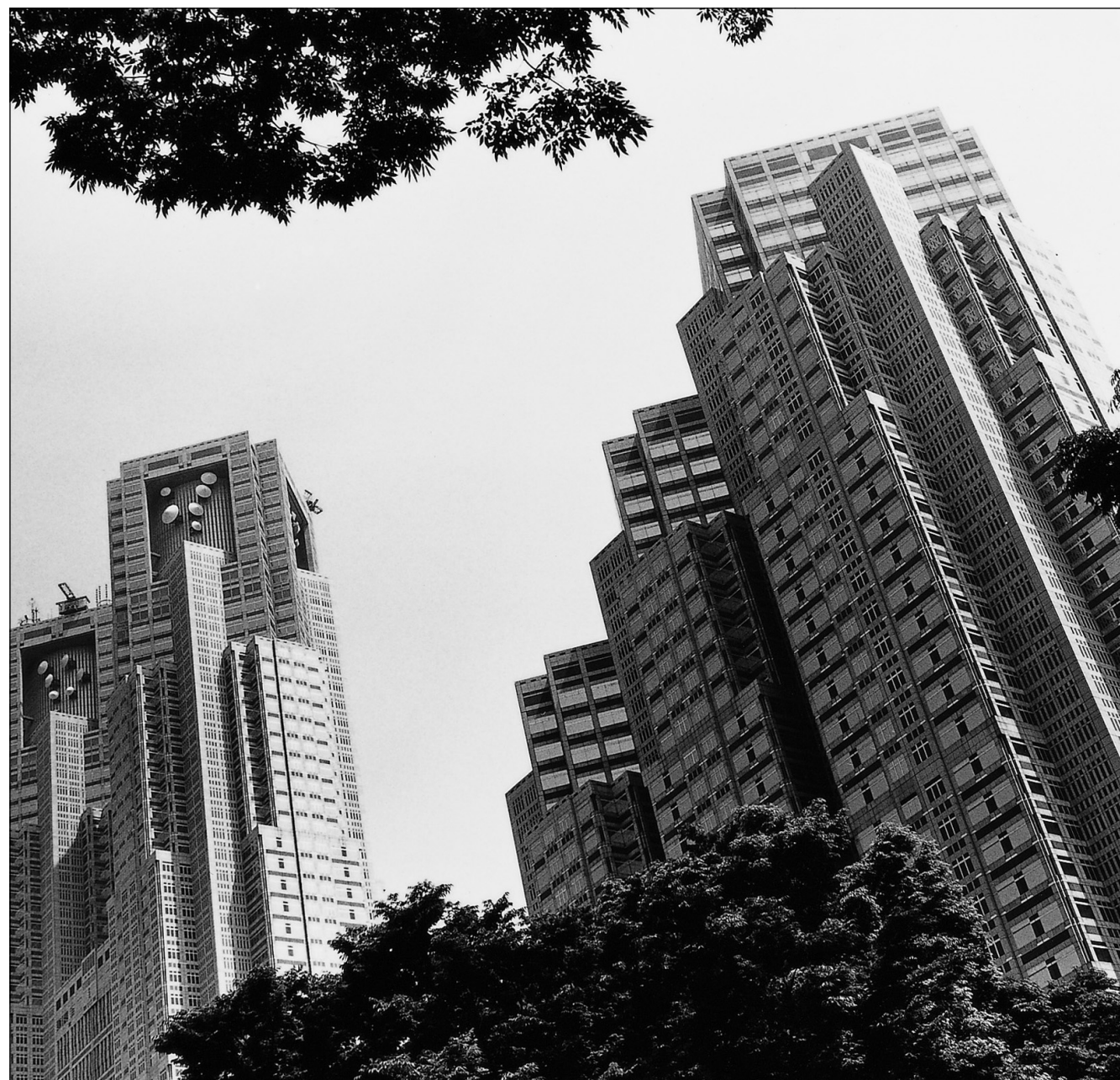

Please read this manual before using the Digital Super Hybrid System.

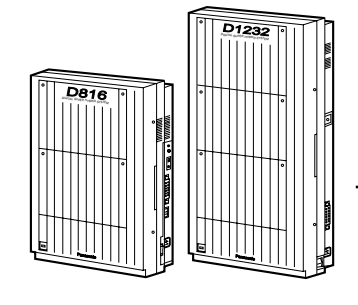

## *Introduction*

### **About this Programming Guide**

This Programming Guide is designed to serve as an overall system programming reference for the Panasonic Digital Super Hybrid System, KX-TD816 / KX-TD1232.

This manual contains the following sections:

### **Section 1, General Programming Instructions**

Provides information about what you need or what you should do before/during programming.

### **Section 2, General Programming**

Provides details about the general system programmings.

### **Section 3, Default Values**

Provides the list of default values for all programmings.

#### **Section 4, Index**

Provides the important words and phrases to help you access the required information easily.

### **About the other manuals**

Along with this Programming Guide, the following manuals are available to help you install, know the available features and use the KX-TD816 / KX-TD1232 system:

### **Installation Manual**

Provides instructions for installing the hardware and optional equipment.

### **Features Guide**

Provides information about the system features.

### **User Manual**

Provides operating instructions for the end users using proprietary telephones, single line telephones, consoles.

# **Table of Contents**

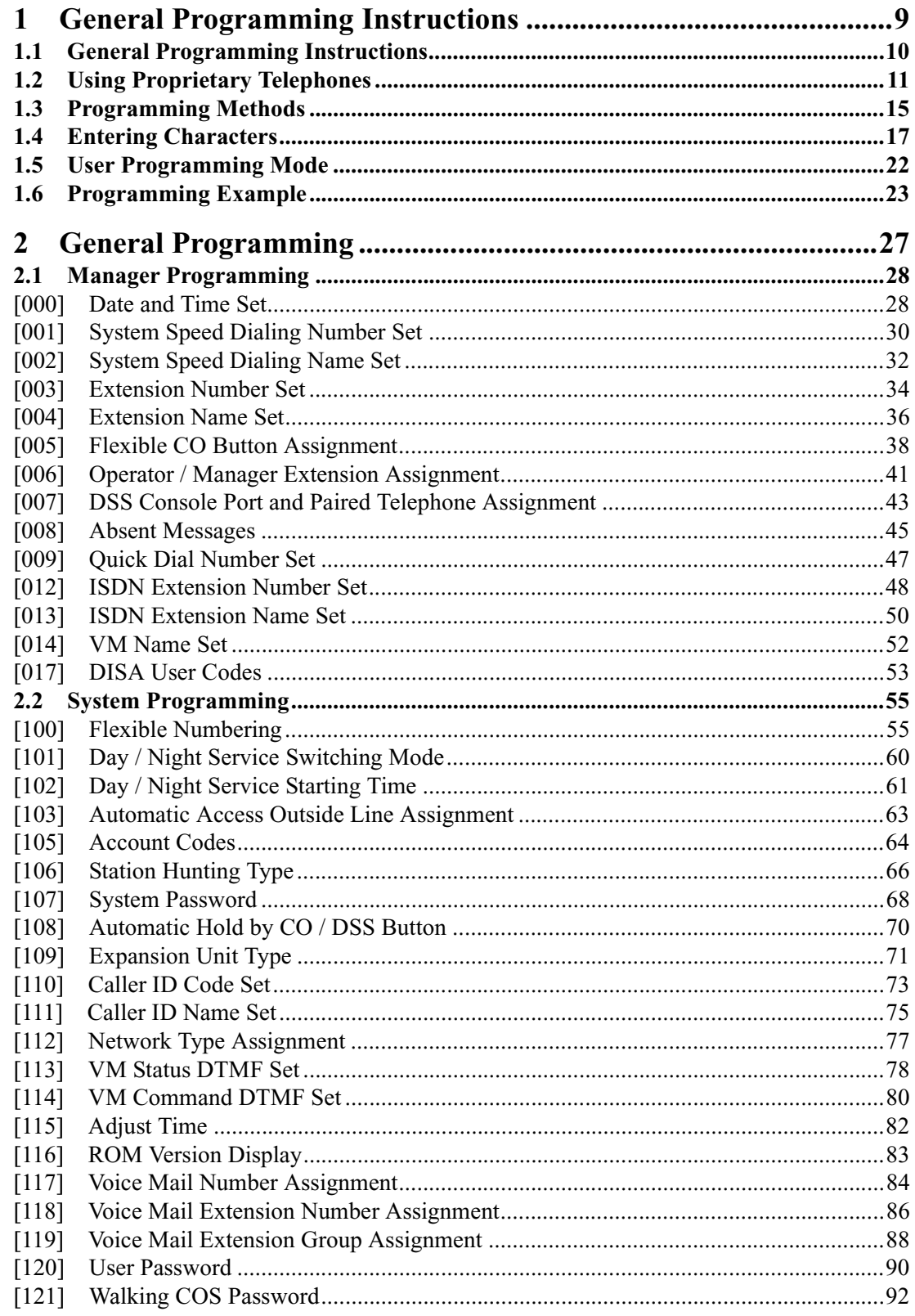

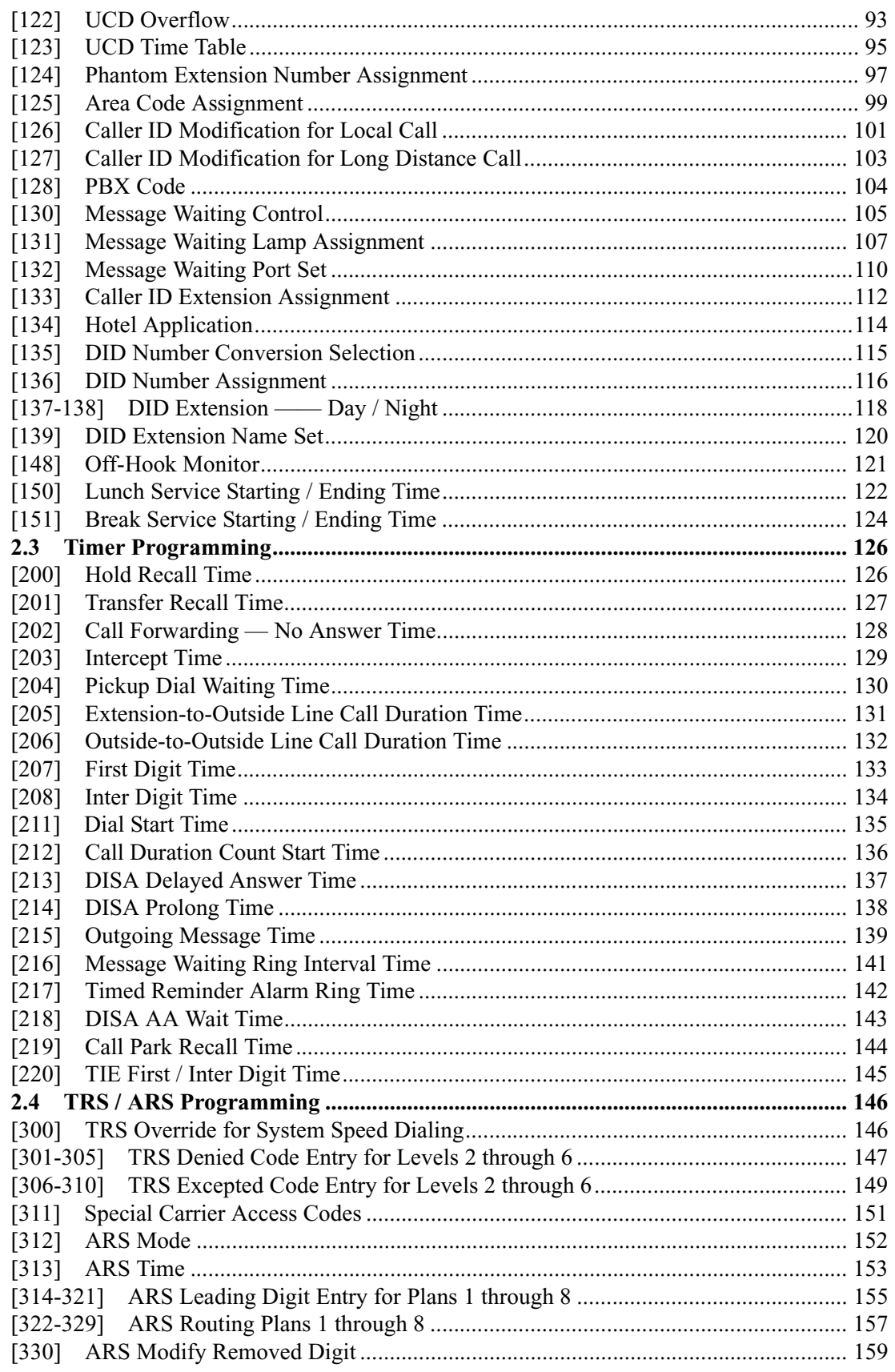

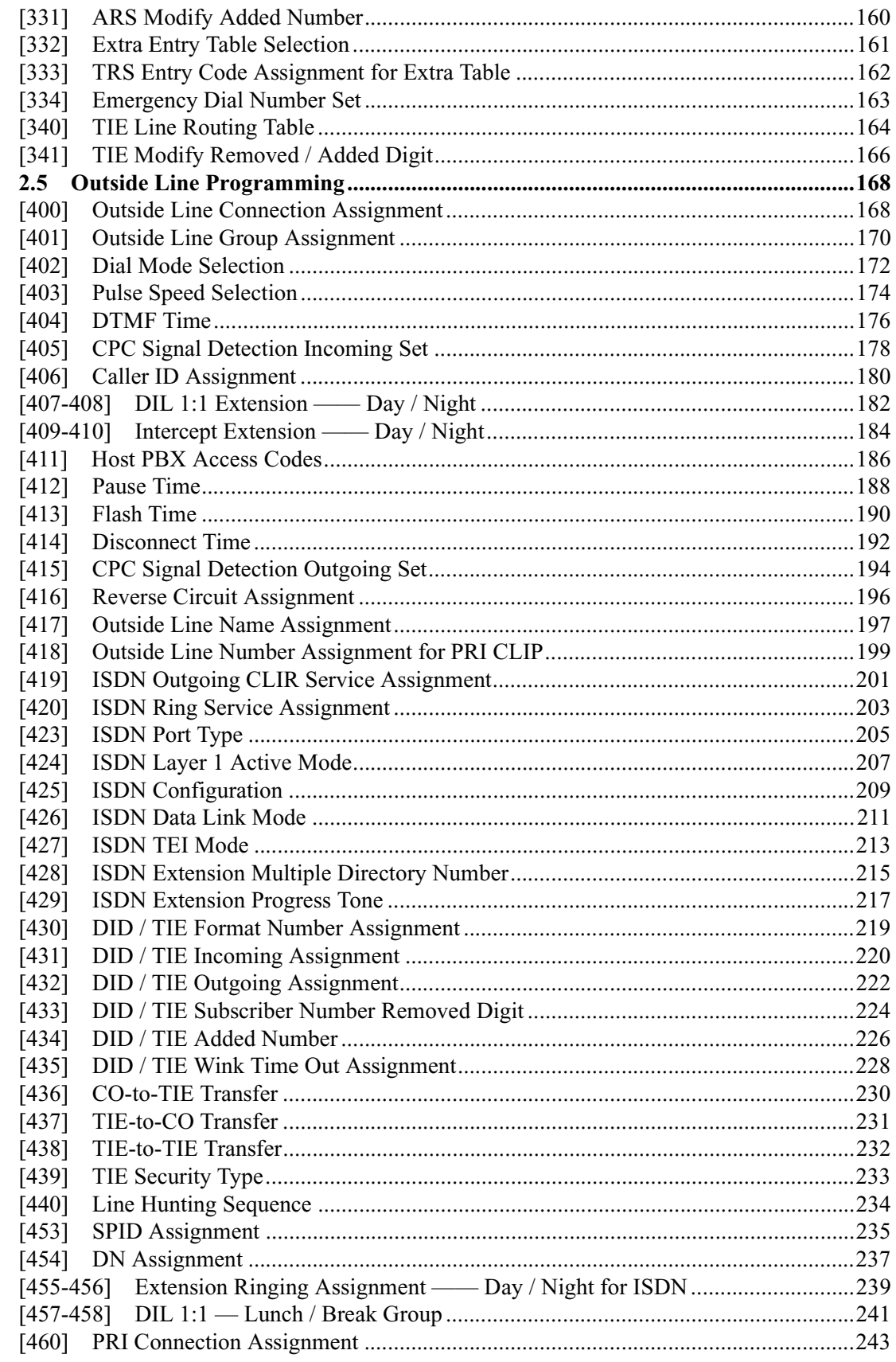

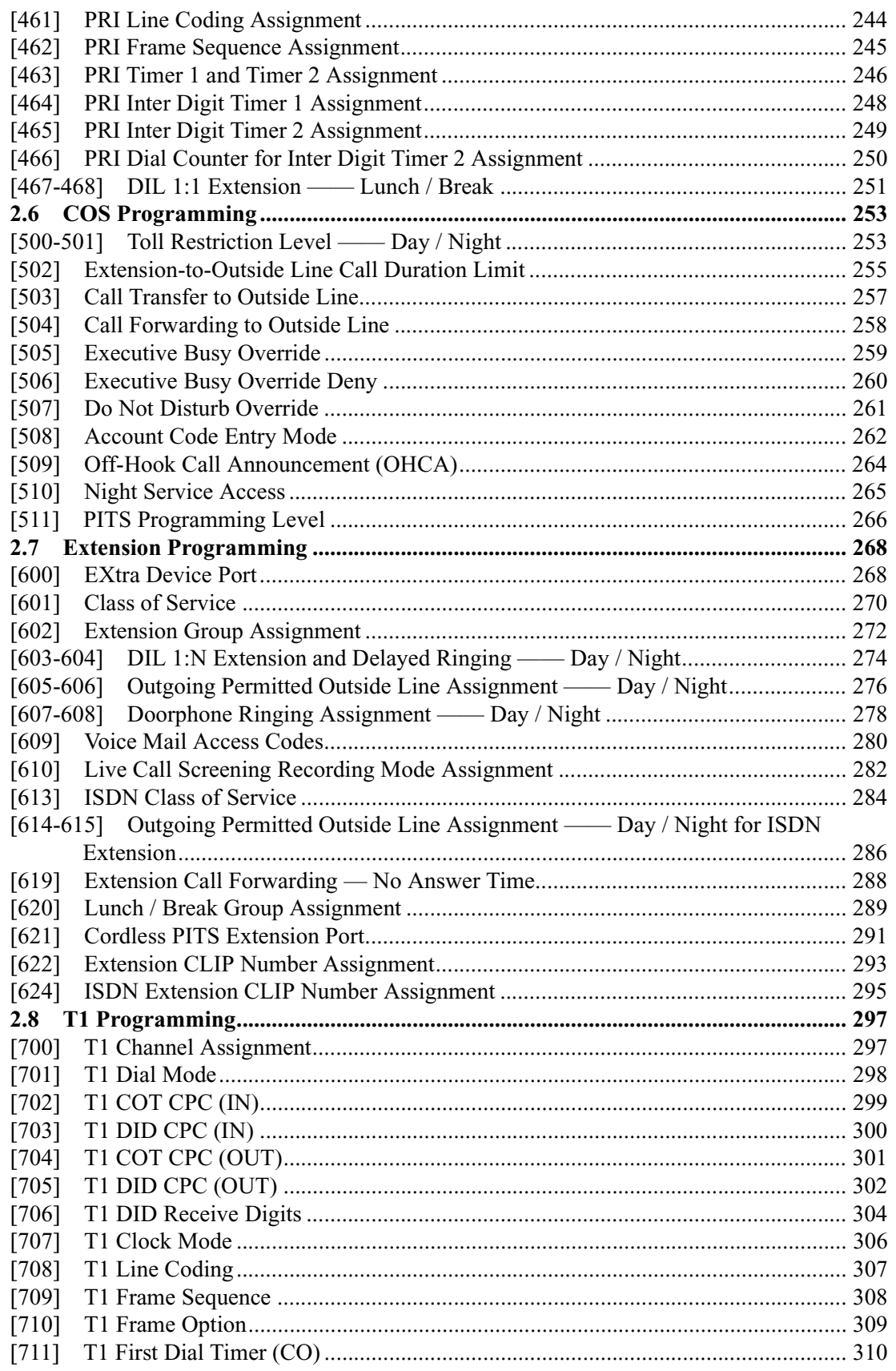

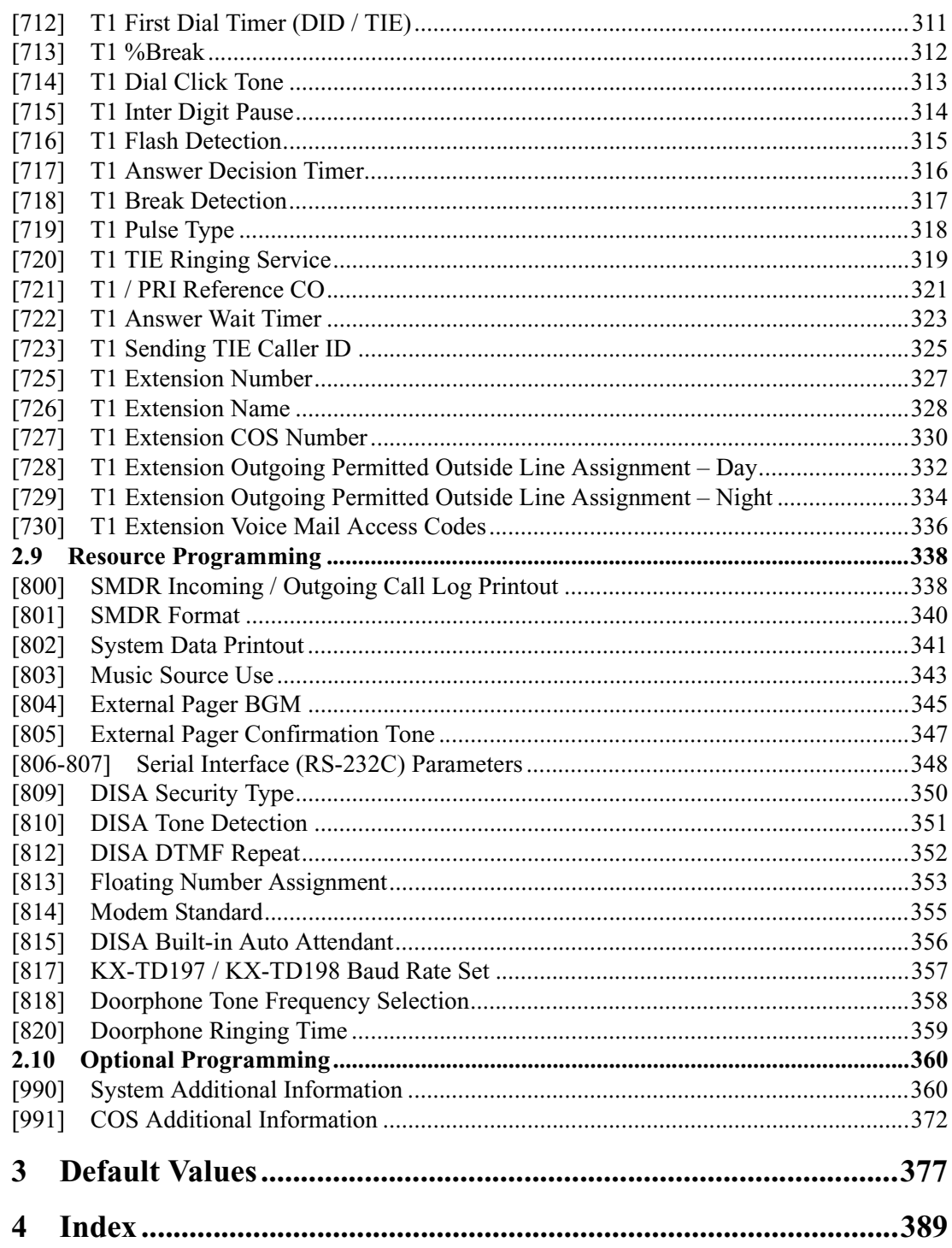

# *Section 1*

# <span id="page-8-0"></span>*General Programming Instructions*

## <span id="page-9-0"></span>**1.1 General Programming Instructions**

### **Default Setting**

This system has a default factory setting. If any of the programming needs to be changed, you will find the necessary information in the Features Guide. This makes the system very simple to install and customize as required by the customer. Any required changes can be written in "Programming Tables".

### **Required Telephone Set**

One of the following telephone sets is required for System Programming:

- Digital Proprietary Telephone (DPT): KX-T7436, KX-T7433, KX-T7431, KX-T7235, KX-T7230
- Analog Proprietary Telephone (APT): KX-T7335, KX-T7130, KX-T7135, KX-T7030

### **Extensions Used for Programming**

Connect one of the above-mentioned telephone sets to either of the following:

- Jack number 1
- Jack programmed as a manager extension

To assign the manager extension, see Section [\[006\] Operator / Manager Extension](#page-40-0)  [Assignment.](#page-40-0)

### **User Programming (Manager Programming)**

Manager programming items are allowed for any display proprietary telephone user in the system. See Section [1.5 User Programming Mode](#page-21-0).

## <span id="page-10-0"></span>**1.2 Using Proprietary Telephones**

### **Soft Buttons and SHIFT Button on the Display DPT**

Three soft buttons are provided just below the display on the display of Digital Proprietary Telephones (DPT), KX-T7433, KX-T7436, KX-T7230 and KX-T7235. The functions of these soft buttons vary as the programming procedures advance step by step. Those functions that are currently assigned to the buttons are shown on the lower line of the display. (See "Viewing the Display" in this section for more information on the display lines.)

 If the **SHIFT** button indicator is on, two functions are available with each soft button. To alternate between the two functions, press the **SHIFT** button on the right side of the display.

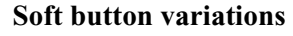

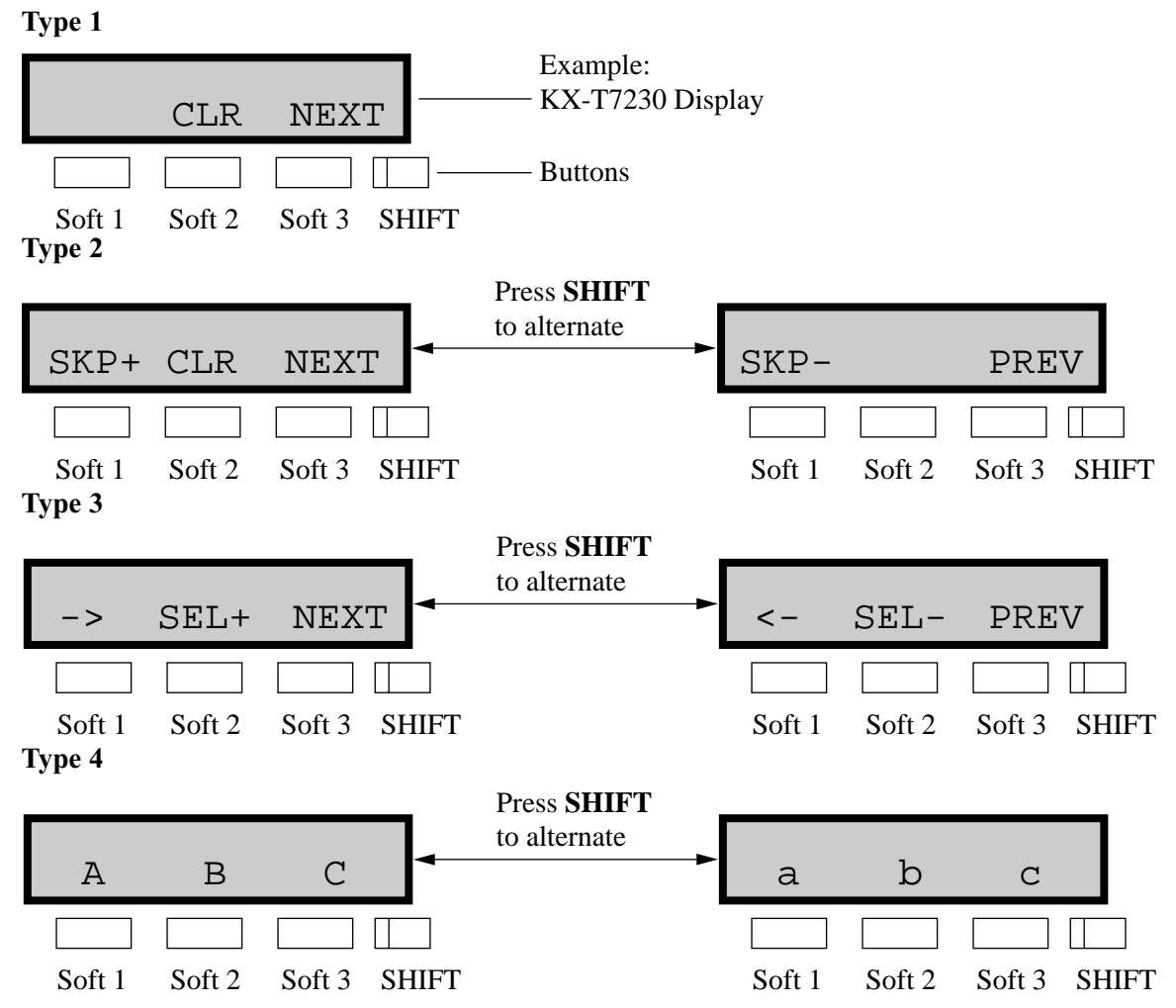

#### **Type 5**

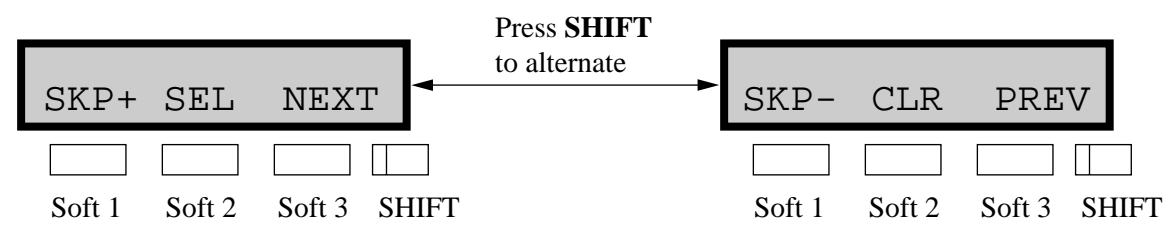

You can use either the soft buttons or the overlay buttons. (For overlay buttons, refer to "Using the Overlay" below.)

Throughout programming you will see instructions such as "Press **PREV**". If you use soft buttons, this means press **SHIFT**, release **SHIFT** and then press **Soft 3**. The (PREV) function is performed.

### **Note**

If you use soft buttons and if programming instructions tell you to press the following buttons, you may press soft buttons shown below.

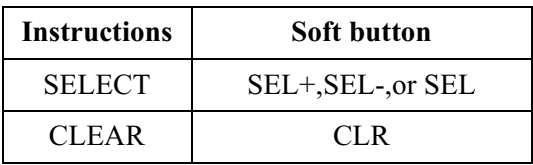

### **Using the Overlay**

A programming overlay is packed with the telephone at the factory. This overlay should be used at all times while in programming mode since the functions of the telephone keys change while in programming mode as follows: (The original functions are in parentheses.)

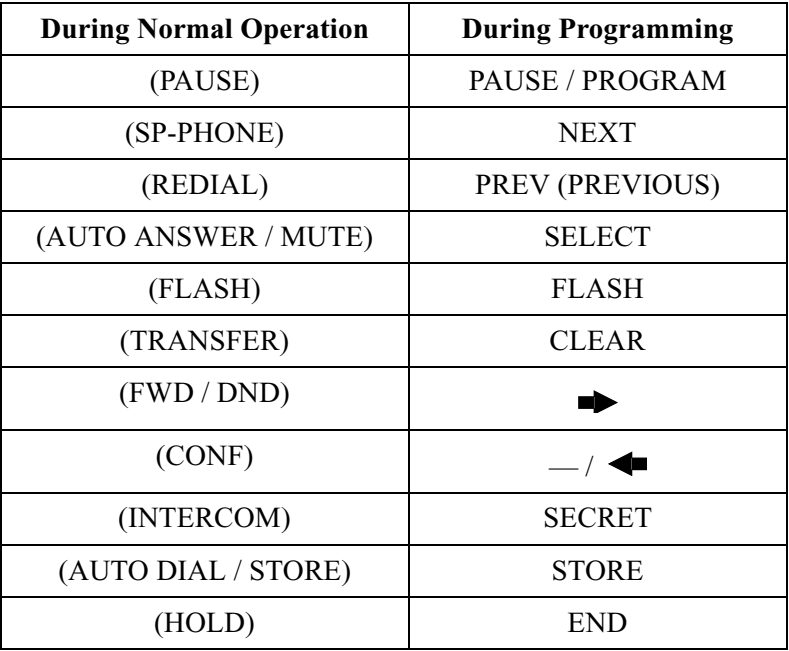

### **Location of Controls with the Overlay**

**VOLUME**

 $\checkmark$ 

 $\hat{\phantom{a}}$ 

STORE **SELECT NEXT**

The pictures below show the functions of the buttons of the KX-T7433, KX-T7436, KX-T7230 and KX-T7235 while in programming mode. KX-T7431 is the same as KX-T7433 except for the Soft and SHIFT buttons.

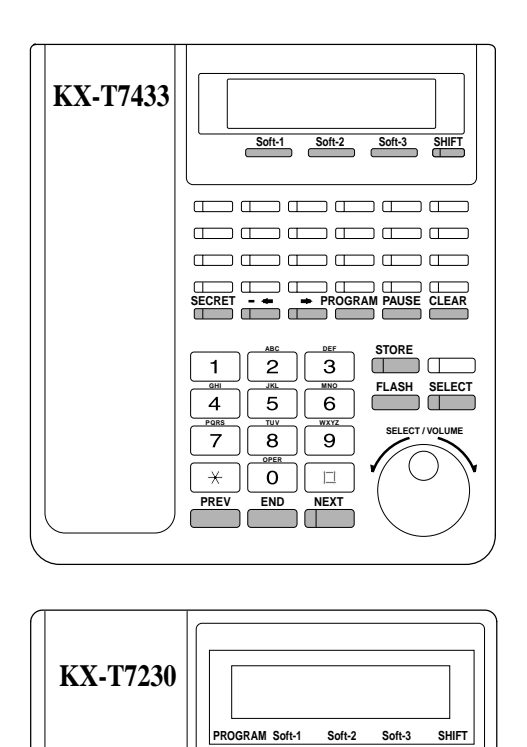

**1** GHI **4** PRS **7**

 $\overline{\ast}$ 

 $\Gamma$ 

JKL **5** TUV **8** OPER **0**

**PREV FLASH END** 

MNO **6** WXY **9**

 $\pmb{\ast}$ 

DEF **3**

**SECRET PAUSE CLEAR**<br> **PAUSE CLEAR** 

 $- - - - -$ 

ABC **2**

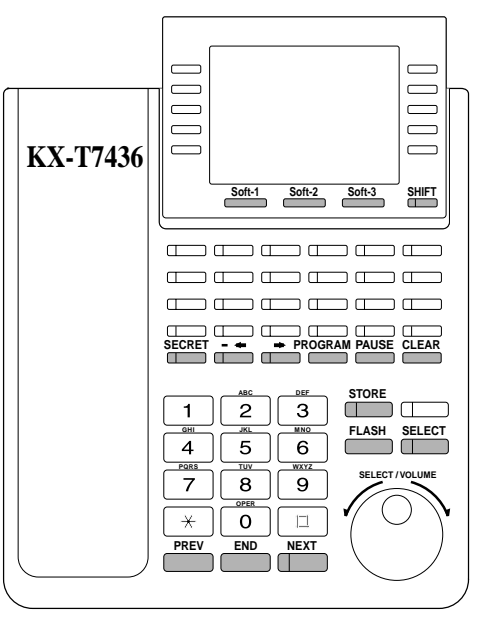

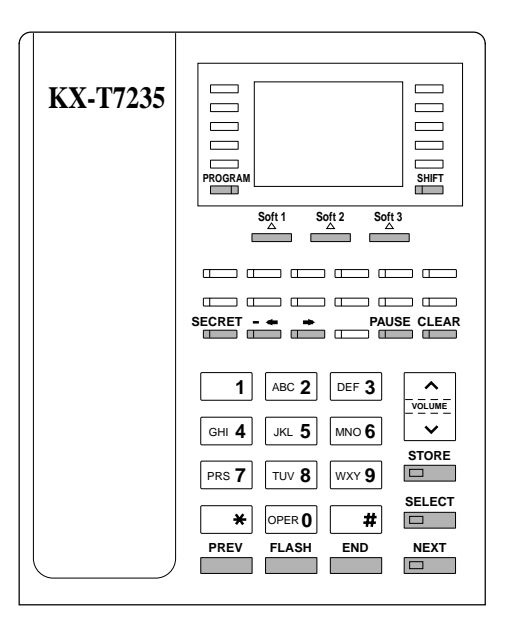

### **Viewing the Display**

The display gives you helpful information, such as what you should do now, what you have done, etc.

The KX-T7433, KX-T7436, KX-T7230 and the KX-T7235 utilize two information lines for programming. The upper line is called the Message Line and the lower one is called the Function Line.

The Message Line (upper) shows you what you should do or what you should select. It also allows you to confirm what you have just entered. The display capacity is 16 digits. If your

entry exceeds the capacity, you can shift the display by pressing  $\blacktriangleright$  or  $\blacktriangleleft$  button. The Function Line (lower) shows the current function of the soft buttons. These functions change with the programming procedures.

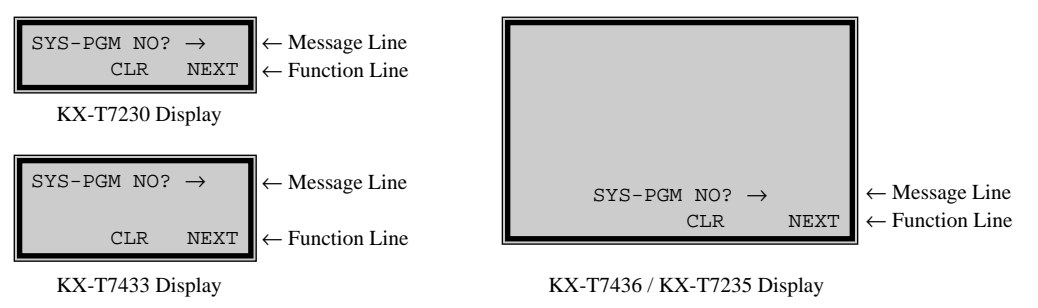

### **Before entering the programming mode**

Before entering programming mode, confirm that:

- Your telephone is on-hook.
- No calls are on hold at your telephone.

### **Entering the programming mode**

Press **PROGRAM** (or **PAUSE**) +  $\star$  +  $\sharp$  and enter your **System Password (default=1234).**

• The display shows the Initial Message:  $SYS-PGM$  NO?  $\rightarrow$ 

### **Note**

- *If your telephone set does not have a PROGRAM button, substitute it with the PAUSE button.*
- If nothing is entered in five seconds after the **PROGRAM** (or **PAUSE** ) button is pressed, it is canceled.
- The System Password entered is not shown on the display. The System Password can be changed by System Programming. Refer to Section [\[107\] System Password.](#page-67-0)
- During the programming mode, your extension is treated as a busy extension.
- Only one proprietary telephone can be in programming mode at any one time.

## <span id="page-14-0"></span>**1.3 Programming Methods**

### **Advancing to the next stage**

When "SYS-PGM NO?  $\rightarrow$ " is displayed, you can select one of the following:

- To go to program [000], press the **NEXT** button.
- To go to another program, enter the 3-digit program address.

### **Rotation of jack number**

Each jack of the Digital Super Hybrid System supports the connection of a digital proprietary telephone and a single line device with different extension numbers (eXtra Device Port: XDP function). To program this function it is necessary to assign two parts for each jack. The first part of jack one is 01-1. The second part of jack one is 01-2. The first part of jack two is 02-1 and so on. The **NEXT** and **PREV** buttons can be used to move from jack to jack as required in programs [003], [004] and [601] through [610].

### **Example**

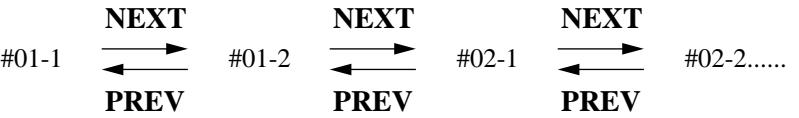

### **Note**

The first part of a jack is for a DPT of a XDP-assigned jack. The second part is for a single line device. Program [600] "EXtra Device Port" assigns which jacks are XDP.

### **Storing your data**

Press **STORE** to store your data.

• The **STORE** indicator lights red and a confirmation tone is emitted.

### **\* Confirmation tone (one beep)**

After pressing **STORE**, you will hear a beep. This informs you that storage is completed.

### **\* Alarm tone (three beeps)**

If you hear this alarm, your entry is not valid.

### **Making another selection within the same program address**

- To make the next higher selection, press **NEXT.**
- To make the previous selection, press **PREV.**
- To make a specific selection, press **SELECT** and then enter the number.

### **Going to another program address**

After pressing **STORE,** you can go to another program with either of the following two methods:

- **a)** To go to the next larger program address:
	- Press **Soft 1** (**SKP+**) or **VOLUME (DOWN).** To go to the next smaller program address: Press **SHIFT** + **Soft 1** (**SKP—**) or **VOLUME**  $\wedge$  (UP).
- **b)** To go to a specific program address: Press **END,** then enter the Program Address.

Method (1) is useful when you want to perform a series of programs consecutively. For example, to change the programming in addresses [000] to [008], use this method. You can move from [000] to [001], from [001] to [002], and so on by pressing the **SKP+** or **VOLUME** . You can move in reverse order from [008] to [007], etc. by pressing the **SKP—** or

### **VOLUME** .

 This method can also be used to move between neighboring program groups: For example, you can move between the program addresses [008] and [100], [116] and [200], and so on. Also, you can move between the smallest program address [000] and the largest one [991]. Method (2) is useful when you wish to jump to another program address. For example, you have just finished with program [006] and now you want to go to program [301]. Neither **SKP+** / **VOLUME**  $\vee$  nor **SKP—** / **VOLUME**  $\wedge$  is convenient in this case. So you should press **END** and enter 301.

### **Note**

The following programming instructions assume that you have already entered the programming mode and that you will use Method (2).

### **Confirming the entries**

You may review the stored programming without making any changes.

### **Going back to the operation mode**

Two ways are available to go back to the operation mode:

- **a)** Lift the handset while in programming mode.
- **b)** When the Initial Message: SYS-PGM NO? is displayed, press the **PROGRAM (or PAUSE)** button. (To display the Initial Message, press **END.**)

## <span id="page-16-0"></span>**1.4 Entering Characters**

### **Entering Characters**

You can enter characters to store names or messages in the following programs by using the dialing key pad, buttons or the Jog Dial.

- [\[002\] System Speed Dialing Name Set](#page-31-0)
- [\[004\] Extension Name Set](#page-35-0)
- [\[008\] Absent Messages](#page-44-0)
- [\[013\] ISDN Extension Name Set](#page-49-0)
- [\[014\] VM Name Set](#page-51-0)
- [\[111\] Caller ID Name Set](#page-74-0)
- [\[139\] DID Extension Name Set](#page-119-0)
- [\[417\] Outside Line Name Assignment](#page-196-0)
- [\[726\] T1 Extension Name](#page-327-0)

See the Combination Tables below.

### **Combination Tables**

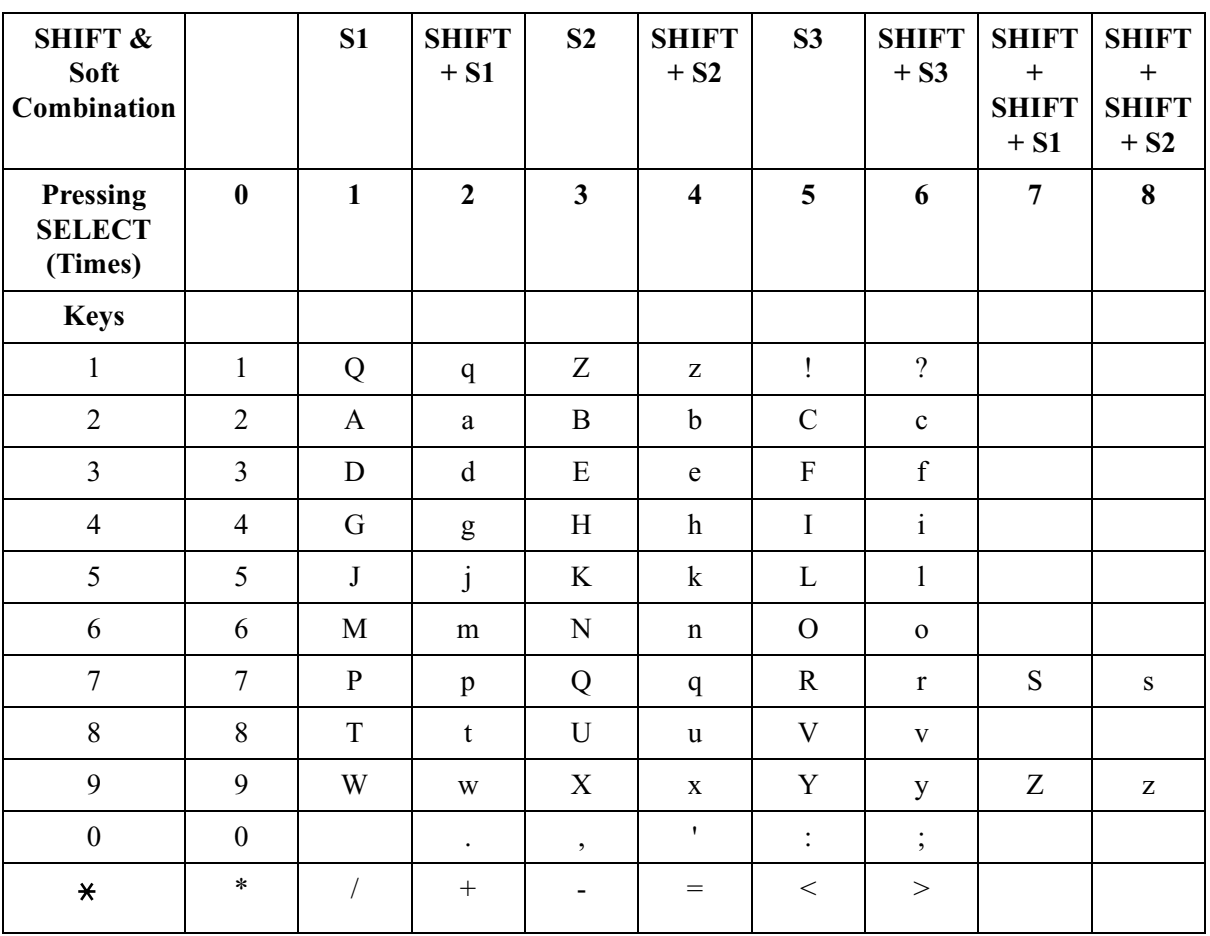

### **Combination Table a**

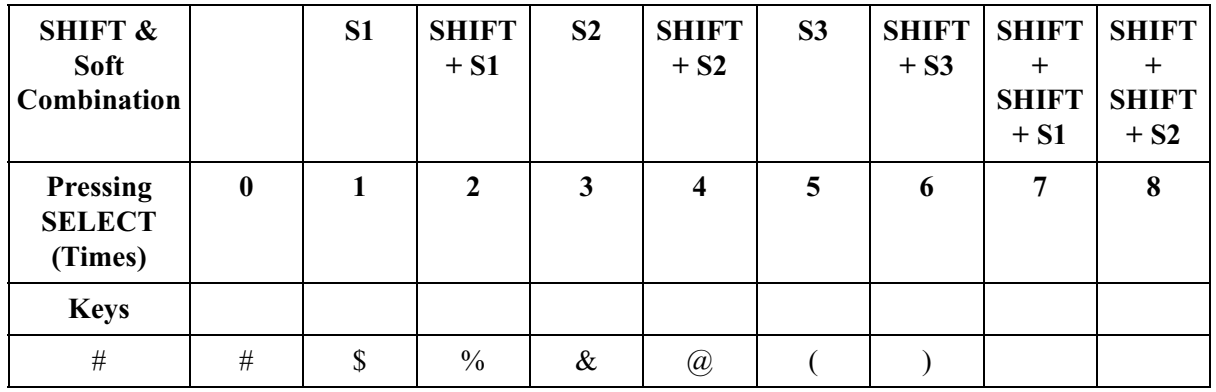

### **Combination Table a**

### **Combination Table b**

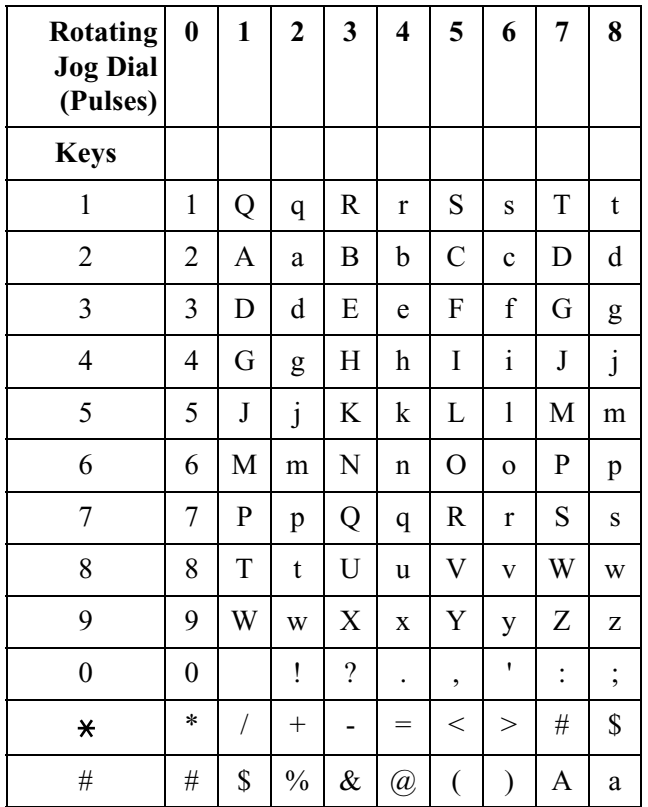

### **Note**

- The alphabetical characters correspond to the letters shown on the twelve dialing keys on the proprietary telephone. (except symbols)
- **In Combination Table a:** If your telephone is a KX-T7431, do not use the provided SELECT button. Use the AUTO ANSWER / MUTE button which becomes the SELECT button when using the overlay.

### • **In Combination Table b:**

If you keep rotating the Jog Dial, all of the characters in the table will be displayed.

Please see the following example which shows how to select a desired character. For example, to select the letter "M": Select either of the following three methods:

- **1.** Using the **SHIFT** and **Soft** buttons (for KX-T7433 / KX-T7436 / KX-T7230 / KX-T7235 only) \* See Combination Table a.
	- **a)** Press **6.** ("M" belongs to "6".)
		- The Function Line shows: M N O
	- **b)** Press the **Soft 1** (M) button. (Press **SHIFT** to display the lower case of the above letters.)
- **2.** Using the **SELECT** button
	- \* See Combination Table a.
	- **a)** Press **6.** ("M" belongs to "6".)
	- **b)** Press the **SELECT** button once.
		- Pressing the **SELECT** button an appropriate number of times gives you the desired letter. Pressing **SELECT** twice gives the letter "m", pressing three times gives "N", and so on.
- **3.** Using the **Jog Dial**
	- (for KX-T7431 / KX-T7433 / KX-T7436 only)

\* See Combination Table b.

- **a)** Press **6.** ("M" belongs to "6".)
- **b)** Rotate the **Jog Dial** one pulse.
	- Rotating the **Jog Dial** an appropriate number of pulses gives you the desired letter. Rotating the **Jog Dial** two pulses gives the letter "m", rotating three pulses gives "N", and so on.

### **OR**

- **a)** Press **any dialing keypad.**
- **b)** Rotate the **Jog Dial** until the desired character appears.
	- If you keep rotating the Jog Dial, all of the characters will be displayed. For example, If you rotate the Jog Dial after pressing 2, characters will appear in the following order: A a B b •••• Z z (space) ! ? . , ':; \* / + — = < > # \$ % & @ () A a B b ••••

### **Example of entering characters: to enter "Mike":**

Using method (1)

- \* See Combination Table a.
	- **a)** Enter **6**

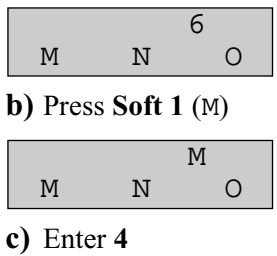

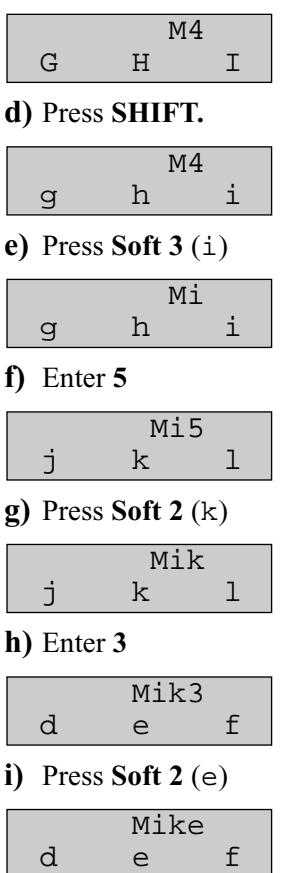

Using method (2)

\* See Combination Table a.

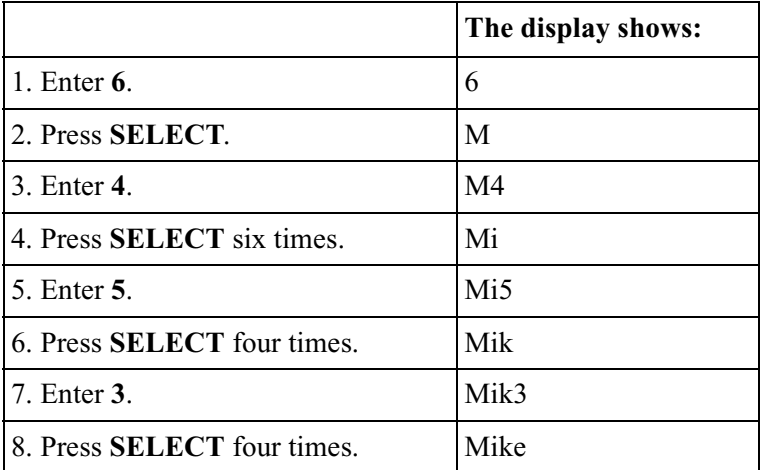

Using method (3)

\* See Combination Table b.

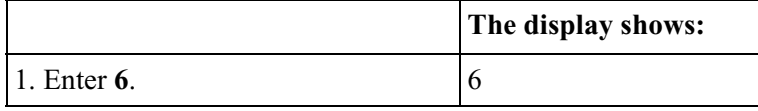

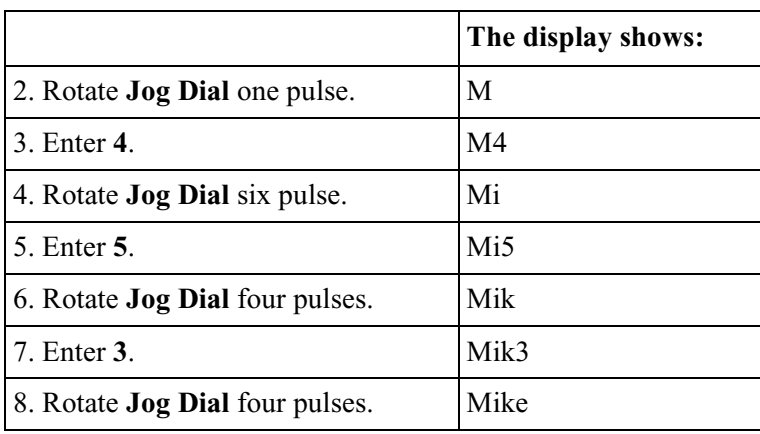

### **OR**

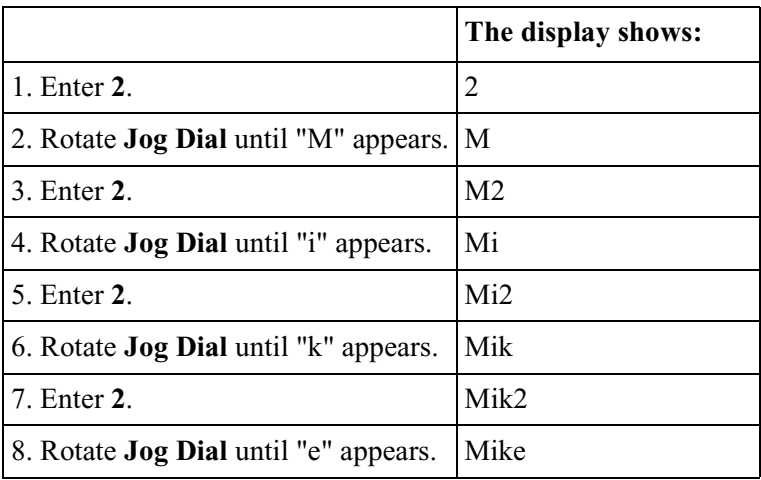

### **Note**

- To erase all the letters, press **CLEAR.**
- To erase the last letter, press  $\blacktriangleleft$ .

## <span id="page-21-0"></span>**1.5 User Programming Mode**

### **User Programming Mode**

Some programming items are accessible by any display proprietary telephone user in the system.

The programming items are listed below:

- [000] Date and Time Set
- [001] System Speed Dialing Number Set
- [002] System Speed Dialing Name Set
- [003] Extension Number Set
- [004] Extension Name Set
- [005] Flexible CO Button Assignment
- [006] Operator / Manager Extension Assignment
- [007] DSS Console Port and Paired Telephone Assignment
- [008] Absent Message
- [009] Quick Dial Number Set
- [012] ISDN Extension Number Set
- [013] ISDN Extension Name Set
- [014] VM Name Set
- [017] DISA User Codes

### **Entering the user programming mode**

You can access these programs by entering the User Programming Mode as follows: Before entering the mode, confirm that:

- Your telephone is on-hook.
- No calls are on hold at your telephone

### **Press PROGRAM (or PAUSE)** +  $*$  +  $*$  and enter the User **Password (default: 1234)**

After entering the mode, perform the same programming steps as the system programming steps in each program address.

### **Note**

- *If your telephone set does not have a PROGRAM button, substitute it with the PAUSE button.*
- If nothing is entered in five seconds after the **PROGRAM** (or **PAUSE**) button is pressed, it is canceled.
- The User Password is not shown on the display. The password can be changed by system programming. Refer to Section [\[120\] User Password](#page-89-0).
- During the programming mode, your extension is treated as a busy extension.
- Only one proprietary telephone can be in programming mode at any one time.

## <span id="page-22-0"></span>**1.6 Programming Example**

### **Programming Example**

The following programming instructions assume that you have already entered the programming mode and that you will employ method (2) of "Going to another program address" in Section [1.2 Using Proprietary Telephones.](#page-10-0) Example: Program [\[001\] System Speed Dialing Number Set](#page-29-0).

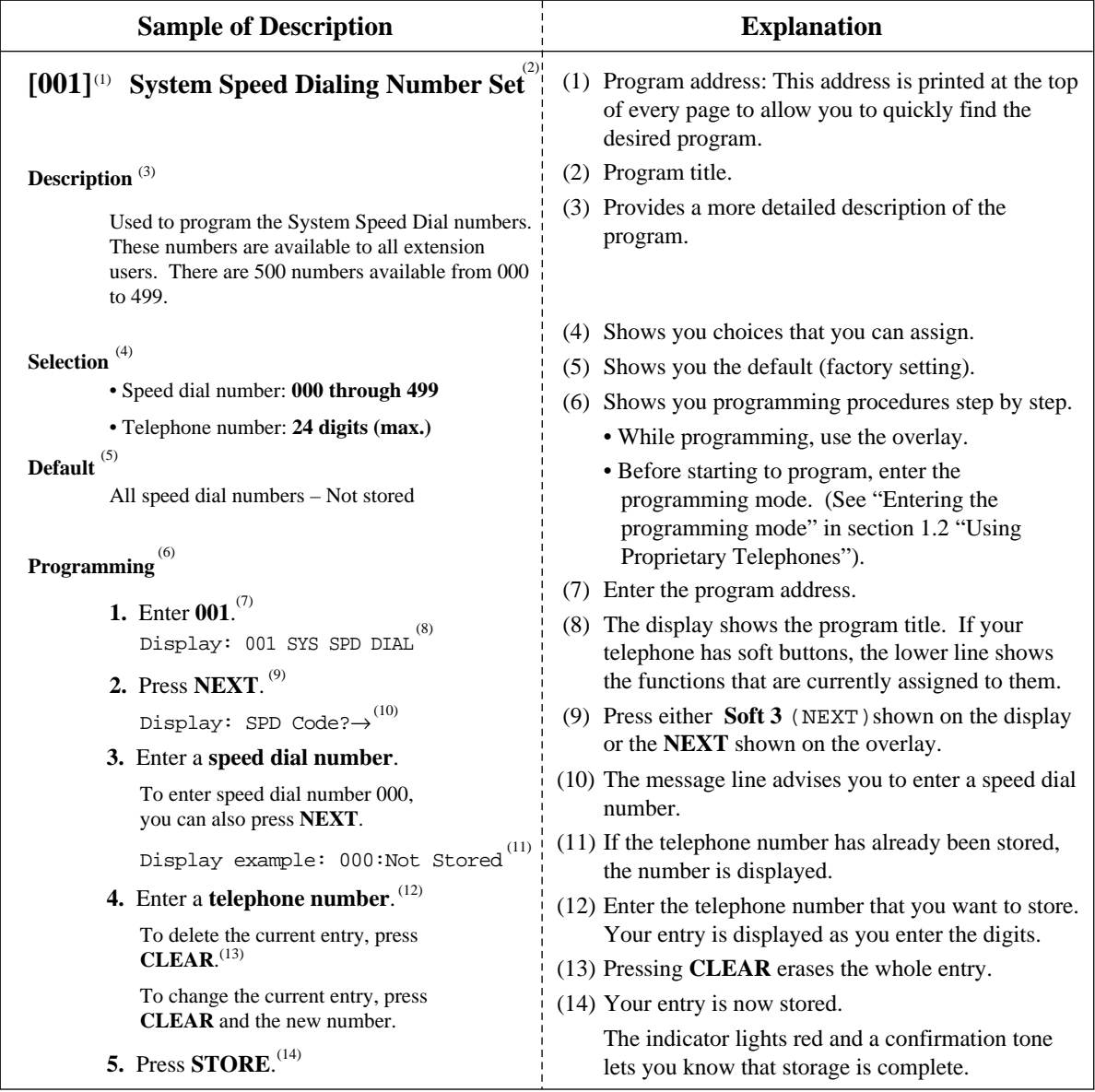

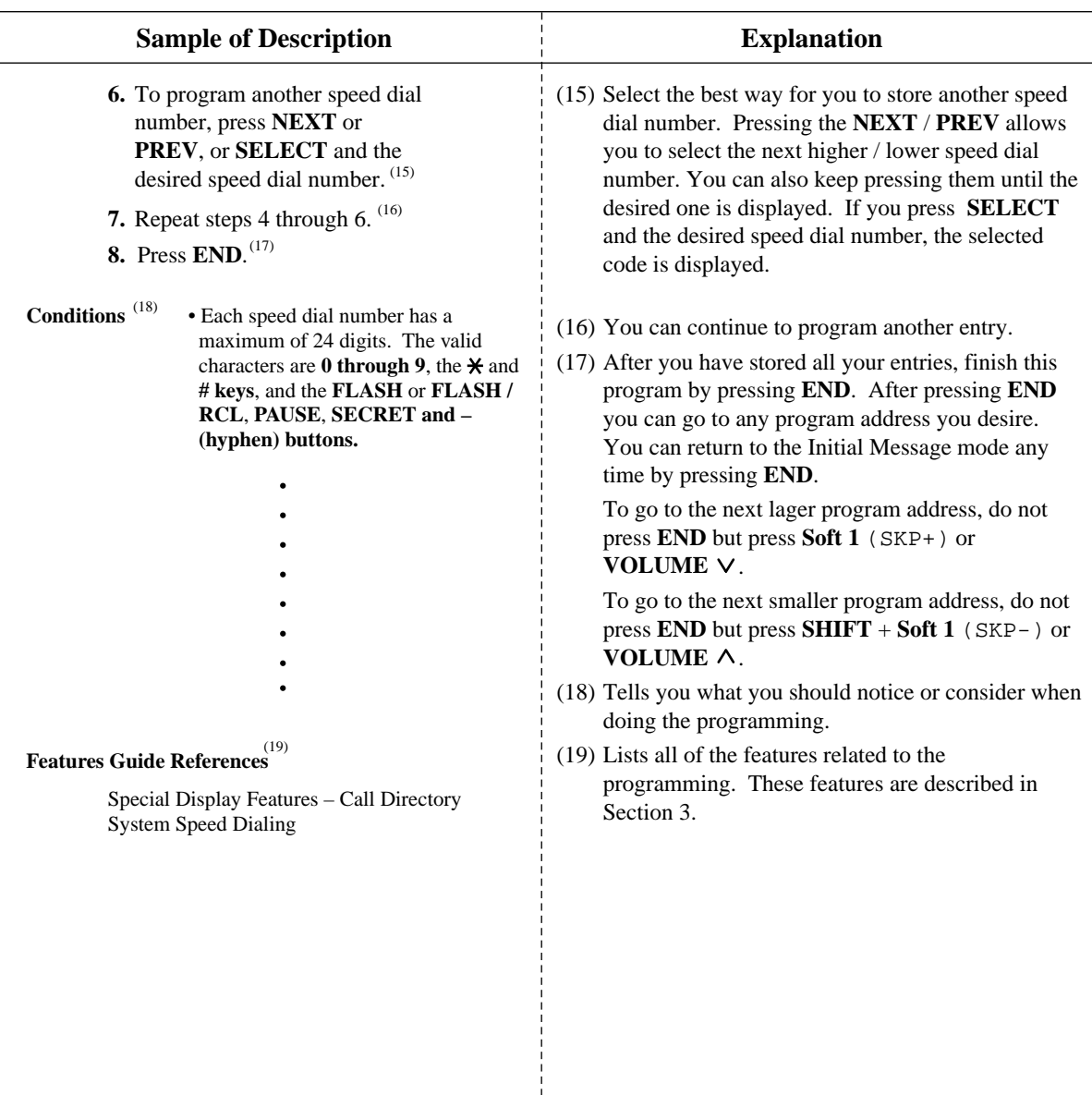

### **Programming Structure**

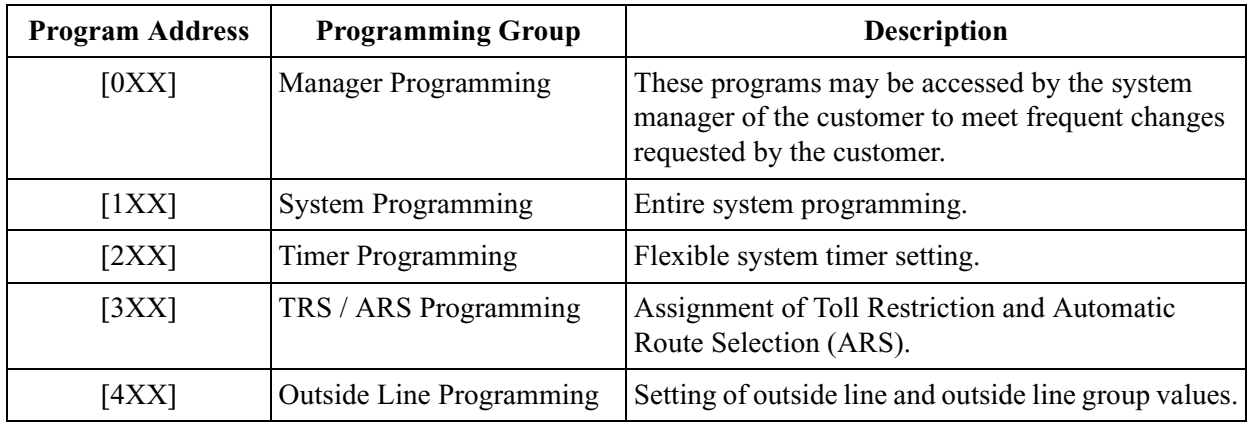

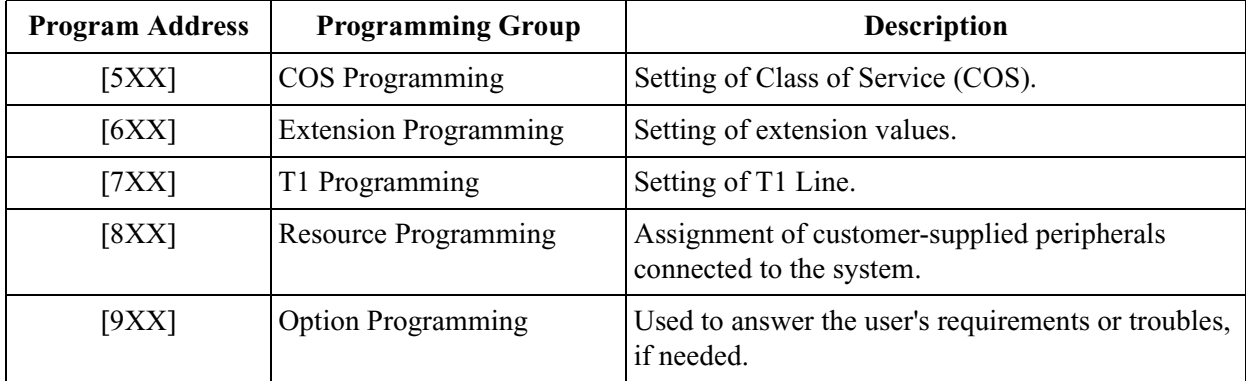

### **Programming Structure**

# *Section 2*

# <span id="page-26-0"></span>*General Programming*

## <span id="page-27-0"></span>**2.1 Manager Programming**

### <span id="page-27-1"></span>**[000] Date and Time Set**

### **NOTICE**

It is assumed that you have read Section "General Programming Instructions". Soft button usage is explained in that section, therefore no references will be made to them in the following instructions. The soft buttons can be used in place of the overlay keys at any time.

### **Description**

Sets the current date and time. A 12 hour format or 24 hour format can be selected.

### **Selection**

- Year: **00 through 99**
- Month: **Jan. through Dec.**
- Day: **1 through 31**
- Day of the week: **SUN / MON / TUE / WED / THU / FRI / SAT**
- Hour: **1 through 12**
- Minute: **00 through 59**
- **AM / PM**
- Hour format: **12 or 24**

### **Default**

'93 Jan. 1 FRI 12:00 AM 12

### **Programming**

**1.** Enter **000**.

Display: 000 DATE / TIME

**2.** Press **NEXT.**

Display example: '93 Jan. 1 FRI

**3.** Enter the **year.**

To change the current entry, press **CLEAR** and enter the new year.

- 4. Press  $\blacksquare$ .
- **5.** Keep pressing **SELECT** until the desired month is displayed.
- **6.** Press  $\blacksquare$ .
- **7.** Enter the **day.**

To change the current entry, press **CLEAR** and enter the new day.

**8.** Press  $\rightarrow$ .

**9.** Keep pressing **SELECT** until the desired day of the week is displayed.

**10.**Press **STORE.**

**11.**Press **NEXT.**

Display example: 12:00 PM 24

**12.**Enter the **hour.**

To change the current entry, press **CLEAR** and enter the new hour.

13. Press  $\blacksquare$ .

**14.**Enter the **minute.**

To change the current entry, press **CLEAR** and enter the new minute.

15. Press  $\blacksquare$ .

**16.**Press **SELECT** for AM or PM.

17. Press  $\rightarrow$ .

**18.**Press **SELECT** for 12 or 24 (hour format).

**19.**Press **STORE.**

**20.**Press **END.**

### **Conditions**

- After changing an entry, you can press **STORE.** You do not have to perform the rest of the steps.
- To return to a previous field, press  $\blacktriangleleft$  in steps 4 through 9 and steps 13 through 18.
- If you hear an alarm after pressing **STORE,** check that the date is valid.
- The clock starts immediately after the **STORE** button is pressed.
- You cannot leave an entry empty.
- Program [\[990\] System Additional Information,](#page-359-1) Area 05 Bit 1 is used to enable the automatic time adjustment by Caller ID information once a day.

### **Features Guide References**

Display, in Idle

### <span id="page-29-0"></span>**[001] System Speed Dialing Number Set**

### **Description**

Used to program the System Speed Dial numbers. These numbers are available to all extension users. There are 500 numbers available from 000 to 499.

### **Selection**

- Speed dial number: **000 through 499**
- Telephone number: **24 digits (max.)**

### **Default**

All speed dial numbers - Not stored

### **Programming**

**1.** Enter **001.**

Display: 001 SYS SPD DIAL

**2.** Press **NEXT.**

Display: SPD Code?

**3.** Enter a **speed dial number.**

To enter speed dial number 000, you can also press **NEXT.**

Display example: 000:Not Stored

**4.** Enter a **telephone number.**

To delete the current entry, press **CLEAR.** To change the current entry, press **CLEAR** and enter the new number.

- **5.** Press **STORE.**
- **6.** To program another speed dial number, press **NEXT** or **PREV,** or **SELECT** and the desired speed dial number.
- **7.** Repeat steps 4 through 6.
- **8.** Press **END.**

### **Conditions**

• Each speed dial number has a maximum of 24 digits. The valid characters are **0 through 9,** the  $\star$  and # keys, and the **FLASH or FLASH / RCL**, **PAUSE**, **SECRET** and — (hyphen) **buttons.** 

-To store a flash signal, press **FLASH or FLASH/RCL.**

**Note:**

The stored flash will only be effective during a call. (Refer to Section "External Feature Access" in the Features Guide.)

-To store a hyphen, press the "—" button.

-To store a pause, press **PAUSE.** (Refer to Section "Pause Insertion, Automatic" in the Features Guide.)

-To store a feature number to convert pulse signals to DTMF (Dual Tone Multi-Frequency) signals, press the  $*$  and  $*$  keys. (Refer to Section "Pulse to Tone Conversion" in the Features Guide.)

-To prevent displaying of all or part of the number, press **SECRET** before and after the secret number, or your entry will not be stored. (Refer to Section "Secret Dialing" in the Features Guide.)

- If you are storing an external number, include the line access code (default: 9, 81 through 88) before the number. When dialing, a pause is automatically inserted after the code.
- If you are storing an account code, enter the account code before the line access code. (Refer to Section "Account Code Entry" in the Features Guide.)
- A number consisting of 25 digits or more can be stored by storing it in two speed dial numbers. The line access code should be stored in the first speed dial number.
- To access another speed dial number in steps 3 through 6, press **SELECT** and start with step 3.
- To display parts of the number which have scrolled off the display, press  $\blacktriangleright$  or  $\blacktriangleleft$ .
- Program [\[002\] System Speed Dialing Name Set](#page-31-0) is used to name the speed dial numbers.

### **Features Guide References**

Special Display Features — Call Directory System Speed Dialing

### <span id="page-31-0"></span>**[002] System Speed Dialing Name Set**

### **Description**

Assigns names to the system speed dial numbers assigned in program [\[001\] System Speed](#page-29-0)  [Dialing Number Set](#page-29-0). KX-T7235, KX-T7431, KX-T7433, and KX-T7436 telephones can show the stored name during System Speed Dialing.

### **Selection**

- Speed dial number: **000 through 499**
- Name: **10 characters (max.)**

### **Default**

All speed dial numbers - Not stored

### **Programming**

**1.** Enter **002.**

Display: 002 SYS SPD NAME

**2.** Press **NEXT.**

Display: SPD Code?

**3.** Enter a **speed dial number.**

To enter speed dial number 000, you can also press **NEXT.**

Display example: 000:Not Stored

**4.** Enter a **name.**

For entering characters, see Section [1.4 Entering Characters.](#page-16-0) To delete the current entry, press **CLEAR**. To change the current entry, press **CLEAR** and enter the new name.

- **5.** Press **STORE.**
- **6.** To program another speed dial number, press **NEXT** or **PREV,** or **SELECT** and the desired **speed dial number.**
- **7.** Repeat steps 4 through 6.
- **8.** Press **END.**

### **Conditions**

- Speed dial numbers are programmed in program [001] System Speed Dialing Number [Set](#page-29-0).
- Each name has a maximum of 10 characters.
- To go to another speed dial number in steps 3 through 6, press **SELECT** and start with step 3.

### **Features Guide References**

Special Display Features — Call Directory

### <span id="page-33-0"></span>**[003] Extension Number Set**

### **Description**

Assigns an extension number to each extension.

### **Note**

This programming should be performed before you connect a Panasonic Voice Processing System (VPS) because the VPS can create mailboxes automatically based on your extension plan (extension number set).

### **Selection**

- Jack number: KX-TD816 - **01 through 16 (-1 / -2)** KX-TD1232 - **01 through 64 (-1 / -2)**  $(-1)$  = first part,  $-2$  = second part)
- Extension Number: **2 through 4 digits**

### **Default**

KX-TD816 Jack 01-1 through  $16-1 = 101$  through 116; Jack 01-2 through 16-2 = 201 through 216 KX-TD1232 Jack 01-1 through  $64-1 = 101$  through 164; Jack 01-2 through  $64-2 = 201$  through  $264$ 

### **Programming**

**1.** Enter **003.**

Display: 003 EXT NUMBER

**2.** Press **NEXT.**

Display: Jack NO?

**3.** Enter a **jack number.**

To enter jack number 01, you can also press **NEXT.** To select the second part (-2), press **NEXT** after entering the jack number. Display: #01-1:EXT101

**4.** Enter an **extension number.**

To change the current entry, press **CLEAR** and enter the new number.

- **5.** Press **STORE.**
- **6.** To program another jack, press **NEXT** or **PREV,** or **SELECT** and the desired **jack number.**
- **7.** Repeat steps 4 through 6.
- **8.** Press **END.**

### **Conditions**

- There is a maximum of 32 extension numbers for KX-TD816, and 128 extension numbers for KX-TD1232. Each extension number can be two, three, or four digits, consisting of **0 through 9.** The  $\star$  and # keys cannot be used.
- For the KX-TD1232, jack numbers 01 through 32 are for the Master System and 33 through 64 are for the Slave, if available.
- An extension number is invalid if the first or second digits do not match with the program "[\[100\] Flexible Numbering](#page-54-1), (01) - (16) 1st through 16th hundred extension blocks" setting. If one digit is assigned as the leading digit, some extensions have two digits and some have three digits. If two digits are assigned, some have three digits and some have four digits.
- Two extension numbers can be assigned per jack. If eXtra Device Port (XDP) is disabled for the jack in program [\[600\] EXtra Device Port,](#page-267-1) the extension number of the second part  $(XX-2)$  is not available.  $(XX=jack$  number)
- For an explanation of jack numbering, see "Rotation of jack number" in Section [1.3 Programming Methods](#page-14-0).
- A double entry or incompatible entry is invalid including the program [012] ISDN [Extension Number Set,](#page-47-0) [\[118\] Voice Mail Extension Number Assignment](#page-85-0), [\[124\] Phantom Extension Number Assignment](#page-96-0) and [\[813\] Floating Number](#page-352-0)  [Assignment.](#page-352-0) Valid entry examples are: 10 and 11; 10 and 110. Invalid entry examples are: 10 and 106; 210 and 21.
- Program [\[004\] Extension Name Set](#page-35-0) is used to name the extension numbers.

### **Features Guide References**

Display, Call Information EXtra Device Port (XDP) Flexible Numbering Intercom Calling Special Display Features — Call Directory

### <span id="page-35-0"></span>**[004] Extension Name Set**

### **Description**

Assigns names to the extension numbers programmed in program [\[003\] Extension Number](#page-33-0)  [Set](#page-33-0).

### **Selection**

- Jack number: KX-TD816 — **01 through 16 (-1 / -2)** KX-TD1232 — **01 through 64 (-1 / -2)**  $(-1)$  = first part,  $-2$  = second part)
- Name: **10 characters (max.)**

### **Default**

All jacks — Not stored

### **Programming**

**1.** Enter **004.**

Display: 004 EXT NAME SET

**2.** Press **NEXT.**

Display: Jack NO?

**3.** Enter a **jack number.**

To enter jack number 01, you can also press **NEXT.** To select the second part (-2), press **NEXT** after entering a jack number. Display: #01-1:Not Stored

**4.** Enter a **name.**

For entering characters, see Section [1.4 Entering Characters.](#page-16-0) To delete the current entry, press **CLEAR.** To change the current entry, press **CLEAR** and enter the new name.

- **5.** Press **STORE.**
- **6.** To program another jack, press **NEXT** or **PREV**, or **SELECT** and the desired **jack number.**
- **7.** Repeat steps 4 through 6.
- **8.** Press **END.**

### **Conditions**

• There is a maximum of 32 names for KX-TD816, and 128 names for KX-TD1232. Each name has a maximum of 10 characters.
- Program [\[003\] Extension Number Set](#page-33-0) is used to assign extension numbers.
- For the KX-TD1232, jack numbers 01 through 32 are for the Master System and 33 through 64 are for the Slave, if available.
- For an explanation of jack numbering, see "Rotation of jack number" in section [1.3 Programming Methods](#page-14-0).

Display, Call Information Intercom Calling Special Display Features — Call Directory

# **[005] Flexible CO Button Assignment**

#### **Description**

Used to determine the use of the flexible CO buttons on proprietary telephones from a centralized telephone.

## **Selection**

- Jack number: KX-TD816 — **01 through 16** KX-TD1232 — **01 through 64**
- Button Code (plus parameter, if required):

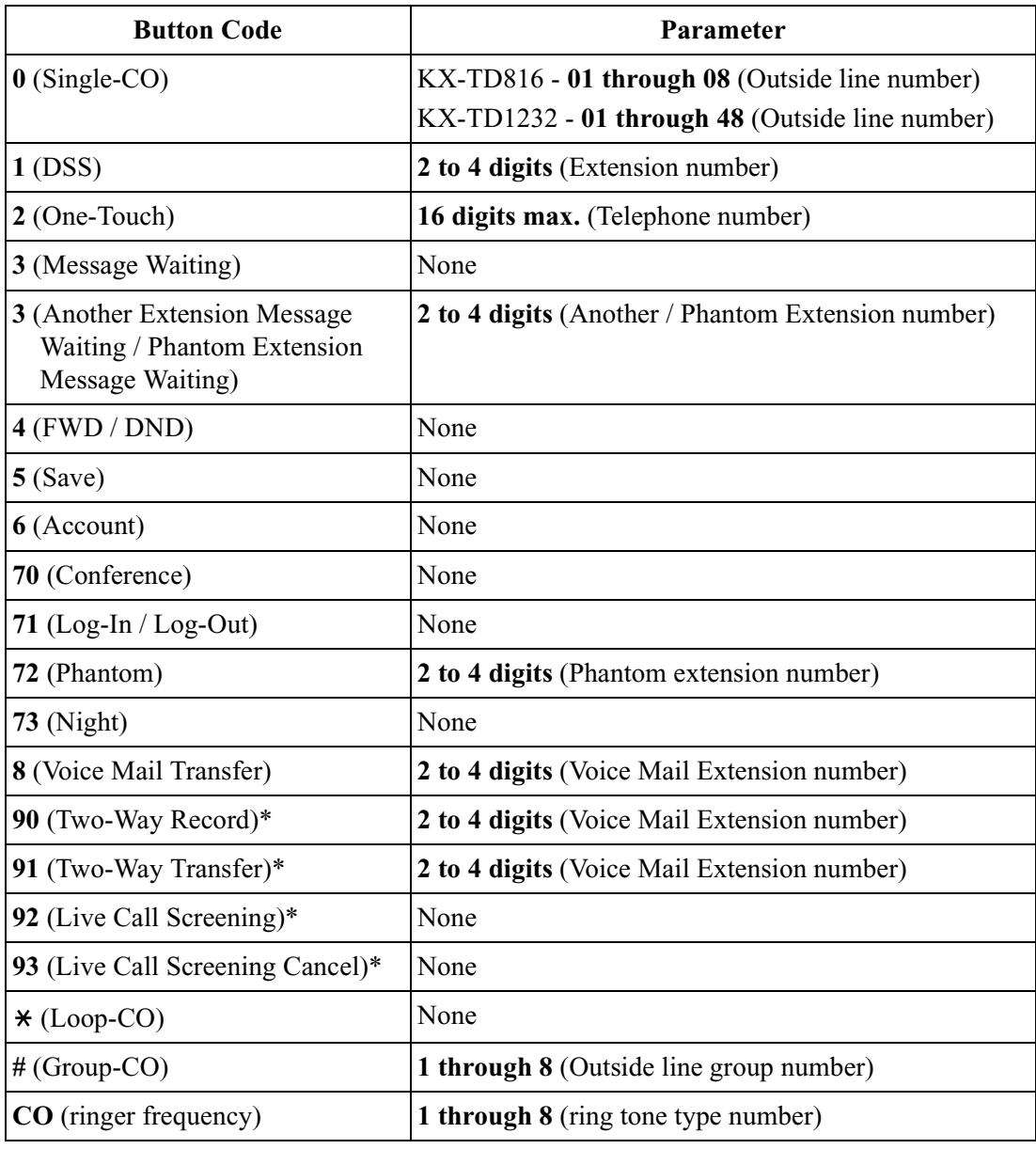

\* Available when the Digital Super Hybrid System is connected to a Digital Proprietary Telephone capable Panasonic Voice Processing System (one that supports digital proprietary telephone integration; e.g., KX-TVS100).

#### **Default**

```
[KX-TD816]
All jacks — CO buttons 1 through 8 = Single-CO 01 through 08; Ring tone type 2
Others = Not stored
[KX-TD1232]
All jacks — CO buttons 1 through 48 = Single-CO 01 through 48; Ring tone type 2
```
#### **Programming**

**1.** Enter **005.**

Display: 005 FLEXIBLE CO

**2.** Press **NEXT.**

Display: Jack NO?

**3.** Enter a **jack number.**

To enter jack number 01, you can also press **NEXT.**

Display: PT—PGM Mode

**4.** Press the **CO button** which is changed to another button.

The display shows the contents pre-assigned to the button. Display example: CO-01

**5.** Enter a **button code** (plus **parameter**, if required).

To change the parameter, press **CLEAR** and enter the new parameter.

- **6.** Press **STORE.**
- **7.** To program another CO button of the same jack, repeat steps 4 through 6. To program another jack, press **SELECT** and repeat steps 3 through 6.
- **8.** Press **END.**

#### **Canceling**

- **1.** Perform the same procedures as steps 1 through 4 above.
- **2.** Enter **2.**
- **3.** Press **STORE.**
- **4.** Press **END.**

#### **Conditions**

• A centralized telephone is a telephone connected to jack 01 or a jack programmed as a manager extension in program [\[006\] Operator / Manager Extension Assignment](#page-40-0).

- For the KX-TD1232, jack numbers 01 through 32 are for the Master System and 33 through 64 are for the Slave, if available. Jack numbers in the out-of-service system are unacceptable.
- The number of the CO buttons available depends on the telephone type. (Refer to Buttons on Proprietary Telephones in the Feature Guide.) To program 24 CO buttons, use the proprietary telephone, KX-T7425, KX-T7433, KX-T7436 or KX-T7230.
- If you press the same CO button again in step 5, you can select a desired ringer frequency for the CO button from eight types of ring tones. When you enter the tone type number (1 through 8), you will hear the selected tone type until **STORE** is pressed. This selection is possible only for the CO buttons that have been assigned to Single-CO, Group-CO, or Loop-CO.

Button, Flexible Buttons on Proprietary Telephones

## <span id="page-40-0"></span>**[006] Operator / Manager Extension Assignment**

#### **Description**

Assigns the jack number for a manager and/or operators. The manager extension can perform System Programming and manager services. The operators have the ability to perform operator services.

#### **Selection**

- **OPE-1** (operator 1) / **OPE-2** (operator 2) /**MNGER** (manager)
- Jack number: KX-TD816 — **01 through 16** KX-TD1232 — **01 through 64**

#### **Default**

Operator 1 — Jack 01; Operator 2 and Manager — Not stored

#### **Programming**

**1.** Enter**006.**

Display: 006 OP-1, 2, MGR

**2.** Press **NEXT** to program operator 1.

Display: OPE-1:Jack01

To program another item, you can also keep pressing **NEXT** or **PREV** until the desired one is displayed.

**3.** Enter a **jack number.**

To assign no operator or manager, press **CLEAR.**

To change the current entry, press **CLEAR** and enter the new jack number.

- **4.** Press **STORE.**
- **5.** To program another item, press **NEXT** or **PREV.**
- **6.** Repeat steps 3 through 5.
- **7.** Press **END.**

#### **Conditions**

- Up to two operators and a manager can be programmed.
- For the KX-TD1232, jack numbers 01 through 32 are for the Master System and 33 through 64 are for the Slave, if available.
- The manager cannot be assigned the jack number of the DSS Console Port set in program [007] "DSS Console Port and Paired Telephone Assignment".
- If the assigned jack is in eXtra Device Port mode, the proprietary telephone jack is treated as the manager / operator extension.
- If there is no operator or manager, press **CLEAR** in step 3.

Manager Extension Operator

## **[007] DSS Console Port and Paired Telephone Assignment**

#### **Description**

Assigns the jack numbers for the DSS Console and the paired extension.

#### **Selection**

- DSS Console number: KX-TD816 — **1 through 4** KX-TD1232 — **1 through 4** (for Master), **5 through 8** (for Slave)
- Jack number for DSS Console: KX-TD816 — **02 through 16** KX-TD1232 — **02 through 32** (for Master), **33 through 64** (for Slave)
- Jack number for paired extension: KX-TD816 — **01 through 16**  KX-TD1232 — **01 through 32** (for Master), **33 through 64** (for Slave)

## **Default**

All DSS Consoles — Not stored

### **Programming**

**1.** Enter **007.**

Display: 007 DSS CONSOLE

**2.** Press **NEXT.**

Display: DSS NO?

**3.** Enter a **DSS Console number.**

To enter DSS Console number 1, you can also press **NEXT.**

Display example: DSS—1:# P:#

**4.** Enter a **jack number** for the console.

To delete the current entry, press **CLEAR.**

To change the current entry, press **CLEAR** and enter the new jack number.

- 5. Press  $\blacksquare$
- **6.** Enter a **jack number** for the paired extension.

To change the current entry, press **CLEAR** and enter the new jack number.

Display example: DSS—1:#02 P:#03

- **7.** Press **STORE.**
- **8.** To program another DSS Console, press **NEXT** or **PREV**, or **SELECT** and the desired **DSS Console number.**
- **9.** Repeat steps 4 through 8.
- **10.**Press **END.**

#### **Conditions**

- The jack number for the Console and that for the paired extension must be entered together.
- Multiple DSS Consoles cannot be assigned to the same DSS Console jack.
- Multiple DSS Consoles can be paired with the same proprietary telephone jack.
- A DSS Console jack cannot be assigned the jack 01 and the jack number of Manager set in program [\[006\] Operator / Manager Extension Assignment.](#page-40-0)
- If all incoming outside calls are set to ring at the operator extension telephone in program [\[407-408\] DIL 1:1 Extension —— Day / Night](#page-181-0), assigning a DSS Console to the operator extension makes the operator's job much easier.
- If a DSS Console assigned jack is programmed for eXtra Device Port, a single line telephone can be connected to the jack in parallel with the console.
- If a single line telephone is assigned as the pair extension, the paired DSS Console will not function.

## **Features Guide References**

DSS Console

## **[008] Absent Messages**

#### **Description**

Used to program the absent messages. An absent message, if set by the station user, is displayed on the calling extension's telephone to show the reason for the user's absence.

#### **Selection**

- Message number: **1 through 9**
- Message: **16 characters (max.)**

#### **Default**

- 1: Will Return Soon
- 2: Gone Home
- 3: At Ext  $\frac{0}{0}\%$ %
- 4: Back at  $\frac{66}{6}$ :%%
- 5: Out Until %%/%%
- 6: In a Meeting

7 through 9: Blank (not stored)

#### **Programming**

**1.** Enter **008.**

Display: 008 ABSENT MSG.

**2.** Press **NEXT.**

Display: MSG NO?

**3.** Enter a **message number.**

To enter message number 1, you can also press **NEXT.**

Display example: MSG1:Will Return

**4.** Enter the **message.**

For entering characters, see Section [1.4 Entering Characters.](#page-16-0)

To delete the current entry, press **CLEAR.**

To change the current entry, press **CLEAR** and enter the new message.

- **5.** Press **STORE.**
- **6.** To program another message, press **NEXT** or **PREV**, or **SELECT** and the desired **message number.**
- **7.** Repeat steps 4 through 6.
- **8.** Press **END.**

## **Conditions**

- There is a maximum of nine messages. Messages 1 through 6 are programmed at the factory but can be changed. Each message has a maximum of 16 characters.
- You can enter a maximum of seven "%" characters per message which can be programmed at each user's extension. The station user can enter 0 through 9,  $\star$  and # for the % characters. If the user enters digits less than the number of "%" characters, it is recommended to fill the remaining "%" characters with "#" or " $*$  ".
- If there are 4-digit extension numbers available in your system, add one "%" to Message 3.
- To display parts of the message which have scrolled off the display, press  $\blacktriangleright$  or  $\blacktriangleleft$ .

#### **Features Guide References**

Absent Message Capability

## **[009] Quick Dial Number Set**

#### **Description**

Stores up to eight quick dial numbers.

#### **Selection**

- Location number: **1 through 8**
- Desired number: **16 digits (max.)**

#### **Default**

All location numbers — Not stored

#### **Programming**

**1.** Enter **009.**

Display: 009 QUICK DIAL

**2.** Press **NEXT.**

Display: Location NO?

**3.** Enter a **location number.**

To enter location number 1, you can also press **NEXT.**

Display example: 1:Not Stored

**4.** Enter a **desired number.**

To delete the current entry, press **CLEAR.**

To change the current entry, press **CLEAR** and enter the new number.

- **5.** Press **STORE.**
- **6.** To program another location, press **NEXT** or **PREV**, or **SELECT** and the desired **location number.**
- **7.** Repeat steps 4 through 6.
- **8.** Press **END.**

#### **Conditions**

- A maximum of sixteen digits, consisting of **0 through 9**, can be assigned to a quick dial number.
- Before programming, assign a feature number for each location first in program [\[100\] Flexible Numbering.](#page-54-0)

#### **Features Guide References**

Quick Dialing

# <span id="page-47-0"></span>**[012] ISDN Extension Number Set**

#### **Description**

Assigns an extension number to each port which is connected to the ISDN unit.

#### **Selection**

- Port number: KX-TD816 — **01 through 04** KX-TD1232 — **01 through 12**
- Extension Number: **2 or 3 digits**

#### **Default**

All ports — Not stored

#### **Programming**

**1.** Enter **012.**

Display: 012 ISDN EXT #

**2.** Press **NEXT.**

Display: Port NO?

**3.** Enter a **port number.**

To enter a first port number, you can also press **NEXT.**

Display: #01:Not Stored

**4.** Enter an **extension number.**

To change the current entry, press **CLEAR** and the new number.

- **5.** Press **STORE.**
- **6.** To program another port, press **NEXT** or **PREV,** or **SELECT** and the desired **port number.**
- **7.** Repeat steps 4 through 6.
- **8.** Press **END.**

#### **Conditions**

- Each extension number can be two or three digits, consisting of  $0$  through 9. The  $*$  and  $#$ keys cannot be used.
- A multiple directory number (MDN) is determined regarding to this assignment. A MDN consists of the assigned extension number and an additional digit, 0 through 9. Example: If an ISDN extension number is assigned as "3", 30 through 39 are effective as MDN's. The extension user can call any terminal equipment on the ISDN bus individually using MDN. Pressing "30" calls all extensions on the ISDN bus simultaneously.
- Port numbers 01 through 06 are for the Master System, and 07 through 12 are for the Slave, if available.
- An extension number is invalid if the first or second digit does not match with the setting in program [\[100\] Flexible Numbering](#page-54-0), 1st through 16th hundred extension blocks.
- A double entry or incompatible entry cannot be made with assignment programs [\[003\] Extension Number Set](#page-33-0), [\[118\] Voice Mail Extension Number Assignment](#page-85-0), [\[124\] Phantom Extension Number Assignment](#page-96-0) and [\[813\] Floating Number](#page-352-0)  [Assignment.](#page-352-0) Valid entry examples: 10 and 11; 10 and 110. Invalid entry examples: 10 and 106; 210 and 21.
- Program [\[013\] ISDN Extension Name Set](#page-49-0) is used to give names to the extension numbers.

None

# <span id="page-49-0"></span>**[013] ISDN Extension Name Set**

#### **Description**

Assigns names to the ISDN extension numbers programmed in program [\[012\] ISDN](#page-47-0)  [Extension Number Set.](#page-47-0)

#### **Selection**

- Port number: KX-TD816 — **01 through 04** KX-TD1232 — **01 through 12**
- Name: **10 characters (max.)**

#### **Default**

All ports — Not stored

#### **Programming**

**1.** Enter**013.**

Display: 013 ISDN NAME

**2.** Press **NEXT.**

Display: Port NO?

**3.** Enter a **port number.**

To enter the first port number, you can also press **NEXT.**

Display: #01:Not Stored

**4.** Enter a **name.**

For entering characters, see Section [1.4 Entering Characters.](#page-16-0)

To delete the current entry, press **CLEAR.**

To change the current entry, press **CLEAR** and the new name.

- **5.** Press **STORE.**
- **6.** To program another port, press **NEXT** or **PREV**, or **SELECT** and the desired **port number.**
- **7.** Repeat steps 4 through 6.
- **8.** Press **END.**

#### **Conditions**

- Port numbers 01 through 06 are for the Master System and 07 through 12 are for the Slave, if available.
- The ISDN port numbers correspond to the following jack numbers.

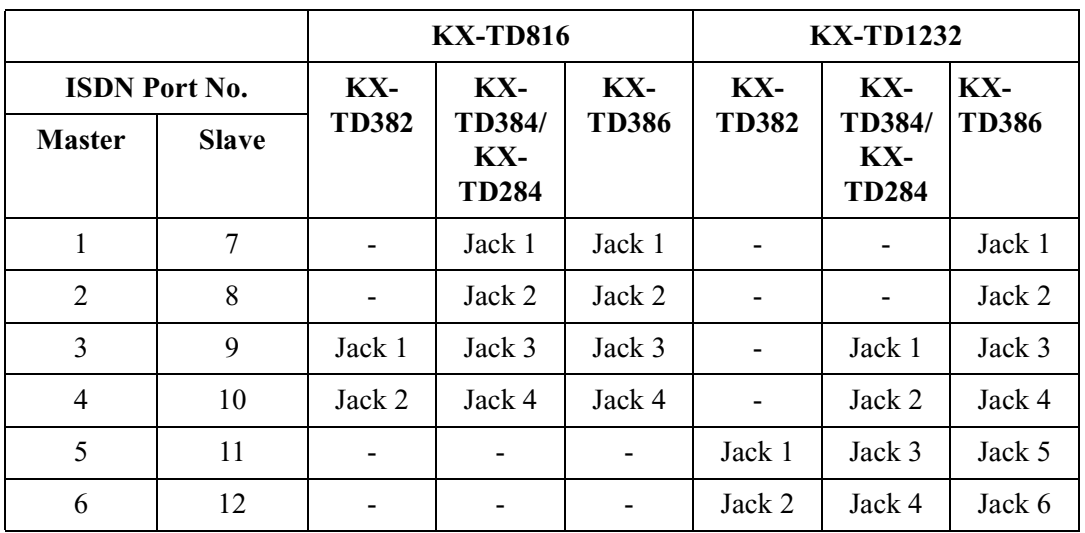

None

# **[014] VM Name Set**

#### **Description**

Assigns a name for each voice mail port.

#### **Selection**

- Voice Mail (VM) number: KX-TD816 **01 through 12** KX-TD1232 – **01 through 24**
- Name: **10 characters (max.)**

#### **Default**

All Voice Mails — V.Mailxx (xx=01 through 24)

## **Programming**

**1.** Enter **014.**

Display: 014 VM PORT NAME

**2.** Press **NEXT.**

Display: VM NO?

**3.** Enter a **VM number.**

To enter VM number 01, you can also press **NEXT.**

Display example: VM01:V.Mail 01

**4.** Enter a **name.**

For entering characters, see Section [1.4 Entering Characters.](#page-16-0)

To delete the current entry, press **CLEAR.**

To change the current entry, press **CLEAR** and enter the new name.

Display example: VM01:Voice No.1

- **5.** Press **STORE.**
- **6.** To program another voice mail port, press **NEXT** or **PREV**, or **SELECT** and the desired **voice mail number.**
- **7.** Repeat steps 4 through 6.
- **8.** Press **END.**

#### **Conditions**

None

#### **Features Guide References**

Voice Mail Integration

## **[017] DISA User Codes**

#### **Description**

Assigns the Direct Inward System Access (DISA) User Codes and a Class of Service (COS) to each code. The COS of the code determines the toll restriction level of the DISA caller. This program is available for the KX-TD1232 only.

#### **Note**

#### **Warning for the Direct Inward System Access Users**

When you enable the Outside – Outside Line Call feature of **Direct Inward System Access (DISA) function**, if a third party discovers the password (a DISA User Code) of the system, you have a risk that they will make illegal phone calls using your telephone line, and the cost may be charged to your account.

In order to avoid this problem, we strongly recommend the following points:

- **1.** Carefully maintain the secrecy of the password.
- **2.** Specify a complicated password as long and random as you can make it.
- **3.** Change the password frequently.

#### **Selection**

- DISA user code number: **01 through 32**
- DISA user code: **4 through 10 digits**
- COS number: **1 through 8**

#### **Default**

```
Code 01=Blank — COS 8 
Code 02=Blank — COS 8
 :
Code 32=Blank — COS 8
```
#### **Programming**

**1.** Enter **017.**

Display: 017 USER CODES

**2.** Press **NEXT.**

Display: User Code NO?

**3.** Enter a **DISA user code number.**

To enter user code number 01, you can also press **NEXT.**

Display example: 01: C:8

#### **4.** Enter a **DISA user code.**

To change the current entry, enter the new code.

- **5.** Press  $\blacktriangleright$  to program **COS.**
- **6.** Enter a **COS number.**

To change the current entry, enter the new COS number.

- **7.** Press **STORE.**
- **8.** To program another user code, press **NEXT** or **PREV,** or **SELECT** and the desired **DISA user code number.**
- **9.** Repeat steps 4 through 8.

**10.**Press **END.**

#### **Conditions**

- This setting is required if Trunk (Outside line) Security mode is selected in program [\[809\] DISA Security Type.](#page-349-0)
- There are 32 programmable user codes. Each code should be unique and composed of four through ten numerical digits, **0 through 9.**

#### **Features Guide References**

Direct Inward System Access (DISA)

# **2.2 System Programming**

# <span id="page-54-0"></span>**[100] Flexible Numbering**

## **Description**

Assigns the leading digits of extension numbers and feature numbers for system features.

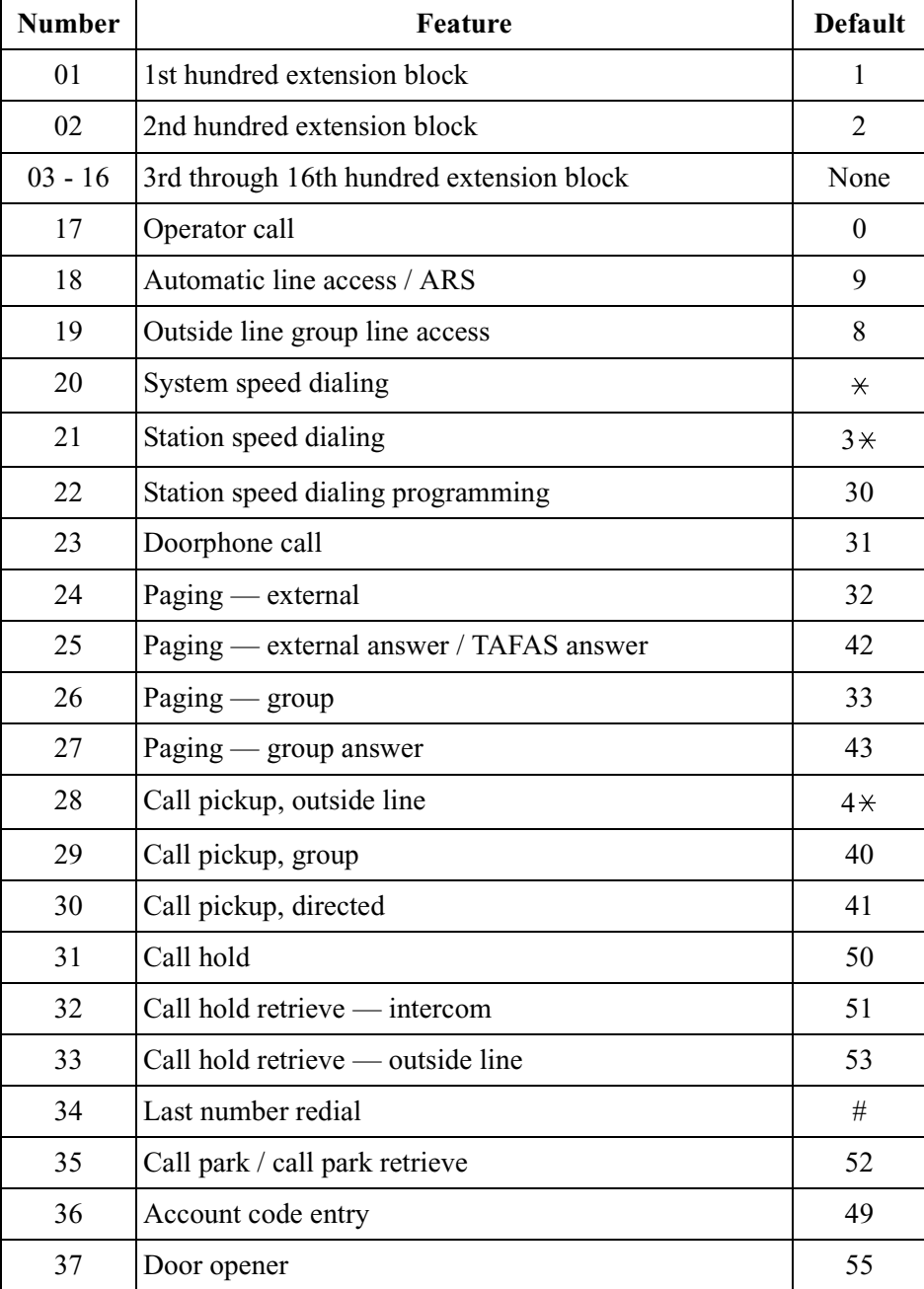

#### **Feature Number List**

# 38 External feature access 6 39 Station program clear 290 40 | Message waiting  $\begin{array}{ccc} 70 & 70 \\ 70 & 70 \\ 70 & 70 \\ 70 & 70 \\ 70 & 70 \\ 70 & 70 \\ 70 & 70 \\ 70 & 70 \\ 70 & 70 \\ 70 & 70 \\ 70 & 70 \\ 70 & 70 \\ 70 & 70 \\ 70 & 70 \\ 70 & 70 \\ 70 & 70 \\ 70 & 70 \\ 70 & 70 \\ 70 & 70 \\ 70 & 70 \\ 70 & 70 \\ 70 & 70 \\ 70 & 70 \\ 70 & 70 \\$ 41\*1 Outgoing message 36 42 | Call forwarding / do not disturb | 710 43 Call pickup deny 720 44 Data line security 730 45 | Call waiting / OHCA / whisper OHCA | 731 46 Executive busy override deny 733 47 Pickup dialing 24 24 48 Absent message 750 49 Timed reminder 26 50 Electronic station lockout 77 51 | Day / Lunch / Break / Night service mode | 78 52 Parallel telephone mode 39 53 Background music — external 35 54 LCS password 799 55 Call log, incoming 56 56 Call log lock, incoming 57  $57$  Timed reminder, remote  $7 \times$  $58$   $Log-in / log-out$  45 59 Automatic callback busy cancel 46 60 Walking COS 47 61 External modem control 791 62 System working report 794  $63 - 70$  Ouick dial location numbers 1-8 None 71 Gather None 72 Reserved 73<sup>\*1</sup> TIE Line access code None 74\*1 Other PBX Extension 01 None 75\*1 Other PBX Extension 02 None **Number | CONTRESS PEATURE PEATURE PEATURE PEATURE PEATURE PEATURE PEATURE PEATURE PEATURE PEATURE PEATURE PEATURE PEATURE PEATURE PEATURE PEATURE PEATURE PEATURE PEATURE PEATURE PEATURE PEATURE PEATURE PEATURE PEATURE PEA**

#### **Feature Number List**

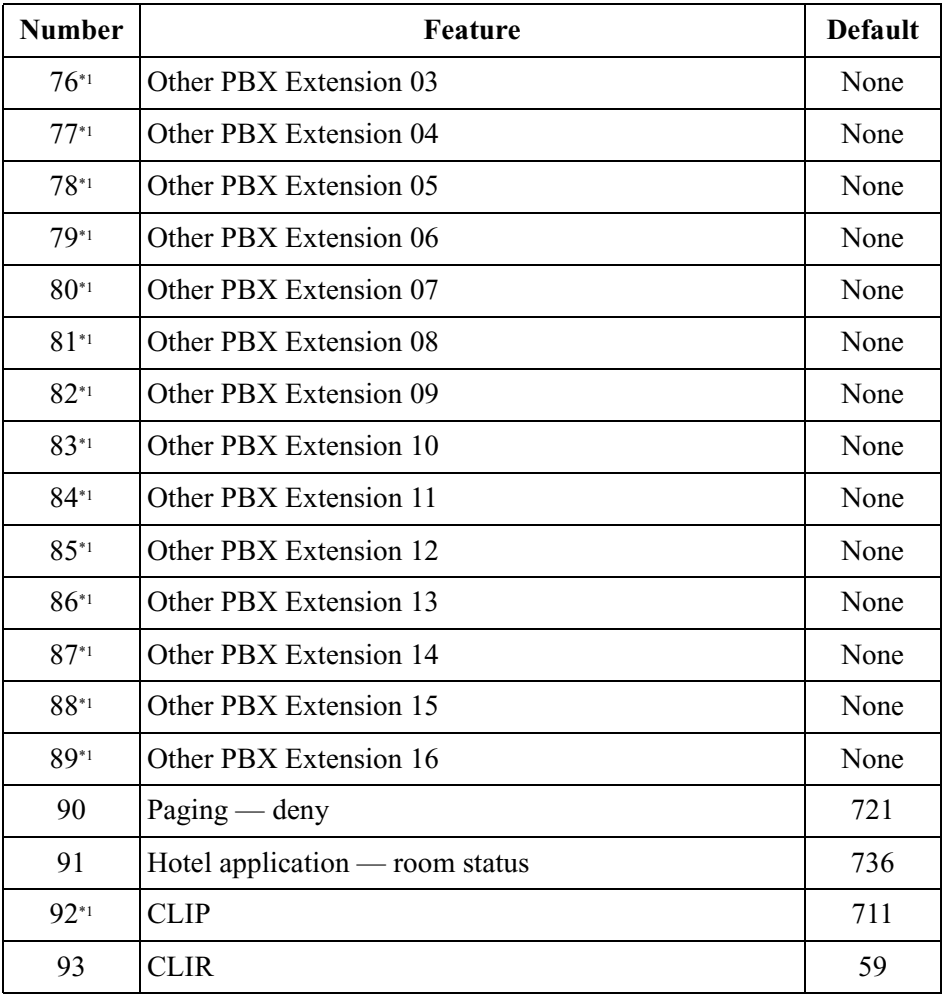

#### **Feature Number List**

\*1 Available for the KX-TD 1232 only.

#### **Selection**

- Selection number: **01 through 93** (See "Feature Number List" for the corresponding features.)
- Feature number: **1 or 2 digits** (for selection numbers  $01 - 16$ ,  $74 - 89$ ); **1 through 3 digits** (for selection numbers  $17 - 73$  and  $90 - 93$ )

#### **Default**

See "Feature Number List" above.

#### **Programming**

- **1.** Enter **100.**
	- Display: 100 FLEX. NUMBER

**2.** Press **NEXT.**

Display: Select NO?

**3.** Enter a **selection number.**

To enter selection number 01, you can also press **NEXT.** Display example: 01. 1-EXT BL:1

**4.** Enter the **feature number.**

To delete the feature number, press **CLEAR.**

To change the current entry, press **CLEAR** and enter the new number.

- **5.** Press **STORE.**
- **6.** To program another selection, press **NEXT** or **PREV**, or **SELECT** and the desired **selection number.**
- **7.** Repeat steps 4 through 6.
- **8.** Press **END.**

#### **To remove all the feature numbers except selection numbers (01) through (16) 1st through 16th extension blocks;**

- **1.** Enter **100.**
- **2.** Press **NEXT.**
- **3.** Enter **00.**

Display: All Feature CLR?

- **4.** Press **STORE.**
- **5.** Press **END.**

#### **Conditions**

- Each extension block has one or two digits, consisting of **0 through 9**. Assign the leading digits for extension numbers of the respective blocks.
- Assignment of extension blocks defines the limits for programs [003] Extension Number [Set](#page-33-0), [\[012\] ISDN Extension Number Set](#page-47-0), [\[118\] Voice Mail Extension Number](#page-85-0)  [Assignment,](#page-85-0) [\[124\] Phantom Extension Number Assignment](#page-96-0) and [\[813\] Floating](#page-352-0)  [Number Assignment.](#page-352-0)
- Each feature number has one through three digits, consisting of  $\bf{0}$  through  $\bf{9}, \bf{4}$ , and  $\bf{#}$ .
- If  $\div$  or # is included in a feature number, dial pulse telephone users cannot access the feature.
- Double entry and incompatible combinations are invalid. Valid entry examples: 30 and 31, 210 and 211. Invalid entry examples: 5 and 5, 30 and 301.
- If you delete a feature number, the feature cannot be used by dialing operation.
- You can remove all the feature numbers except selections (01) through (16).
- To clear an extension block (01) through (16), it is required to change the corresponding numbers assigned in program [\[003\] Extension Number Set,](#page-33-0) [\[012\] ISDN Extension](#page-47-0)  [Number Set](#page-47-0), [\[118\] Voice Mail Extension Number Assignment,](#page-85-0) [\[124\] Phantom](#page-96-0)  [Extension Number Assignment](#page-96-0) and program [\[813\] Floating Number Assignment.](#page-352-0)

Flexible Numbering

# <span id="page-59-0"></span>**[101] Day / Night Service Switching Mode**

#### **Description**

This program is used to determine if night mode is set automatically or manually.

#### **Selection**

```
Manual / Auto (automatic)
```
#### **Default**

Manual

## **Programming**

**1.** Enter **101.**

Display: 101 DAY / NT AUTO

**2.** Press **NEXT.**

Display example: D / N Mode:Manual

- **3.** Keep pressing **SELECT** until the desired selection is displayed.
- **4.** Press **STORE.**
- **5.** Press **END.**

#### **Conditions**

- If automatic switching is assigned, day / night mode is switched at the time programmed in [\[102\] Day / Night Service Starting Time.](#page-60-0)
- The operator and manager can switch the day / night mode at any time.

## **Features Guide References**

Night Service

## <span id="page-60-0"></span>**[102] Day / Night Service Starting Time**

#### **Description**

Sets the starting time on a day of the week basis, when automatic day  $/$  night switching is programmed in program [\[101\] Day / Night Service Switching Mode](#page-59-0).

#### **Selection**

- Day of the week selection number: **1** (Sunday) / **2** (Monday) /**3** (Tuesday) / **4** (Wednesday) / **5** (Thursday) / **6** (Friday) / **7** (Saturday) /  $\star$  (every day of the week)
- Hour: **1 through 12 / Disable** (no switching)
- Minute: **0 through 59**
- **AM / PM**

#### **Default**

Every day of the week —  $Day - 9:00$  AM / Night —  $5:00$  PM

#### **Programming**

**1.** Enter **102.**

Display: 102 DAY/NT CLOCK

**2.** Press **NEXT.**

Display: Day of Week?

**3.** Enter the **day of the week selection number.**

To select Sunday, you can also press **NEXT.**

Display example: Sun-Day: 9:00 AM

To select night mode, press **NEXT.**

Display example: Sun-Nig: 5:00 PM

**4.** Enter the **hour.**

To set no switching, keep pressing **SELECT** until "Disable" is displayed and go to step 9.

If **SELECT** is pressed, the display shows the previous entry. If the previous setting was "Disable", press **SELECT** to enter the starting time.

To change the current entry, press **CLEAR** and enter the new time.

- 5. Press  $\blacksquare$ .
- **6.** Enter the **minute.**

To change the current entry, press **CLEAR** and enter the new minutes.

- 7. Press  $\blacktriangleright$ .
- **8.** Press **SELECT** for AM or PM.
- **9.** Press **STORE.**
- **10.**To program another day / night mode or day of the week, press **NEXT** or **PREV**, or **SELECT** and the **day of the week selection number.**
- **11.**Repeat steps 4 through 10.

**12.**Press **END.**

## **Conditions**

- To select the desired day, you may keep pressing **NEXT** in step 3. To assign every day of the week to one selection, press the  $\star$  key in step 3. In this case, the display shows the contents programmed for Sunday.
- If day / night switching is not desired, select "Disable" in step 4.
- You cannot leave the entry empty.

#### **Features Guide References**

Night Service

# **[103] Automatic Access Outside Line Assignment**

## **Description**

Assigns the sequence in which outside line groups will be accessed when in Automatic Line Access mode. When a user dials the feature number for automatic line access (default=9) or presses the Loop-CO button, an idle line is searched for in the programmed outside line group order.

#### **Selection**

• Outside line group number: **1 through 8 in desired order**

#### **Default**

12345678

## **Programming**

**1.** Enter **103.**

Display: 103 AUTO CO GRP

**2.** Press **NEXT.**

Display example: Access:12345678

**3.** Enter the **outside line group numbers** in priority from top to bottom.

To delete the current entry, press **CLEAR.**

To change the current entry, press **CLEAR** and enter the new order.

- **4.** Press **STORE.**
- **5.** Press **END.**

## **Conditions**

- The system supports a maximum of eight outside line groups.
- Automatic Line Access feature works only if the Automatic Route Selection mode is turned off in program [\[312\] ARS Mode](#page-151-0).

## **Features Guide References**

Line Access, Automatic Line Access, Direct Line Preference — Outgoing (Idle Line / No Line / Prime Line)

# **[105] Account Codes**

#### **Description**

Assigns the account codes for Account Code Entry, Verified — All Calls and Verified — Toll Restriction Override modes. If Verified — All Calls is assigned in program [\[508\] Account](#page-261-0)  [Code Entry Mode,](#page-261-0) an account code is required to make an outside call. If Verified — Toll Restriction Override is assigned, an account code is only required for a toll call and overrides toll restriction.

#### **Selection**

- Location number: **001 through 128**
- Account code: **10 digits (max.)**

#### **Default**

All locations — Not stored

#### **Programming**

**1.** Enter **105.**

Display: 105 ACCT CODES

**2.** Press **NEXT.**

Display: Location NO?

**3.** Enter a **location number.**

To enter location number 001, you can also press **NEXT.**

Display example: 001:Not Stored

**4.** Enter an **account code.**

To delete the current entry, press **CLEAR.**

To change the current entry, press **CLEAR** and enter the new account code.

- **5.** Press **STORE.**
- **6.** To program another location, press **NEXT** or **PREV,** or **SELECT** and the desired **location number.**
- **7.** Repeat steps 4 through 6.
- **8.** Press **END.**

#### **Conditions**

- Each verifiable account code has a maximum of 10 digits, consisting of **0 through 9.**
- Program [\[508\] Account Code Entry Mode](#page-261-0) is used to select the Account Code Entry mode.
- Account codes having "99" in any part or ending with "9" are invalid, as "99" is used as a delimiter when entering an account code.

Account Code Entry Toll Restriction Override by Account Code Entry

# **[106] Station Hunting Type**

### **Description**

Used to enable or disable hunting and set the Station Hunting type for each extension group. There are six Station Hunting types available: Circular, Terminating, Voice Mail (VM), Automated Attendant (AA), Ring Group and Uniform Call Distribution (UCD). If circular hunting is assigned for a group, all of the extensions in the group are searched until an idle one is found. If terminating hunting is assigned, searching stops at the extension which has the largest jack number in the group. If VM hunting is assigned, all of the VM ports of an extension group are searched until an idle one is found which allows Voice Mail Service. If AA hunting is assigned, all of the AA ports of an extension group are searched until an idle one is found which allows AA Service. If Ring Group is assigned, all of the extensions in the ring group ring simultaneously. If UCD is assigned, group members are hunted in a circular way.

#### **Selection**

- Extension group number: **1 through 8,**  $(\times =$  all extension groups)
- **Disable** (no hunting) / **Terminate** (terminating) / **Circular** / **VM** (voice mail) / **AA** (automated attendant) / **RING** / **UCD**

#### **Default**

All extension groups — Disable

## **Programming**

**1.** Enter **106.**

Display: 106 STATION HUNT

**2.** Press **NEXT.**

Display: EXT GRP NO?

**3.** Enter an **extension group number.**

To enter extension group number 1, you can also press **NEXT.**

Display example: Group1:Disable

- **4.** Keep pressing **SELECT** until the desired selection is displayed.
- **5.** Press **STORE.**
- **6.** To program another extension group, press **NEXT** or **PREV,** or **SELECT** and the desired **extension group number.**
- **7.** Repeat steps 4 through 6.
- **8.** Press **END.**

#### **Conditions**

- Program [\[602\] Extension Group Assignment](#page-271-0) is used to assign the extension group members.
- The system supports a maximum of six jacks (12 jacks during System Connection<sup>\*1</sup>) for connection to a Voice Processing System as VM or AA ports.
- To assign all extension groups to one selection, press the  $\ast$  key in step 3. In this case, the display shows the contents programmed for extension group 1.

## **Features Guide References**

Ring Group Station Hunting Uniform Call Distribution (UCD) Voice Mail Integration

<sup>\*1</sup> Available for the KX-TD1232 only.

# **[107] System Password**

#### **Description**

Assigns the password required for entering System Programming mode and for maintenance from a personal computer.

#### **Warning**

The dealer should take care with the system password:

- **a)** Please thoroughly instruct the importance of the password and the dangers involved to the customer.
- **b)** Please maintain the secrecy of the password. If discovered by a "hacker", he can proceed to commit toll fraud with the PBX.
- **c)** Please change the password often.
- **d)** We strongly recommend that you set the system password to 7 digits for maximum protection against "hackers".
- **e)** We strongly recommend that the dealer backs up the system data after the password is changed. In the event the password is forgotten, it can be recovered from the system data. If the system data is not available, regrettably, the system must be Default Cleared and the system must be programmed from scratch.

#### **Selection**

Password: **4 through 7 digits**

#### **Default**

1234

#### **Programming**

**1.** Enter **107.**

Display: 107 SYS PASSWORD

**2.** Press **NEXT.**

Display: Password:1234

**3.** Enter a **password.**

To change the current entry, press **CLEAR** and enter the new password.

- **4.** Press **STORE.**
- **5.** Press **END.**

#### **Conditions**

• The password can be from four to seven digits long. The valid numbers are from **0 through 9.**

- If less than four digits are entered, they are not stored.
- You cannot leave the entry empty.

System Programming and Diagnosis with Personal Computer System Programming with Proprietary Telephone

# **[108] Automatic Hold by CO / DSS Button**

#### **Description**

Enables or disables automatically holding an outside call when a DSS (Direct Station Selection) button on the DSS Console or proprietary telephone, or a CO button on a proprietary telephone is pressed. Through this assignment, each button acts as follows:

—— Pressing the DSS button holds an outside call and quickly transfers it to an extension without pressing the TRANSFER button.

——Pressing another CO button holds the current outside call.

#### **Selection**

- **Button: DSS or CO**
- **Enable / Disable**

#### **Default**

DSS button — Enable, CO button — Disable

## **Programming**

**1.** Enter **108.**

Display: 108 AUTO HOLD

**2.** Press **NEXT** to program the DSS button.

Display example: DSS XFER:Enable

- **3.** Keep pressing **SELECT** until the desired selection is displayed.
- **4.** Press **NEXT** to program the CO button.

Display example: CO Hold :Disable

- **5.** Keep pressing **SELECT** until the desired selection is displayed.
- **6.** Press **STORE.**
- **7.** Press **END.**

#### **Conditions**

This assignment applies to all DSS and CO buttons on all DSS Consoles and proprietary telephones in the system.

## **Features Guide References**

Automatic Hold by CO Button One-Touch Transfer by DSS Button

## **[109] Expansion Unit Type**

#### **Description**

Assigns the type of expansion units to be used in the system. This allows the system to identify the unit in each expansion unit location.

#### **Selection**

KX-TD816

• Areas 1;  $2 = C / S2 / S4 / S6 / B D / E$ 

KX-TD1232

- **Master / Slave**
- Areas 1; 2;  $3 = C / S2 / S4 / S6 / PR / BD / T1 / E1 / E2$ (C: 4-Outside lines / S2: 2-ISDN lines / S4: 4-ISDN lines / S6: 6-ISDN lines / PR: 1 PRI line / BD: 4-DID lines / T1: 24-T1 lines / E, E1: 8-Extension lines 1 / E2: 8-Extension lines 2)

#### **Default**

KX-TD816: C;E KX-TD1232: Master and Slave — C;E1;E2

#### **Programming**

#### **KX-TD816**

**1.** Enter **109.**

Display: 109 EXPAND C ,E1

**2.** Press **NEXT.**

Display example: Master:C ;E

- **3.** Keep pressing **SELECT** until the desired selection in Area 1 is displayed.
- 4. Press  $\rightarrow$  to program Area 2, if required.
- **5.** Keep pressing **SELECT** until the desired selection in the Area 2 is displayed.
- **6.** Press **STORE.**
- **7.** Press **END.**

#### **KX-TD1232**

**1.** Enter **109.**

```
Display: 109 EXPAND C ,E1
```
**2.** Press **NEXT** to program the Master System. To program "Slave", press **NEXT** again.

Display example: Master:C ;E1;E2

- **3.** Keep pressing **SELECT** until the desired selection in Area 1 is displayed.
- **4.** Press  $\blacktriangleright$  to program another Area, if required.
- **5.** Keep pressing **SELECT** until the desired selection in the Area is displayed.
- **6.** Repeat steps 4 and 5 until all the required entries are completed.
- **7.** Press **STORE.**

If only one system is in operation, go to step 10.

**8.** Press **NEXT** to program the Slave System.

Display example: Slave :C ;E1;E2

**9.** Repeat steps 3 through 7, if required.

**10.**Press **END.**

#### **Conditions**

- The following units can be installed in the slots.
	- C (4-Outside lines): 4-CO Line Unit
	- S2 (2-ISDN lines): 2-ISDN U-point Line Unit
	- S4 (4-ISDN lines): 4-ISDN U-point or S/T-point Line Unit
	- S6 (6-ISDN lines): 6-ISDN U-point Line Unit
	- PR (1 PRI (23 channels) line): Primary Rate Interface ISDN Unit
	- T1 (1 T1 (24 channels) line): T1 Line Unit
	- BD (4-DID lines): 4-DID Line Unit
	- E, E1, E2 (8-Extension lines):

8-Station Line Unit or 8-Station Line Unit with SLT CID

- There are two expansion areas in the KX-TD816, areas 1 and 2 from bottom to top. One of 8-Station Line Unit or 8-Station Line Unit with SLT CID and one of 4-CO Line Unit, 2-/4- /6-ISDN Line Unit or 4-DID Line Unit can be installed.
- There are three expansion areas in each system for the KX-TD1232, areas 1, 2 and 3 from bottom to top. Up to two 8-Station Line Units or Extension Cards with SLT CID and one of 4-CO Line Unit, 2-/4-/6-BRI ISDN Line Unit, PRI ISDN Line Unit, T1 Line Unit or 4-DID Line Unit can be installed.
- An out-of-service system is unassignable. In this case, skip steps 8 and 9 for the KX-TD1232.
- For the KX-TD1232, if only the Slave System is in operation, the display shows "Slave" in step 2.
- After changing the setting, turn the Power Switch off and on once. Otherwise, the previous setting will remain.

#### **Features Guide References**

Module Expansion
# <span id="page-72-0"></span>**[110] Caller ID Code Set**

## **Description**

Sets the identification code of the calling party (Caller ID Code) to utilize a Caller ID Service provided by a specific central office (CO). If an ID Code transmitted from the CO is found in the Caller ID Code Table, the caller's ID Code or name given to the code in program [\[111\] Caller ID Name Set](#page-74-0) is displayed on the telephone. This allows the called party to recognize the caller.

### **Selection**

- Location number: **001 through 500**
- Caller ID Code: **24 digits (max.)**

## **Default**

All locations — Not stored

## **Programming**

**1.** Enter **110.**

Display: 110 CALLER ID #

**2.** Press **NEXT.**

Display: Location NO?

**3.** Enter a **location number.**

To enter location number 001, you can also press **NEXT.**

Display example: 001:Not Stored

**4.** Enter a **Caller ID Code.**

To delete the current entry, press **CLEAR.**

To change the current entry, press **CLEAR** and enter the new code.

- **5.** Press **STORE.**
- **6.** To program another location, press **NEXT** or **PREV,** or **SELECT** and the desired **location number.**
- **7.** Repeat steps 4 through 6.
- **8.** Press **END.**

## **Conditions**

- Each Caller ID Code has a maximum of 24 digits, consisting of **0 through 9.**
- Program [\[111\] Caller ID Name Set](#page-74-0) is used to give names to the Caller ID Codes. If an ID Code is assigned a name, the called party's telephone will show the name in place of the ID Code.

• Program [\[406\] Caller ID Assignment](#page-179-0) is used to enable the Caller ID Service on an outside line basis.

## **Features Guide References**

Caller ID

## <span id="page-74-0"></span>**[111] Caller ID Name Set**

### **Description**

With Caller ID Service, the calling party is displayed either by its ID Code or by its name. If the name display is required, use this program to give a name to a caller ID Code stored in program [\[110\] Caller ID Code Set](#page-72-0).

### **Selection**

- Location number: **001 through 500**
- Caller ID Name: **15 characters (max.)**

### **Default**

All locations — Not stored

### **Programming**

**1.** Enter **111.**

Display: 111 CALLER NAME

**2.** Press **NEXT.**

Display: Location NO?

**3.** Enter a **location number.**

To enter location number 001, you can also press **NEXT.**

Display example: 001:Not Stored

#### **4.** Enter a **Caller ID Name.**

For entering characters, see Section [1.4 Entering Characters.](#page-16-0)

To delete the current entry, press **CLEAR.**

To change the current entry, press **CLEAR** and enter the new name.

- **5.** Press **STORE.**
- **6.** To program another location, press **NEXT** or **PREV,** or **SELECT** and the desired **location number.**
- **7.** Repeat steps 4 through 6.
- **8.** Press **END.**

### **Conditions**

- Caller ID Name corresponds to the Caller ID Codes stored in program [110] Caller ID [Code Set](#page-72-0).
- Each name has a maximum of 15 characters.

## **Features Guide References**

Caller ID

# **[112] Network Type Assignment**

### **Description**

Assigns the type of ISDN network.

### **Selection**

**NI1** (National ISDN1) / **ATT Custom**

## **Default**

NI1

## **Programming**

**1.** Enter **112.**

Display: 112 SWITCH TYPE

**2.** Press **NEXT.**

Display example: NI1

- **3.** Keep pressing **SELECT** until the desired selection is displayed.
- **4.** Press **STORE.**
- **5.** Press **END.**

### **Conditions**

If the ISDN network type is ATT Custom, select "ATT Custom". If others, select "NI1".

## **Features Guide References**

None

# **[113] VM Status DTMF Set**

### **Description**

Sets the DTMF (Dual Tone Multi-Frequency) signals transmitted to your Voice Processing System (VPS) to inform the VPS of the VPS ports states quickly:

The following signals are sent to the VPS with the assigned DTMF signals:

**RBT** (ringback tone): This signal is sent when calling an extension.

**BT** (busy tone): This is sent when the called extension is busy.

**ROT** (reorder tone): This is sent when the dialed number is invalid.

**DND** (DND tone): This is sent when the other extension has DND assigned.

**Answer**:

This is sent when the other extension answers the call.

**Disconnect**:

This is sent when the other extension hangs up.

**Confirm** (confirmation tone) : This is sent when the feature number for "Message Waiting Lamp" is valid.

**FWD VM RBT** (FWD to VM ringback tone) : Not available (reserved).

**FWD VM BT** (FWD to VM busy tone) : This is sent when the called extension has set Call Forwarding to VPS.

**FWD EXT RBT** (FWD to extension ringback tone) : Not available (reserved).

#### **Selection**

- **RBT / BT / ROT / DND / Answer / Disconnect / Confirm / FWD VM RBT / FWD VM BT / FWD EXT RBT**
- DTMF signal number: **3 digits (max.)**

#### **Default**

 $RBT-1$ ;  $BT-2$ ;  $ROT-3$ ;  $DND-4$ ; Answer - 5; Disconnect - #9; Confirm - 9; FWD VM RBT  $-$  6; FWD VM BT  $-$  7; FWD EXT RBT  $-$  8

### **Programming**

**1.** Enter **113.**

Display: 113 VM DTMF SET

**2.** Press **NEXT** to program ringback tone status.

To program another status, keep pressing **NEXT** until the desired status is displayed.

Display example: RBT :1

**3.** Enter a **DTMF signal number.** 

To delete the current entry, press **CLEAR.**

To change the current entry, press **CLEAR** and enter the new number.

- **4.** Press **STORE.**
- **5.** To program another selection, keep pressing **NEXT** or **PREV** until the desired selection is displayed.
- **6.** Repeat steps 3 through 5.
- **7.** Press **END.**

#### **Conditions**

- A DTMF signal number can have a maximum of three digits, consisting of  $0$  through  $9, \star$ , **#** and **PAUSE.**
- The DTMF signals are sent to the extensions in the extension group that is assigned as "VM" or "AA" in program [\[106\] Station Hunting Type](#page-65-0).

### **Features Guide References**

Voice Mail Integration

# **[114] VM Command DTMF Set**

### **Description**

Sets the DTMF (Dual Tone Multi-Frequency) command signals transmitted to your Voice Processing System (VPS). There are four commands available: Leave Message; Get Message; Automated Attendant Service; Voice Mail Service. These commands are used in the following ways:

#### **(A) If your VPS is used for Voice Mail (VM) Service**

(1) Call Forwarding / Intercept Routing to Voice Mail

If a call is forwarded to the VPS, your system will send a mailbox number to the VM port. This allows the caller to leave a message without knowing the mailbox number.

• Required entries (selections):

**LV-MSG** (Leave Message): This command is transmitted to a VM port if a call is forwarded or intercepted and rerouted to the port.

**AA-SVC** (Automated Attendant Service): If AA Service is set to "Start" in program [990], Area 01 - Bit 16, the "AA-SVC" command is sent to a VM port if an incoming outside call is answered by the VM port.

• Other programming required (program addresses): [106]; [602]; [609]; [990], Area 01 - Bit 16; [990], Area 02 - Bit 8

(2) Hearing the message at the extension

If the VPS receives a message and lights the MESSAGE button indicator of the dialed telephone, the telephone user can hear the message by pressing the MESSAGE button.

- Required entries (selections): **GETMSG** (Get Message): This command is transmitted to a VM port when the message receiver presses the MESSAGE button. **VM-SVC** (Voice Mail Service): The "VM-SVC" command is a code transmitted preceding the "GETMSG" command above. This is effective to switch to VM port when an AA port lights the MESSAGE indicator.
- Other programming required (program addresses): [609]; [990], Area 02 Bit 8 **(B) If your VPS is used for Automated Attendant (AA) Service** An AA port answers an incoming outside call to provide AA services, such as call transfer, receiving a message.
- Required entries (selections): **VM-SVC** (Voice Mail Service): The "VM-SVC" command is a code transmitted before the "LV-MSG" code if an operator transfers a call to an extension and then it is forwarded to an AA port so that the AA port can be switched to the VM port temporarily.
- Other programming required (program addresses): [106], [602]

#### **Selection**

- **LV-MSG** / **GETMSG** / **AA-SVC** / **VM-SVC**
- DTMF signal number: **16 digits (max.)**

### **Default**

 $LV-MSG$  — H; GETMSG —  $*$ H; AA-SVC — #8; VM-SVC — #6

### **Programming**

**1.** Enter **114.**

Display: 114 VM DTMF CMD

**2.** Press **NEXT** to program the LV-MSG command.

To program another command, keep pressing **NEXT** until the desired command is displayed.

Display example: LV-MSG:H

**3.** Enter a **DTMF signal number.**

To delete the current entry, press **CLEAR.** To change the current entry, press **CLEAR** and enter the new number.

- **4.** Press **STORE.**
- **5.** To program another selection, keep pressing **NEXT** or **PREV** until the desired selection is displayed.
- **6.** Repeat steps 3 through 5.
- **7.** Press **END.**

### **Conditions**

- A command signal number can have a maximum of 16 digits, consisting of **0 through 9**, ,**#, FLASH** or **FLASH/RCL** and **PAUSE.**
- The **FLASH** or **FLASH/RCL** button is available only for LV-MSG and GETMSG commands to store "H" which means "Home Position".
- If "H" is stored for "LV-MSG", a mailbox number programmed in program [\[609\] Voice](#page-279-0)  [Mail Access Codes](#page-279-0) or an extension number will be sent to the VM port (Follow On ID function). If certain codes are required before and after the ID code, insert "H" between the codes, as "aaaHbbb". If nothing is stored, it will operate as "H".
- If " $\angle H$ " is stored for "GETMSG", a mailbox number programmed in program [\[609\] Voice Mail Access Codes](#page-279-0) or an extension number will be sent to the port succeeding the  $"x"$ .

## **Features Guide References**

Voice Mail Integration

# **[115] Adjust Time**

### **Description**

Used to adjust the time for checking the normality of system data. Every day at the programmed time, the data adjustment is performed.

### **Selection**

- Hour: **1 through 12**
- Minute: **00 through 59**
- **AM / PM**

### **Default**

1:00 AM

### **Programming**

- **1.** Enter **115.**
	- Display: 115 TIME ADJ M/S
- **2.** Press **NEXT** to program hour.

Display example: 1:00 AM

**3.** Enter the **hour.**

To change the current entry, press **CLEAR** and enter the new hour.

- **4.** Press  $\rightarrow$  to program minute.
- **5.** Enter the **Minute.**

To change the current entry, enter the new minute.

- **6.** Press  $\rightarrow$  to program AM / PM.
- **7.** Press **SELECT** for AM or PM.
- **8.** Press **STORE.**
- **9.** Press **END.**

#### **Conditions**

- You cannot leave the entry empty.
- Master and slave systems are synchronized with each other.

### **Features Guide References**

None

# **[116] ROM Version Display**

## **Description**

Confirms the version of ROM of the system. Display example:

P011A30101A Version Date

## **Selection**

System Number:  $KX-TD816 - 0$ KX-TD1232 —**0** (Master) / **1** (Slave)

## **Default**

Not applicable.

## **Programming**

**1.** Enter **116.**

Display: 116 ROM VERSION

**2.** Press **NEXT.**

Display: System NO?

**3.** Enter the **System Number.**

The display shows the ROM version of the specified system.

- **4.** To confirm the other system, press **SELECT** and enter the **System Number.** The display shows the ROM version of the specified system.
- **5.** Press **END.**

## **Conditions**

- The out-of-service system number is unacceptable.
- For KX-TD816, you can enter the system number 0 only. Skip step 4.

## **Features Guide References**

None

# <span id="page-83-0"></span>**[117] Voice Mail Number Assignment**

### **Description**

Assigns the jack number corresponding to the voice mail port for data transmission to the Voice Processing System. The voice mail port is expandable to six ports (12 ports during System Connection for KX-TD1232).

### **Selection**

#### **KX-TD816**

• Jack number: **02 through 16**

### **KX-TD1232**

- **Master / Slave**
- Jack number: **02 through 32** / Master; **33 through 64** / Slave

### **Default**

All jacks — Blank

## **Programming**

### **KX-TD816**

**1.** Enter **117**.

Display: 117 VMS PORT ASN

**2.** Press **NEXT**.

Display example: Mast1:# # #

**3.** Enter a **jack number**.

To delete the current entry, press **CLEAR**.

To change the current entry, press **CLEAR** and enter the new jack number.

- **4.** Press  $\rightarrow$  to enter another jack number.
- **5.** Repeat steps 3 through 4 to enter another jack number.
- **6.** Press **STORE**.
- **7.** Press **NEXT** to program another jack number.

Display example: Mast2:# # #

- **8.** Repeat steps 3 through 5 to enter another jack number.
- **9.** Press **STORE**.

**10.**Press **END**.

#### **KX-TD1232**

**1.** Enter **117**.

Display: 117 VMS PORT ASN

**2.** Press **NEXT** to program the Master System.

```
Display example: Mast1:# # #
```
**3.** Enter a **jack number**.

To delete the current entry, press **CLEAR**.

To change the current entry, press **CLEAR** and enter the new jack number.

- **4.** Press  $\rightarrow$  to enter another jack number.
- **5.** Repeat steps 3 through 4 to enter another jack number.
- **6.** Press **STORE**.
- **7.** Press **NEXT** to program another jack number.

Display example: Mast2:# # #

- **8.** Repeat steps 3 through 5 to enter another jack number.
- **9.** Press **STORE**.

**10.**Press **NEXT** to program the Slave System.

```
Display example: Slav1:# # #
```
**11.**Repeat steps 3 through 5 to enter another jack number.

**12.**Press **STORE**.

**13.**Press **NEXT** to program another jack number.

```
Display example: Slav2:# # #
```
**14.**Repeat steps 3 through 5 to enter other jack numbers.

**15.**Press **STORE**.

**16.**Press **END**.

### **Conditions**

- Neither jack number 01 nor the manager extension can be assigned as a voice mail port jack.
- The jack numbers correspond to the voice mail port in numerical order. Example: Stored jack numbers: Jacks 02, 03, 05, 08, 11, 13 Jack 02=Voice mail numbers 01, 02; Jack 03=Voice mail numbers 03, 04; Jack 05=Voice mail numbers 05, 06; Jack 08=Voice mail numbers 07, 08; Jack 11=Voice mail numbers 09, 10; Jack 13=Voice mail numbers 11, 12
- This program is for DPT Integration only. Do not use it for Inband Integration.

#### **Features Guide References**

Voice Mail Integration for Digital Proprietary Telephones

# <span id="page-85-0"></span>**[118] Voice Mail Extension Number Assignment**

### **Description**

Assigns the extension number for the voice mail number. These numbers can be used the same way extension numbers are used for station access.

### **Selection**

- Voice mail number (VM): KX-TD816 — **01 through 12** KX-TD1232 — **01 through 24**
- Extension Number: **2 to 4 digits**

## **Default**

 $KX-TD816$  —

VM-01=165, VM-02=166, VM-03=167, VM-04=168, VM-05=169, VM-06=170, VM-07=177, VM-08=178, VM-09=181, VM-10=182, VM-11=183, VM-12=184  $\text{KX-TD1232} \rightarrow$ VM-01=165, VM-02=166, VM-03=167, VM-04=168, VM-05=169, VM-06=170, VM-07=177, VM-08=178, VM-09=181, VM-10=182, VM-11=183, VM-12=184, VM-13=171, VM-14=172, VM-15=173, VM-16=174, VM-17=175, VM-18=176, VM-19=179, VM-20=180, VM-21=185, VM-22=186, VM-23=187, VM-24=188

## **Programming**

**1.** Enter **118**.

Display: 118 VM EXT #

**2.** Press **NEXT**.

Display: VM NO?

**3.** Enter a **voice mail number**.

To enter voice mail number 01, you can also press **NEXT**. Display: VM-01:#02-1:165

**4.** Enter an **extension number**.

To change the current entry, press **CLEAR** and enter the new number.

- **5.** Press **STORE**.
- **6.** To program another voice mail number, press **NEXT** or **PREV**, or **SELECT** and the desired voice mail number.
- **7.** Repeat steps 4 through 6.
- **8.** Press **END**.

### **Conditions**

- For the KX-TD1232, VM-01 through VM-12 are for the Master system and VM-13 through VM-24 are for the Slave system, if available.
- You cannot leave an entry empty.
- Double entry and incompatible entry for these numbers are invalid. Valid entry example: 10 and 11, 10 and 110. Invalid entry example: 10 and 106, 210 and 21. To avoid making an invalid entry, check the other extension numbers in programs [\[003\] Extension Number Set](#page-33-0), [\[012\] ISDN Extension Number Set,](#page-47-0) [\[124\] Phantom](#page-96-0)  [Extension Number Assignment](#page-96-0) and [\[813\] Floating Number Assignment.](#page-352-0)
- The display shows "VM-XX:#YY-1:ZZZ" in step 3. "XX" means the voice mail number. "YY" means the jack number of the voice mail port programmed in [\[117\] Voice Mail](#page-83-0)  [Number Assignment](#page-83-0).

"-1" of YY-1 means the first part of the jack number in digital line.

YY-2 means the second number of the jack number in digital line.

## **Features Guide References**

Voice Mail Integration for Digital Proprietary Telephones

# **[119] Voice Mail Extension Group Assignment**

### **Description**

Assigns each voice mail number to a voice mail extension group number.

### **Selection**

- Voice mail number (VM): KX-TD816 — **01 through 12,** KX-TD1232 — **01 through 24,**  $(*=all$  voice mail numbers)
- Voice mail extension group number (EXG) = **1 through 8**

## **Default**

All voice mail numbers  $=$  EXG 1

## **Programming**

**1.** Enter **119**.

Display: 119 VM EXT GROUP

**2.** Press **NEXT**.

Display: VM NO?  $\rightarrow$ 

**3.** Enter a **voice mail number**.

To enter voice mail number 01, you can also press **NEXT**.

```
Display example: VM-01 : #02-1 : EXG1
```
**4.** Enter the **voice mail extension group number**.

To delete the current entry, press **CLEAR**.

To change the current entry, enter the new number.

- **5.** Press **STORE**.
- **6.** To program another voice mail number, press **NEXT** or **PREV**, or **SELECT** and the desired voice mail number.
- **7.** Repeat steps 4 through 6.
- **8.** Press **END**.

### **Conditions**

- For the KX-TD1232, VM-01 through VM-12 are for the Master system and VM-13 through VM-24 are for the Slave system, if available.
- The display shows "VM-XX:#YY-1:EXG Z" in step 3. "XX" means a voice mail number. "YY" means the jack number of the voice mail port programmed in [\[117\] Voice Mail Number Assignment](#page-83-0).

"-1" of YY-1 means the first part of the jack number in digital line. "YY-2" means the second part of the jack number in digital line.

• To assign all voice mail numbers to one selection, press the  $\star$  key in step 3. In this case, the display shows the contents programmed for voice mail number 01.

### **Features Guide References**

Voice Mail Integration for Digital Proprietary Telephones

# **[120] User Password**

### **Description**

Assigns the password required for entering the User Programming mode.

In the User Programming Mode, any display digital proprietary telephone user in the system can set the following programs:

- [\[000\] Date and Time Set](#page-27-0)
- [\[001\] System Speed Dialing Number Set](#page-29-0)
- [\[002\] System Speed Dialing Name Set](#page-31-0)
- [\[003\] Extension Number Set](#page-33-0)
- [\[004\] Extension Name Set](#page-35-0)
- [\[005\] Flexible CO Button Assignment](#page-37-0)
- [\[006\] Operator / Manager Extension Assignment](#page-40-0)
- [\[007\] DSS Console Port and Paired Telephone Assignment](#page-42-0)
- [\[008\] Absent Messages](#page-44-0)
- [\[009\] Quick Dial Number Set](#page-46-0)
- [\[012\] ISDN Extension Number Set](#page-47-0)
- [\[013\] ISDN Extension Name Set](#page-49-0)
- [\[017\] DISA User Codes](#page-52-0)

#### **Selection**

• Password: **4 through 7 digits**

### **Default**

1234

### **Programming**

**1.** Enter **120**.

Display: 120 USR PASSWORD

**2.** Press **NEXT**.

Display example: Password:1234

**3.** Enter a **password**.

To change the current entry, press **CLEAR** and enter the new password.

- **4.** Press **STORE**.
- **5.** Press **END**.

#### **Conditions**

- The password can be from four to seven digits long. Valid numbers are from **0 to 9**.
- If less than four digits are entered, they will not be stored.
- You cannot leave the entry empty.

## **Features Guide References**

User Programming (Manager Programming)

# **[121] Walking COS Password**

### **Description**

Assigns the password required for Walking COS.

### **Selection**

Password: **4 through 7 digits**

## **Default**

1234

## **Programming**

**1.** Enter **121**.

Display: 121 COS PASSWORD

**2.** Press **NEXT**.

Display example: Password:1234

**3.** Enter a **password**.

To change the current entry, press **CLEAR** and enter the new password.

- **4.** Press **STORE**.
- **5.** Press **END**.

### **Conditions**

- The password can be from four to seven digits long. Valid numbers are from **0 to 9**.
- If less than four digits are entered, they will not be stored.
- You cannot leave the entry empty.

## **Features Guide References**

Walking COS

## **[122] UCD Overflow**

### **Description**

Assigns the destination where the call is transferred to when all extensions in the Uniform Call Distribution (UCD) group are busy. The Time Table number of the overflow extension must also be assigned.

#### **Selection**

- UCD group number: **1 through 8**
- Overflow extension number: **2 to 4 digits**
- Time Table number: **1 through 4**

### **Default**

All UCD groups — Not stored

### **Programming**

**1.** Enter **122**.

Display: 122 UCD OVERFLOW

**2.** Press **NEXT**.

Display: UCD NO?

**3.** Enter a **UCD group number**.

To enter UCD group number 1, you can also press **NEXT** .

```
Display example: UCD1: , TT:
```
**4.** Enter a **overflow extension number**.

Display example: UCD1:102, TT:

- 5. Press  $\blacktriangleright$ .
- **6.** Enter a **Time Table number**.

Display example: UCD1:102, TT:1

- **7.** Press **STORE**.
- **8.** Press **END**.

### **Conditions**

If the overflow extension or Time Table number is not assigned, the system will not answer the call and waits for any extension to become idle. In this case, Intercept Routing — No Answer (IRNA) will be employed.

## **Features Guide References**

Uniform Call Distribution (UCD)

## **[123] UCD Time Table**

#### **Description**

Assigns the queuing sequence in the Uniform Call Distribution (UCD) Time Table. The queuing sequences are as follows:

\*1**S1**: Sends DISA (Direct Inward System Access) outgoing message 1.

\*1**S2**: Sends DISA outgoing message 2.

\*1**S3**: Sends DISA outgoing message 3.

\*1**S4**: Sends DISA outgoing message 4.

**TR**: Transfers to the overflow extension.

**RT**: Returns to the top/second<sup>\*2</sup> of the sequence.

**Blank**: Disconnects.

**1T**: Timer —— 16 seconds

- **2T**: Timer —— 32 seconds
- **3T**: Timer —— 48 seconds
- **4T**: Timer —— 64 seconds

#### **Selection**

- Time Table number: **1 to 4**
- **S1 / S2 / S3 / S4 / TR / RT / 1T / 2T / 3T / 4T / Blank**

## **Default**

All time tables — Not stored

#### **Programming**

**1.** Enter **123**.

Display: 123 UCD T.TABLE

**2.** Press **NEXT**.

Display: Table NO?  $\rightarrow$ 

**3.** Enter a **Time Table number**.

To enter Time Table number 1, you can also press **NEXT**.

Display example:  $1: \rightarrow \rightarrow$  $\rightarrow$  $\rightarrow$ 

**4.** Keep pressing **SELECT** until the desired selection is displayed.

Display example:  $1:S4 \rightarrow \rightarrow$  $\rightarrow$ 

- 5. Press  $\blacktriangleright$ .
- **6.** Repeat steps 4 and 5.

<sup>\*1</sup> Available for the KX-TD1232 only.

<sup>\*2</sup> Top or second can be selected by program [991] COS Additional Information, COS 3 – Bit 12-15.

- **7.** Press **STORE**.
- **8.** Press **END**.

### **Conditions**

- "Sx" can be assigned to a space other than the first only when another "Sx" is assigned in the first space.
- An assignment after "TR", "RT" or "Blank" is not available.

## **Features Guide References**

Ring Group Uniform Call Distribution (UCD)

# <span id="page-96-0"></span>**[124] Phantom Extension Number Assignment**

## **Description**

Assigns the phantom extension numbers. Each number will be assigned to a flexible CO or DSS (Direct Station Selection) button and used as a Phantom Extension button.

### **Selection**

- Location number: **001 through 128**
- Phantom extension number: **2 to 4 digits**

## **Default**

All locations — Not stored

## **Programming**

**1.** Enter **124**.

Display: 124 PHANTOM #

**2.** Press **NEXT**.

Display: Location NO?  $\rightarrow$ 

**3.** Enter a **location number**.

To enter location number 001, you can also press **NEXT**.

Display example: 001:Not Stored

**4.** Enter a **phantom number**.

To delete the current entry, press **CLEAR**.

To change the current entry, press **CLEAR** and enter the new number.

- **5.** Press **STORE**.
- **6.** To program another location, press **NEXT** or **PREV**, or **SELECT** and the desired **location number**.
- **7.** Repeat steps 4 through 6.
- **8.** Press **END**.

## **Conditions**

- Each phantom number has two to four digits, consisting of numbers **0 through 9**.
- The first one or two digits of the phantom extension numbers are subject to program [\[100\] Flexible Numbering,](#page-54-0) (01) through (16) 1st through 16th hundred extension blocks.
- Phantom extension numbers and other extension numbers should be unique. Double entry and incompatible entry for these numbers are invalid. Valid entry example: 10 and 11, 10 and 110. Invalid entry example: 10 and 106, 210 and 21.

To avoid making an invalid entry, check the other extension numbers in programs

[\[003\] Extension Number Set,](#page-33-0) [\[012\] ISDN Extension Number Set,](#page-47-0) [\[118\] Voice Mail](#page-85-0)  [Extension Number Assignment](#page-85-0) and [\[813\] Floating Number Assignment.](#page-352-0)

## **Features Guide References**

Phantom Extension

# <span id="page-98-0"></span>**[125] Area Code Assignment**

## **Description**

Assigns up to ten area codes which are necessary when using the Caller ID feature. By assigning your area code, the system records the caller's phone number modified by programs [\[126\] Caller ID Modification for Local Call](#page-100-0) and [\[127\] Caller ID Modification for Long](#page-102-0)  [Distance Call](#page-102-0).

## **Selection**

- Location number: **01 through 10**
- Area code: **1 through 6 digits**

## **Default**

All locations — Blank

## **Programming**

**1.** Enter **125**.

Display: 125 AREA CODE

**2.** Press **NEXT**.

Display: Location NO?  $\rightarrow$ 

**3.** Enter a **location number**.

To enter location number 01, you can also press **NEXT**.

```
Display example: 01:
```
**4.** Enter an **area code**.

To change the current entry, press **CLEAR** and enter the new area code.

- **5.** Press **STORE**.
- **6.** To program another location number, press **NEXT** or **PREV**, or **SELECT** and the desired location number.
- **7.** Repeat steps 4 through 6.
- **8.** Press **END**.

## **Conditions**

- The area code can be six digits long. Valid numbers are from **0 to 9**.
- The location numbers used in this program corresponds to those in program [126] Caller [ID Modification for Local Call](#page-100-0).

## **Features Guide References**

Caller ID

Call Log, Incoming

# <span id="page-100-0"></span>**[126] Caller ID Modification for Local Call**

## **Description**

Assigns removed digits from the received caller's number of a local call, and adds number to make the final number which serves as the Caller ID number. The system records the modified caller's number to the incoming call log list so that the extension user can call back the caller. Digits are removed from or added to the beginning of the received digits.

## **Selection**

- Location number: **01 through 10**
- Number of digits to be deleted: **0 through 9** (0=no deletion)
- Number to be added: **4 digits (max.)**

## **Default**

All locations — Deleted number of digits  $= 3$ , Added number  $=$  blank

## **Programming**

**1.** Enter **126**.

Display: 126 CID LOCAL

**2.** Press **NEXT**.

Display: Location NO?  $\rightarrow$ 

**3.** Enter a **location number**.

To enter location number 01, you can also press **NEXT**.

Display example: 01:Del3,Add

**4.** Enter the **number of digits to be deleted**.

To change the current entry, press **CLEAR** and enter the new number.

- **5.** Press  $\blacktriangleright$  to program the number to be added, if required.
- **6.** Enter the **number to be added**.

To change the current entry, press **CLEAR** and enter the new number.

- **7.** Press **STORE**.
- **8.** To program another location number, press **NEXT** or **PREV**, or **SELECT** and the desired location number.
- **9.** Repeat steps 4 through 8.

**10.**Press **END**.

### **Conditions**

• The added number has a maximum of 4 digits, consisting of **0 through 9,**  $\star$  and #.

• There are ten location numbers for modified numbers, which corresponds to those in program [\[125\] Area Code Assignment.](#page-98-0)

## **Features Guide References**

Caller ID Call Log, Incoming

# <span id="page-102-0"></span>**[127] Caller ID Modification for Long Distance Call**

## **Description**

Assigns removed digits from the received caller's number of a long distance call, and adds number to make the final number which serves as the Caller ID number. The system records the modified caller's number to the incoming call log list so that the extension user can call back the caller.

Digits are removed from or added to the beginning of the received digits.

### **Selection**

- Number of digits to be deleted: **0 through 9** (0=no deletion)
- Number to be added: **4 digits (max.)**

### **Default**

Deleted number of digits — 0; Added number — 1

## **Programming**

**1.** Enter **127**.

Display: 127 CID LD

**2.** Press **NEXT**.

Display example: Del,Add:0,1

**3.** Enter the **number of digits to be deleted**.

To change the current entry, press **CLEAR** and enter the new number.

- **4.** Press  $\rightarrow$  to program the number to be added, if required.
- **5.** Enter the **number to be added**.

To change the current entry, press **CLEAR** and enter the new number.

- **6.** Press **STORE**.
- **7.** Press **END**.

### **Conditions**

• The added number has a maximum of 4 digits, consisting of **0 through 9,**  $\star$  and #.

### **Features Guide References**

Caller ID Call Log, Incoming

# **[128] PBX Code**

### **Description**

Assigns the PBX Code as your location number if the "PBX Code method" is employed for Tie Line Network calling.

## **Selection**

• PBX Code: **1 to 3 digits**

## **Default**

Not Stored

## **Programming**

**1.** Enter **128**.

Display: 128 PBX CODE

**2.** Press **NEXT**.

Display: Code:

**3.** Enter a **PBX Code**.

To change the current entry, press **CLEAR** and enter the new code.

- **4.** Press **STORE**.
- **5.** Press **END**.

## **Conditions**

- Valid numbers for the PBX Code are **0 through 9**.
- The PBX Code method is: PBX Code + Extension number.

## **Features Guide References**

T1 Line TIE Line Service

## **[130] Message Waiting Control**

### **Description**

Assigns the data ports which communicate with the message waiting lamp adaptor (KX-TD194).

### **Selection**

- Unit (TD194) number: KX-TD816 — **1** KX-TD1232 — **1 or 2 (for Master)**, **4 or 5 (for Slave)**
- Jack number: KX-TD816 — **02 through 16** KX-TD1232 — **02 through 64**

## **Default**

All units — Not stored

## **Programming**

**1.** Enter **130**.

Display: 130 MW CONTROL

**2.** Press **NEXT**.

Display: MW UNIT NO?

**3.** Enter a **unit number**.

To enter unit number 1, you can also press **NEXT**.

Display example: Unit:1 Jack

**4.** Enter a **jack number**.

Display example: Unit:1 Jack:05

- **5.** Press **STORE**.
- **6.** To program another unit, press **NEXT** or **PREV**, or **SELECT** and the desired **unit number**.
- **7.** Repeat steps 4 and 5.
- **8.** Press **END**.

### **Conditions**

• The following jacks are not available for this assignment. Jack 01 The jack for the manager extension Jacks assigned to voice mail ports Jacks assigned to DSS consoles and paired telephones Jacks already assigned to the message waiting adaptor unit **If the unit is connected to a port which is not assigned as the data port, a clicking sound may be heard from the unit.**

**Please make sure that the unit is connected to the assigned port.**

- When the data port is assigned properly and the unit is connected to the assigned port, the unit power indicator lights red. If the assignment and connection are wrong, the power indicator will flash.
- For the KX-TD1232, unit numbers 1 and 2 are for the Master system, and 4 and 5 are for the Slave system. Jack numbers 02 through 32 are for the Master system and 33 through 64 are for the Slave system.
- After this assignment, the message waiting ring tone will not be sent to single line telephone users.

### **Features Guide References**

Message Waiting

# **[131] Message Waiting Lamp Assignment**

### **Description**

Assigns the message waiting light pattern.

### **Selection**

• Message waiting light pattern number: **1 through 12**

## **Default**

1

## **Programming**

**1.** Enter **131**.

Display: 131 MW LAMP

**2.** Press **NEXT**.

Display: MW LAMP NO:1

**3.** Enter a **message waiting light number**.

Display example: MW LAMP NO:12

- **4.** Press **STORE**.
- **5.** Press **END**.

## **Conditions**

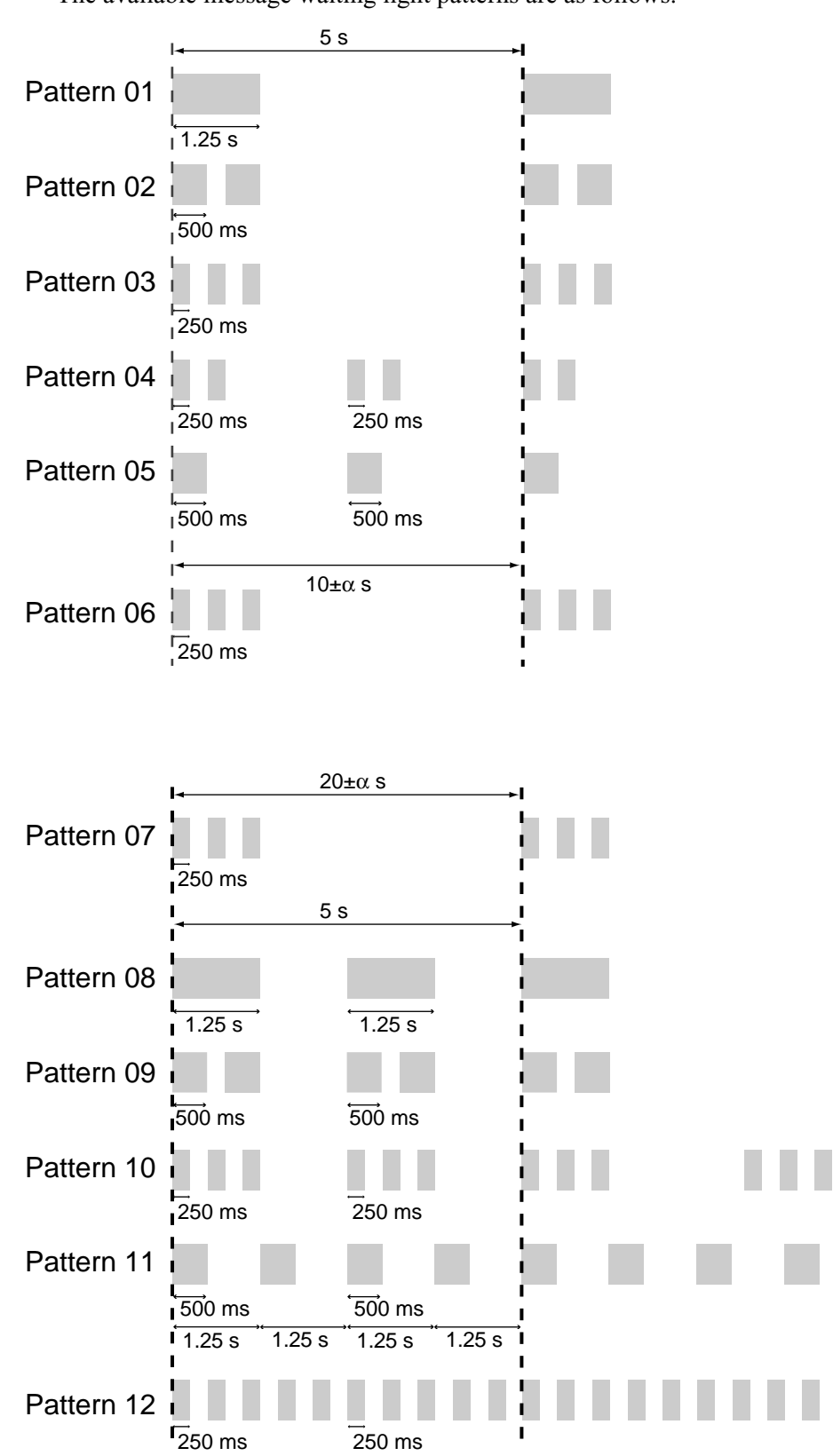

• The available message waiting light patterns are as follows.
# **Features Guide References**

Message Waiting

# **[132] Message Waiting Port Set**

#### **Description**

Assigns which single line telephone port is connected to the KX-TD194 port.

#### **Selection**

- Unit (TD194) number: KX-TD816 — **1** KX-TD1232 — **1 or 2 (for Master), 4 or 5 (for Slave)**
- Message waiting port number: **01 through 16**
- Single line telephone jack number: KX-TD816 — **01 through 16**, KX-TD1232 — **01 through 64**
- Sub port number: **1 or 2** ( $1 = \text{main port}$ ,  $2 = \text{XDP single line telephone port}$ )

#### **Default**

All units — all message waiting ports — not stored

# **Programming**

**1.** Enter **132**.

Display: 132 MW PORT SET

**2.** Press **NEXT**.

Display: MW UNIT NO?

**3.** Enter a **unit number**.

To enter unit number 1, you can also press **NEXT**.

Display example: U1 MW: J: -

**4.** Enter a **message waiting port number**.

Display example: U1 MW:01J: -

- 5. Press  $\blacksquare$ .
- **6.** Enter a **single line telephone jack number**.

Display example: U1 MW:01J:15-

- 7. Press  $\blacktriangleright$ .
- **8.** Enter a **sub port number**.

Display example: U1 MW:01J:15-2

- **9.** Press **STORE**.
- **10.**To program another message waiting port, press **NEXT** or **PREV**, or **SELECT** and the desired **message waiting port number**.

**11.**Repeat steps 5 through 9 **12.**Press **END**.

#### **Conditions**

- To program another unit, start from step 1.
- For the KX-TD1232, the unit numbers 1 and 2 are for the Master system and 4 and 5 are for the Slave system, and jack numbers 01 through 32 are for Master system and 33 through 64 are for Slave system.
- For the KX-TD1232, single line telephone jacks connected to the KX-TD194 must belong to the same system as the data port assigned in program [130]. For example, if the assigned data port is one of the extension jacks in the master system, the KX-TD194 must be connected to jacks 01 through 32. On the other hand, if the assigned data port is one of the extension jacks in the slave system, the KX-TD194 must be connected to jacks 33 through 64. Programming example for the KX-TD1232 Unit 1 Data port  $=$  jack 02

MW port  $1 = \text{single line telephone jack } 01-2$ MW port  $3 =$  single line telephone jack 05-2 Unit 4 Data port  $=$  jack 33 MW port  $2 = \text{single line telephone jack } 34-2$ MW port  $6 =$  single line telephone jack 35-1

• A single line telephone jack cannot be assigned to more than one unit.

# **Features Guide References**

Message Waiting

# **[133] Caller ID Extension Assignment**

#### **Description**

Assigns which KX-TD171 port receives Caller ID information.

#### **Selection**

- Unit (TD171) number:  $KX-TD816 - 1$ KX-TD1232 — **1 through 4**
- Port number: **1 or 2**

# **Default**

Not stored

# **Programming**

**1.** Enter **133**.

Display: 133 EXT CALL ID

**2.** Press **NEXT**.

Display example: EXP NO?

**3.** Enter a **unit number**.

To enter unit number 1, you can also press **NEXT**.

```
Display example: E1:Not Stored
```
**4.** Enter a **port number**.

Display example: E1:Port1

- **5.** Press **STORE**.
- **6.** To program another unit, press **NEXT** or **PREV**, or **SELECT** and the desired **unit number**.
- **7.** Repeat steps 4 and 5.
- **8.** Press **END**.

# **Conditions**

- For the KX-TD1232, unit numbers 1 and 2 are for the Master system and 3 and 4 are for the Slave system.
- The Caller ID information can only be sent to port 1 or 2 on the unit.
- A single line telephone, connected in parallel with a digital proprietary telephone using the XDP feature, can receive Caller ID information. But one connected in parallel with an analog proprietary telephone cannot receive the information.
- Caller ID information is for outside calls only. Call information transferred by the Call Forwarding, IRNA, and Station Hunting features can be sent to the destination extension.

Call information transferred by the Call Transfer, Screened — to Extension feature cannot be sent. However, when a call is transferred by the Call Transfer, Unscreened feature, the information can be sent to the destination extension.

• When several incoming outside calls reach an extension and another extension user picks up one of the calls, Caller ID information can be sent to the extension. However, whether Caller ID information can be received or not depends on the type of single line telephone you have.

#### **Features Guide References**

Caller ID

# **[134] Hotel Application**

#### **Description**

Assigns whether the hotel application is enabled or disabled.

#### **Selection**

**ON / OFF**

# **Default**

**OFF** 

# **Programming**

**1.** Enter **134**.

Display: 134 HOTEL ON / OFF

**2.** Press **NEXT**.

Display example: HOTEL:OFF

- **3.** Keep pressing **SELECT** until the desired selection is displayed.
- **4.** Press **STORE**.
- **5.** Press **END**.

### **Conditions**

If "ON" is selected, the "Hotel" menu is displayed on the operator extension's KX-T7436 or KX-T7235, and the "Room Status" feature is available.

# **Features Guide References**

Hotel Application — Room Status

# <span id="page-114-0"></span>**[135] DID Number Conversion Selection**

# **Description**

Selects whether the Direct Inward Dialing (DID) number is allocated as an extension number or is converted using the Transfer Table.

# **Selection**

• **EXT Number / Transfer Table**

# **Default**

Transfer Table

# **Programming**

**1.** Enter **135**.

Display: 135 DID SELECT

**2.** Press **NEXT**.

Display: Transfer Table

- **3.** Keep pressing **SELECT** until the desired selection is displayed.
- **4.** Press **STORE**.
- **5.** Press **END**.

# **Conditions**

If "Transfer Table" is selected, the DID number will be assigned in program [\[136\] DID](#page-115-0)  [Number Assignment](#page-115-0).

# **Features Guide References**

Direct Inward Dialing (DID)

# <span id="page-115-0"></span>**[136] DID Number Assignment**

#### **Description**

Assigns the Direct Inward Dialing (DID) number which is converted from the DID subscriber number using the programs [\[433\] DID / TIE Subscriber Number Removed Digit](#page-223-0) and [\[434\] DID / TIE Added Number.](#page-225-0) If the converted number matches the number assigned in this program, it reaches the destination assigned in program [\[137-138\] DID Extension ——](#page-117-0)  [Day / Night.](#page-117-0)

#### **Selection**

- Location number: **001 through 200**
- DID Number: **16 digits (max.)**

#### **Default**

All locations — Not Stored

#### **Programming**

**1.** Enter **136**.

Display: 136 DID NUMBER

**2.** Press **NEXT**.

Display: Location NO?  $\rightarrow$ 

**3.** Enter a **location number**.

To enter location number 001, you can also press **NEXT**.

Display example: #001:Not Stored

**4.** Enter a **DID number**.

To delete the current entry, press **CLEAR** and enter the new number. To assign no number, press **CLEAR**.

- **5.** Press **STORE**.
- **6.** To program another location, press **NEXT** or **PREV**, or **SELECT** and the desired **location number**.
- **7.** Repeat steps 4 through 6.
- **8.** Press **END**.

#### **Conditions**

- There is a maximum of 200 DID numbers. Each DID number can be one through 16 digits, consisting of  $\theta$  through  $9$  and  $\star$  (wild card).
- If the same DID number is assigned to different locations, only the number at the lowest location number becomes available. The others are disregarded.

• To use this program, "Transfer Table" must be selected beforehand in program [135] DID [Number Conversion Selection](#page-114-0).

# **Features Guide References**

Direct Inward Dialing (DID)

# <span id="page-117-0"></span>**[137-138] DID Extension —— Day / Night**

# **Description**

Determines the extension which receive a Direct Inward Dialing (DID) call in both the day and night modes.

#### **Selection**

- Location number: **001 through 200**
- Extension number: **2 to 4 digits / 0** (operator)

#### **Default**

All locations — Not Stored

# **Programming**

**1.** Enter a **program address (137 for day or 138 for night)**.

Display: 137 DID NUM DAY

**2.** Press **NEXT**.

Display: Location NO?  $\rightarrow$ 

**3.** Enter a **location number**.

To enter location number 001, you can also press **NEXT**.

Display example: #001:Not Stored

**4.** Enter an **extension number**.

To change the current entry, press **CLEAR** and enter the new number To disable the DID, press **CLEAR**.

- **5.** Press **STORE**.
- **6.** To program another location, press **NEXT** or **PREV**, or **SELECT** and the desired **location number**.
- **7.** Repeat steps 4 through 6.
- **8.** Press **END**.

# **Conditions**

• Assignable numbers are programmed in the following programs. Extension numbers — [\[003\] Extension Number Set](#page-33-0) ISDN extension numbers — [\[012\] ISDN Extension Number Set](#page-47-0) Voice Mail numbers — [\[118\] Voice Mail Extension Number Assignment](#page-85-0) Phantom numbers — [\[124\] Phantom Extension Number Assignment](#page-96-0) Floating numbers — [\[813\] Floating Number Assignment](#page-352-0) (except the DISA floating numbers)

• To use this program, "Transfer Table" must be selected first in program [135] DID [Number Conversion Selection](#page-114-0), and then the DID number must be assigned in program [\[136\] DID Number Assignment](#page-115-0).

#### **Features Guide References**

Direct Inward Dialing (DID) Night Service

# **[139] DID Extension Name Set**

#### **Description**

Assigns names to the DID extension assigned in program [\[136\] DID Number Assignment](#page-115-0).

#### **Selection**

- Location number: **001 through 200**
- Extension number: **10 characters (max.)**

#### **Default**

All locations — Not Stored

# **Programming**

**1.** Enter **139**.

Display: 139 DID NAME

**2.** Press **NEXT**.

Display: Location NO?  $\rightarrow$ 

**3.** Enter a **location number**.

To enter location number 001, you can also press **NEXT**.

Display example: 001:Not Stored

#### **4.** Enter a **name**.

For entering characters, see Section [1.4 Entering Characters.](#page-16-0)

To delete the current entry, press **CLEAR**.

To change the current entry, press **CLEAR** and enter the new name.

- **5.** Press **STORE**.
- **6.** To program another location, press **NEXT** or **PREV**, or **SELECT** and the desired **location number**.
- **7.** Repeat steps 4 through 6.
- **8.** Press **END**.

#### **Conditions**

- A DID extension name is displayed only when the Transfer Table is used.
- You can program the initial display as the DID extension name in Station Programming.

#### **Features Guide References**

Direct Inward Dialing (DID)

# **[148] Off-Hook Monitor**

#### **Description**

Enables or disables to perform the Off-Hook Monitor.

#### **Selection**

• **Enable / Disable**

# **Default**

Enable

# **Programming**

**1.** Enter **148**.

Display: 148 HOOK MONITOR

**2.** Press **NEXT**.

Display example: Monitor:Enable

- **3.** Keep pressing **SELECT** until the desired selection is displayed.
- **4.** Press **STORE**.
- **5.** Press **END**.

# **Conditions**

Off-Hook Monitor is only available for the KX-T7431, KX-T7433 and KX-T7436 telephone users.

# **Features Guide References**

Off-Hook Monitor

# **[150] Lunch Service Starting / Ending Time**

#### **Description**

Sets the Lunch starting and ending time for each day of the week.

#### **Selection**

- Day of the week selection number: **1** (Sunday) / **2** (Monday) / **3** (Tuesday) / **4** (Wednesday) / **5** (Thursday) / **6** (Friday) / **7** (Saturday) /  $\star$  (every day of the week)
- Hour: **1 through 12**
- Minute: **0 through 59**
- **AM / PM**

# **Default**

Every day of the week  $-12:00 - 12:59 \text{ PM}$ 

# **Programming**

**1.** Enter **150**.

Display: 150 LUNCH TIME

**2.** Press **NEXT**.

Display: Day of Week?

**3.** Enter the **day of the week selection number**.

To select Sunday, you can also press **NEXT**.

Display example: Sun-BGN:12:00PM

- **4.** Enter the **hour of starting time**.
- 5. Press  $\blacktriangleright$ .
- **6.** Enter the **minute**.

To change the current entry, press **CLEAR** and enter the new minutes.

- 7. Press  $\blacktriangleright$ .
- **8.** Press **SELECT** for AM or PM.
- **9.** Press **STORE**.
- **10.**To program another lunch mode or day of the week, press **NEXT** or **PREV**, or **SELECT** and the **day of the week selection number**.
- **11.**Repeat steps 4 through 10.

**12.**Press **END**.

# **Conditions**

- This programming can only be used if "Auto (automatic)" is selected in program [\[101\] Day / Night Service Switching Mode](#page-59-0).
- Lunch service ends at the assigned time. For example: If Lunch service is 11:30 AM – 1:00 PM, Day mode starts at 1:01 PM. If Lunch service is 11:30 AM – 12:59 PM, Day mode starts at 1:00 PM.

# **Features Guide References**

Lunch / Break Service Night Service

# **[151] Break Service Starting / Ending Time**

#### **Description**

Sets the Break starting and ending time for each day of the week.

#### **Selection**

- Day of the week selection number: **1** (Sunday) / **2** (Monday) / **3** (Tuesday) / **4** (Wednesday) / **5** (Thursday) / **6** (Friday) / **7** (Saturday) /  $\star$  (every day of the week)
- Hour: **1 through 12**
- Minute: **0 through 59**
- **AM / PM**

#### **Default**

Every day of the week  $-3:00 - 3:29 \text{ PM}$ 

# **Programming**

**1.** Enter **150**.

Display: 151 BREAK TIME

**2.** Press **NEXT**.

Display: Day of Week?

**3.** Enter the **day of the week selection number**.

To select Sunday, you can also press **NEXT**.

Display example: Sun-BGN: 3:00PM

**4.** Enter the **hour of starting time**.

To change the current entry, press **CLEAR** and enter the new time.

- 5. Press  $\blacktriangleright$ .
- **6.** Enter the **minute**.

To change the current entry, press **CLEAR** and enter the new minutes.

- 7. Press  $\blacktriangleright$ .
- **8.** Press **SELECT** for AM or PM.
- **9.** Press **STORE**.
- **10.**To program another break mode or day of the week, press **NEXT** or **PREV**, or **SELECT** and the **day of the week selection number**.
- **11.**Repeat steps 4 through 10.

**12.**Press **END**.

# **Conditions**

- This feature can only be used if "Auto (automatic)" is selected in program [\[101\] Day /](#page-59-0)  [Night Service Switching Mode](#page-59-0).
- Break service ends at the assigned time. For example: If Break service is 3:00 – 4:00 PM, Day mode starts at 4:01 PM. If Break service is 3:00 – 3:59 PM, Day mode starts at 4:00 PM.

# **Features Guide References**

Lunch / Break Service Night Service

# **2.3 Timer Programming**

# **[200] Hold Recall Time**

#### **Description**

Assigns the length of the hold recall timer. This timer is used to alert an extension that a call has been held for an extended period of time.

#### **Selection**

Time (seconds): **0 through 240** (0=Hold Recall disabled)

#### **Default**

60 sec

#### **Programming**

**1.** Enter **200**.

Display: 200 HOLD RECALL

**2.** Press **NEXT**.

Display example: Time: 60 sec

**3.** Enter the **time**.

To change the current entry, press **CLEAR** and enter the new time.

- **4.** Press **STORE**.
- **5.** Press **END**.

#### **Conditions**

- Select "0" if Hold Recall is not required.
- You cannot leave the entry empty.

#### **Features Guide References**

Hold Recall

# **[201] Transfer Recall Time**

# **Description**

Sets the number of rings before transfer recall occurs. If a transferred call is not answered after the programmed number of rings, the call returns to the original caller.

### **Selection**

Number of rings: **0 through 48** (0=Transfer Recall disabled)

# **Default**

12 rings

# **Programming**

**1.** Enter **201**.

Display: 201 TRAN RECALL

**2.** Press **NEXT**.

Display example: Time:12 rings

**3.** Enter the **number of rings.**

To change the current entry, press **CLEAR** and enter the new number of rings.

- **4.** Press **STORE**.
- **5.** Press **END**.

# **Conditions**

- Select "0" if Transfer Recall is not required.
- One ring is equivalent to five seconds.
- You cannot leave the entry empty.

# **Features Guide References**

Call Transfer, Unscreened — to Extension

# **[202] Call Forwarding — No Answer Time**

#### **Description**

Sets the number of rings for Call Forwarding — No Answer feature. If a call is not answered after the programmed number of rings, the call is forwarded to the destination.

#### **Selection**

Number of rings: **1 through 12**

#### **Default**

3 rings

# **Programming**

**1.** Enter **202**.

Display: 202 CALL FWD-NA

**2.** Press **NEXT**.

Display example: Time: 3 rings

**3.** Enter the **number of rings.**

To change the current entry, press **CLEAR** and enter the new number of rings.

- **4.** Press **STORE**.
- **5.** Press **END**.

# **Conditions**

- One ring is equivalent to five seconds.
- This timer is also used for Intercept Routing. If an incoming DISA (Direct Inward System Access)\* call to the Intercept Routing destination is not answered before this timer expires, the call will be disconnected.
- You cannot leave the entry empty.

# **Features Guide References**

Call Forwarding — Busy / No Answer Call Forwarding — No Answer

# **[203] Intercept Time**

#### **Description**

Sets the number of rings for Intercept Routing — No Answer (IRNA) feature. If a call is not answered after the programmed number of rings, the call is redirected to the programmed station.

#### **Selection**

Number of rings: **3 through 48**

#### **Default**

12 rings

#### **Programming**

**1.** Enter **203**.

Display: 203 INTERCEPT

**2.** Press **NEXT**.

Display example: Time:12 rings

**3.** Enter the **number of rings.**

To change the current entry, press **CLEAR** and enter the new number of rings.

- **4.** Press **STORE**.
- **5.** Press **END**.

#### **Conditions**

- One ring is equivalent to five seconds.
- Programs [\[409-410\] Intercept Extension —— Day / Night](#page-183-0) are used to program the destination of Intercept Routing on an outside line group basis in day and night modes.
- If the original extension has set Call Forwarding No Answer, Intercept Timer starts after Call Forwarding.
- You cannot leave the entry empty.

# **Features Guide References**

Intercept Routing

# **[204] Pickup Dial Waiting Time**

#### **Description**

Sets the number of seconds for Pickup Dialing. If the telephone user lifts the handset, the programmed party is called when the time expires.

### **Selection**

Time (seconds): **1 through 5**

# **Default**

1 sec

# **Programming**

**1.** Enter **204**.

Display: 204 PICKUP DIAL

**2.** Press **NEXT**.

Display example: Time:1 sec

**3.** Enter the **time.**

To change the current entry, enter the new time.

- **4.** Press **STORE**.
- **5.** Press **END**.

# **Conditions**

• This time gives the user an opportunity to dial digits before the automatic dialing process takes place.

#### **Features Guide References**

Pickup Dialing

# **[205] Extension-to-Outside Line Call Duration Time**

#### **Description**

Sets the maximum time allowed for a conversation with an outside party. If an outside call is originated or answered by a programmed extension user and the timer expires, the call is disconnected.

#### **Selection**

Time (minutes): **1 through 64**

#### **Default**

10 min

# **Programming**

**1.** Enter **205**.

Display: 205 EXT-CO TIME

**2.** Press **NEXT**.

Display example: Time:10 min

**3.** Enter the **time**.

To change the current entry, press **CLEAR** and enter the new time.

- **4.** Press **STORE**.
- **5.** Press **END**.

# **Conditions**

- This time-out applies to extensions to which Limited Call Duration is assigned by program [\[502\] Extension-to-Outside Line Call Duration Limit.](#page-254-0)
- This time cannot be set to zero or be left empty.

# **Features Guide References**

Limited Call Duration

# <span id="page-131-0"></span>**[206] Outside-to-Outside Line Call Duration Time**

#### **Description**

Sets the maximum time allowed for a conversation between two outside parties. When the timer expires, the Outside-to-Outside Line call is disconnected.

#### **Selection**

Time (minutes): **1 through 64**

#### **Default**

10 min

# **Programming**

**1.** Enter **206**.

Display: 206 CO-CO TIME

**2.** Press **NEXT**.

Display example: Time:10 min

**3.** Enter the **time**.

To change the current entry, press **CLEAR** and enter the new time.

- **4.** Press **STORE**.
- **5.** Press **END**.

#### **Conditions**

• You cannot leave the entry empty.

# **Features Guide References**

Call Forwarding — to Outside Line Call Transfer, Screened — to Outside Line Conference, Unattended Direct Inward System Access (DISA)

# **[207] First Digit Time**

# **Description**

Sets the maximum time allowed between the start of an outside dial tone and the first digit dialed on an outgoing outside call. If an extension user fails to dial any digits during this time, the DTMF (Dual Tone Multi-Frequency) receiver is released.

#### **Selection**

Time (seconds): **5 through 120**

#### **Default**

10 sec

# **Programming**

**1.** Enter **207**.

Display: 207 1ST DIGIT T

**2.** Press **NEXT**.

Display example: Time: 10 sec

**3.** Enter the **time**.

To change the current entry, press **CLEAR** and enter the new time.

- **4.** Press **STORE**.
- **5.** Press **END**.

# **Conditions**

- This timer is used for toll restriction checking.
- You cannot leave the entry empty.

# **Features Guide References**

Toll Restriction

# **[208] Inter Digit Time**

### **Description**

Assigns the maximum time allowed between digits on an outgoing toll call. If an extension user fails to dial any digits during this time, the DTMF (Dual Tone Multi-Frequency) receiver is released. This timer applies until the Toll Restriction check is completed.

### **Selection**

Time (seconds): **5 through 30**

#### **Default**

10 sec

# **Programming**

**1.** Enter **208**.

Display: 208 INTER DIGIT

**2.** Press **NEXT**.

Display example: Time:10 sec

**3.** Enter the **time**.

To change the current entry, press **CLEAR** and enter the new time.

- **4.** Press **STORE**.
- **5.** Press **END**.

# **Conditions**

- This timer is used for toll restriction checking.
- You cannot leave the entry empty.

# **Features Guide References**

Toll Restriction

# **[211] Dial Start Time**

# **Description**

Sets the number of milliseconds the system waits before dialing after an outside line is seized.

#### **Selection**

Time (milliseconds): **0 through 40** ( $\times$  100 is the actual time)

#### **Default**

500 msec

# **Programming**

**1.** Enter **211**.

Display: 211 DIAL START

**2.** Press **NEXT**.

Display example: Time: 500 msec

**3.** Enter the **time**.

To change the current entry, press **CLEAR** and enter the new time.

- **4.** Press **STORE**.
- **5.** Press **END**.

#### **Conditions**

- You enter a number from **0 through 40**. The actual time is a 100 times your input.
- You cannot leave the entry empty.

#### **Features Guide References**

Line Access, Automatic Line Access, Direct Line Access, Individual Line Access, Outside Line Group

# **[212] Call Duration Count Start Time**

# **Description**

Sets the number of seconds the system waits between the end of dialing and the start of the Station Message Detail Recording (SMDR) timer for outgoing toll calls. When the system has sent out all the digits to the central office and this timer expires, the system starts counting the call. A display telephone shows the elapsed time of the call. The starting time and the duration of a call are recorded in the SMDR record.

#### **Selection**

Time (seconds): **0 through 60**

# **Default**

0 sec

# **Programming**

**1.** Enter **212**.

Display: 212 CALL TIMER

**2.** Press **NEXT**.

Display example: Time: 0 sec

**3.** Enter the **time**.

To change the current entry, press **CLEAR** and enter the new time.

- **4.** Press **STORE**.
- **5.** Press **END**.

#### **Conditions**

- The timer starts counting after all the digits are dialed. This timer does not apply to incoming calls. The timer for incoming calls starts immediately.
- You cannot leave the entry empty.

# **Features Guide References**

Display, Call Information Station Message Detail Recording (SMDR)

# **[213] DISA Delayed Answer Time**

# **Description**

Assigns the number of rings between a call received and the answer by the Direct Inward System Access (DISA) feature. This programming is available for the KX-TD1232 only.

# **Selection**

Number of rings: **0 through 6** 

# **Default**

1 ring

# **Programming**

**1.** Enter **213.**

Display: 213 DISA ANSWER

**2.** Press **NEXT.**

Display example: Time:1 rings

**3.** Enter the **number of rings.**

To change the current entry, enter the new number of rings.

- **4.** Press **STORE.**
- **5.** Press **END.**

# **Conditions**

- One ring is equivalent to five seconds.
- You cannot leave the entry empty.

# **Features Guide References**

Direct Inward System Access (DISA)

# **[214] DISA Prolong Time**

### **Description**

Sets the maximum allowable prolonged time for an outside-to-outside line call via the Direct Inward System Access (DISA) feature. An outside-to-outside line call is initially limited by the "Outside-to-Outside Line Call Duration Time" (Program [206]). However, the DISA caller can prolong the call after hearing the warning tones by pressing any key (except the  $\angle$  key). This parameter, the "DISA Prolong Time", sets the duration of these extended periods. This programming is available for the KX-TD1232 only.

#### **Selection**

Time (minutes): **0 through 7** (0=no prolonging)

#### **Default**

3 min

# **Programming**

**1.** Enter **214.**

Display: 214 DISA PROLONG

**2.** Press **NEXT.**

Display example: Time:3 min

**3.** Enter the **time.**

To change the current entry, enter the new time.

- **4.** Press **STORE.**
- **5.** Press **END.**

#### **Conditions**

- Do not confuse this parameter with the "Outside-to-Outside Line Call Duration Time" (Program [206]) parameter.
- Program [\[206\] Outside-to-Outside Line Call Duration Time](#page-131-0) is used to set the duration time allowed for an outside-to-outside line call.
- You cannot leave the entry empty.

#### **Features Guide References**

Direct Inward System Access (DISA)

# **[215] Outgoing Message Time**

#### **Description**

Sets the maximum allowable recording time for outgoing messages (OGM). This programming is available for the KX-TD1232 only.

#### **Selection**

Time (seconds): **0 / 16 / 32 / 64** (0=no recording)

#### **Default**

32, 0, 32, 0 (for OGM 1 through 4 from left to right)

# **Programming**

**1.** Enter **215.**

Display: 215 OGM MSG TIME

**2.** Press **NEXT** to program the time for OGM 1.

Display example: OGM:32, 0,32, 0

- **3.** Keep pressing **SELECT** until the desired selection is displayed.
- **4.** Press  $\bullet\bullet$  to program the time for OGM 2.
- **5.** Keep pressing **SELECT** until the desired selection is displayed.
- **6.** Repeat steps 4 and 5 to program the time for OGM's 3 and 4.
- **7.** Press **STORE.**
- **8.** Press **END.**

#### **Conditions**

- There are three messages available: OGM 1: used for DISA (Direct Inward System Access) message 1 or UCD (Uniform Call Distribution) message 1 OGM 2: used for DISA message 2 or UCD message 2 OGM 3: used for Timed Reminder or UCD message 3 OGM 4: used for UCD message 4
- Enter the times starting from the left for OGM 1 to OGM 4.
- The total time of the outgoing messages cannot exceed 64 seconds.

# **Features Guide References**

Direct Inward System Access (DISA) Outgoing Message (OGM) Timed Reminder Uniform Call Distribution (UCD)

# **[216] Message Waiting Ring Interval Time**

#### **Description**

Sets the Message Waiting ring interval time for a single line telephone.

#### **Selection**

Time (minutes): **0 through 64**

#### **Default**

0 min (no ring)

#### **Programming**

**1.** Enter **216.**

Display: 216 MW RING TIME

**2.** Press **NEXT.**

Display example: Interval: 0 min

**3.** Enter the **time**.

To change the current entry, press **CLEAR** and enter the new time.

- **4.** Press **STORE.**
- **5.** Press **END.**

#### **Conditions**

When the interval time is set to "0", the telephone does not ring for Message Waiting notification.

Selecting the message waiting ring type, 3 quick rings or 2 normal rings, in program [\[990\] System Additional Information,](#page-359-0) Area 05 - Bit 11 is available. If you prefer soft ringing, select "3 quick rings". In this case, there may be some kinds of telephones which do not ring.

#### **Features Guide References**

Message Waiting

# **[217] Timed Reminder Alarm Ring Time**

#### **Description**

Sets the number of seconds the Timed Reminder alarm rings.

#### **Selection**

Time (seconds): **30 through 240** 

# **Default**

30 sec

# **Programming**

**1.** Enter **217.**

Display: 217 TIMED REMIND

**2.** Press **NEXT.**

Display example: Reminder: 30sec

**3.** Enter the **time.**

To change the current entry, enter the new time.

- **4.** Press **STORE.**
- **5.** Press **END.**

# **Conditions**

None

# **Features Guide References**

Timed Reminder Timed Reminder, Remote (Wake-Up Call)

# **[218] DISA AA Wait Time**

# **Description**

Sets the number of seconds the system waits for a second digit entry. If the timer expires, the system assumes that the first digit is a DISA (Direct Inward System Access) built-in auto attendant number if assigned in program [\[815\] DISA Built-in Auto Attendant.](#page-355-0) This programming is available for the KX-TD1232 only.

# **Selection**

Time (seconds): **1 through 5** 

# **Default**

1 sec

# **Programming**

**1.** Enter **218.**

Display: 218 DISA AA WAIT

**2.** Press **NEXT.**

Display example: Time:1 sec

**3.** Enter the **time.**

To change the current entry, enter the new time.

- **4.** Press **STORE.**
- **5.** Press **END.**

# **Conditions**

None

# **Features Guide References**

Direct Inward System Access (DISA)

# **[219] Call Park Recall Time**

#### **Description**

Sets the number of rings before Call Park Recall occurs. Call Park Recall is used to alert an extension that a call has been parked for an extended period of time.

#### **Selection**

Number of rings: 0 through 48 (0=Call Park Recall disabled)

#### **Default**

12 rings

# **Programming**

**1.** Enter **219.**

Display: 219 PARK RECALL

**2.** Press **NEXT.**

Display example: Time:12 rings

**3.** Enter the **number of rings.**

To change the current entry, press CLEAR and enter the new number of rings.

- **4.** Press **STORE.**
- **5.** Press **END.**

#### **Conditions**

- One ring is equivalent to five seconds.
- Select "0" if Call Park Recall is not required.
- You cannot leave the entry empty.

# **Features Guide References**

Call Park
# **[220] TIE First / Inter Digit Time**

## **Description**

Assigns the maximum time allowed between the start of the dial tone and the first digit dialed (First Digit Time), and between digits (Inter Digit Time) on a TIE call. If an extension user fails to dial any digits during this time, the DTMF receiver is released. This timer applies until the Toll Restriction check is completed.

### **Selection**

Time (seconds): **3 to 30**

### **Default**

5 sec

## **Programming**

**1.** Enter **220**.

Display: 220 TIE TIMER

**2.** Press **NEXT**.

Display example: Time:5 sec

**3.** Enter the **time**.

To change the current entry, press CLEAR and enter the new time.

- **4.** Press **STORE.**
- **5.** Press **END.**

## **Conditions**

- This timer is used for toll restriction checking.
- You cannot leave the entry empty.

## **Features Guide References**

T1 Line TIE Line Service Toll Restriction

# **2.4 TRS / ARS Programming**

# **[300] TRS Override for System Speed Dialing**

## **Description**

Allows you to enable toll restriction override for System Speed Dial Numbers. If this is enabled, all extension users can make System Speed Dialing calls with no restriction.

## **Selection**

**Enable / Disable**

## **Default**

Disable

## **Programming**

**1.** Enter **300.**

Display: 300 TRS SPEED DL

**2.** Press **NEXT.**

Display example: Override:Disable

- **3.** Keep pressing **SELECT** until the desired selection is displayed.
- **4.** Press **STORE.**
- **5.** Press **END.**

## **Conditions**

Select "Enable" for toll restriction override; Select "Disable" for toll restriction.

## **Features Guide References**

Toll Restriction Override for System Speed Dialing

# **[301-305] TRS Denied Code Entry for Levels 2 through 6**

#### **Description**

These allow you to specify the numbers which are toll-restricted for each toll restriction level as follows:

Program [301]: restricts levels 2 through 6

Program [302]: restricts levels 3 through 6

Program [303]: restricts levels 4 through 6

Program [304]: restricts levels 5 through 6

Program [305]: restricts level 6

#### **Selection**

Location number: **01 through 20** Toll call number: **10 digits (max.)**

#### **Default**

All locations — Not stored

#### **Programming**

**1.** Enter a program address **(301 through 305).**

Display example: 301 TRS DENY L–2

**2.** Press **NEXT.**

Display: Location NO?

**3.** Enter a **location number.**

To enter location number 01, you can also press **NEXT.**

Display example: 01:Not Stored

**4.** Enter a **toll call number.**

To delete the current entry, press CLEAR.

To change the current entry, press CLEAR and enter the new number.

- **5.** Press **STORE.**
- **6.** To program another location, press **NEXT** or **PREV**, or **SELECT** and the desired **location number.**
- **7.** Repeat steps 4 through 6.
- **8.** Press **END.**

## **Conditions**

- There is a maximum of 20 toll call numbers which can be restricted for each program. Each number has a maximum of ten digits, consisting of  $0$  through 9, and  $\star$ . The character " $\times$ " can be used as a wild card character.
- Programs [\[306-310\] TRS Excepted Code Entry for Levels 2 through 6](#page-148-0) are used to assign exceptions to these numbers. Programs [500-501] Toll Restriction Level —— Day / [Night](#page-252-0) are used to set the toll restriction value for each COS.

## **Features Guide References**

Toll Restriction

# <span id="page-148-0"></span>**[306-310] TRS Excepted Code Entry for Levels 2 through 6**

#### **Description**

These allow you to assign numbers which are exceptions to the toll restriction specified in programs [301] through [305] as follows:

Program [306]: applies to level 2

Program [307]: applies to levels 2 through 3

Program [308]: applies to levels 2 through 4

Program [309]: applies to levels 2 through 5

Program [310]: applies to levels 2 through 6

#### **Note**

*Store your emergency numbers in program [310].*

#### **Selection**

- Location number: **1 through 5**
- Exceptional number: **10 digits (max.)**

#### **Default**

All locations — Not stored

#### **Programming**

**1.** Enter a **program address (306 through 310).**

Display example: 306 TRS ALLOW 2

**2.** Press **NEXT.**

Display: Location NO?

**3.** Enter a **location number.**

To enter location number 1, you can also press **NEXT.** Display example: 1:Not Stored

**4.** Enter an **exceptional number.**

To delete the current entry, press **CLEAR.**

To change the current entry, press **CLEAR** and enter the new number.

- **5.** Press **STORE.**
- **6.** To program another location, press **NEXT** or **PREV**, or **SELECT** and the desired **location number.**
- **7.** Repeat steps 4 through 6.
- **8.** Press **END.**

### **Conditions**

There is a maximum of five numbers for each program. Each number has a maximum of ten digits, consisting of  $0$  through  $9$ , and  $\star$ . The character " $\times$ " can be used as a wild card character.

## **Features Guide References**

Toll Restriction

# **[311] Special Carrier Access Codes**

#### **Description**

Assigns special carrier numbers. This allows the system to recognize the user-dialed special carrier number in order to insert the required pause and apply toll restriction.

#### **Selection**

- Location number: **01 through 20**
- Special carrier number: **7 digits (max.)**

#### **Default**

All locations — Not stored

## **Programming**

**1.** Enter **311.**

Display: 311 CARRIER #

**2.** Press **NEXT.**

Display: Location NO?

**3.** Enter a **location number.**

To enter location number 01, you can also press **NEXT.**

Display example: 01:Not Stored

**4.** Enter a **special carrier number.**

To delete the current entry, press **CLEAR.**

To change the current entry, press **CLEAR** and enter the new number.

- **5.** Press **STORE.**
- **6.** To program another location, press **NEXT** or **PREV**, or **SELECT** and the desired **location number.**
- **7.** Repeat steps 4 through 6.
- **8.** Press **END.**

#### **Conditions**

There is a maximum of 20 special carrier numbers. Each carrier number has a maximum of seven digits, consisting of  $\bf{0}$  through  $\bf{9}, \hat{\bf{x}}$ , and #. You can also use the PAUSE button to enter a wild card character. It will be displayed as "X".

#### **Features Guide References**

Pause Insertion, Automatic Toll Restriction for Special Carrier Access

# **[312] ARS Mode**

## **Description**

Allows you to turn on or off the Automatic Route Selection (ARS) mode. ARS, if enabled, selects the least expensive route to be used for an outside call.

## **Selection**

**On / Off**

## **Default**

Off

## **Programming**

**1.** Enter **312.**

Display: 312 ARS MODE SET

**2.** Press **NEXT.**

Display example: ARS:Off

- **3.** Press **SELECT** until the desired selection is displayed.
- **4.** Press **STORE.**
- **5.** Press **END.**

## **Conditions**

- If "Off" is selected, the Automatic Line Access feature functions instead of ARS.
- Programs [313] through [331] are used to program ARS.

## **Features Guide References**

Automatic Route Selection (ARS) Line Access, Automatic

# **[313] ARS Time**

## **Description**

Assigns times for the four Automatic Route Selection (ARS) time schedules. It is possible to split a day into four time zones (maximum) so that the least expensive line is selected for that time. According to the service hours and charges offered by your carriers, enter the starting time of each zone.

## **Selection**

- Day of the week: **1** (Mon) / **2** (Tue) / **3** (Wed) / **4** (Thu) / **5** (Fri) / **6** (Sat) / **7** (Sun) /  $\star$  (all days)
- Time schedule: **A / B / C / D**
- Time (hour) : **1 through 12 / Disable** (no schedule)
- **AM / PM**

## **Default**

All days of the week :

 $A = 8:00$  AM;  $B = 5:00$  PM;  $C = 9:00$  PM;  $D =$  Disable

## **Programming**

- **1.** Enter **313**.
	- Display: 313 ARS TIME SET
- **2.** Press **NEXT**.

Display: Day of week?

**3.** Enter the **day of the week**.

Display example: MON-A: 8:00 AM

To program another time schedule, keep pressing **NEXT** or **PREV** until the desired time schedule is displayed.

**4.** Enter the **hour**.

To set no schedule (Disable), press **SELECT** and go to step 6. If "Disable" is selected, pressing **SELECT** shows the previous stored hour. To change the current entry, press **CLEAR** and enter the new hour.

- **5.** Press  $\bullet\bullet$  to select AM / PM.
- **6.** Press **SELECT** for AM or PM.
- **7.** Press **STORE**.
- **8.** To program another time schedule, keep pressing **NEXT** or **PREV** until the desired time schedule is displayed.

**9.** Repeat steps 4 through 8. **10.**Press **END**.

### **Conditions**

- Enter a starting time for each time schedule. Select "Disable" for idle schedules.
- You cannot leave an entry empty.
- To assign all days of the week, press the  $\star$  key in step 3. In this case, the display shows the contents programmed for Monday.

## **Features Guide References**

# **[314-321] ARS Leading Digit Entry for Plans 1 through 8**

## **Description**

By entering numbers into each leading digit plan (programs below) you are starting the process to determine which outside line group will be used to route the call.

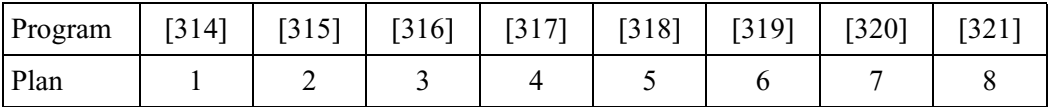

These eight plans are used to analyze the number which the user dials and decide the route plan for the call. If the user-dialed number is registered in Plan 1, then Routing Plan 1 is selected for the call. Automatic Route Selection (ARS) Leading Digit Entry for Plans 1 through 8 match ARS Routing Plans 1 through 8 (programs [322] through [329]) respectively.

### **Selection**

- Location number: **001 through 100**
- Leading digit number: **10 digits (max.)**

## **Default**

All locations — Not stored.

## **Programming**

**1.** Enter a **program address (314 through 321)**.

Display example: 314 ARS LEAD D-1

**2.** Press **NEXT**.

Display: Location NO?

**3.** Enter a **location number**.

To enter location number 001, you can also press **NEXT**.

Display example: 001:Not Stored

**4.** Enter a **leading digit number**.

To delete the current entry, press **CLEAR**.

To change the current entry, press **CLEAR** and enter the new number.

- **5.** Press **STORE**.
- **6.** To program another location, press **NEXT** or **PREV**, or **SELECT** and the desired **location number**.
- **7.** Repeat steps 4 through 6.
- **8.** Press **END**.

## **Conditions**

Each number has a maximum of ten digits, consisting of  $\theta$  through  $\theta$ , and  $\star$ . The character " $\times$ " can be used as a wild card character (i.e., "do not care" digit). The system scans all the ARS Leading Digit Plans simultaneously from left to right. The scan ends as soon as the dialed number matches a table entry. When using a wild card character, it is important to use one in each digit position that must be scanned. For example, to differentiate local and long distance calls with the same leading digits: Plan 1)  $1 - \times \times \times$ ; Plan 2) 1-215. Note that three wild card digits were used to ensure that the system scanned the first four digits. A shorter string of " $\star$ "s would send all the calls to the Plan 1 carrier.

## **Features Guide References**

# **[322-329] ARS Routing Plans 1 through 8**

#### **Description**

Assigns the outside line group and modification plan to be used for each route plan and time schedule.

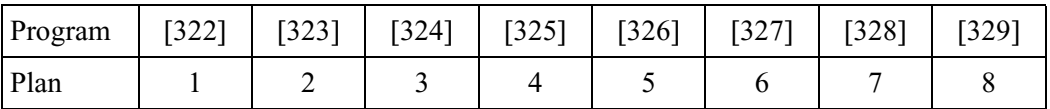

#### **Selection**

- Time schedule: **A / B / C / D**
- Outside line group number: **1 through 8**
- Modification table number: **1 through 8**

#### **Default**

All time schedules — Not stored

#### **Programming**

**1.** Enter a **program address (322 through 329)**.

Display example: 322 ARS ROUTE 1

**2.** Press **NEXT** to program time schedule A.

To program another time schedule, keep pressing **NEXT** or **PREV** until the desired time schedule is displayed.

Display example: A:G M ,G M ,G M

**3.** Enter an **outside line group number**.

To delete the current entry, press **CLEAR**.

To change the current entry, enter the new number.

**4.** Press  $\blacktriangleright$  to enter the paired modification table number.

#### **5.** Enter a **modification table number**.

To delete the current entry, press **CLEAR**.

To change the current entry, enter the new modification table number.

- **6.** Press  $\blacktriangleright$  to enter the next priority outside line group number.
- **7.** Repeat steps 3 through 6 to enter other outside line group numbers and modification table numbers.
- **8.** Press **STORE**.
- **9.** To program another time schedule, keep pressing **NEXT** or **PREV** until the desired time schedule is displayed.

**10.**Repeat steps 3 through 9.

**11.**Press **END**.

## **Conditions**

- Up to three outside line groups and modification plans can be assigned for each time schedule. The outside line group number and modification table number must be entered together. The highest priority outside line group number and modification table number is entered first (left to right).
- Programs [\[330\] ARS Modify Removed Digit](#page-158-0) and [\[331\] ARS Modify Added Number](#page-159-0) are used to make up the eight Modification Tables.

## **Features Guide References**

# <span id="page-158-0"></span>**[330] ARS Modify Removed Digit**

## **Description**

Determines how the dialed number should be modified before transmitting to the central office. You can delete the digits from the beginning of the dialed number.

## **Selection**

- Modification table number: **1 through 8**
- Number of digits to be deleted: **0 through 9** (0=no deletion)

### **Default**

All modification tables — 0 (digit)

## **Programming**

**1.** Enter **330**.

Display: 330 ARS REMOVE

**2.** Press **NEXT**.

Display: Modify Table?

**3.** Enter a **modification table number**.

To enter table number 1, you can also press **NEXT**.

Display example: 1:0

**4.** Enter the **number of digits to be deleted**.

To change the current entry, enter the new number.

- **5.** Press **STORE**.
- **6.** To program another modification table, press **NEXT** or **PREV**, or **SELECT** and the desired **modification table number**.
- **7.** Repeat steps 4 through 6.
- **8.** Press **END**.

## **Conditions**

There is a maximum of eight Modification Tables. You can only delete 1 digit of a number in each table.

## **Features Guide References**

# <span id="page-159-0"></span>**[331] ARS Modify Added Number**

#### **Description**

Determines how the dialed number should be modified before transmitting to the central office. Assigned numbers are added to the beginning of the dialed number.

#### **Selection**

- Modification table number: **1 through 8**
- Number to be added: **20 digits (max.)**

#### **Default**

All modification tables — Not stored

## **Programming**

**1.** Enter **331**.

Display: 331 ARS ADD #'S

**2.** Press **NEXT**.

Display: Modify Table?

**3.** Enter a **modification table number**.

To enter table number 1, you can also press **NEXT**.

Display example: 1:

**4.** Enter the **number to be added**.

To delete the current entry, press **CLEAR**.

To change the current entry, press **CLEAR** and enter the new number.

- **5.** Press **STORE**.
- **6.** To program another modification table, press **NEXT** or **PREV**, or **SELECT** and the desired **modification table number**.
- **7.** Repeat steps 4 through 6.
- **8.** Press **END**.

#### **Conditions**

- There is a maximum of eight Modification Tables, each of which can be given a number to be added.
- Each number has a maximum of 20 digits, consisting of **0 through 9,**  $\star$ **,** #, and **PAUSE**.

## **Features Guide References**

# **[332] Extra Entry Table Selection**

## **Description**

Selects the code table which enables an extra 400 entries within Denied or Except Code Table.

## **Selection**

- **Deny / Except**
- Level number: **2 through 6**

## **Default**

Except - 2

## **Programming**

**1.** Enter **332**.

Display: 332 TRS EXTRA +

**2.** Press **NEXT**.

Display example: Table:Except-2

- **3.** Keep pressing **SELECT** until the desired selection is displayed.
- **4.** Press  $\rightarrow$  to enter a level number.
- **5.** Enter a **level number**.

Display example: Table:Except-3

- **6.** Press **STORE**.
- **7.** Press **END**.

## **Conditions**

There is a maximum of either 420 toll call numbers for Denied Code Table or a maximum of 405 toll call numbers for Excepted Code Table.

## **Features Guide References**

Toll Restriction

# **[333] TRS Entry Code Assignment for Extra Table**

#### **Description**

This program allows you to specify the numbers for extra Denied or Excepted Code Table for expansion.

#### **Selection**

- Location number: **001 through 400**
- Toll call number: **10 digits (max.)**

#### **Default**

All locations — Not stored

## **Programming**

**1.** Enter **333**.

Display: 333 TRS EXTRA -

**2.** Press **NEXT**.

Display: Location NO?

**3.** Enter a **location number**.

To enter location number 001, you can also press **NEXT**.

Display example: 001:Not Stored

**4.** Enter a **toll call number**.

To delete the current entry, press **CLEAR**.

To change the current entry, press **CLEAR** and enter the new number.

- **5.** Press **STORE**.
- **6.** To program another location number, press **NEXT** or **PREV**, or **SELECT** and the desired **location number**.
- **7.** Repeat steps 4 through 6.
- **8.** Press **END**.

#### **Conditions**

There is a maximum of either 420 toll call numbers for Denied Code Table or a maximum of 405 toll call numbers for Excepted Code Table. Each number has a maximum of ten digits, consisting of **0 through 9**, and  $\star$ . The character " $\times$ " can be used as a wild card character.

## **Features Guide References**

Toll Restriction

## **[334] Emergency Dial Number Set**

#### **Description**

Stores up to ten emergency call numbers.

Emergency numbers are not subject to toll restriction, Account Code — Verified mode and Electronic Station Lockout.

#### **Selection**

- Location number: **01 through 10**
- Emergency number: **24 digits (max.)**

#### **Default**

Location  $01 = 911$ , Other location = Not stored

### **Programming**

**1.** Enter **334**.

Display: 334 EMERGENCY #

**2.** Press **NEXT**.

Display: Location NO?

**3.** Enter a **location number**.

To enter location number 01, you can also press **NEXT**.

Display example: 01:911

**4.** Enter an **emergency number**.

To delete the current entry, press **CLEAR**.

To change the current entry, press **CLEAR** and enter the new number.

- **5.** Press **STORE**.
- **6.** To program another location, press **NEXT** or **PREV**, or **SELECT** and the desired **location number**.
- **7.** Repeat steps 4 through 6.
- **8.** Press **END**.

#### **Conditions**

Each emergency number has a maximum of 24 digits, consisting of **0 through 9**.

#### **Features Guide References**

Automatic Route Selection (ARS) Toll Restriction

# **[340] TIE Line Routing Table**

## **Description**

The TIE line routing table can be programmed. This table is referenced by the system to identify the outside (CO) line route, when an extension user makes a TIE call. A routing pattern appropriate for each call is decided by the first three digits (except the TIE line access code) of the dialed number. This program assigns the TIE line access code and outside line group hunt sequence.

#### **Selection**

- Location number: **01 through 32**
- TIE line access code: **1 to 3 digits**
- Outside line group hunt sequence number: **1 through 8 (5 entry max.)**

#### **Default**

All locations – Not stored

### **Programming**

**1.** Enter **340**.

Display example: 340 TIE ROUTE

**2.** Press **NEXT**.

Display: Location NO?

**3.** Enter a **location number**.

To enter location number 01, you can also press **NEXT**.

Display example: 01:

**4.** Enter a **TIE line access code**.

To delete the current entry, press **CLEAR**.

To change the current entry, press **CLEAR** and enter the new number.

- **5.** Press  $\rightarrow$  to program the outside line group hunt sequence number.
- **6.** Enter an **outside line group hunt sequence number**.

To delete the current entry, press **CLEAR**. To change the current entry, press **CLEAR** and enter the new number.

- **7.** Press **STORE**.
- **8.** To program another location, press **NEXT** or **PREV**, or **SELECT** and the desired **location number**.
- **9.** Repeat steps 4 through 8.

**10.**Press **END**.

## **Conditions**

Each TIE line access code has a maximum of three digits, consisting of 0 through 9 and  $\star$ . The character " $\star$ " can be used as a wild card character.

Program [\[341\] TIE Modify Removed / Added Digit](#page-165-0) is used to modify the TIE line access code.

## **Features Guide References**

T1 Line TIE Line Service

# <span id="page-165-0"></span>**[341] TIE Modify Removed / Added Digit**

#### **Description**

Assigns the removed and added digits of the TIE call received digits. Digits are removed and added from the beginning of the dialed digits.

#### **Selection**

- Location number: **01 through 32**
- Number of digits to be deleted: **0 to 4** (0=no deletion)
- Number to be added: **4 digits (max.)**

#### **Default**

All locations – Deleted digit: 0, Added digit: Blank

## **Programming**

**1.** Enter **341**.

Display example: 341 TIE MODIFY

**2.** Press **NEXT**.

Display: Location NO?

**3.** Enter a **location number**.

To enter location number 01, you can also press **NEXT**.

Display example: 01:0,

**4.** Enter the **number of digits to be deleted**.

To change the current entry, press **CLEAR** and enter the new number.

- **5.** Press  $\rightarrow$  to program the number to be added.
- **6.** Enter the **number to be added**.

To change the current entry, press **CLEAR** and enter the new number.

- **7.** Press **STORE**.
- **8.** To program another location, press **NEXT** or **PREV**, or **SELECT** and the desired **location number**.
- **9.** Repeat steps 4 through 8.
- **10.**Press **END**.

#### **Conditions**

Each added number has a maximum of 4 digits, consisting of **0 through 9**.

## **Features Guide References**

T1 Line TIE Line Service

# **2.5 Outside Line Programming**

# **[400] Outside Line Connection Assignment**

### **Description**

Used to identify the outside lines which are connected to the system $(s)$ . This prevents users from originating a call to a line which is not connected.

#### **Selection**

- Outside line (CO) number:  $\text{KX-TD816} \rightarrow 01$  through 08, $\star$ KX-TD1232 — 01 through  $48, \star$  ( $\star$ =all outside lines) (25-47: for PRI ISDN line / 25-48: for T1 line)
- **Connect / No Connect**

## **Default**

All outside lines — Connect

## **Programming**

**1.** Enter **400**.

Display: 400 CO CONNECT

**2.** Press **NEXT**.

Display: CO Line NO?

**3.** Enter an **outside line number**.

To enter outside line number 01, you can also press **NEXT**.

Display example: CO01:Connect

- **4.** Keep pressing **SELECT** until the desired selection is displayed.
- **5.** Press **STORE**.
- **6.** To program another outside line, press **NEXT** or **PREV**, or **SELECT** and the desired **outside line number**.
- **7.** Repeat steps 4 through 6.
- **8.** Press **END**.

## **Conditions**

- For the KX-TD1232, outside lines 01 through 12 are for the Master System and outside lines 13 through 24 are for the Slave, if available.
- Outside lines 25 through 48 become available for the T1 line when the KX-TD187 expansion unit is installed in the Master System of the KX-TD1232.

Outside lines 25 through 47 become available for the PRI ISDN line when the KX-TD290 expansion unit is installed in the Master System of the KX-TD1232.

• To assign all outside lines to one selection, press the  $\ast$  key in step 3. In this case, the display shows the contents programmed for outside line 01.

## **Features Guide References**

Integrated Services Digital Network (ISDN) — Primary Rate Interface (PRI) Outside Line Connection Assignment T1 Line

# **[401] Outside Line Group Assignment**

## **Description**

Each outside line must be assigned to an outside line group. This program defines the outside line group assignment for each outside line. For example, if there are multiple telephone service companies available, the outside lines can be grouped by company.

### **Selection**

- Outside line (CO) number: KX-TD816 — 01 through 08,  $\star$  ( $\star$ =all outside lines) KX-TD1232 — 01 through 48,  $\angle$  ( $\angle$ =all outside lines) (25-47: for PRI ISDN line / 25-48: for T1 line)
- Outside line group (TRG) number: **1 through 8**

### **Default**

 $CO01 - TRG1;$  $CO02 - TRG2$ ;  $CO03 - TRG3;$ CO04 — TRG 4;  $CO05 - TRG5$ : CO06 — TRG 6; CO07 — TRG 7; CO08 — TRG 8 (for KX-TD816) CO08 through CO48 — TRG 8 (for KX-TD1232)

## **Programming**

**1.** Enter **401**.

Display: 401 CO GROUP 1-8

**2.** Press **NEXT**.

Display: CO Line NO?

**3.** Enter an **outside line number**.

To enter outside line number 01, you can also press **NEXT**. Display example: CO01:TRG1

**4.** Enter the **outside line group number**.

To change the current entry, enter the new outside line group number.

- **5.** Press **STORE**.
- **6.** To program another outside line, press **NEXT** or **PREV**, or **SELECT** and the desired **outside line number**.
- **7.** Repeat steps 4 through 6.
- **8.** Press **END**.

#### **Conditions**

- For the KX-TD1232, outside lines 01 through 12 are for the Master System and outside lines 13 through 24 are for the Slave, if available.
- Outside lines 25 through 48 become available for the T1 line when the KX-TD187 expansion unit is installed in the Master System of the KX-TD1232. Outside lines 25 through 47 become available for the PRI ISDN line when the KX-TD290 expansion unit is installed in the Master System of the KX-TD1232.
- To assign all outside lines to one outside line group, press the  $\ast$  key in step 3. In this case, the display shows the contents programmed for outside line 01.

## **Features Guide References**

Integrated Services Digital Network (ISDN) — Basic Rate Interface (BRI) Integrated Services Digital Network (ISDN) — Primary Rate Interface (PRI) Outside Line Group T1 Line

# <span id="page-171-0"></span>**[402] Dial Mode Selection**

### **Description**

Each outside line can be programmed for DTMF (Dual Tone Multi-Frequency), pulse (rotary) or call blocking. This program assigns your choice to each line.

#### **DTMF:**

The dialing signals from an extension, either tone or pulse, are converted to tone signals and transmitted to the outside line.

#### **Pulse:**

The dialing signals from an extension, either tone or pulse, are converted to pulse signals and transmitted to the outside line.

#### **Call blocking:**

If your central office can receive both DTMF and pulse signals but you are contracted for pulse, select this mode. When dialing on the line with a touch tone telephone, only the pulse signals are sent to the outside line.

#### **Selection**

- Outside line (CO) number: KX-TD816 — **01 through 08**, KX-TD1232 —**01 through 24**,  $(\times =$ all outside lines)
- **DTMF / Pulse / C. Block** (call blocking)

#### **Default**

All outside lines — DTMF

#### **Programming**

**1.** Enter **402**.

Display: 402 DIAL MODE

**2.** Press **NEXT**.

Display: CO Line NO?

**3.** Enter an **outside line number**.

To enter outside line number 01, you can also press **NEXT**.

Display example: CO01:DTMF

- **4.** Keep pressing **SELECT** until the desired selection is displayed.
- **5.** Press **STORE**.
- **6.** To program another outside line, press **NEXT** or **PREV**, or **SELECT** and the desired **outside line number**.
- **7.** Repeat steps 4 through 6.
- **8.** Press **END**.

#### **Conditions**

- For the KX-TD1232, outside lines 01 through 12 are for the Master System and outside lines 13 through 24 are for the Slave, if available.
- To assign all lines to one selection, press the  $\ast$  key in step 3. In this case, the display shows the contents programmed for outside line 01.
- If DTMF is assigned, set the DTMF time of the line in program [\[404\] DTMF Time.](#page-175-0)
- If pulse or call blocking is assigned, set the pulse speed of the line in program [403] Pulse [Speed Selection,](#page-173-0) and set the pulse break ratio and inter-digit pause in program [\[990\] System Additional Information](#page-359-0), Area 02 - Bit 7 and in Area 02 - Bit 12, 11, if necessary.

## **Features Guide References**

Dial Type Selection

# <span id="page-173-0"></span>**[403] Pulse Speed Selection**

### **Description**

An outside line set for pulse or call blocking mode in program [\[402\] Dial Mode Selection](#page-171-0) can have two pulse rates, 10 pps (low) and 20 pps (high). This program sets the pulse speed for each outside line set to pulse or call blocking mode.

### **Selection**

- Outside line (CO) number: KX-TD816 — **01 through 08**, KX-TD1232 —**01 through 24**,  $(\times$ =all outside lines)
- **10 pps / 20 pps**

### **Default**

All outside lines — 10 pps

### **Programming**

**1.** Enter **403**.

Display: 403 PULSE SPEED

**2.** Press **NEXT**.

Display: CO Line NO?

**3.** Enter an **outside line number**.

To enter outside line number 01, you can also press **NEXT**.

Display example: CO01:10pps

- **4.** Keep pressing **SELECT** until the desired selection is displayed.
- **5.** Press **STORE**.
- **6.** To program another outside line, press **NEXT** or **PREV**, or **SELECT** and the desired **outside line number**.
- **7.** Repeat steps 4 through 6.
- **8.** Press **END**.

#### **Conditions**

- For the KX-TD1232, outside lines 01 through 12 are for the Master System and outside lines 13 through 24 are for the Slave, if available.
- To assign all outside lines to one selection, press the  $\star$  key in step 3. In this case, the display shows the contents programmed for outside line 01.
- The pulse speed required is determined by the outside or PBX line.

• Program [\[990\] System Additional Information,](#page-359-0) Area 02 - Bit 7 and 12, 11 are used to select a pulse break ratio and inter-digit pause, if needed.

## **Features Guide References**

Dial Type Selection

# <span id="page-175-0"></span>**[404] DTMF Time**

#### **Description**

An outside line set to DTMF (Dual Tone Multi-Frequency) mode in program [\[402\] Dial](#page-171-0)  [Mode Selection](#page-171-0) can have two settings. This program sets the duration of the DTMF signals sent to an outside line to DTMF mode.

#### **Selection**

- Outside line (CO) number: KX-TD816 — **01 through 08,**  KX-TD1232 — **01 through 24,**  $(\times$ =all outside lines)
- Time (milliseconds): **80 / 160**

#### **Default**

All outside lines — 80 msec

### **Programming**

**1.** Enter **404.**

Display: 404 DTMF TIME

**2.** Press **NEXT.**

Display: CO Line NO?

**3.** Enter an **outside line number.**

To enter outside line number 01, you can also press **NEXT.**

Display example: CO01: 80msec

- **4.** Keep pressing **SELECT** until the desired selection is displayed.
- **5.** Press **STORE.**
- **6.** To program another outside line, press **NEXT** or **PREV,** or **SELECT** and the desired **outside line number.**
- **7.** Repeat steps 4 through 6.
- **8.** Press **END.**

#### **Conditions**

- For the KX-TD1232, outside lines 01 through 12 are for the Master System and outside lines 13 through 24 are for the Slave, if available.
- To assign all outside lines to one selection, press the  $\ast$  key in step 3. In this case, the display shows the contents programmed for outside line 01.
- The DTMF time required is determined by the outside line or PBX line.

## **Features Guide References**

Dial Type Selection

# **[405] CPC Signal Detection Incoming Set**

## **Description**

Assigns the expected minimum duration of the Calling Party Control (CPC) Signal on incoming outside calls. If this is programmed, the system disconnects the line when the CPC Signal is detected.

## **Selection**

- Outside line (CO) number: KX-TD816 — **01 through 08,** KX-TD1232 —**01 through 24,**  $(\times$ =all outside lines)
- Time (milliseconds): **Disable** (no detection) **/ 100 / 200 / 300 / 400 / 500 / 600**

## **Default**

All outside lines — 400 msec

## **Programming**

**1.** Enter **405.**

Display: 405 CPC INCOMING

**2.** Press **NEXT.**

Display: CO Line NO?

**3.** Enter an **outside line number.**

To enter outside line number 01, you can also press **NEXT.**

Display example: CO01:400msec

- **4.** Keep pressing **SELECT** until the desired time is displayed.
- **5.** Press **STORE.**
- **6.** To program another outside line, press **NEXT** or **PREV,** or **SELECT** and the desired **outside line number.**
- **7.** Repeat steps 4 through 6.
- **8.** Press **END.**

## **Conditions**

- For the KX-TD1232, outside lines 01 through 12 are for the Master System and outside lines 13 through 24 are for the Slave, if available.
- To assign all outside lines to one selection, press the  $\star$  key in step 3. In this case, the display shows the contents programmed for outside line 01.
- You may disable CPC Signal Detection for an outside line.

• Program [\[415\] CPC Signal Detection Outgoing Set](#page-193-0) is used to program CPC Signal Detection for outgoing outside calls.

## **Features Guide References**

Calling Party Control (CPC) Signal Detection Direct Inward System Access (DISA)

# **[406] Caller ID Assignment**

#### **Description**

Enables the Caller ID feature for the outside lines to which a Caller ID Service is offered by a Central Office by contract.

#### **Selection**

- Outside line (CO) number: KX-TD816 —**01 through 08,** KX-TD1232 — **01 through 24,**  $(\times$ =all outside lines)
- **Enable / Disable**

#### **Default**

All outside lines — Disable

#### **Programming**

**1.** Enter **406.**

Display: 406 CALLER ID CO

**2.** Press **NEXT.**

Display: CO Line NO?

**3.** Enter an **outside line number.**

To enter outside line number 01, you can also press **NEXT.**

Display example: CO01:Disable

- **4.** Keep pressing **SELECT** until the desired selection is displayed.
- **5.** Press **STORE.**
- **6.** To program another outside line, press **NEXT** or **PREV,** or **SELECT** and the desired **outside line number.**
- **7.** Repeat steps 4 through 6.
- **8.** Press **END.**

#### **Conditions**

- For the KX-TD1232, outside lines 01 through 12 are for the Master System and outside lines 13 through 24 are for the Slave, if available.
- To assign all outside lines to one selection, press the  $\star$  key in step 3. In this case, the display shows the contents programmed for outside line 01.
- The following programs are used to program Caller ID feature: [110] Caller ID Code Set and [\[111\] Caller ID Name Set.](#page-74-0)
Caller ID

# <span id="page-181-0"></span>**[407-408] DIL 1:1 Extension —— Day / Night**

## **Description**

The Direct In Lines (DIL) 1:1 feature allows incoming outside calls to be directed to a specific extension. When an outside line is assigned as DIL 1:1, it is necessary to assign the destination. These programs specify the extension number for day or night mode.

## **Selection**

- Outside line (CO) number: KX-TD816 — **01 through 08,** KX-TD1232 — **01 through 24,**  $(\times =$ all outside lines)
- Extension number: **2 through 4 digits / Disable** (no DIL 1:1)

## **Default**

All outside lines — Disable —— Day / Night

## **Programming**

**1.** Enter a **program address (407 for day or 408 for night).**

Display example: 407 DIL 1:1 DAY

**2.** Press **NEXT.**

Display: CO Line NO?

**3.** Enter an **outside line number.**

To enter outside line number 01, you can also press **NEXT.** Display example: CO01:Disable

**4.** Enter an **extension number.**

To change the current entry, press **CLEAR** and enter the new number. To disable DIL 1:1, press **CLEAR.**

- **5.** Press **STORE.**
- **6.** To program another outside line, press **NEXT** or **PREV,** or **SELECT** and the desired **outside line number.**
- **7.** Repeat steps 4 through 6.
- **8.** Press **END.**

## **Conditions**

• For the KX-TD1232, outside lines 01 through 12 are for the Master System and outside lines 13 through 24 are for the Slave, if available. Outside line numbers in the out-of-service system are unacceptable.

- To assign all outside lines to one selection, press the  $\star$  key in step 3. In this case, the display shows the contents programmed for outside line 01.
- You set the extension numbers in program [\[003\] Extension Number Set](#page-33-0), ISDN extension numbers in program [\[012\] ISDN Extension Number Set,](#page-47-0) voice mail extension numbers in program [\[118\] Voice Mail Extension Number Assignment,](#page-85-0) phantom extension numbers in program [\[124\] Phantom Extension Number Assignment](#page-96-0) or floating numbers of pager(s), DISA (Direct Inward System Access)<sup>\*1</sup> message(s), extension group(s) and the modem\* in program [\[813\] Floating Number Assignment.](#page-352-0)
- If an outside line is also programmed for DIL 1:N in programs [603-604] DIL 1:N [Extension and Delayed Ringing —— Day / Night,](#page-273-0) it is regarded as a DIL 1:1 line.
- For ISDN lines, the outside lines which correspond to the ISDN port number should have the same DIL 1:1 destination.

<Example>

When a KX-TD386 is installed, outside line numbers 1 and 2 which correspond to ISDN port number 1 should have the same DIL 1:1 destination.

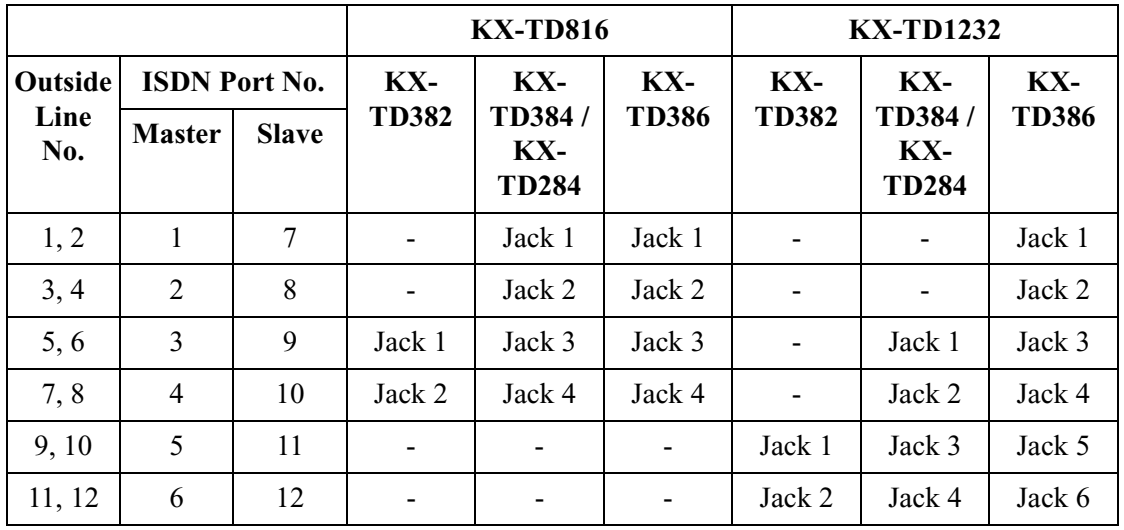

#### **Features Guide References**

Direct In Lines (DIL) Direct Inward System Access (DISA) Night Service

<sup>\*1</sup> Available for the KX-TD1232 only.

# **[409-410] Intercept Extension —— Day / Night**

## **Description**

Intercept Routing provides an automatic re-direction of calls which cannot or have not been answered (IRNA: Intercept Routing — No Answer). These programs set the destination in both day and night modes for each outside line group.

### **Selection**

- Outside line group (TRG) number: **1 through 8,**  $(\times =$ all outside line groups)
- Extension number: **2 through 4 digits / Disable** (no Intercept Routing)

## **Default**

All outside line groups — Disable —— Day / Night

## **Programming**

**1.** Enter a **program address (409 for day or 410 for night).**

Display example: 409 INTERCEP DAY

**2.** Press **NEXT.**

Display: TRK GRP NO?

**3.** Enter the **outside line group number.**

To enter outside line group number 1, you can also press **NEXT.** Display example: TRG1:Disable

**4.** Enter an **extension number.**

To change the current entry, press **CLEAR** and enter the new number. To disable Intercept Routing, press **CLEAR.**

- **5.** Press **STORE.**
- **6.** To program another outside line group, press **NEXT** or **PREV,** or **SELECT** and the desired **outside line group number.**
- **7.** Repeat steps 4 through 6.
- **8.** Press **END.**

## **Conditions**

• You set the extension numbers in program [\[003\] Extension Number Set,](#page-33-0) voice mail extension numbers in program [\[118\] Voice Mail Extension Number Assignment](#page-85-0), phantom extensions in program [\[124\] Phantom Extension Number Assignment](#page-96-0) or floating numbers of pager(s), DISA (Direct Inward System Access) \*1message(s) and

extension group(s) in program [\[813\] Floating Number Assignment.](#page-352-0) You cannot assign the floating number of the modem.

- To assign all outside line groups to one selection, press the  $\star$  key in step 3. In this case, the display shows the contents programmed for outside line group 1.
- Program [\[401\] Outside Line Group Assignment](#page-169-0) is used to assign each outside line to an outside line group.
- For ISDN lines, the outside lines which correspond to the ISDN port number should have the same IRNA destination.

<Example>

When a KX-TD386 is installed, outside line numbers 1 and 2 which correspond to ISDN port number 1 should have the same IRNA destination.

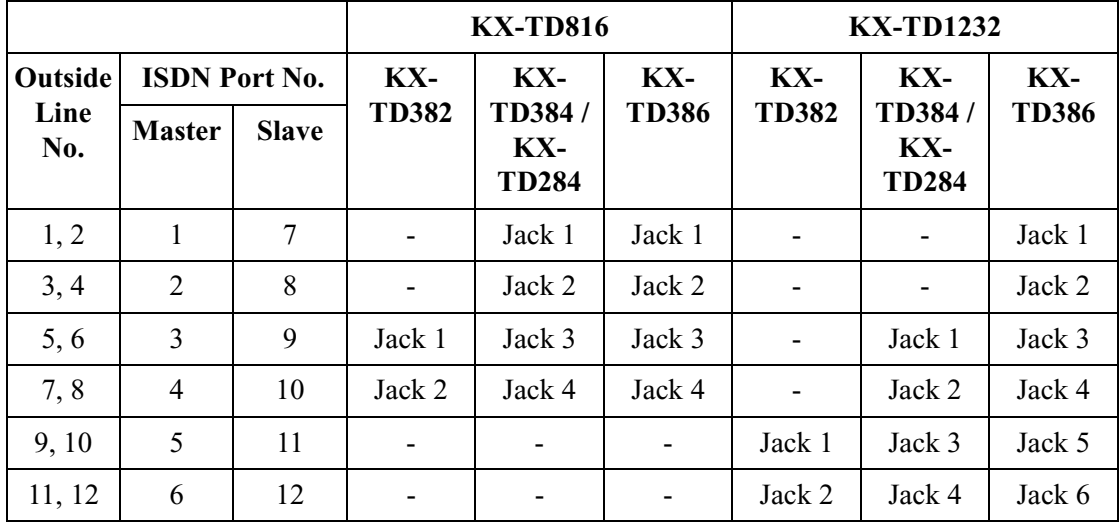

## **Features Guide References**

Intercept Routing

<sup>\*1</sup> Available for the KX-TD1232 only.

# <span id="page-185-0"></span>**[411] Host PBX Access Codes**

#### **Description**

Assigns Host PBX or Centrex access codes. If the system is installed behind a host PBX or a Centrex system, an access code is required to make an outside / Centrex call or to access Centrex features. Up to four codes can be stored for an outside line group assigned to the line.

#### **Selection**

- Outside line group (TRG) number: **1 through 8,**  $(\times =$ all outside line groups)
- Access code: **1 or 2 digits, four different entries (max.)**

### **Default**

All outside line groups — Not stored

## **Programming**

**1.** Enter **411.**

Display: 411 HOST PBX #'S

**2.** Press **NEXT.**

Display: TRK GRP NO?

**3.** Enter an **outside line group number.**

To enter outside line group number 1, you can also press **NEXT.**

Display example: TRG1: , , ,

**4.** Enter an **access code.**

To delete the current entry, press **CLEAR.**

To change the current entry, press **CLEAR** and enter the new access code.

Display example: TRG1:01, , ,

**5.** To enter more access codes for the same outside line group, press  $\rightarrow$  and enter the **access codes** until all the required entries are completed.

```
Display example: TRG1:01,08,10,22
```
- **6.** Press **STORE.**
- **7.** To program another outside line group, press **NEXT** or **PREV,** or **SELECT** and the desired **outside line group number.**
- **8.** Repeat steps 4 through 7.
- **9.** Press **END.**

#### **Conditions**

- This program is only required if a host PBX or Centrex line is connected to the system. Program [\[401\] Outside Line Group Assignment](#page-169-0) is used to assign the line to an outside line group.
- There is a maximum of four access codes per outside line group. Each code has one or two digits, consisting of  $\theta$  through  $9$ , and  $\star$ .
- If conflicting access codes (such as 8 and 81) are stored for the same outside line group, the 1-digit code (8) only will be in effect.
- When the programmed codes are dialed, Automatic Pause Insertion and Toll Restriction are applied to the calls. The programmed pause time (in program [\[412\] Pause Time\)](#page-187-0) is automatically inserted after the access code.
- To assign all outside line groups to one selection, press the  $\star$  key in step 3. In this case, the display shows the contents programmed for outside line group 1.

## **Features Guide References**

External Feature Access Host PBX Access Pause Insertion, Automatic

# <span id="page-187-0"></span>**[412] Pause Time**

#### **Description**

Assigns the length of the pause time. The programmed pause time is automatically inserted after a line access code or a host PBX access code programmed in program [\[411\] Host PBX](#page-185-0)  [Access Codes](#page-185-0) or manually inserted if the **PAUSE** button is pressed by the user.

#### **Selection**

- Outside line group (TRG) number: **1 through 8,**  $(\times =$ all outside line groups)
- Time (seconds): **1.5 / 2.5 / 3.5 / 4.5**

## **Default**

All outside line groups — 1.5 sec

## **Programming**

**1.** Enter **412.**

Display: 412 PAUSE TIME

**2.** Press **NEXT.**

Display: TRK GRP NO?

**3.** Enter an **outside line group number.**

To enter outside line group number 1, you can also press **NEXT.**

Display example: TRG1:1.5sec

- **4.** Keep pressing **SELECT** until the desired time is displayed.
- **5.** Press **STORE.**
- **6.** To program another outside line group, press **NEXT** or **PREV,** or **SELECT** and the desired **outside line group number.**
- **7.** Repeat steps 4 through 6.
- **8.** Press **END.**

- To assign all outside line groups to one selection, press the  $\star$  key in step 3. In this case, the display shows the contents programmed for outside line group 1.
- Program [\[401\] Outside Line Group Assignment](#page-169-0) is used to assign each outside line to an outside line group.

Host PBX Access Pause Insertion, Automatic

# **[413] Flash Time**

#### **Description**

Assigns the length of the flash time. If your system is installed behind a host PBX or Centrex line, External Feature Access (EFA) is necessary to obtain their services. To enable it, select a required hooking signal sending time for the outside line group.

#### **Selection**

- Outside line group (TRG) number: **1 through 8,**  $(\times =$ all outside line groups)
- Time (milliseconds): **Disable** (no EFA) **/ 80 / 96 / 112 / 200 / 300 / 400 / 500 / 600 / 700 / 800 / 900 / 1000 / 1100 / 1200**

### **Default**

All outside line groups — 600 msec

## **Programming**

**1.** Enter **413.**

Display: 413 FLASH TIME

**2.** Press **NEXT.**

Display: TRK GRP NO?

**3.** Enter an **outside line group number.**

To enter outside line group number 1, you can also press **NEXT.**

Display example: TRG1: 600msec

- **4.** Keep pressing **SELECT** until the desired time is displayed.
- **5.** Press **STORE.**
- **6.** To program another outside line group, press **NEXT** or **PREV,** or **SELECT** and the desired **outside line group number.**
- **7.** Repeat steps 4 through 6.
- **8.** Press **END.**

- You may disable EFA, if not required. The Flash feature will be in effect in place of EFA. Program [\[414\] Disconnect Time](#page-191-0) is used to select the time required for the Flash feature.
- The flash time required is determined by the central office or the host PBX lines.
- To assign all outside line groups to one selection, press the  $\star$  key in step 3. In this case, the display shows the contents programmed for outside line group 1.

• Program [\[401\] Outside Line Group Assignment](#page-169-0) is used to assign each outside line to an outside line group.

## **Features Guide References**

External Feature Access

# <span id="page-191-0"></span>**[414] Disconnect Time**

#### **Description**

Determines the amount of time between successive accesses to the same outside line.

#### **Selection**

- Outside line group (TRG) number: **1 through 8,**  $(\times =$ all outside line groups)
- Time (seconds): **1.5 / 4.0**

### **Default**

All outside line groups — 1.5 sec

## **Programming**

**1.** Enter **414.**

Display: 414 DISCONNECT

**2.** Press **NEXT.**

Display: TRK GRP NO?

**3.** Enter an **outside line group number.**

To program outside line group number 1, you can also press **NEXT.**

Display example: TRG1:1.5sec

- **4.** Keep pressing **SELECT** until the desired time is displayed.
- **5.** Press **STORE.**
- **6.** To program another outside line group, press **NEXT** or **PREV,** or **SELECT** and the desired **outside line group number.**
- **7.** Repeat steps 4 through 6.
- **8.** Press **END.**

- The disconnect time must be longer than the requirements of the central office or the host PBX.
- To assign all outside line groups to one selection, press the  $\star$  key in step 3. In this case, the display shows the contents programmed for outside line group 1.
- Program [\[401\] Outside Line Group Assignment](#page-169-0) is used to assign each outside line to an outside line group.

Flash

# **[415] CPC Signal Detection Outgoing Set**

## **Description**

Enables or disables Calling Party Control (CPC) Signal Detection during the time between the originated outside call and the established outside call. If this is enabled, the system disconnects the line with the time set in program [\[405\] CPC Signal Detection Incoming Set](#page-177-0) when the CPC Signal is detected.

## **Selection**

- Outside line (CO) number: KX-TD816 — **01 through 08,** KX-TD1232 — **01 through 24,**  $(\times$ =all outside lines)
- **Enable** (detection) / **Disable** (no detection)

## **Default**

Disable

## **Programming**

**1.** Enter **415.**

Display: 415 CPC OUTGOING

**2.** Press **NEXT.**

Display: CO Line NO?

**3.** Enter an **outside line number.**

To enter outside line number 01, you can also press **NEXT.**

Display example: CO01:Disable

- **4.** Keep pressing **SELECT** until the desired selection is displayed.
- **5.** Press **STORE.**
- **6.** To program another outside line, press **NEXT** or **PREV,** or **SELECT** and the desired **outside line number.**
- **7.** Repeat steps 4 through 6.
- **8.** Press **END.**

- Some central offices (CO) may send CPC-like signals during the dialing sequence and an attempt to make a call may be terminated. If your CO is such a type, select "Disable".
- Program [\[405\] CPC Signal Detection Incoming Set](#page-177-0) is used to set CPC Signal Detection Time.
- For the KX-TD1232, outside lines 01 through 12 are for the Master System and outside lines 13 through 24 are for the Slave, if available.
- To assign all outside lines to one selection, press the  $\star$  key in step 3. In this case, the display shows the contents programmed for outside line 01.

Calling Party Control (CPC) Signal Detection Direct Inward System Access (DISA)

# **[416] Reverse Circuit Assignment**

#### **Description**

Enables or disables Reverse Circuit detection.

#### **Selection**

- Outside line (CO) number: KX-TD816 — **01 through 08,**  KX-TD1232 — **01 through 24,**  $(*=$ all outside lines)
- **Regular** (no detection) / **Reverse** (detection)

#### **Default**

Regular

## **Programming**

**1.** Enter **416.**

Display: 416 REV. CURRENT

**2.** Press **NEXT.**

Display: CO Line NO?

**3.** Enter an **outside line number.**

To enter outside line number 01, you can also press **NEXT.**

```
Display example: CO01:Regular
```
- **4.** Keep pressing **SELECT** until the desired selection is displayed.
- **5.** Press **STORE.**
- **6.** To program another outside line, press **NEXT** or **PREV,** or **SELECT** and the desired **outside line number.**
- **7.** Repeat steps 4 through 6.
- **8.** Press **END.**

#### **Conditions**

To assign all outside lines to one selection, press the  $\star$  key in step 3. In this case, the display shows the contents programmed for outside line 01.

#### **Features Guide References**

Reverse Circuit

# **[417] Outside Line Name Assignment**

## **Description**

Assigns names of the company or customer to each outside line so that the operator or extension user can find the destination which the caller is trying to reach before answering. If Caller ID is assigned, each extension can select either the initial display, Caller ID or line name.

## **Selection**

- Outside line (CO) number: KX-TD816 — **01 through 08,**  KX-TD1232 — 01 through 48,  $\angle$  ( $\angle$ =all outside lines) (25-47: for PRI ISDN line / 25-48: for T1 line)
- Name: **10 characters (max.)**

## **Default**

All outside lines — Not stored

## **Programming**

**1.** Enter **417.**

Display: 417 CO LINE NAME

**2.** Press **NEXT.**

Display: CO Line NO?

**3.** Enter an **outside line number.**

To enter outside line number 01, you can also press **NEXT.**

Display example: CO01:Not Stored

**4.** Enter a **name.**

For entering characters, see Section [1.4 Entering Characters.](#page-16-0) To delete the current entry, press **CLEAR**. To change the current entry, press **CLEAR** and enter the new name.

- **5.** Press **STORE.**
- **6.** To program another outside line, press **NEXT** or **PREV,** or **SELECT** and the desired **outside line number.**
- **7.** Repeat steps 4 through 6.
- **8.** Press **END.**

## **Conditions**

• For the KX-TD1232, outside lines 01 through 12 are for the Master System and outside lines 13 through 24 are for the Slave, if available.

- Outside lines 25 through 48 become available for the T1 line when the KX-TD187 expansion unit is installed in the Master System of the KX-TD1232. Outside lines 25 through 47 become available for the PRI ISDN line when the KX-TD290 expansion unit is installed in the Master System of the KX-TD1232.
- There is a maximum of 48 names for T1 line or 47 names for PRI ISDN line. Each name has a maximum of 10 characters.
- To assign all outside lines to one selection, press the  $\ast$  key in step 3. In this case, the display shows the contents programmed for outside line 01.
- You can select the initial display, Caller ID or outside line name, by Station Programming.

Display, Call Information Integrated Services Digital Network (ISDN) — Basic Rate Interface (BRI) Integrated Services Digital Network (ISDN) — Primary Rate Interface (PRI) T1 Line

## **[418] Outside Line Number Assignment for PRI CLIP**

#### **Description**

Assigns your ISDN network telephone number. Your ISDN network telephone number is sent to the called party with the CLIP (Calling Line Identification Presentation) feature offered by the PRI ISDN network service.

#### **Selection**

- Outside line (CO) number: KX-TD1232 — **25 through 47**
- Telephone number: **16 digits (max.)**

#### **Default**

All outside lines — Not stored

#### **Programming**

**1.** Enter **418.**

Display: 418 CO LINE #

**2.** Press **NEXT.**

Display: CO Line NO?

**3.** Enter an **outside line number.**

To enter outside line number 25, you can also press **NEXT.**

```
Display example: CO25:Not Stored
```
**4.** Enter a **telephone number.**

To delete the current entry, press **CLEAR**. To change the current entry, press **CLEAR** and enter the new number.

- **5.** Press **STORE.**
- **6.** To program another outside line, press **NEXT** or **PREV,** or **SELECT** and the desired **outside line number.**
- **7.** Repeat steps 4 through 6.
- **8.** Press **END.**

- Each number has a maximum of 16 digits, consisting of **0 through 9**.
- To display parts of the number which have scrolled off the display, press  $\blacktriangleright$  or  $\blacktriangleleft$ .
- Outside lines 25 through 47 become available for the PRI ISDN line when the KX-TD290 expansion unit is installed in the Master System of the KX-TD1232.

• Your telephone number will be informed to the called party if the outgoing CLIR feature is disabled for the ISDN line in program [\[419\] ISDN Outgoing CLIR Service Assignment.](#page-200-0)

## **Features Guide References**

Calling Line Identification Presentation (CLIP) Calling Line Identification Restriction (CLIR) Display, Call Information Integrated Services Digital Network (ISDN) — Primary Rate Interface (PRI)

# <span id="page-200-0"></span>**[419] ISDN Outgoing CLIR Service Assignment**

## **Description**

Assigns whether ISDN CLIR (Calling Line Identification Restriction) service is enabled or disabled for outgoing outside calls. If disabled, the subscriber's number of your system is sent to the called party.

### **Selection**

- Outside line (CO) number: KX-TD816 — **01 through 08,** KX-TD1232 — **01 through 24,**  $(\times =$ all outside lines)
- **Enable / Disable**

## **Default**

All outside lines — Disable

## **Programming**

**1.** Enter **419.**

Display: 419 ISDN CLIR

**2.** Press **NEXT.**

Display: CO Line NO?

**3.** Enter an **outside line number.**

To enter outside line number 01, you can also press **NEXT.**

Display example: CO01:Disable

- **4.** Keep pressing **SELECT** until the desired selection is displayed.
- **5.** Press **STORE.**
- **6.** To program another outside line, press **NEXT** or **PREV,** or **SELECT** and the desired **outside line number.**
- **7.** Repeat steps 4 through 6.
- **8.** Press **END.**

- For the KX-TD1232, outside lines 01 through 12 are for the Master System and outside lines 13 through 24 are for the Slave, if available.
- To assign all outside lines to the same selection, press the  $\star$  key in step 3. In this case, the display shows the contents programmed for outside line 01.
- Program [\[454\] DN Assignment](#page-236-0) is used to store the directory number of your system that is sent to the called party.

• The outside line number available for the PRI ISDN line is referred to program [721] T1 [/ PRI Reference CO](#page-320-0).

## **Features Guide References**

Calling Line Identification Restriction (CLIR)

# **[420] ISDN Ring Service Assignment**

## **Description**

Assigns the ISDN ring service for each outside line. If "ISDN" is selected, the extensions which are assigned in programs [\[137-138\] DID](#page-117-0)  [Extension —— Day / Night](#page-117-0) for ISDN (PRI) and [\[455-456\] Extension Ringing Assignment](#page-238-0)  [—— Day / Night for ISDN](#page-238-0) (BRI) receive a call. If "Regular" is selected, the extensions which are assigned in program [407-408] DIL 1:1 [Extension —— Day / Night](#page-181-0) receive a call.

## **Selection**

- Outside line (CO) number: KX-TD816 — **01 through 08,** KX-TD1232 — **01 through 24,**  $(\times =$ all outside lines)
- **ISDN / Regular**

## **Default**

All outside lines — Regular

## **Programming**

**1.** Enter **420.**

Display: 420 ISDN RING

**2.** Press **NEXT.**

Display: CO Line NO?

**3.** Enter an **outside line number.**

To enter outside line number 01, you can also press **NEXT.**

Display example: CO01:Regular

- **4.** Keep pressing **SELECT** until the desired selection is displayed.
- **5.** Press **STORE.**
- **6.** To program another outside line, press **NEXT** or **PREV,** or **SELECT** and the desired **outside line number.**
- **7.** Repeat steps 4 through 6.
- **8.** Press **END.**

## **Conditions**

• For the KX-TD1232, outside lines 01 through 12 are for the Master System and outside lines 13 through 24 are for the Slave, if available.

- To assign all outside lines to one selection, press the  $\star$  key in step 3. In this case, the display shows the contents programmed for outside line 01.
- Lunch / break mode will only work when "Regular" is assigned in this program.
- The outside line number available for the PRI ISDN line is referred to program [721] T1 [/ PRI Reference CO](#page-320-0).

Integrated Services Digital Network (ISDN) — Basic Rate Interface (BRI) Integrated Services Digital Network (ISDN) — Primary Rate Interface (PRI)

# **[423] ISDN Port Type**

## **Description**

Assigns the type of each port to either outside line or extension line on an ISDN port basis.

## **Selection**

- Port number: KX-TD816 — 01 through 04,  $\star$  ( $\star$ =all ports) KX-TD1232 — 01 through 12,  $\star$  ( $\star$ =all ports)
- **CO** (outside line)**/ Extension**

## **Default**

All ports — CO

## **Programming**

**1.** Enter **423.**

Display: 423 ISDN TYPE

**2.** Press **NEXT.**

Display: Port NO?

**3.** Enter a **port number.**

To enter port number 01, you can also press **NEXT.**

Display example: #01:CO

- **4.** Keep pressing **SELECT** until the desired selection is displayed.
- **5.** Press **STORE.**
- **6.** To program another port, press **NEXT** or **PREV,** or **SELECT** and the desired **port number.**
- **7.** Repeat steps 4 through 6.
- **8.** Press **END.**

- For the KX-TD1232, port numbers 01 through 06 are for the Master System and 07 through 12 are for the Slave, if available.
- The ISDN port numbers correspond to the following jack numbers.

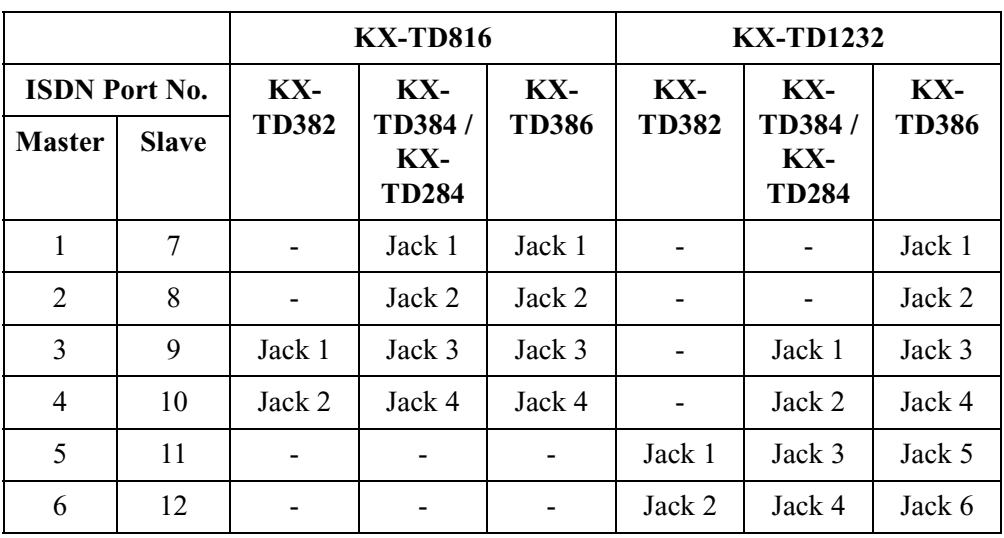

• To assign all ports to one selection, press the  $\star$  key in step 3. In this case, the display shows the contents programmed for Port 01.

• After this assignment, you should reset the system so that this assignment is activated.

## **Features Guide References**

None

## **[424] ISDN Layer 1 Active Mode**

### **Description**

Assigns the active mode of Layer 1 on an ISDN port basis.

### **Selection**

- Port number: KX-TD816 — 01 through 04,  $\star$  ( $\star$ =all ports) KX-TD1232 — 01 through 12,  $\star$  ( $\star$ =all ports)
- **Permanent / Call**

## **Default**

All ports — Permanent

## **Programming**

**1.** Enter **424.**

Display: 424 LAYER1 MODE

**2.** Press **NEXT.**

Display: Port NO?

**3.** Enter a **port number.**

To enter port number 01, you can also press **NEXT.**

Display example: #01:Permanent

- **4.** Keep pressing **SELECT** until the desired selection is displayed.
- **5.** Press **STORE.**
- **6.** To program another port, press **NEXT** or **PREV**, or **SELECT** and the desired **port number.**
- **7.** Repeat steps 4 through 6.
- **8.** Press **END.**

- For the KX-TD1232, port numbers 01 through 06 are for the Master System and 07 through 12 are for the Slave, if available.
- Refer to program [423] for the list of the ISDN port numbers and their corresponding jack numbers.
- To assign all ports to one selection, press the  $\star$  key in step 3. In this case, the display shows the contents programmed for Port 01.
- After this assignment, you should reset the system so that this assignment is activated.

None

# **[425] ISDN Configuration**

## **Description**

Assigns the configuration on an ISDN port basis. This program is available for ISDN extensions only.

## **Selection**

- Port number: KX-TD816 — 01 through 04,  $\angle$  ( $\times$ =all ports) KX-TD1232 — 01 through 12,  $\star$  ( $\star$ =all ports)
- **Point** (point to point) **/ Multipoint** (point to multipoint)

## **Default**

All ports — Multipoint

## **Programming**

**1.** Enter **425.**

Display: 425 ACCESS MODE

**2.** Press **NEXT.**

Display: Port NO?

**3.** Enter a **port number.**

To enter port number 01, you can also press **NEXT.**

```
Display example: #01:Multipoint
```
- **4.** Keep pressing **SELECT** until the desired selection is displayed.
- **5.** Press **STORE.**
- **6.** To program another port, press **NEXT** or **PREV,** or **SELECT** and the desired **port number.**
- **7.** Repeat steps 4 through 6.
- **8.** Press **END.**

- For the KX-TD1232, port numbers 01 through 06 are for the Master System and 07 through 12 are for the Slave, if available.
- Refer to program [423] for the list of the ISDN port numbers and their corresponding jack numbers.
- If one equipment is connected to the ISDN port, select "Point". If multiple equipment are connected, select "Multipoint".
- To assign all ports to one selection, press the  $\star$  key in step 3. In this case, the display shows the contents programmed for Port 01.

• After this assignment, you should reset the system so that this assignment is activated.

## **Features Guide References**

None

## **[426] ISDN Data Link Mode**

### **Description**

Assigns the data link mode on an ISDN port basis.

### **Selection**

- Port number: KX-TD816 — 01 through 04,  $\star$  ( $\star$ =all ports) KX-TD1232 — 01 through 12,  $\star$  ( $\star$ =all ports)
- **Permanent / Call**

## **Default**

All ports — Permanent

## **Programming**

**1.** Enter **426.**

Display: 426 LAYER2 MODE

**2.** Press **NEXT.**

Display: Port NO?

**3.** Enter a **port number.**

To enter port number 01, you can also press **NEXT.**

Display example: #01:Permanent

- **4.** Keep pressing **SELECT** until the desired selection is displayed.
- **5.** Press **STORE.**
- **6.** To program another port, press **NEXT** or **PREV,** or **SELECT** and the desired **port number.**
- **7.** Repeat steps 4 through 6.
- **8.** Press **END.**

- For the KX-TD1232, port numbers 01 through 06 are for the Master System and 07 through 12 are for the Slave, if available.
- Refer to program [423] for the list of the ISDN port numbers and their corresponding jack numbers.
- To assign all ports to one selection, press the  $\star$  key in step 3. In this case, the display shows the contents programmed for Port 01.
- After this assignment, you should reset the system so that this assignment is activated.

None

# **[427] ISDN TEI Mode**

### **Description**

Assigns the Terminal Endpoint Identifier (TEI) mode on an ISDN port basis.

### **Selection**

- Port number: KX-TD816 — 01 through 04,  $\star$  ( $\star$ =all ports) KX-TD1232 — 01 through 12,  $\angle(\times=$ all ports)
- **Fix 0 through 63 / Automatic**

## **Default**

All ports — Automatic

## **Programming**

**1.** Enter **427.**

Display: 427 TEI ASSIGN

**2.** Press **NEXT.**

Display: Port NO?

**3.** Enter a **port number.**

To enter port number 01, you can also press **NEXT.**

Display example: #01:Automatic

**4.** Enter the **TEI.**

To change the current entry, press **CLEAR** and enter the new number. If you do not enter a number, "Automatic" is assigned.

- **5.** Press **STORE.**
- **6.** To program another port, press **NEXT** or **PREV,** or **SELECT** and the desired **port number.**
- **7.** Repeat steps 4 through 6.
- **8.** Press **END.**

- For the KX-TD1232, port numbers 01 through 06 are for the Master System and 07 through 12 are for the Slave, if available.
- Refer to program [423] for the list of the ISDN port numbers and their corresponding jack numbers.
- If "Point" is selected in program [425], assign the fixed TEI. If "Multipoint" is selected, assign "Automatic".
- To assign all ports to one selection, press the  $\star$  key in step 3. In this case, the display shows the contents programmed for Port 01.
- After this assignment, you should reset the system so that this assignment is activated.

None

# **[428] ISDN Extension Multiple Directory Number**

### **Description**

Selects whether the Multiple Directory Number is allocated to each terminal equipment (e.g., ISDN telephone) on the ISDN bus or not on an ISDN port basis.

## **Selection**

- Port number: KX-TD816 — 01 through 04,  $\angle$  ( $\times$ =all ports) KX-TD1232 — 01 through 12,  $\star$  ( $\star$ =all ports)
- **Enable / Disable** (no number)

## **Default**

All ports — Disable

## **Programming**

**1.** Enter **428.**

Display: 428 MDN SERVICE

**2.** Press **NEXT.**

Display: Port NO?

**3.** Enter a **port number.**

To enter port number 01, you can also press **NEXT.**

```
Display example: #01:Disable
```
- **4.** Keep pressing **SELECT** until the desired selection is displayed.
- **5.** Press **STORE.**
- **6.** To program another port, press **NEXT** or **PREV,** or **SELECT** and the desired **port number.**
- **7.** Repeat steps 4 through 6.
- **8.** Press **END.**

- For the KX-TD1232, port numbers 01 through 06 are for the Master System and 07 through 12 are for the Slave, if available.
- Refer to program [423] for the list of the ISDN port numbers and their corresponding jack numbers.
- To assign all ports to one selection, press the  $\star$  key in step 3. In this case, the display shows the contents programmed for Port 01.
- You must assign on extension number to the ISDN terminal beforehand. For details, refer to your terminal's manual.

None
# **[429] ISDN Extension Progress Tone**

## **Description**

Enables or disables to send the progress tone to ISDN extension on ISDN port basis.

## **Selection**

- Port number: KX-TD816 — 01 through 04,  $\star$  ( $\star$ =all ports) KX-TD1232 — 01 through 12,  $\star$  ( $\star$ =all ports)
- Enable / Disable (no tone)

# **Default**

All ports — Disable

# **Programming**

**1.** Enter **429**.

Display: 429 ISDN TONE

**2.** Press **NEXT**.

Display: Port NO?

**3.** Enter a **port number**.

To enter port number 01, you can also press NEXT.

Display example: #01:Disable

- **4.** Keep pressing **SELECT** until the desired selection is displayed.
- **5.** Press **STORE**.
- **6.** To program another port, press **NEXT** or **PREV**, or **SELECT** and the desired **port number**.
- **7.** Repeat steps 4 through 6.
- **8.** Press **END**.

# **Conditions**

- For the KX-TD1232, port numbers 01 through 06 are for the Master System and 07 through 12 are for the Slave, if available.
- Refer to program [423] for the list of the ISDN port numbers and their corresponding jack numbers.
- To assign all ports to one selection, press the  $\star$  key in step 3. In this case, the display shows the contents programmed for Port 01.

# **Features Guide References**

None

# **[430] DID / TIE Format Number Assignment**

## **Description**

Assigns a Direct Inward Dialing (DID) and TIE format number to each outside line group.

## **Selection**

- Outside line group (TRG) number: **1 through 8,**  $\star$  ( $\star$ =all outside line groups)
- DID / TIE format number: **1 to 8**

# **Default**

All outside line groups — Not stored

# **Programming**

**1.** Enter **430.**

Display: 430 MODIFY FORM

**2.** Press **NEXT.**

Display: TRK GRP NO?

**3.** Enter an **outside line group number.**

To enter outside line group number 1, you can also press **NEXT.**

Display example: TRG1:Not Stored

**4.** Enter a **DID / TIE format number.**

To change the current entry, press **CLEAR** and enter the new number.

- **5.** Press **STORE.**
- **6.** To program another outside line group, press **NEXT** or **PREV,** or **SELECT** and the desired **outside line group number.**
- **7.** Repeat steps 4 through 6.
- **8.** Press **END.**

#### **Conditions**

This is the first and basic programming for the DID / TIE feature. If this assignment is changed, it will affect other programming ([431] through [435]).

# **Features Guide References**

Direct Inward Dialing (DID) T1 Line TIE Line Service

# **[431] DID / TIE Incoming Assignment**

### **Description**

Assigns a DID / TIE incoming method, immediate or wink, to each DID / TIE format according to your central office service.

**Immediate:** Incoming DID and TIE calls can be received right after the receiving signal arrives.

**Wink:** Incoming DID and TIE calls can be received after the wink signal is transmitted to the central office (after the receiving signal arrives).

#### **Selection**

- DID / TIE format number: 1 to  $8, *$  ( $*$ =all DID / TIE formats)
- **Immediate / Wink**

#### **Default**

All DID / TIE formats — Wink

### **Programming**

**1.** Enter **431.**

Display: 431 SIGNAL IN

**2.** Press **NEXT.**

Display: Format NO?

**3.** Enter a **DID / TIE format number.**

To enter DID / TIE format number 1, you can also press **NEXT.**

Display example: 1:Wink

- **4.** Keep pressing **SELECT** until the desired selection is displayed.
- **5.** Press **STORE.**
- **6.** To program another DID / TIE format, press **NEXT** or **PREV,** or **SELECT** and the desired **DID / TIE format number.**
- **7.** Repeat steps 4 through 6.
- **8.** Press **END.**

#### **Conditions**

To assign all DID / TIE formats to one selection, press the  $\star$  key in step 3. In this case, the display shows the contents programmed for DID / TIE format number 1.

# **Features Guide References**

Direct Inward Dialing (DID) T1 Line

# <span id="page-221-0"></span>**[432] DID / TIE Outgoing Assignment**

### **Description**

Assigns a DID and TIE outgoing method, immediate or wink, to each DID / TIE format according to your central office service.

**Immediate:** Outgoing DID and TIE numbers can be transmitted right after seizing the outside line.

**Wink:** Outgoing DID and TIE numbers can be transmitted after receiving the wink signal from the central office after seizing the outside line.

#### **Selection**

- DID / TIE format number: 1 to 8,  $\angle$  ( $\times$ =all DID / TIE formats)
- **Immediate / Wink**

#### **Default**

All DID / TIE formats — Wink

### **Programming**

**1.** Enter **432.**

Display: 432 SIGNAL OUT

**2.** Press **NEXT.**

Display: Format NO?

**3.** Enter a **DID / TIE format number.**

To enter DID / TIE format number 1, you can also press **NEXT.**

Display example: 1:Wink

- **4.** Keep pressing **SELECT** until the desired selection is displayed.
- **5.** Press **STORE.**
- **6.** To program another DID / TIE format, press **NEXT** or **PREV,** or **SELECT** and the desired **DID / TIE format number.**
- **7.** Repeat steps 4 through 6.
- **8.** Press **END.**

## **Conditions**

- The time the system waits for the confirmation wink signal can be programmed in program [\[435\] DID / TIE Wink Time Out Assignment.](#page-227-0) The system disconnects the outside line when the time-out time expires.
- To assign all DID / TIE formats to one selection, press the  $\star$  key in step 3. In this case, the display shows the contents programmed for DID / TIE format number 1.

# **Features Guide References**

Direct Inward Dialing (DID) T1 Line

# <span id="page-223-0"></span>**[433] DID / TIE Subscriber Number Removed Digit**

#### **Description**

Assigns the removed digits of received a DID and TIE subscriber number for each DID / TIE format. In this case, digits are removed from the beginning of the received digits.

#### **Selection**

- DID / TIE format number: **1 to 8**
- Number of digits to be deleted (RMV): **0 to 6** (0=no deletion)

#### **Default**

All DID / TIE formats — RMV:0

#### **Programming**

**1.** Enter **433.**

Display: 433 REMOVE DIAL

**2.** Press **NEXT.**

Display: Format NO?

**3.** Enter a **DID / TIE format number.**

To enter DID / TIE format number 1, you can also press **NEXT.**

Display example: 1:0

**4.** Enter the **number of digits to be deleted.**

To change the current entry, press **CLEAR** and enter the new number.

- **5.** Press **STORE.**
- **6.** To program another DID / TIE format, press **NEXT** or **PREV,** or **SELECT** and the desired **DID / TIE format number.**
- **7.** Repeat steps 4 through 6.
- **8.** Press **END.**

#### **Conditions**

- You cannot leave the entry empty.
- You must confirm with CO regarding the number of digits being sent.

## **Features Guide References**

Direct Inward Dialing (DID) T1 Line

TIE Line Service

# **[434] DID / TIE Added Number**

### **Description**

Assigns the added number to the DID and TIE subscriber number which is determined in program [\[433\] DID / TIE Subscriber Number Removed Digit.](#page-223-0) This makes the final number which serves as the extension number. Note that digits are inserted at the beginning of the number.

#### **Selection**

- DID / TIE format number: **1 to 8**
- Number to be added: **4 digits (max.)**

#### **Default**

All DID / TIE formats — Blank

### **Programming**

**1.** Enter **434.**

Display: 434 ADD DIAL

**2.** Press **NEXT.**

Display: DID Format NO?

**3.** Enter a **DID / TIE format number.**

To enter DID format number 1, you can also press **NEXT.**

Display example: 1:

**4.** Enter the **number to be added.**

To change the current entry, press **CLEAR** and enter the new number.

- **5.** Press **STORE.**
- **6.** To program another DID / TIE format, press **NEXT** or **PREV,** or **SELECT** and the desired **DID / TIE format number.**
- **7.** Repeat steps 4 through 6.
- **8.** Press **END.**

#### **Conditions**

• Each added number has a maximum of 4 digits, consisting of **0 through 9.**

## **Features Guide References**

Direct Inward Dialing (DID)

# <span id="page-227-0"></span>**[435] DID / TIE Wink Time Out Assignment**

### **Description**

The DID / TIE outgoing method can be set to the wink mode in program [\[432\] DID / TIE](#page-221-0)  [Outgoing Assignment.](#page-221-0) This program sets the time the system waits for the confirmation wink signal after an outside line is seized according to your central office service.

#### **Selection**

- DID / TIE format number: 1 to 8,  $\star$  ( $\star$ =all DID / TIE formats)
- Time: **1 through 127** ( $\times$  64 milliseconds is the actual time)

### **Default**

All DID / TIE formats — 16

## **Programming**

**1.** Enter **435.**

Display: 435 WINK TIMEOUT

**2.** Press **NEXT.**

Display: Format NO?

**3.** Enter a **DID / TIE format number.**

To enter DID / TIE format number 1, you can also press **NEXT.**

Display example: 1:16

**4.** Enter the **time.**

To change the current entry, press **CLEAR** and enter the new number.

- **5.** Press **STORE.**
- **6.** To program another DID / TIE format, press **NEXT** or **PREV,** or **SELECT** and the desired **DID / TIE format number.**
- **7.** Repeat steps 4 through 6.
- **8.** Press **END.**

#### **Conditions**

- You cannot leave the entry empty.
- To assign all DID / TIE formats to one selection, press the  $\star$  key in step 3. In this case, the display shows the contents programmed for DID / TIE format number 1.

# **Features Guide References**

Direct Inward Dialing (DID) T1 Line TIE Line Service

# **[436] CO-to-TIE Transfer**

#### **Description**

Enables or disables transferring an incoming outside call to the TIE line on an Outside (CO) line group basis. This restriction applies to the following: 1) Call Forwarding to a TIE line 2) Call Transfer to a TIE line.

#### **Selection**

- Outside line group (TRG) number: **1 through 8,**  $\angle \times$  **(** $\times$ **=all CO line groups)**
- **Enable / Disable**

#### **Default**

All outside line groups — Disable

### **Programming**

**1.** Enter **436.**

Display: 436 CO-TIE XFER

**2.** Press **NEXT.**

Display: TRK GRP NO?

**3.** Enter an **outside line group number.**

To enter outside line group number 1, you can also press **NEXT.**

Display example: TRG1:Disable

- **4.** Keep pressing **SELECT** until the desired selection is displayed.
- **5.** Press **STORE.**
- **6.** To program another outside line group, press **NEXT** or **PREV,** or **SELECT** and the desired **outside line group number.**
- **7.** Repeat steps 4 through 6.
- **8.** Press **END.**

#### **Conditions**

None

#### **Features Guide References**

# **[437] TIE-to-CO Transfer**

#### **Description**

Enables or disables transferring TIE calls to an outside line on an outside line group basis. This restriction applies to the following: 1) An outside call through another PBX 2) Call Forwarding to an outside line 3) Call Transfer to an outside line.

#### **Selection**

- Outside line group (TRG) number: **1 through 8,**  $\angle \times$  ( $\times$ =all outside line groups)
- **Enable / Disable**

#### **Default**

All outside line groups — Disable

#### **Programming**

**1.** Enter **437.**

Display: 437 TIE-CO XFER

**2.** Press **NEXT.**

Display: TRK GRP NO?

**3.** Enter an **outside line group number.**

To enter outside line group number 1, you can also press **NEXT.**

Display example: TRG1:Disable

- **4.** Keep pressing **SELECT** until the desired selection is displayed.
- **5.** Press **STORE.**
- **6.** To program another outside line group, press **NEXT** or **PREV,** or **SELECT** and the desired **outside line group number.**
- **7.** Repeat steps 4 through 6.
- **8.** Press **END.**

#### **Conditions**

None

#### **Features Guide References**

# **[438] TIE-to-TIE Transfer**

#### **Description**

Enables or disables transferring TIE calls to a TIE line on an outside line group basis. This restriction applies to the following: 1) A TIE call through another PBX 2) Call Forwarding to a TIE line 3) Call Transfer to a TIE line.

#### **Selection**

- Outside line group (TRG) number: **1 through 8,**  $\angle \times$  ( $\times$ =all outside line groups)
- **Enable / Disable**

#### **Default**

All outside line groups — Enable

## **Programming**

**1.** Enter **438.**

Display: 438 TIE-TIE XFER

**2.** Press **NEXT.**

Display: TRK GRP NO?

**3.** Enter an **outside line group number.**

To enter outside line group number 1, you can also press **NEXT.**

Display example: TRG1:Enable

- **4.** Keep pressing **SELECT** until the desired selection is displayed.
- **5.** Press **STORE.**
- **6.** To program another outside line group, press **NEXT** or **PREV,** or **SELECT** and the desired **outside line group number.**
- **7.** Repeat steps 4 through 6.
- **8.** Press **END.**

#### **Conditions**

None

#### **Features Guide References**

# **[439] TIE Security Type**

### **Description**

Assigns the security mode for TIE calls. There are two modes, Non Security and Trunk Security (Outside line security). Non Security mode allows the caller to access an outside line without dialing a TIE user code. Trunk Security mode requires the caller to enter a TIE User Code assigned in program [\[017\] DISA User Codes](#page-52-0) before making a TIE call.

### **Selection**

- Outside line group (TRG) number:
- 1 to 8,  $\star$  ( $\star$ =all outside line groups)
- **Non** (non security) / **Trunk** (trunk security)

## **Default**

Non

## **Programming**

**1.** Enter **439.**

Display: 439 TIE SECURITY

**2.** Press **NEXT.**

Display: TRK GRP NO?

**3.** Enter an **outside line group number.**

To enter outside line group number 1, you can also press **NEXT.**

Display example: TRG1:Non

- **4.** Keep pressing **SELECT** until the desired selection is displayed.
- **5.** Press **STORE.**
- **6.** Press **END.**

#### **Conditions**

None

## **Features Guide References**

# **[440] Line Hunting Sequence**

#### **Description**

Assigns the hunting sequence of idle lines, seizing from the smallest to the largest line number or vice versa in an outside line group, on an outside line group basis.

### **Selection**

- Outside line group (TRG) number: **1 through 8,**  $\star$  ( $\star$ =all outside line groups)
- **Small**  $\rightarrow$  **Large** / **Large**  $\rightarrow$  **Small**

### **Default**

All outside line groups – from Large to Small

# **Programming**

**1.** Enter **440.**

Display: 440 LINE HUNT

**2.** Press **NEXT.**

Display: TRK GRP NO?

**3.** Enter an **outside line group number.**

To enter outside line group number 1, you can also press **NEXT.**

```
Display example: TRG1: Large > Small
```
- **4.** Keep pressing **SELECT** until the desired selection is displayed.
- **5.** Press **STORE.**
- **6.** To program another outside line group, press **NEXT** or **PREV,** or **SELECT** and the desired **outside line group number.**
- **7.** Repeat steps 4 through 6.
- **8.** Press **END.**

#### **Conditions**

The default setting (Large  $\rightarrow$  Small) may often cause a busy situation between two PBXs, as the same line may be seized by both sides simultaneously. In this case, we recommend changing the setting of either PBX to Small  $\rightarrow$  Large.

## **Features Guide References**

None

# **[453] SPID Assignment**

## **Description**

Assigns a maximum of eight Service Profile Identifiers (SPID) on an ISDN port basis.

## **Selection**

- Port number: KX-TD816 — **01 through 04** KX-TD1232 — **01 through 12**
- Location number: **1 through 8**
- SPID: **20 digits (max.)**

## **Default**

All ports — All locations — Not stored

## **Programming**

**1.** Enter **453.**

Display: 453 SPID ASSIGN

**2.** Press **NEXT.**

Display: Port NO?

**3.** Enter a **port number.**

To enter port number 01, you can also press **NEXT.**

Display example: 01-1:Not Stored

Location number - Port number

**4.** Enter a **SPID.**

To delete the current entry, press **CLEAR.** To change the current entry, press **CLEAR** and enter the new number.

- **5.** Press **STORE.**
- **6.** To program another location, press **NEXT** or **PREV.**
- **7.** Repeat steps 4 through 6.
- **8.** To program another port, press **SELECT** and the desired **port number.**
- **9.** Repeat steps 4 through 8.

**10.**Press **END.**

#### **Conditions**

• Each SPID can be 20 digits, consisting of  $\theta$  through  $9$ ,  $\star$ ,  $\sharp$  and **PAUSE**.

- For the KX-TD1232, port numbers 01 through 06 are for the Master System and 07 through 12 are for the Slave, if available.
- Refer to program [423] for the list of the ISDN port numbers and their corresponding jack numbers.

## **Features Guide References**

# **[454] DN Assignment**

## **Description**

Assigns a maximum of eight Directory Numbers (DN) on an ISDN port basis.

### **Selection**

- Port number: KX-TD816 — **01 through 04** KX-TD1232 — **01 through 12**
- Location number: **1 through 8**
- DN: **20 digits (max.)**

## **Default**

All ports — All locations — Not stored

## **Programming**

**1.** Enter **454.**

Display: 454 DN ASSIGN

**2.** Press **NEXT.**

Display: Port NO?

**3.** Enter a **port number.**

To enter port number 01, you can also press **NEXT.**

Display example: 01-1:Not Stored

 $\mathsf{\mathsf{L}}$  Location number - Port number

**4.** Enter a **DN.**

To delete the current entry, press **CLEAR.** To change the current entry, press **CLEAR** and enter the new number.

- **5.** Press **STORE.**
- **6.** To program another location, press **NEXT** or **PREV.**
- **7.** Repeat steps 4 through 6.
- **8.** To program another port, press **SELECT** and the desired **port number.**
- **9.** Repeat steps 4 through 8.

**10.**Press **END.**

#### **Conditions**

• Each DN can be 20 digits, consisting of  $\theta$  through  $9, \star$ , # and **PAUSE.** 

- For the KX-TD1232, port numbers 01 through 06 are for the Master System and 07 through 12 are for the Slave, if available.
- Refer to program [423] for the list of the ISDN port numbers and their corresponding jack numbers.

## **Features Guide References**

# **[455-456] Extension Ringing Assignment —— Day / Night for ISDN**

#### **Description**

Determines which extension receives a call on a DN basis of the ISDN port in both the day and night modes.

#### **Selection**

- Port number: KX-TD816 — **01 through 04** KX-TD1232 — **01 through 12**
- Location number: **1 through 8**
- Extension number: **2 to 4 digits / 0** (operator) **/ Disable**

#### **Default**

All ports — All locations — Disable — Day / Night

#### **Programming**

**1.** Enter a **program address (455 for day or 456 for night).**

Display: 455 DN RING DAY

**2.** Press **NEXT.**

Display: Port NO?

**3.** Enter a **port number.**

To enter port number 01, you can also press **NEXT.**

Display example: 01-1:Disable  $\mathsf{\mathsf{L}}$  Location number Port number

**4.** Enter an **extension number.**

To change the current entry, press **CLEAR** and the new number. To select "Disable", press **CLEAR.**

- **5.** Press **STORE.**
- **6.** To program another location, press **NEXT** or **PREV.**
- **7.** Repeat steps 4 through 6.
- **8.** To program another port, press **SELECT** and the desired **port number.**
- **9.** Repeat steps 4 through 8.

**10.**Press **END.**

### **Conditions**

• Each extension number can be 2 to 4 digits, consisting of **0 through 9.**

- For the KX-TD1232, port numbers 01 through 06 are for the Master System and 07 through 12 are for the Slave, if available.
- Refer to program [423] for the list of the ISDN port numbers and their corresponding jack numbers.
- Assignable numbers are programmed in the following programs. Extension numbers — [\[003\] Extension Number Set](#page-33-0) ISDN extension numbers — [\[012\] ISDN Extension Number Set](#page-47-0) Voice Mail numbers — [\[117\] Voice Mail Number Assignment](#page-83-0) Phantom numbers — [\[124\] Phantom Extension Number Assignment](#page-96-0) Floating numbers — [\[813\] Floating Number Assignment](#page-352-0)
- You can assign a MDN as a destination extension. In this case, add one digit to the ISDN extension number.

#### **Features Guide References**

# <span id="page-240-0"></span>**[457-458] DIL 1:1 — Lunch / Break Group**

#### **Description**

Assigns a lunch / break group to each DIL1:1 destination.

#### **Selection**

- Outside (CO) line number: KX-TD816 — **01 through 08** KX-TD1232 — **01 through 24**
- Group number: **1 through 8**

#### **Default**

All outside lines — Blank

### **Programming**

#### **For Lunch**

**1.** Enter **457.**

Display: 457 DIL 1:1 LUN

**2.** Press **NEXT.**

Display: CO Line NO?

**3.** Enter an **outside line number.**

To enter outside line number 01, you can also press **NEXT.**

- Display example: CO01:
- **4.** Enter a **group number.**

To change the current entry, press **CLEAR** and the new number.

Display example: CO01:1

- **5.** Press **STORE.**
- **6.** To program another location, press **NEXT** or **PREV.**
- **7.** Repeat steps 4 through 6.
- **8.** To program another outside line, press **SELECT** and the desired **outside line number.**
- **9.** Repeat steps 4 through 8.

**10.**Press **END.**

#### **For Break**

**1.** Enter **458.**

Display: 458 DIL 1:1 BRK

**2.** Press **NEXT.**

```
Display: CO Line NO?
```
**3.** Enter an **outside line number.**

To enter outside line number 01, you can also press **NEXT.**

Display example: CO01:

**4.** Enter a **group number.**

To change the current entry, press **CLEAR** and the new number.

Display example: CO01:1

- **5.** Press **STORE.**
- **6.** To program another location, press **NEXT** or **PREV.**
- **7.** Repeat steps 4 through 6.
- **8.** To program another outside line, press **SELECT** and the desired **outside line number.**
- **9.** Repeat steps 4 through 8.

**10.**Press **END.**

#### **Conditions**

• If a destination for this programming is not assigned, the assignment for DIL 1:1 (Day) / DIL 1:N performs in day mode as usual.

#### **Features Guide References**

Lunch / Break Service Night Service

# **[460] PRI Connection Assignment**

## **Description**

Assigns the number of B channels which are actually used out of the 23 PRI line channels. This program is only available for the KX-TD1232 with the Primary Rate Interface ISDN Expansion Unit (KX-TD290).

## **Selection**

• B channel number: **01 through 23** (0=no use)

## **Default**

B channel number — 0

# **Programming**

- **1.** Enter **460.**
	- Display: 460 PRI CONNECT
- **2.** Press **NEXT.**

Display example: 0

- **3.** Enter the **number of B channels.**
- **4.** Press **STORE.**
- **5.** Press **END.**

# **Conditions**

• If the available number of B channels are not assigned as "0", outside lines 9 through 24 will become "No Connect", and the assigned B channel numbers of outside lines starting from outside line 25 will become "Connect" automatically in program [\[400\] Outside Line](#page-167-0)  [Connection Assignment](#page-167-0).

For example, if the B channel number is assigned as "3", outside lines 25 through 27 will become "Connect".

# **Features Guide References**

# **[461] PRI Line Coding Assignment**

## **Description**

Sets a line coding for the PRI ISDN line. This program is only available for the KX-TD1232 with the Primary Rate Interface ISDN Expansion Unit (KX-TD290).

## **Selection**

• **B8ZS / AMI**

## **Default**

B8ZS

# **Programming**

**1.** Enter **461.**

Display: 461 LINE CODING

**2.** Press **NEXT.**

Display: B8ZS

- **3.** Keep pressing **SELECT** until the desired selection is displayed. Display example: AMI
- **4.** Press **STORE.**
- **5.** Press **END.**

# **Conditions**

• Adjust to a setting of the connected telephone company.

# **Features Guide References**

# **[462] PRI Frame Sequence Assignment**

## **Description**

Sets a frame format for the PRI ISDN line.

This program is only available for the KX-TD1232 with the Primary Rate Interface ISDN Expansion Unit (KX-TD290).

## **Selection**

• **ESF (Extend Multiframe) / F4 (4-Frame Multiframe) / F12 (12-Frame Multiframe) / F72 (Remote Switch)**

# **Default**

ESF

# **Programming**

**1.** Enter **462.**

Display: 462 FRAME SEQ

- **2.** Press **NEXT.** Display: ESF
- **3.** Keep pressing **SELECT** until the desired selection is displayed. Display example: F4
- **4.** Press **STORE.**
- **5.** Press **END.**

# **Conditions**

• Adjust to a setting of the connected telephone company.

# **Features Guide References**

# <span id="page-245-0"></span>**[463] PRI Timer 1 and Timer 2 Assignment**

### **Description**

This PBX employs en-bloc dialing so that dialed digits are not transmitted to the Central Office until all digits have been entered into the PBX. This assignment selects whether timers and a counter (PRI Dial Counter) are used to determine end of dialing. If "Effective" is selected, inter-digit timing is used to determine the end of dialing. If the counter is set to 7 digits (default), then Timer 1 is used for the first 7 digits of dialing and Timer 2 is used for any digits dialed after the first 7 digits.

If "Not Effective" is selected, the counter and timers are not used. In this case, the timer assigned in program [\[208\] Inter Digit Time](#page-133-0) is used.

This program is only available for the KX-TD1232 with the Primary Rate Interface ISDN Expansion Unit (KX-TD290).

#### **Selection**

- Outside line (CO) number: KX-TD1232 — 25 through 47,  $\angle \times$  ( $\times$ =all outside lines from 25 to 47)
- **Effective / Not Effective**

### **Default**

All outside lines — Effective

## **Programming**

**1.** Enter **463.**

Display: 463 PRI TIMER

**2.** Press **NEXT.**

Display: CO Line NO?

**3.** Enter an **outside line number.**

To enter outside line number 25, you can also press **NEXT.**

Display example: CO25:Effective

- **4.** Keep pressing **SELECT** until the desired selection is displayed.
- **5.** Press **STORE.**
- **6.** To program another outside line, press **NEXT** or **PREV,** or **SELECT** and the desired **outside line number.**
- **7.** Repeat steps 4 through 6.
- **8.** Press **END.**

## **Conditions**

• To assign all outside lines to one selection, press the  $\star$  key in step 3. In this case, the display shows the contents programmed for outside line 25.

## **Features Guide References**

# **[464] PRI Inter Digit Timer 1 Assignment**

## **Description**

Assigns inter-digit timeout for Timer 1. For details, please see "Description" of [\[463\] PRI](#page-245-0)  [Timer 1 and Timer 2 Assignment](#page-245-0). This program is only available for the KX-TD1232 with the Primary Rate Interface ISDN Expansion Unit (KX-TD290).

## **Selection**

Time (seconds): **1 through 30**

## **Default**

5sec

# **Programming**

**1.** Enter **464**.

Display: 464 PRI DGT TM1

**2.** Press **NEXT**.

Display example: Timer1: 5sec

**3.** Enter the **time**.

To change the current entry, press **CLEAR** and enter the new time.

- **4.** Press **STORE**.
- **5.** Press **END**.

# **Conditions**

• You cannot leave the entry empty.

# **Features Guide References**

# **[465] PRI Inter Digit Timer 2 Assignment**

## **Description**

Assigns inter-digit timeout for Timer 2. For details, please see "Description" of [\[463\] PRI](#page-245-0)  [Timer 1 and Timer 2 Assignment.](#page-245-0) This program is only available for the KX-TD1232 with the Primary Rate Interface ISDN Expansion Unit (KX-TD290).

## **Selection**

Time (seconds): **1 through 30**

# **Default**

3sec

# **Programming**

**1.** Enter **465**.

Display: 465 PRI DGT TM2

**2.** Press **NEXT**.

Display example: Timer2: 3sec

**3.** Enter the **time**.

To change the current entry, press **CLEAR** and enter the new time.

- **4.** Press **STORE**.
- **5.** Press **END**.

# **Conditions**

• You cannot leave the entry empty.

## **Features Guide References**

# **[466] PRI Dial Counter for Inter Digit Timer 2 Assignment**

### **Description**

Assigns counter value of dialed digits. Before this value, Timer 1 is used. After this value, Timer 2 is used. For details, please see "Description" of [\[463\] PRI Timer 1 and Timer 2](#page-245-0)  [Assignment.](#page-245-0)

This program is only available for the KX-TD1232 with the Primary Rate Interface ISDN Expansion Unit (KX-TD290).

### **Selection**

Digit number: **0 through 24 digits**

## **Default**

7digit

## **Programming**

**1.** Enter **466**.

Display: 466 PRI DGT CNT

**2.** Press **NEXT**.

Display example: Counter: 7digit

**3.** Enter the **digit**.

To change the current entry, press **CLEAR** and enter the new digit.

- **4.** Press **STORE**.
- **5.** Press **END**.

## **Conditions**

• You cannot leave the entry empty.

## **Features Guide References**

# **[467-468] DIL 1:1 Extension —— Lunch / Break**

## **Description**

The DIL 1:1 feature allows incoming outside calls to be directed to a specific extension. These programs specify the extension number for lunch or break mode. If this program has been assigned to "Disable", the system selects the destination assigned in the program [\[457-](#page-240-0) [458\] DIL 1:1 — Lunch / Break Group](#page-240-0).

## **Selection**

- Outside line (CO) number: KX-TD816 — **01 through 08,** KX-TD1232 — **01 through 24,**  $(\times =$ all outside lines)
- Extension number: **2 through 4 digits / Disable** (no DIL 1:1)

# **Default**

All outside lines — Disable —— Lunch / Break

## **Programming**

**1.** Enter a **program address (467 for lunch or 468 for break)**.

Display example: 467 1:1 LUN EXT

**2.** Press **NEXT**.

Display: CO Line NO?

**3.** Enter an **outside line number**.

To enter outside line number 01, you can also press **NEXT**. Display example: CO01:Disable

**4.** Enter an **extension number**.

To change the current entry, press **CLEAR** and enter the new number. To disable DIL 1:1, press **CLEAR**.

- **5.** Press **STORE**.
- **6.** To program another outside line, press **NEXT** or **PREV**, or **SELECT** and the desired **outside line number**.
- **7.** Repeat steps 4 through 6.
- **8.** Press **END**.

## **Conditions**

• To assign all outside lines to one selection, press the  $\ast$  key in step 3. In this case, the display shows the contents programmed for outside line 01.

• You set the extension numbers in program [\[003\] Extension Number Set,](#page-33-0) voice mail extension numbers in program [\[118\] Voice Mail Extension Number Assignment](#page-85-0), phantom extension numbers in program [\[124\] Phantom Extension Number Assignment](#page-96-0)  or floating numbers, DISA (Direct Inward System Access) and extension group in program [\[813\] Floating Number Assignment.](#page-352-0)

#### **Features Guide References**

Direct In Lines (DIL) Direct Inward System Access (DISA) Lunch / Break Service Night Service
# **2.6 COS Programming**

# **[500-501] Toll Restriction Level —— Day / Night**

### **Description**

Each extension must be assigned a Class of Service (COS). These programs set the toll restriction value for each COS in day or night mode.

#### **Selection**

- COS number: 1 through  $8, \times$  ( $\times$ =all COS)
- Level number: **1 through 8**

### **Default**

 $COS 1$  through  $7$  — Level  $1$  — Day / Night; COS 8 — Level 7 —— Day / Night

### **Programming**

**1.** Enter **a program address (500 for day or 501 for night).**

Display example: 500 TRS DAY LVL

**2.** Press **NEXT.**

Display: COS NO?

**3.** Enter a **COS number.**

To enter COS number 1, you can also press **NEXT.**

Display example: COS1:1

**4.** Enter a **level number.**

To change the current entry, press **CLEAR** and enter the new number.

- **5.** Press **STORE.**
- **6.** To program another COS, press **NEXT** or **PREV,** or **SELECT** and the desired **COS number.**
- **7.** Repeat steps 4 through 6.
- **8.** Press **END.**

### **Conditions**

- To assign all COS to one selection, press the  $\star$  key in step 3. In this case, the display shows the contents programmed for COS 1.
- Program [\[601\] Class of Service](#page-269-0) is used to assign a Class of Service to each extension.

### **Features Guide References**

Night Service Toll Restriction

# **[502] Extension-to-Outside Line Call Duration Limit**

### **Description**

This program allows you to restrict the duration of outside calls on a Class of Service (COS) basis.

### **Selection**

- COS number: **1 through 8,**  $\angle \times$  **(** $\times$ **=all COS)**
- **Disable** (no limit) / **Enable** (limit)

### **Default**

All COS — Disable

### **Programming**

- **1.** Enter **502.**
	- Display: 502 EXT-CO TIMER
- **2.** Press **NEXT.**
- **3.** Display: COS NO?
- **4.** Enter a **COS number.**

To enter COS number 1, you can also press **NEXT.**

Display example: COS1:Disable

- **5.** Keep pressing **SELECT** until the desired selection is displayed.
- **6.** Press **STORE.**
- **7.** To program another COS, press **NEXT** or **PREV,** or **SELECT** and the desired **COS number.**
- **8.** Repeat steps 4 through 6.
- **9.** Press **END.**

### **Conditions**

- An outside call originated or answered by the programmed extension user is disconnected when the time specified in program [\[205\] Extension-to-Outside Line Call Duration Time](#page-130-0)  expires.
- Extensions in limited classes cannot establish an outside-to-outside call, that is, cannot transfer / forward an outside call to another CO line or perform an Unattended Conference.
- To assign all COS to one selection, press the  $\ast$  key in step 3. In this case, the display shows the contents programmed for COS 1.
- Program [\[601\] Class of Service](#page-269-0) is used to assign a Class of Service to each extension.

• Program [\[990\] System Additional Information,](#page-359-0) Area 02 - Bit 2 is used to program Limited Call Duration to be done for outgoing calls only.

# **Features Guide References**

Call Forwarding — to Outside Line Call Transfer, Screened — to Outside Line Conference, Unattended Limited Call Duration

# **[503] Call Transfer to Outside Line**

### **Description**

This program determines which Classes of Services (COS) are allowed to perform the Call Transfer to Outside Line function.

### **Selection**

- COS number: 1 through  $8, \times$  ( $\neq$ =all COS)
- **Enable / Disable**

### **Default**

All COS — Disable

### **Programming**

**1.** Enter **503.**

Display: 503 CALL XFER CO

**2.** Press **NEXT.**

Display: COS NO?

**3.** Enter a **COS number.**

To enter COS number 1, you can also press **NEXT.**

Display example: COS1:Disable

- **4.** Keep pressing **SELECT** until the desired selection is displayed.
- **5.** Press **STORE.**
- **6.** To program another COS, press **NEXT** or **PREV,** or **SELECT** and the desired **COS number.**
- **7.** Repeat steps 4 through 6.
- **8.** Press **END.**

## **Conditions**

- To assign all COS to one selection, press the  $\ast$  key in step 3. In this case, the display shows the contents programmed for COS 1.
- Program [\[601\] Class of Service](#page-269-0) is used to assign a Class of Service to each extension.

## **Features Guide References**

Call Transfer, Screened — to Outside Line

# **[504] Call Forwarding to Outside Line**

#### **Description**

This program determines which Classes of Services (COS) are allowed to perform the Call Forwarding to Outside Line function.

#### **Selection**

- COS number: 1 through  $8, \times$  ( $\neq$ =all COS)
- **Disable / Enable**

#### **Default**

All COS — Disable

#### **Programming**

**1.** Enter **504.**

Display: 504 CALL FWD CO

**2.** Press **NEXT.**

Display: COS NO?

**3.** Enter a **COS number.**

To enter COS number 1, you can also press **NEXT.**

Display example: COS1:Disable

- **4.** Keep pressing **SELECT** until the desired selection is displayed.
- **5.** Press **STORE.**
- **6.** To program another COS, press **NEXT** or **PREV,** or **SELECT** and the desired **COS number.**
- **7.** Repeat steps 4 through 6.
- **8.** Press **END.**

#### **Conditions**

- To assign all COS to one selection, press the  $\ast$  key in step 3. In this case, the display shows the contents programmed for COS 1.
- Program [\[601\] Class of Service](#page-269-0) is used to assign a Class of Service to each extension.

#### **Features Guide References**

Call Forwarding — to Outside Line

# **[505] Executive Busy Override**

### **Description**

Determines which Classes of Services (COS) are allowed to perform Executive Busy Override — Extension / Outside Line. Executive Busy Override allows the user to interrupt an established call.

### **Selection**

- COS number: 1 through  $8, \times$  ( $\times$ =all COS)
- **Disable / Enable**

### **Default**

All COS — Disable

### **Programming**

**1.** Enter **505.**

Display: 505 EXEC BSY OR

**2.** Press **NEXT.**

Display: COS NO?

**3.** Enter a **COS number.**

To enter COS number 1, you can also press **NEXT.**

```
Display example: COS1:Disable
```
- **4.** Keep pressing **SELECT** until the desired selection is displayed.
- **5.** Press **STORE.**
- **6.** To program another COS, press **NEXT** or **PREV,** or **SELECT** and the desired **COS number.**
- **7.** Repeat steps 4 through 6.
- **8.** Press **END.**

### **Conditions**

- To assign all COS to one selection, press the  $\ast$  key in step 3. In this case, the display shows the contents programmed for COS 1.
- Program [\[601\] Class of Service](#page-269-0) is used to assign a Class of Service to each extension.

### **Features Guide References**

Executive Busy Override — Extension Executive Busy Override — Outside Line

# **[506] Executive Busy Override Deny**

#### **Description**

This program is used to determine which Classes of Services (COS) are allowed to deny Executive Busy Override. Executive Busy Override Deny allows the user to prevent Executive Busy Override — Extension / Outside Line from being executed by another extension user.

#### **Selection**

- COS number: 1 through  $8, \times$  ( $\times$ =all COS)
- **Disable / Enable**

#### **Default**

All COS — Enable

### **Programming**

**1.** Enter **506.**

Display: 506 EXEC BSY DNY

**2.** Press **NEXT.**

Display: COS NO?

**3.** Enter a **COS number.**

To enter COS number 1, you can also press **NEXT.**

```
Display example: COS1:Enable
```
- **4.** Keep pressing **SELECT** until the desired selection is displayed.
- **5.** Press **STORE.**
- **6.** To program another COS, press **NEXT** or **PREV,** or **SELECT** and the desired **COS number.**
- **7.** Repeat steps 4 through 6.
- **8.** Press **END.**

#### **Conditions**

- To assign all COS to one selection, press the  $\ast$  key in step 3. In this case, the display shows the contents programmed for COS 1.
- Program [\[601\] Class of Service](#page-269-0) is used to assign a Class of Service to each extension.

#### **Features Guide References**

Executive Busy Override — Extension Executive Busy Override — Outside Line

# **[507] Do Not Disturb Override**

### **Description**

This program determines which Classes of Services (COS) are allowed to perform Do Not Disturb (DND) Override.

### **Selection**

- COS number: 1 through  $8, \times$  ( $\neq$ =all COS)
- **Disable / Enable**

### **Default**

All COS — Disable

### **Programming**

**1.** Enter **507.**

Display: 507 DND OVERRIDE

**2.** Press **NEXT.**

Display: COS NO?

**3.** Enter a **COS number.**

To enter COS number 1, you can also press **NEXT.**

Display example: COS1:Disable

- **4.** Keep pressing **SELECT** until the desired selection is displayed.
- **5.** Press **STORE.**
- **6.** To program another COS, press **NEXT** or **PREV,** or **SELECT** and the desired **COS number.**
- **7.** Repeat steps 4 through 6.
- **8.** Press **END.**

### **Conditions**

- To assign all COS to one selection, press the  $\ast$  key in step 3. In this case, the display shows the contents programmed for COS 1.
- Program [\[601\] Class of Service](#page-269-0) is used to assign a Class of Service to each extension.

### **Features Guide References**

Do Not Disturb (DND) Override

# **[508] Account Code Entry Mode**

#### **Description**

There are three account code modes: Option, Verified-All Calls and Verified-Toll Restriction Override. This program determines the mode to be used by each Class of Service (COS). **Option mode:**

The user can enter any account code, if needed.

#### **Verified — All Calls mode:**

The user must always enter a pre-assigned account code to make an outside call. **Verified — Toll Restriction Override mode:**

The user must enter a pre-assigned account code when the user needs to override toll restriction.

#### **Selection**

- COS number: 1 through  $8, \times$  ( $\times$ =all COS)
- **Option / Verify All** (Verified-All Calls) **/ Verify Toll** (Verified-Toll Restriction Override)

#### **Default**

All COS — Option

#### **Programming**

**1.** Enter **508.**

Display: 508 ACC CODE OPT

**2.** Press **NEXT.**

Display: COS NO?

**3.** Enter a **COS number.**

To enter COS number 1, you can also press **NEXT.** Display example: COS1:Option

- **4.** Keep pressing **SELECT** until the desired selection is displayed.
- **5.** Press **STORE.**
- **6.** To program another COS, press **NEXT** or **PREV,** or **SELECT** and the desired **COS number.**
- **7.** Repeat steps 4 through 6.
- **8.** Press **END**.

#### **Conditions**

• To assign all COS to one selection, press the  $\ast$  key in step 3. In this case, the display shows the contents programmed for COS 1.

- Program [\[105\] Account Codes](#page-63-0) is used to define the Account Codes for the Verified modes.
- Program [\[601\] Class of Service](#page-269-0) is used to assign a Class of Service to each extension.

### **Features Guide References**

Account Code Entry Toll Restriction Override by Account Code Entry

# **[509] Off-Hook Call Announcement (OHCA)**

#### **Description**

Enables or disables to perform the Off-Hook Call Announcement (OHCA) on a Class of Service (COS) basis.

#### **Selection**

- COS number: 1 through  $8, \times$  ( $\neq$ =all COS)
- **Enable / Disable**

#### **Default**

All COS — Enable

#### **Programming**

**1.** Enter **509.**

Display: 509 OHCA

**2.** Press **NEXT.**

Display: COS NO?

**3.** Enter a **COS number.**

To enter COS number 1, you can also press **NEXT.**

Display example: COS1:Enable

- **4.** Keep pressing **SELECT** until the desired selection is displayed.
- **5.** Press **STORE.**
- **6.** To program another COS, press **NEXT** or **PREV,** or **SELECT** and the desired **COS number.**
- **7.** Repeat steps 4 through 6.
- **8.** Press **END.**

#### **Conditions**

- To assign all COS to one selection, press the  $\ast$  key in step 3. In this case, the display shows the contents programmed for COS 1.
- Program [\[601\] Class of Service](#page-269-0) is used to assign a Class of Service to each extension.

#### **Features Guide References**

Off-Hook Call Announcement (OHCA) Whisper OHCA

## **[510] Night Service Access**

### **Description**

Enables or disables switching the Day / Night service on a Class of Service (COS) basis.

#### **Selection**

- COS number: 1 through  $8, \times$  ( $\times$ =all COS)
- **Enable / Disable**

### **Default**

All COS — Disable

### **Programming**

**1.** Enter **510.**

Display: 510 NITE SERVICE

- **2.** Press **NEXT.** Display: COS NO?
- **3.** Enter a **COS number.**

To enter COS number 1, you can also press **NEXT.**

Display example: COS1: Disable

- **4.** Keep pressing **SELECT** until the desired selection is displayed.
- **5.** Press **STORE.**
- **6.** To program another COS, press **NEXT** or **PREV,** or **SELECT** and the desired **COS number.**
- **7.** Repeat steps 4 through 6.
- **8.** Press **END.**

### **Conditions**

- To assign all COS to one selection, press the  $\ast$  key in step 3. In this case, the display shows the contents programmed for COS 1.
- The operator extension can switch the mode regardless of setting.
- Program [\[601\] Class of Service](#page-269-0) is used to assign a Class of Service to each extension.

### **Features Guide References**

Night Service

# **[511] PITS Programming Level**

### **Description**

Regulates station programming, depending on the COS. This programming has two levels as follows.

Level 1: enables all station programming.

Level 2: disables CO button programming in station programming.

#### **Selection**

- COS number: 1 through  $8, \times$  ( $\times$ =all COS)
- **LVL 1 / LVL 2**

### **Default**

All COS — LVL1

### **Programming**

**1.** Enter **511.**

Display: 511 PITS PGM LVL

**2.** Press **NEXT.**

Display: COS NO?

**3.** Enter a **COS number.**

To enter COS number 1, you can also press **NEXT.**

Display example: COS1:LVL1

**4.** Keep pressing **SELECT** until the desired selection is displayed.

Display example: COS1:LVL2

- **5.** Press **STORE.**
- **6.** To program another COS, press **NEXT** or **PREV,** or **SELECT** and the desired **COS number.**
- **7.** Repeat steps 4 through 6.
- **8.** Press **END.**

### **Conditions**

- The programmings assigned on level 1 have been kept even on level 2.
- If CO buttons are assigned on level 2 in station programming, the warning tone is heard, the programming initial display appears.
- A tone pattern of CO received calls cannot be also changed on level 2.
- The programming assigned on [\[005\] Flexible CO Button Assignment](#page-37-0) can be overwritten, regardless of this programming.

### **Features Guide References**

None

# **2.7 Extension Programming**

# **[600] EXtra Device Port**

#### **Description**

EXtra Device Port (XDP) allows a single line telephone to be connected to the same jack as a digital proprietary telephone (DPT). This program assigns which jacks are XDP. The single line telephone and DPT of the programmed jack work as independent extensions.

#### **Selection**

- Jack number: KX-TD816 — 01 through 16,  $\star$  ( $\star$ =all jacks) KX-TD1232  $-01$  through 64,  $\star$  ( $\star$ =all jacks)
- **Disable / Enable**

#### **Default**

All jacks — Disable

### **Programming**

**1.** Enter **600.**

Display: 600 XDP PORT

**2.** Press **NEXT.**

Display: Jack NO?

**3.** Enter a **jack number.**

To enter jack number 01, you can also press **NEXT.**

Display example: #01:Disable

- **4.** Keep pressing **SELECT** until the desired selection is displayed.
- **5.** Press **STORE.**
- **6.** To program another jack, press **NEXT** or **PREV,** or **SELECT** and the desired **jack number.**
- **7.** Repeat steps 4 through 6.
- **8.** Press **END.**

#### **Conditions**

- The eXtra Device Port feature must be assigned "Disable" for Direct Station Selection (DSS) Console ports.
- For the KX-TD1232, jack numbers 01 through 32 are for the Master System and 33 through 64 are for the Slave, if available.
- To assign all jacks to one selection, press the  $\star$  key in step 3. In this case, the display shows the contents programmed for Jack 01.
- Immediately after changing your assignment, the changed setting may not work for a maximum of eight seconds.

### **Features Guide References**

EXtra Device Port (XDP)

# <span id="page-269-0"></span>**[601] Class of Service**

#### **Description**

Programs each extension for Class of Service (COS). The COS determines the call handling abilities of each extension.

#### **Selection**

• Jack number:

KX-TD816 — 01 through 16,  $\angle$ (-1 / -2),  $\text{KX-TD1232} \longrightarrow 01$  through 64,  $\text{*(-1 / -2)}$ ,  $(\times =$ all jacks, -1 = first part, -2 = second part)

• COS number: **1 through 8**

#### **Default**

All jacks- $1/2$  — COS 1

#### **Programming**

**1.** Enter **601.**

Display: 601 COS #

**2.** Press **NEXT.**

Display: Jack NO?

**3.** Enter a **jack number.**

To enter jack number 01, you can also press **NEXT.** To select the second part (-2), press **NEXT** after entering a jack number.

Display example: #01-1:COS1

**4.** Enter a **COS number.**

To change the current entry, enter the new number.

- **5.** Press **STORE.**
- **6.** To program another jack, press **NEXT** or **PREV,** or **SELECT** and the desired **jack number.**
- **7.** Repeat steps 4 through 6.
- **8.** Press **END.**

#### **Conditions**

• There is a maximum of eight Classes of Service. Every extension must be assigned to a Class of Service and is subject to the COS Programming of programs [500] through [510] and [991].

- For the KX-TD1232, jack numbers 01 through 32 are for the Master System and 33 through 64 are for the Slave, if available. Jack numbers in the out-of-service system are unacceptable.
- For an explanation of jack numbering, see "Rotation of jack number" in Section [1.3 Programming Methods](#page-14-0).
- To assign all jacks to one COS, press the  $\star$  key in step 3. In this case, the display shows the contents programmed for Jack 01.
- \*1Program [\[017\] DISA User Codes](#page-52-0) is also used to assign a Class of Service to a DISA (Direct Inward System Access) User Code.

#### **Features Guide References**

Class of Service (COS)

<sup>\*1</sup> Available for the KX-TD1232 only.

# **[602] Extension Group Assignment**

#### **Description**

Assigns each extension to an extension group. Extension groups are used for Group Call Pickup, Station Hunting, and Paging — Group.

#### **Selection**

- Jack number: KX-TD816 — 01 through 16,  $\star$  (-1 / -2), KX-TD1232 — **01 through 64, (-1 / -2),**  $(\times =$ all jacks, -1 = first part, -2 = second part)
- Extension group number: **1 through 8**

#### **Default**

All jacks-1/2 — Extension group 1

#### **Programming**

**1.** Enter **602.**

Display: 602 EXT GROUP #

**2.** Press **NEXT.**

Display: Jack NO?

**3.** Enter a **jack number.**

To enter jack number 01, you can also press **NEXT.** To select the second part (-2), press **NEXT** after entering the jack number. Display example: #01-1:EXG1

**4.** Enter the **extension group number.**

To change the current entry, enter the new extension group number.

- **5.** Press **STORE.**
- **6.** To program another jack, press **NEXT** or **PREV,** or **SELECT** and the desired **jack number.**
- **7.** Repeat steps 4 through 6.
- **8.** Press **END.**

### **Conditions**

- There is a maximum of eight extension groups. Each extension can only belong to one group.
- For the KX-TD1232, jack numbers 01 through 32 are for the Master System and 33 through 64 are for the Slave, if available.
- For an explanation of jack numbering, see "Rotation of jack number" in Section [1.3 Programming Methods](#page-14-0).
- To assign all jacks to one extension group, press the  $*$  key in step 3. In this case, the display shows the contents programmed for Jack 01.

### **Features Guide References**

Call Pickup, Group Extension Group Paging — Group Station Hunting

# **[603-604] DIL 1:N Extension and Delayed Ringing —— Day / Night**

#### **Description**

The Direct In Lines (DIL) 1:N feature can be assigned to ring more than one extension. All incoming calls from the programmed outside lines are directed to the specified extensions. These programs assign the extensions and the notification method for each outside line in both day and night modes.

#### **Selection**

- Jack number: KX-TD816 — 01 through 16,  $\star$  (-1 / -2), KX-TD1232 — **01 through 64, (-1 / -2),**  $(\times =$ all jacks, -1 = first part, -2 = second part)
- Outside line (CO) number: KX-TD816 — **01 through 08,** KX-TD1232 — **01 through 24,**  $(\times =$ all outside lines)
- **Disab** (disable) / **Immdt** (immediate ringing) / **1RNG** (1 ring delay) / **3RNG** (3 ring delay) / **6RNG** (6 ring delay) / **NoRNG** (no ring)

#### **Default**

All jacks-1/2 — all outside lines — Immediate ringing —— Day / Night

#### **Programming**

**1.** Enter a **program address (603 for day or 604 for night).**

Display example: 603 DIL 1:N DAY

**2.** Press **NEXT.**

Display: Jack NO?

**3.** Enter a **jack number.**

To enter jack number 01, you can also press **NEXT.** To select the second part (-2), press **NEXT** after entering the jack number.

```
Display example: #01-1:CO01:Immdt
```
**4.** Enter the **outside line number.**

You can also keep pressing  $\rightarrow$  or  $\rightarrow$  until the desired outside line number is displayed.

- **5.** Keep pressing **SELECT** until the desired selection is displayed.
- **6.** Press **STORE.**
- **7.** To program another jack, press **NEXT** or **PREV,** or **SELECT** and the desired **jack number.**
- **8.** Repeat steps 4 through 7.

**9.** Press **END.**

### **Conditions**

- An extension can be assigned as the destination of as many outside lines as required.
- For the KX-TD1232, jack numbers 01 through 32 are for the Master System and 33 through 64 are for the Slave, if available. Jack numbers in the out-of-service system are unacceptable.
- For an explanation of jack numbering, see "Rotation of jack number" in Section [1.3 Programming Methods](#page-14-0).
- To assign all jacks or all outside lines to one selection, press the  $\ast$  key in step 3 or step 4. In these cases, the display shows the contents programmed for Jack 01 or for outside line 01.
- There are six notification methods:
	- **a)** Immediate ringing: rings immediately
	- **b)** 1 ring delay
	- **c)** 3 ring delay
	- **d)** 6 ring delay
	- **e)** No ring: only the indicator flashes
	- **f)** Disable: no incoming call
- When you change the jack number by pressing **NEXT** or **PREV,** the outside line number is not changed. Example #03-1:CO06.....Press **NEXT**.....#03-2:CO06

### **Features Guide References**

Direct In Lines (DIL) Night Service Ringing, Delayed

# **[605-606] Outgoing Permitted Outside Line Assignment —— Day / Night**

### **Description**

Determines the outside lines which can be accessed by an extension in both day and night modes. The extension users can make outgoing outside calls using the assigned outside lines.

### **Selection**

- Jack number:  $\text{KX-TD816} - 01 \text{ through } 16, \times (-1 / -2),$ KX-TD1232 — **01 through 64, (-1 / -2),**
	- $(\times =$ all jacks, -1 = first part, -2 = second part)
- Outside line (CO) number: KX-TD816 — **01 through 08,** KX-TD1232 — **01 through 24,**  $(\times =$ all outside lines)
- **Enabl** (enable) / **Disab** (disable)

### **Default**

All jacks-1/2 — all outside lines — Enable — Day / Night

### **Programming**

**1.** Enter a **program address (605 for day or 606 for night).**

Display example: 605 CO DAY OUT

**2.** Press **NEXT.**

Display: Jack NO?

**3.** Enter a **jack number.**

To enter jack number 01, you can also press **NEXT.** To select the second part (-2), press **NEXT** after entering a jack number.

- Display example: #01-1:CO01:Enabl
- **4.** Enter the desired **outside line number**, or keep pressing  $\rightarrow$  or  $\rightarrow$  until the desired outside line is displayed.

To change the current entry, enter the new number.

- **5.** Keep pressing **SELECT** until the desired selection is displayed.
- **6.** Press **STORE.**
- **7.** To program another jack, press **NEXT** or **PREV,** or **SELECT** and the desired **jack number.**
- **8.** Repeat steps 4 through 7.
- **9.** Press **END.**

#### **Conditions**

- For the KX-TD1232, jack numbers 01 through 32 are for the Master System and 33 through 64 are for the Slave, if available. Jack numbers in the out-of-service system are unacceptable.
- For an explanation of jack numbering, see "Rotation of jack number" in Section [1.3 Programming Methods](#page-14-0).
- To assign all jacks or all outside lines to one selection, press the  $\star$  key in step 3 or 4. In these cases, the display shows the contents programmed for Jack 01 or outside line 01.
- To assign no outside line for an extension, press **CLEAR** in step 4.

### **Features Guide References**

Outside Line Connection Assignment — Outgoing Night Service

# **[607-608] Doorphone Ringing Assignment —— Day / Night**

### **Description**

These programs assign the extensions which will ring when a doorphone call is received during the day and night modes. Programmed extensions are also allowed to open the door.

### **Selection**

• Jack number:

KX-TD816 — 01 through 16,  $\star$  (-1 / -2), KX-TD1232 — **01 through 64, (-1 / -2),**  $(\times =$ all jacks, -1 = first part, -2 = second part)

• Doorphone number: KX-TD816 — **1 through 4, four entries (max.)** KX-TD1232 — **1 through 8, eight entries (max.)**

### **Default**

Jack 01-1— All doorphones; Other jacks — no doorphone —— Day / Night

### **Programming**

**1.** Enter a **program address (607 for day or 608 for night).**

Display example: 607 DOOR SET DAY

**2.** Press **NEXT.**

Display: Jack NO?

**3.** Enter a **jack number.**

To enter jack number 01, you can also press **NEXT.** To select the second part (-2), press **NEXT** after entering a jack number. Display example: #01-1:12345678

**4.** Enter the **doorphone numbers.**

To assign no doorphone, press **CLEAR.** To change the current entry, press **CLEAR** and enter the new doorphone numbers.

- **5.** Press **STORE.**
- **6.** To program another jack, press **NEXT** or **PREV,** or **SELECT** and the desired **jack number.**
- **7.** Repeat steps 4 through 6.
- **8.** Press **END.**

#### **Conditions**

• For the KX-TD1232, jack numbers 01 through 32 are for the Master System and 33 through 64 are for the Slave, if available.

- For an explanation of jack numbering, see "Rotation of jack number" in Section [1.3 Programming Methods](#page-14-0).
- To assign all jacks to one selection, press the  $\star$  key in step 3. In this case, the display shows the contents programmed for Jack 01.
- Four doorphones can be installed.
- The following table shows how the System Connection provides doorphone and door opener numbers depending on installing a Doorphone Card for the KX-TD1232.

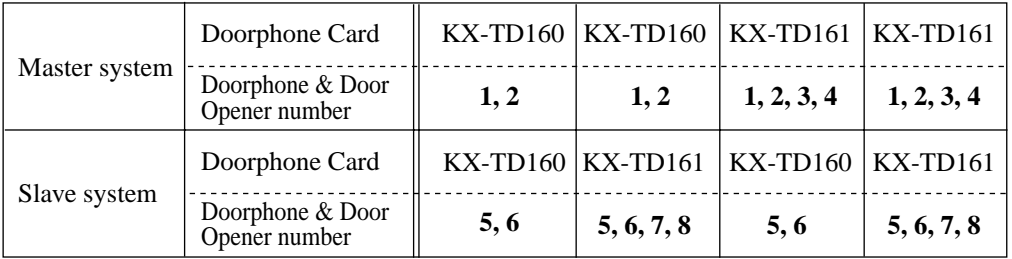

• You can enter up to four (for KX-TD816) or eight (for KX-TD1232) doorphone numbers for each extension.

### **Features Guide References**

Door Opener Doorphone Call Night Service

# **[609] Voice Mail Access Codes**

#### **Description**

Assigns a mailbox number for each extension, only if program [\[990\] System Additional](#page-359-0)  [Information,](#page-359-0) Area 02 - Bit 8 is set to "free".

#### **Selection**

- Jack number: KX-TD816 — **01 through 16, (-1 / -2),** KX-TD1232 — **01 through 64, (-1 / -2),**  $(-1)$  = first part,  $-2$  = second part)
- Mailbox number: **16 digits (max.)**

#### **Default**

All jacks — Not stored

#### **Programming**

**1.** Enter **609.**

Display: 609 V-MAIL CODES

**2.** Press **NEXT.**

Display: Jack NO?

**3.** Enter a **jack number**.

To enter jack number 01, you can also press **NEXT.** To select the second part (-2), press **NEXT** after entering a jack number. Display example: #01-1:Not Stored

**4.** Enter a **mailbox number.**

To delete the current entry, press **CLEAR.** To change the current entry, press **CLEAR** and enter the new number.

- **5.** Press **STORE.**
- **6.** To program another jack, press **NEXT** or **PREV,** or **SELECT** and the desired **jack number.**
- **7.** Repeat steps 4 through 6.
- **8.** Press **END.**

### **Conditions**

• For the KX-TD1232, jack numbers 01 through 32 are for the Master System and 33 through 64 are for the Slave, if available. Jack numbers in the out-of-service system are unacceptable.

- For an explanation of jack numbering, see "Rotation of jack number" in Section [1.3 Programming Methods](#page-14-0).
- The system supports a maximum of eight jacks (16 jacks during System Connection\*1) for connection to a Voice Processing System as the Voice Mail or Automated Attendant ports.
- Each mailbox number has a maximum of 16 digits, consisting of **0 through 9,**  $\star$ , # and **PAUSE.**
- To display parts of the mailbox number which have scrolled off the display, press  $\blacktriangleright$  or .

### **Features Guide References**

Voice Mail Integration

<sup>\*1</sup> Available for the KX-TD1232 only.

# **[610] Live Call Screening Recording Mode Assignment**

### **Description**

- Assigns whether to close the mailbox or keep recording the conversation after a call is intercepted.
- This program is available when the Digital Super Hybrid System is connected to a Digital Proprietary Telephone capable Panasonic Voice Processing System (one that supports digital proprietary telephone integration; e.g., KX-TVS100).

### **Selection**

- Jack number: KX-TD816 — 01 through 16,  $\star$  ( $\star$ =all jacks) KX-TD1232 — 01 through 64,  $\star$  ( $\star$ =all jacks)
- **Stop Rec / Keep Rec**

### **Default**

All jacks — Stop Rec (Stop recording)

### **Programming**

**1.** Enter **610.**

Display: 610 LCS REC.MODE

**2.** Press **NEXT.**

Display: Jack NO?

**3.** Enter a **jack number.**

To enter jack number 01, you can also press **NEXT.**

Display example: #01:Stop Rec

- **4.** Keep pressing **SELECT** until the desired selection is displayed.
- **5.** Press **STORE.**
- **6.** To program another jack number, press **NEXT** or **PREV,** or **SELECT** and the desired **jack number.**
- **7.** Repeat steps 4 through 6.
- **8.** Press **END.**

### **Conditions**

- In case of the KX-TD1232, jack numbers 01 through 32 are for the Master System and 33 through 64 are for the Slave, if available.
- For an explanation of jack numbering, see "Rotation of jack number" in Section [1.3 Programming Methods.](#page-14-0)

• To assign all jacks to one selection, press the  $\star$  key in step 3. In this case, the display shows the contents programmed for jack 01.

### **Features Guide References**

Live Call Screening (LCS)

Voice Mail Integration for Digital Proprietary Telephones

# **[613] ISDN Class of Service**

#### **Description**

Programs a Class of Service (COS) number for each ISDN extension port. The COS determines the call handling abilities of each port.

### **Selection**

- Port number: KX-TD816 — 01 through 04,  $\star$  ( $\star$ =all ports) KX-TD1232 — 01 through 12,  $\star$  ( $\star$ =all ports)
- COS number: **1 through 8**

### **Default**

All ports — COS 1

### **Programming**

**1.** Enter **613.**

Display: 613 ISDN COS #

**2.** Press **NEXT.**

Display: Port NO?

**3.** Enter a **port number.**

To enter port number 01, you can also press **NEXT.**

```
Display example: #01:COS1
```
**4.** Enter a **COS number.**

To change the current entry, enter the new number.

- **5.** Press **STORE.**
- **6.** To program another port, press **NEXT** or **PREV,** or **SELECT** and the desired **port number.**
- **7.** Repeat steps 4 through 6.
- **8.** Press **END.**

#### **Conditions**

- Port numbers 01 through 06 are for the Master System and 07 through 12 are for the Slave, if available.
- Refer to program [423] for the list of the ISDN port numbers and their corresponding jack numbers.
- There is a maximum of eight Classes of Services. Each ISDN extension must be assigned to a Class of Service and is subject to the COS Programming for programs [500] through [510] and [991].

• To assign all ports to one selection, press the  $\star$  key in step 3. In this case, the display shows the contents programmed for Port 01.

# **Features Guide References**

Class of Service (COS)

# **[614-615] Outgoing Permitted Outside Line Assignment —— Day / Night for ISDN Extension**

### **Description**

Determines which outside lines can be accessed by an ISDN extension in both the day and night modes. The extension users can make outgoing outside calls using the assigned outside lines.

### **Selection**

- Port number: KX-TD816 — 01 through 06,  $\star$  ( $\star$ =all ports) KX-TD1232 — 01 through 12,  $\star$  ( $\star$ =all ports)
- Outside line (CO) number: KX-TD816 — **01 through 08,** KX-TD1232 — **01 through 24,**  $(\times$ =all outside lines)
- **Enabl** (enable) / **Disab** (disable)

### **Default**

All ports — all outside lines — Enable —— Day / Night

## **Programming**

**1.** Enter a **program address (614 for day or 615 for night).**

Display example: 614 ISDN DAY OUT

**2.** Press **NEXT.**

Display: Port NO?

**3.** Enter a **port number.**

To enter port number 01, you can also press **NEXT.**

```
Display example: #01:CO01:Enabl
```
**4.** Enter the desired **outside line number**, or keep pressing  $\blacktriangleright$  or  $\blacktriangleleft$  until the desired outside line is displayed.

To change the current entry, enter the new number.

- **5.** Keep pressing **SELECT** until the desired selection is displayed.
- **6.** Press **STORE.**
- **7.** To program another jack, press **NEXT** or **PREV,** or **SELECT** and the desired **port number.**
- **8.** Repeat steps 4 through 7.
- **9.** Press **END.**

#### **Conditions**

- Port numbers 01 through 06 are for the Master System and 07 through 12 are for the Slave, if available.
- Refer to program [423] for the list of the ISDN port numbers and their corresponding jack numbers.
- To assign all ports to one selection, press the  $\ast$  key in step 3. In this case, the display shows the contents programmed for Port 01.
- To assign all outside lines to one selection, press the  $\star$  key in step 4. In this case, the display shows the contents programmed for CO 01.
- When you change a port number by pressing **NEXT** or **PREV,** the outside line number is not changed. Example #03:CO02.......Pressing **NEXT**....#04:CO02

### **Features Guide References**

Night Service

Outside Line Connection Assignment — Outgoing

# **[619] Extension Call Forwarding — No Answer Time**

#### **Description**

Sets a Call Forwarding – No Answer Time for each extension.

#### **Selection**

- Jack number: KX-TD816 — **01 through 16 (-1 / -2),** KX-TD1232 — **01 through 64 (-1 / -2),**  $(-1)$  = first part, -2 = second part,  $\angle$  = all jacks)
- Number of rings: 0 through 12

### **Default**

All jacks  $-0$ 

### **Programming**

**1.** Enter **619.**

Display: 619 EXT FWD TIME

**2.** Press **NEXT.**

Display: Jack NO?

**3.** Enter a **jack number.**

To enter jack number 01, you can also press **NEXT.**

```
Display example: #01-1: 0
```
**4.** Enter the **number of rings.**

Display example: #01-1: 6

- **5.** Press **STORE.**
- **6.** To program another jack, press **NEXT** or **PREV,** or **SELECT** and the desired jack number.
- **7.** Repeat steps 4 through 6.
- **8.** Press **END.**

#### **Conditions**

- If the number of rings is not changed in this programming, the time assigned on program [\[202\] Call Forwarding — No Answer Time](#page-127-0) will be used.
- As an extension timer on ISDN line or T1 line cannot be assigned on this programming, the time assigned on program [\[202\] Call Forwarding — No Answer Time](#page-127-0) will be used.

### **Features Guide References**

Call Forwarding — No Answer
## **[620] Lunch / Break Group Assignment**

#### **Description**

Assigns extensions for a lunch / break group. A lunch / break group can be assigned to up to 8 extensions (PT / SLT).

#### **Selection**

- Group number: **1 through 8**
- Location number: **1 through 8**
- Extension number: **2 to 4 digits**

### **Default**

All groups — Blank

### **Programming**

- **1.** Enter **620.**
	- Display example: 620 LUN/BRK EXT
- **2.** Press **NEXT.**

Display: Group NO?

**3.** Enter a **group number.**

To enter group number 01, you can also press **NEXT.**

Display example: #1-1:

**4.** Enter the desired **extension number.**

To change the current entry, enter the new number.

Display example: #1-1:101

- **5.** Press **STORE.**
- **6.** To program another location, press **NEXT** or **PREV,** or **SELECT** and the desired **group number.**
- **7.** Repeat steps 4 through 6.
- **8.** Press **END.**

#### **Conditions**

- This programming is only meaningful in conjunction with program  $[457-458]$  DIL 1:1 [Lunch / Break Group.](#page-240-0)
- ISDN extensions, OPX extensions, phantom extensions, floating numbers and voice mail extensions cannot be assigned to a lunch / break group.

## **Features Guide References**

Lunch / Break Service Night Service

## **[621] Cordless PITS Extension Port**

## **Description**

Prevents the cordless PITS speakerphone functions from working in the following cases, if connected to extension ports such as KX-T7890;

- **1.** BGM: start or end the BGM.
- **2.** LCS: work on the private mode even if the hands-free mode is set.
- **3.** A voice calling: using a voice calling. Only Ring-calling can be used.
- **4.** Paging: using the paging features.

## **Selection**

- Jack number: KX-TD816 — **01 through 16,** KX-TD1232 — **01 through 64,**  $(*=all$  jacks)
- **Yes (prevent)** / **No (allow)**

## **Default**

All jacks – all outside lines – No

## **Programming**

**1.** Enter a **621.**

Display example: 621 CORDLESS EXT

**2.** Press **NEXT.**

Display: Jack NO?

**3.** Enter a **jack number.**

To enter jack number 01, you can also press **NEXT.**

Display example: #01:No

**4.** Keep pressing **SELECT** until the desired selection is displayed.

Display example: #01:Yes

- **5.** Press **STORE.**
- **6.** To program another jack, press **NEXT** or **PREV,** or **SELECT** and the desired **jack number.**
- **7.** Repeat steps 4 through 7.
- **8.** Press **END.**

### **Conditions**

• If "Yes" is selected for a jack for wired PITS, the speakerphone functions written in the description do not work. Connect a cordless PITS if "Yes" is selected.

## **Features Guide References**

None

## **[622] Extension CLIP Number Assignment**

## **Description**

Assigns the identification number of the calling party to each extension in order to utilize the Calling Line Identification Presentation (CLIP) feature provided by the ISDN line service. This program is only available for the KX-TD1232 with the Primary Rate Interface ISDN Expansion Unit (KX-TD290).

## **Selection**

- Jack number: KX-TD1232 — 01 through 64,  $\star$  (-1 / -2),
	- $(*=all jacks, -1 = first part, -2 = second part)$
- CLIP number: **16 digits (max.)**

## **Default**

All jacks-1/2 — Not stored

## **Programming**

**1.** Enter **622.**

Display: 622 EXT CLIP NO

**2.** Press **NEXT.**

Display: Jack NO?

**3.** Enter a **jack number.**

To enter jack number 01, you can also press **NEXT.** To select the second part (-2), press **NEXT** after entering the jack number. Display example: #01-1:Not Stored

**4.** Enter the **CLIP number.**

To change the current entry, enter the new number.

- **5.** Press **STORE.**
- **6.** To program another jack, press **NEXT** or **PREV,** or **SELECT** and the desired **jack number.**
- **7.** Repeat steps 4 through 6.
- **8.** Press **END.**

## **Conditions**

- Each number has a maximum of 16 digits, consisting of **0 through 9.**
- For the KX-TD1232, jack numbers 01 through 32 are for the Master System and 33 through 64 are for the Slave, if available.
- To display parts of the number which have scrolled off the display  $\blacktriangleright$  or  $\blacktriangleleft$ .
- For an explanation of jack numbering, see "Rotation of jack number" in Section [1.3 Programming Methods.](#page-14-0)
- To assign all jacks to one extension group, press the  $\star$  key in step 3. In this case, the display shows the contents programmed for Jack 01.

#### **Features Guide References**

Integrated Services Digital Network (ISDN) — Primary Rate Interface (PRI)

## **[624] ISDN Extension CLIP Number Assignment**

## **Description**

Assigns the identification number of the calling party to each ISDN extension in order to utilize the Calling Line Identification Presentation (CLIP) feature provided by the ISDN line service. This program is only available for the KX-TD1232 with the Primary Rate Interface ISDN Expansion Unit (KX-TD290).

## **Selection**

- Port number: KX-TD1232 — 07 through 12,  $\star$  ( $\star$ =all ports from 07 to 12)
- CLIP number: **16 digits (max.)**

## **Default**

All ports — Not stored

## **Programming**

**1.** Enter **624.**

Display: 624 ISDN CLIP NO

**2.** Press **NEXT.**

Display: Port NO?

**3.** Enter a **port number.**

To enter port number 07, you can also press **NEXT.**

Display example: #07:Not Stored

**4.** Enter a **CLIP number.**

To change the current entry, enter the new number.

- **5.** Press **STORE.**
- **6.** To program another port, press **NEXT** or **PREV,** or **SELECT** and the desired **port number.**
- **7.** Repeat steps 4 through 6.
- **8.** Press **END.**

## **Conditions**

- Each number has a maximum of 16 digits, consisting of **0 through 9**.
- Refer to program [423] for the list of the ISDN port numbers and their corresponding jack numbers.
- To display parts of the number which have scrolled off the display  $\blacktriangleright$  or  $\blacktriangleleft$ .

• To assign all ports to one selection, press the  $\star$  key in step 3. In this case, the display shows the contents programmed for port 07.

## **Features Guide References**

Integrated Services Digital Network (ISDN) — Primary Rate Interface (PRI)

# **2.8 T1 Programming**

## <span id="page-296-0"></span>**[700] T1 Channel Assignment**

## **Description**

Assigns a channel type to each T1 channel. This program is available for the KX-TD1232 only.

### **Selection**

- T1 channel number: **01 through 24,**  $\angle \times$  ( $\angle \angle =$ All T1 channels)
- Channel type: **LCOT / GCOT / DID / TIE / OPX / Disable**

## **Default**

All T1 channels — Disable

## **Programming**

**1.** Enter **700.**

Display: 700 T1 CH ASSIGN

**2.** Press **NEXT.**

Display: CH NO?

**3.** Enter a **channel number.**

To enter a channel number 01, you can also press **NEXT.**

Display example: CH01:Disable

- **4.** Keep pressing **SELECT** until the desired selection is displayed.
- **5.** Press **STORE**.
- **6.** To program another channel, press **NEXT** or **PREV**, or **SELECT** and the desired channel number.
- **7.** Repeat steps 4 through 6.
- **8.** Press **END.**

#### **Conditions**

None

#### **Features Guide References**

## **[701] T1 Dial Mode**

#### **Description**

Assigns a signal type to each T1 channel. This program is available for the KX-TD1232 only.

#### **Selection**

- T1 channel number: **01 through 24,**  $\star$  ( $\star$ =All T1 channels)
- Signal type: **Pulse-10 / Pulse-20 / DTMF-80 / DTMF-160**

#### **Default**

All T1 channels — DTMF-80

## **Programming**

**1.** Enter **701.**

Display: 701 T1 DIAL MODE

**2.** Press **NEXT.**

Display: CH NO?

**3.** Enter a **channel number.**

To enter a channel number 01, you can also press **NEXT.**

Display example: CH01:DTMF-80

- **4.** Keep pressing **SELECT** until the desired selection is displayed.
- **5.** Press **STORE**.
- **6.** To program another channel, press **NEXT** or **PREV**, or **SELECT** and the desired channel number.
- **7.** Repeat steps 4 through 6.
- **8.** Press **END.**

## **Conditions**

Adjust to a setting of the connected telephone company.

## **Features Guide References**

## **[702] T1 COT CPC (IN)**

#### **Description**

Sets a CPC signal detection time to each T1 channel, assigned COT, on receiving a call. This program is available for the KX-TD1232 only.

#### **Selection**

- T1 channel number: **01 through 24,**  $\star$  ( $\star$ =All T1 channels)
- Time: 00 through 75 ( $\times$  8 milliseconds is the actual time)

#### **Default**

All T1 channels — 50

#### **Programming**

**1.** Enter **702.**

Display: 702 COT CPC IN

**2.** Press **NEXT.**

Display: CH NO?

**3.** Enter a **channel number.**

To enter a channel number 01, you can also press **NEXT.**

Display example: CH01:50

**4.** Enter the **time.**

To assign no time, press **CLEAR.**

To change the current entry, press **CLEAR** and enter the new time.

Display example: CH01:70

- **5.** Press **STORE**.
- **6.** To program another channel, press **NEXT** or **PREV**, or **SELECT** and the desired channel number.
- **7.** Repeat steps 4 through 6.
- **8.** Press **END.**

### **Conditions**

Adjust to a setting of the connected telephone company.

#### **Features Guide References**

## **[703] T1 DID CPC (IN)**

#### **Description**

Sets a CPC signal detection time to each T1 channel, assigned DID, on receiving a call. This program is available for the KX-TD1232 only.

#### **Selection**

- T1 channel number: **01 through 24,**  $\angle \times$  **(** $\times$ **=All T1 channels)**
- Time:
	- 00 through 15 ( $\times$  80 milliseconds is the actual time)

### **Default**

All T1 channels — 02

## **Programming**

**1.** Enter **703.**

Display: 703 DID CPC IN

**2.** Press **NEXT.**

Display: CH NO?

**3.** Enter a **channel number.**

To enter a channel number 01, you can also press **NEXT.**

Display example: CH01:02

**4.** Enter a **time.**

To assign no time, press **CLEAR.**

To change the current entry, press **CLEAR** and enter the new time.

Display example: CH01:10

- **5.** Press **STORE**.
- **6.** To program another channel, press **NEXT** or **PREV**, or **SELECT** and the desired channel number.
- **7.** Repeat steps 4 through 6.
- **8.** Press **END.**

## **Conditions**

Adjust to a setting of the connected telephone company.

## **Features Guide References**

## **[704] T1 COT CPC (OUT)**

#### **Description**

Sets a CPC signal detection time to each T1 channel, assigned COT, on making a call. This program is available for the KX-TD1232 only.

#### **Selection**

- T1 channel number: **01 through 24,**  $\star$  ( $\star$ =All T1 channels)
- Time: 00 through 75 ( $\times$  80 milliseconds is the actual time)

#### **Default**

All T1 channels — 00

#### **Programming**

**1.** Enter **704.**

Display: 704 COT CPC OUT

**2.** Press **NEXT.**

Display: CH NO?

**3.** Enter a **channel number.**

To enter a channel number 01, you can also press **NEXT.**

Display example: CH01:00

**4.** Enter a **time.**

To assign no time, press **CLEAR.**

To change the current entry, press **CLEAR** and enter the new time.

Display example: CH01:70

- **5.** Press **STORE**.
- **6.** To program another channel, press **NEXT** or **PREV**, or **SELECT** and the desired channel number.
- **7.** Repeat steps 4 through 6.
- **8.** Press **END.**

### **Conditions**

Adjust to a setting of the connected telephone company.

#### **Features Guide References**

## **[705] T1 DID CPC (OUT)**

#### **Description**

Sets a CPC signal detection time to each T1 channel, assigned DID, on making a call. This program is available for the KX-TD1232 only.

### **Selection**

- T1 channel number: **01 through 24,**  $\angle \times$  **(** $\times$ **=All T1 channels)**
- Time: 00 through 15 ( $\times$  80 milliseconds is the actual time)

### **Default**

All T1 channels — 02

## **Programming**

**1.** Enter **705.**

Display: 705 DID CPC OUT

**2.** Press **NEXT.**

Display: CH NO?

**3.** Enter a **channel number.**

To enter a channel number 01, you can also press **NEXT.**

Display example: CH01:02

**4.** Enter a **time.**

To assign no time, press **CLEAR.**

To change the current entry, press **CLEAR** and enter the new time.

Display example: CH01:10

- **5.** Press **STORE**.
- **6.** To program another channel, press **NEXT** or **PREV**, or **SELECT** and the desired channel number.
- **7.** Repeat steps 4 through 6.
- **8.** Press **END.**

### **Conditions**

Adjust to a setting of the connected telephone company.

## **Features Guide References**

Direct Inward Dialing (DID)

## **[706] T1 DID Receive Digits**

#### **Description**

Sets a maximum number of the received dial digits for each T1 channel assigned DID. This program is available for the KX-TD1232 only.

### **Selection**

- T1 channel number: **01 through 24,**  $\star$  **(** $\star$ **=All T1 channels)**
- Digits: **1 through 7**

## **Default**

All T1 channels — 4

## **Programming**

**1.** Enter **706.**

Display: 706 DID DIGITS

**2.** Press **NEXT.**

Display: CH NO?

**3.** Enter a **channel number.**

To enter a channel number 01, you can also press **NEXT.**

Display: CH01:4

**4.** Enter a **digit.**

To assign no time, press **CLEAR.**

To change the current entry, press **CLEAR** and enter the new time.

Display example: CH01:7

- **5.** Press **STORE**.
- **6.** To program another channel, press **NEXT** or **PREV**, or **SELECT** and the desired channel number.
- **7.** Repeat steps 4 through 6.
- **8.** Press **END.**

#### **Conditions**

- A dial has over 8 digits cannot be received.
- Adjust to a setting of the connected telephone company.

## **Features Guide References**

Direct Inward Dialing (DID) T1 Line

## **[707] T1 Clock Mode**

#### **Description**

Assigns a clock mode for the T1 line. This program is available for the KX-TD1232 only.

### **Selection**

• **Internal / External**

## **Default**

External

## **Programming**

**1.** Enter **707.**

Display: 707 CLOCK MODE

**2.** Press **NEXT.**

Display: External

- **3.** Keep pressing **SELECT** until the desired selection is displayed. Display example: Internal
- **4.** Press **STORE**.
- **5.** Press **END.**

## **Conditions**

None

## **Features Guide References**

## **[708] T1 Line Coding**

### **Description**

Sets a line coding for the T1 line. This program is available for the KX-TD1232 only.

## **Selection**

• **B8ZS / AMI**

## **Default**

B8ZS

## **Programming**

**1.** Enter **708.**

Display: 708 LINE CODING

**2.** Press **NEXT.**

Display: B8ZS

- **3.** Keep pressing **SELECT** until the desired selection is displayed. Display example: AMI
- **4.** Press **STORE**.
- **5.** Press **END.**

## **Conditions**

Adjust to a setting of the connected telephone company.

## **Features Guide References**

## **[709] T1 Frame Sequence**

#### **Description**

Sets a frame format for the T1 line. This program is available for the KX-TD1232 only.

## **Selection**

• **ESF / D4**

### **Default**

ESF

## **Programming**

**1.** Enter **709.**

Display: 709 FRAME SEQ

**2.** Press **NEXT.**

Display: ESF

- **3.** Keep pressing **SELECT** until the desired selection is displayed. Display example: D4
- **4.** Press **STORE**.
- **5.** Press **END.**

## **Conditions**

Adjust to a setting of the connected telephone company.

## **Features Guide References**

## **[710] T1 Frame Option**

### **Description**

Assigns an ESF frame option for the T1 line. This is only available when the ESF is selected on the frame sequence.

This program is available for the KX-TD1232 only.

### **Selection**

• **C=A, D=B / C=0, D=0 / C=1, D=0 / C=0, D=1 / C=1, D=1**

### **Default**

 $C=A$ ,  $D=B$ 

## **Programming**

- **1.** Enter **710.**
	- Display: 710 FRAME OPTION
- **2.** Press **NEXT.**

Display: C=A,D=B

- **3.** Keep pressing **SELECT** until the desired selection is displayed. Display example:  $C=0$ , D=0
- **4.** Press **STORE**.
- **5.** Press **END.**

## **Conditions**

Adjust to a setting of the connected telephone company.

#### **Features Guide References**

## **[711] T1 First Dial Timer (CO)**

## **Description**

Sets a timer to prevent a first dial being sent too early on the T1 channels assigned COT. This program is available for the KX-TD1232 only.

## **Selection**

• **Time:**   $01 - 16$  ( $\times$ 0.5 seconds is the actual time)

## **Default**

02

## **Programming**

**1.** Enter **711.**

Display: 711 1ST DIAL CO

**2.** Press **NEXT.**

Display: 1st Timer1:02

- **3.** Keep pressing **SELECT** until the desired selection is displayed.
	- Display example: 1st timer1:10
- **4.** Press **STORE**.
- **5.** Press **END.**

## **Conditions**

Adjust to a setting of the connected telephone company.

## **Features Guide References**

## **[712] T1 First Dial Timer (DID / TIE)**

## **Description**

Sets a timer to prevent the first dial being sent too early on the T1 channels assigned DID and TIE.

This program is available for the KX-TD1232 only.

## **Selection**

- **Time:**
	- $001 255$  ( $\times$ 32 milliseconds is the actual time)

## **Default**

002

## **Programming**

**1.** Enter **712.**

Display: 712 1ST DIAL D/T

**2.** Press **NEXT.**

Display: 1st Timer2:002

**3.** Keep pressing **SELECT** until the desired selection is displayed.

Display example: 1st Timer2:010

- **4.** Press **STORE**.
- **5.** Press **END.**

## **Conditions**

Adjust to a setting of the connected telephone company.

## **Features Guide References**

Direct Inward Dialing (DID) T1 Line TIE Line Service

## **[713] T1 %Break**

## **Description**

Sets a "%Break" for the T1 line assigned Pulse. This program is available for the KX-TD1232 only.

## **Selection**

• **60% / 67%**

## **Default**

60%

## **Programming**

**1.** Enter **713.**

Display: 713 T1 %BREAK

**2.** Press **NEXT.**

Display: T1 %Break:60%

- **3.** Keep pressing **SELECT** until the desired selection is displayed. Display example: T1 %Break:67%
- **4.** Press **STORE**.
- **5.** Press **END.**

## **Conditions**

Adjust to a setting of the connected telephone company.

## **Features Guide References**

## **[714] T1 Dial Click Tone**

### **Description**

Sets to send a dial click tone of the T1 line. This program is available for the KX-TD1232 only.

## **Selection**

• **Yes (to send) / No (not to send)**

### **Default**

Yes

## **Programming**

**1.** Enter **714.**

Display: 714 CLICK TONE

**2.** Press **NEXT.**

Display: T1 CLICK:Yes

- **3.** Keep pressing **SELECT** until the desired selection is displayed. Display example: T1 CLICK:No
- **4.** Press **STORE**.
- **5.** Press **END.**

## **Conditions**

None

## **Features Guide References**

## **[715] T1 Inter Digit Pause**

#### **Description**

Sets a time of the inter digit pause for the T1 line. This program is available for the KX-TD1232 only.

#### **Selection**

• **630 msec / 830 msec / 1030 msec**

#### **Default**

830 msec

## **Programming**

**1.** Enter **715.**

Display: 715 DIGIT PAUSE

**2.** Press **NEXT.**

Display: Pause:830msec

- **3.** Keep pressing **SELECT** until the desired selection is displayed. Display example: Pause:1030msec
- **4.** Press **STORE**.
- **5.** Press **END.**

## **Conditions**

Adjust to a setting of the connected telephone company.

## **Features Guide References**

## **[716] T1 Flash Detection**

### **Description**

Sets a flash detection time for the T1 line. This program is available for the KX-TD1232 only.

### **Selection**

• **Disable / 208-1016 msec / 80-1016 msec / 208-1544 msec / 80-1544 msec**

### **Default**

Disable

## **Programming**

**1.** Enter **716.**

Display: 716 FLASH TIME

**2.** Press **NEXT.**

Display: Flash:Disable

- **3.** Keep pressing **SELECT** until the desired selection is displayed. Display example: Flash:208-1544
- **4.** Press **STORE**.
- **5.** Press **END.**

## **Conditions**

Adjust to a setting of the connected telephone company.

## **Features Guide References**

## **[717] T1 Answer Decision Timer**

## **Description**

Sets an answering detection time for the T1 line. This program is available for the KX-TD1232 only.

## **Selection**

• **Time:**  001 through  $255 \times 32$  milliseconds is the actual time)

## **Default**

001

## **Programming**

**1.** Enter **717.**

Display: 717 ANSWER TIME

**2.** Press **NEXT.**

Display: ANSWER TIME:001

- **3.** Enter a **number** for an answering detection time. To enter number 001, you can also press **NEXT.** Display: ANSWER TIME:010
- **4.** Press **STORE**.
- **5.** Press **END.**

## **Conditions**

Adjust to a setting of the connected telephone company.

## **Features Guide References**

## **[718] T1 Break Detection**

### **Description**

Sets a break detection time for the T1 extension. This program is available for the KX-TD1232 only.

### **Selection**

• **Time: 16 – 96 ms / 16 – 136 ms**

### **Default**

 $16 - 96$  ms

## **Programming**

- **1.** Enter **718.**
	- Display: 718 BREAK LENGTH
- **2.** Press **NEXT.**
	- Display: Break:16-96
- **3.** Keep pressing **SELECT** until the desired selection is displayed. Display example:Break:16-136
- **4.** Press **STORE**.
- **5.** Press **END.**

## **Conditions**

Adjust to a setting of the connected telephone company.

#### **Features Guide References**

## **[719] T1 Pulse Type**

#### **Description**

Sets a dialing pulse type for the T1 line. This program is available for the KX-TD1232 only.

### **Selection**

• **TYPE-A / TYPE-B / TYPE-C**

### **Default**

TYPE-A

## **Programming**

**1.** Enter **719.**

Display: 719 PULSE TYPE

**2.** Press **NEXT.**

Display: TYPE-A

- **3.** Keep pressing **SELECT** until the desired selection is displayed. Display example: TYPE-B
- **4.** Press **STORE**.
- **5.** Press **END.**

## **Conditions**

Adjust to a setting of the connected telephone company.

## **Features Guide References**

## **[720] T1 TIE Ringing Service**

## **Description**

Sets a type to receive a call in the T1 channels assigned TIE/DID. If "DIL" is selected, DIL 1:1 or DIL 1:N will perform. This program is available for the KX-TD1232 only.

### **Selection**

- Outside (CO) line number: **25 through 48,**  $\angle ( \times =$  all outside lines from 25 to 48)
- Type: **TIE / DIL** (When you make the DID function perform, select "TIE".)

## **Default**

All outside lines — TIE mode

## **Programming**

**1.** Enter **720.**

Display: 720 TIE RING

**2.** Press **NEXT.**

Display: CO Line NO?

**3.** Enter an **outside line number.**

To enter an outside line number 25, you can also press **NEXT.**

Display example: CO Line  $NO? \rightarrow 25$ 

**4.** Press **NEXT.**

Display example: CO25:TIE

**5.** Keep pressing **SELECT** until the desired selection is displayed.

Display example: CO25:DIL

- **6.** Press **STORE**.
- **7.** To program another outside line, press **NEXT** or **PREV**, or **SELECT** and the desired outside line number.
- **8.** Repeat steps 4 through 6.
- **9.** Press **END.**

## **Conditions**

None

## **Features Guide References**

TIE Line Service

## **[721] T1 / PRI Reference CO**

## **Description**

Assigns a reference outside (CO) line number when T1 channel or PRI ISDN channel is used as an outside line.

This program is available for the KX-TD1232 only.

## **Selection**

- Outside (CO) line number: **25 through 48,**  $\angle ( \times =$  **all outside lines from 25 to 48)** (25-47: for PRI ISDN line / 25-48: for T1 line)
- Reference outside line number: **01 through 24**

## **Default**

All outside lines — 09

## **Programming**

**1.** Enter **721.**

Display: 721 REFERENCE CO

**2.** Press **NEXT.**

Display: CO Line NO?

**3.** Enter an **outside line number.**

To enter an outside line number 25, you can also press **NEXT.**

Display example: CO25:09

**4.** Enter a **reference outside line number.**

To assign no time, press **CLEAR.**

To change the current entry, press **CLEAR** and enter the new time.

Display example: CO25:10

- **5.** Press **STORE**.
- **6.** To program another outside line, press **NEXT** or **PREV**, or **SELECT** and the desired outside line number.
- **7.** Repeat steps 4 through 6.
- **8.** Press **END.**

## **Conditions**

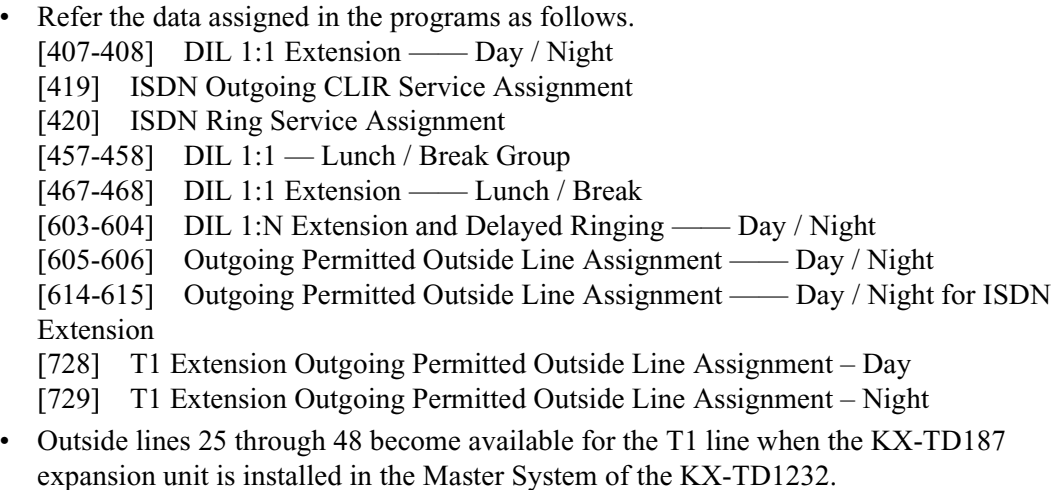

expansion unit is installed in the Master System of the KX-TD1232. Outside lines 25 through 47 become available for the PRI ISDN line when the KX-TD290 expansion unit is installed in the Master System of the KX-TD1232.

## **Features Guide References**

Integrated Services Digital Network (ISDN) — Primary Rate Interface (PRI) T1 Line

## **[722] T1 Answer Wait Timer**

#### **Description**

Assigns an automatic disconnect timer to stop making a call on TIE / DID line, if the called party does not answer.

This program is available for the KX-TD1232 only.

#### **Selection**

- Outside (CO) line number: **25 through 48,**  $\angle ( \times =$  **all outside lines from 25 to 48)**
- **0 / 1 / 2 / 3 / 4 (minutes)**

#### **Default**

All outside lines — 1 min

#### **Programming**

**1.** Enter **722.**

Display: 722 ANSWER WAIT

**2.** Press **NEXT.**

Display: CO Line NO?

**3.** Enter an **outside line number.**

To enter an outside line number 25, you can also press **NEXT.**

```
Display example: CO Line NO? \rightarrow 25
```
**4.** Press **NEXT.**

Display example: CO25:1min

**5.** Keep pressing **SELECT** until the desired selection is displayed.

Display example: CO25:3min

- **6.** Press **STORE**.
- **7.** To program another outside line, press **NEXT** or **PREV**, or **SELECT** and the desired outside line number.
- **8.** Repeat steps 4 through 6.
- **9.** Press **END.**

#### **Conditions**

Available for a channel assigned TIE / DID in program [\[700\] T1 Channel Assignment](#page-296-0)

#### **Features Guide References**

Direct Inward Dialing (DID)

T1 Line TIE Line Service
## **[723] T1 Sending TIE Caller ID**

### **Description**

Sends a caller ID on the DTMF (Dual Tone Multi-Frequency) signaling on the T1 channels assigned TIE.

This program is available for the KX-TD1232 only.

### **Selection**

- Outside (CO) line number: **25 through 48,**  $\angle ( \times =$  **all outside lines from 25 to 48)**
- **Yes (to send) / No (not to send)**

### **Default**

All outside lines — No

### **Programming**

**1.** Enter **723.**

Display: 723 TIE CALL ID

**2.** Press **NEXT.**

Display: CO Line NO?

**3.** Enter an **outside line number.**

To enter an outside line number 25, you can also press **NEXT.**

```
Display example: CO Line NO? \rightarrow 25
```
**4.** Press **NEXT.**

Display example: CO25:No

**5.** Keep pressing **SELECT** until the desired selection is displayed.

Display example: CO25:Yes

- **6.** Press **STORE**.
- **7.** To program another outside line, press **NEXT** or **PREV**, or **SELECT** and the desired outside line number.
- **8.** Repeat steps 4 through 6.
- **9.** Press **END.**

### **Conditions**

Available for only a PBX supports a Caller ID on the DTMF.

### **Features Guide References**

T1 Line

TIE Line Service

## <span id="page-326-0"></span>**[725] T1 Extension Number**

#### **Description**

Assigns an extension number of the T1 channels set OPX. This program is available for the KX-TD1232 only.

#### **Selection**

- Port number: **01 through 24,**
- Extension number: **2 or 4 digits**

### **Default**

All ports — Not stored

### **Programming**

**1.** Enter **725.**

Display: 725 T1 EXT NO.

**2.** Press **NEXT.**

Display: Port NO?

**3.** Enter a **port number.**

To enter a port number 01, you can also press **NEXT.**

```
Display example: 01:Not STORED
```
**4.** Enter an **extension number.**

To change the current entry, press **CLEAR** and enter the new time.

Display example: 01:180

- **5.** Press **STORE**.
- **6.** To program another outside line, press **NEXT** or **PREV**, or **SELECT** and the desired outside line number.
- **7.** Repeat steps 4 through 6.
- **8.** Press **END.**

#### **Conditions**

None

#### **Features Guide References**

T1 Line

## **[726] T1 Extension Name**

### **Description**

Assigns names to the extension numbers of T1 channel set OPX, programmed in [725] T1 [Extension Number.](#page-326-0) This program is available for the KX-TD1232 only.

### **Selection**

- Port number: **01 through 24,**  $\angle ( \times =$  **all ports)**
- Name: **10 characters (max.)**

### **Default**

All ports — Not stored

### **Programming**

**1.** Enter **726.**

Display: 726 T1 EXT NAME

**2.** Press **NEXT.**

Display: Port NO?

**3.** Enter a **port number.**

To enter a port number 01, you can also press **NEXT.**

```
Display example: 01:Not STORED
```
**4.** Enter a **name.**

For entering characters, see Section 4.1.3 "Entering Characters".

To delete the current entry, press **CLEAR.**

To change the current entry, press **CLEAR** and enter the new name.

- **5.** Press **STORE**.
- **6.** To program another outside line, press **NEXT** or **PREV**, or **SELECT** and the desired **port number**.
- **7.** Repeat steps 4 through 6.
- **8.** Press **END.**

### **Conditions**

None

### **Features Guide References**

Display, Call Information Intercom Calling T1 Line

## **[727] T1 Extension COS Number**

### **Description**

Assigns a "Class of Service (COS)" to each extension of T1 channels. This program is available for the KX-TD1232 only.

### **Selection**

- Port number: **01 through 24,**  $\star$  ( $\star$ = all ports)
- COS number: **1 through 8**

### **Default**

All ports — COS 1

### **Programming**

**1.** Enter **727.**

Display: 727 T1 EXT COS

**2.** Press **NEXT.**

Display: Port NO?

**3.** Enter a **port number.**

To enter a port number 01, you can also press **NEXT.**

Display example: 01:COS1

**4.** Enter a **COS number.**

To assign no time, press **CLEAR.**

To change the current entry, press **CLEAR** and enter the new time.

Display example: 01:COS7

- **5.** Press **STORE**.
- **6.** To program another outside line, press **NEXT** or **PREV**, or **SELECT** and the desired outside line number.
- **7.** Repeat steps 3 through 5.
- **8.** Press **END.**

### **Conditions**

None

### **Features Guide References**

Class of Service (COS)

T1 Line

## **[728] T1 Extension Outgoing Permitted Outside Line Assignment – Day**

### **Description**

Determines the outside lines which can be accessed by an extension on the T1 line in day mode. The extension user on the T1 line can make outgoing outside line calls using the assigned outside lines.

This program is available for the KX-TD1232 only.

### **Selection**

- Port number: **01 through 24,**  $\angle ( \times =$  **all ports)**
- Outside line number: **01 through 24**,  $(\times$  =all outside lines)
- **Enable (to allow) / Disable (not to allow)**

### **Default**

All ports — Enable

### **Programming**

**1.** Enter **728.**

Display: 728 T1 DAY OUT

**2.** Press **NEXT.**

Display: Port NO?

**3.** Enter a **port number.**

To enter a port number 01, you can also press **NEXT.** Display example: 01:CO01:Enable

**4.** Enter the desired **outside line number**, or keep pressing  $\blacktriangleright$  or  $\blacktriangleleft$  until the desired outside line is displayed.

To change the current entry, enter the new number.

**5.** Keep pressing **SELECT** until the desired selection is displayed.

Display example: 01:CO01:Disable

- **6.** Press **STORE**.
- **7.** To program another outside line, press **NEXT** or **PREV**, or **SELECT** and the desired port line number.
- **8.** Repeat steps 4 through 6.
- **9.** Press **END.**

### **Conditions**

None

### **Features Guide References**

Outside Line Connection Assignment — Outgoing Night Service T1 Line

## **[729] T1 Extension Outgoing Permitted Outside Line Assignment – Night**

### **Description**

Determines the outside lines which can be accessed by an extension on the T1 line in night mode. The extension user on the T1 line can make outgoing outside line calls using the assigned outside lines.

This program is available for the KX-TD1232 only.

### **Selection**

- Port number: **01 through 24,**  $\angle ( \times =$  **all ports)**
- Outside line number: **01 through 24**,  $(\times$  =all outside lines)
- **Enable (to allow) / Disable (not to allow)**

### **Default**

All ports — Enable

### **Programming**

**1.** Enter **729.**

Display: 729 T1 NIGHT OUT

**2.** Press **NEXT.**

Display: Port NO?

**3.** Enter a **port number.**

To enter a port number 01, you can also press **NEXT.** Display example: 01:CO01:Enable

**4.** Enter the desired **outside line number**, or keep pressing  $\blacktriangleright$  or  $\blacktriangleleft$  until the desired outside line is displayed.

To change the current entry, enter the new number.

**5.** Keep pressing **SELECT** until the desired selection is displayed.

Display example: 01:CO01:Disable

- **6.** Press **STORE**.
- **7.** To program another port, press **NEXT** or **PREV**, or **SELECT** and the desired port line number.
- **8.** Repeat steps 4 through 6.
- **9.** Press **END.**

### **Conditions**

None

### **Features Guide References**

Night Service T1 Line

## **[730] T1 Extension Voice Mail Access Codes**

### **Description**

Assigns a mailbox number for each extension on the T1 line, "[990] System Additional [Information,](#page-359-0) Area 02 - Bit 8" is set to free. This program is available for the KX-TD1232 only.

### **Selection**

- Port number: **01 through 24**
- Access code: **16 digits (max.)**

### **Default**

All ports — Not stored

### **Programming**

**1.** Enter **730.**

Display: 730 OPX VM CODE

**2.** Press **NEXT.**

Display: Port NO?

**3.** Enter a **port number**.

To enter a port number 01, you can also press **NEXT**.

Display: 01:Not Stored

**4.** Enter a **name**.

For entering characters, see Section 4.1.3 "Entering Characters".

To delete the current entry, press **CLEAR**.

To change the current entry, press **CLEAR** and enter the new name Display: 01:123456789

- **5.** Press **STORE**.
- **6.** To program another port, press **NEXT** or **PREV**, or **SELECT** and the desired **port number**.
- **7.** Repeat steps 4 through 6.
- **8.** Press **END**.

### **Conditions**

• Each mailbox number has a maximum of 16 digits, consisting of **0 through 9**,  $\star$ , # and **PAUSE**.

• To display parts of the mailbox number which have scrolled off the display, press  $\blacktriangleright$  or .

## **Features Guide References**

T1 Line Voice Mail Integration

# **2.9 Resource Programming**

## **[800] SMDR Incoming / Outgoing Call Log Printout**

### **Description**

Used to determine which calls will produce a Station Message Detail Recording (SMDR) printout.

### **Selection**

- Outgoing calls: **All** (all calls) / **Toll** (toll calls only) / **Off** (no printing)
- Incoming calls: **On** (all calls) / **Off** (no printing)

### **Default**

Outgoing calls — All; Incoming calls — On

### **Programming**

**1.** Enter **800.**

Display: 800 SMDR IN/OUT

**2.** Press **NEXT** to program outgoing calls.

Display: Outgoing:All

- **3.** Keep pressing **SELECT** until the desired selection is displayed.
- **4.** Press **STORE.**
- **5.** Press **NEXT** to program incoming calls.

Display: Incoming:On

- **6.** Keep pressing **SELECT** until the desired selection is displayed.
- **7.** Press **STORE.**
- **8.** Press **END.**

### **Conditions**

- It is necessary to connect a printer to the Serial Interface (RS-232C) port provided on the system.
- After connecting a printer, do not press the RETURN key, if provided on the printer, within 10 seconds. Otherwise, the usage of the Serial Interface port is changed to system programming and printing will not occur.
- If "Toll" is selected, the system will print out all the calls starting from the numbers stored in programs [\[301-305\] TRS Denied Code Entry for Levels 2 through 6](#page-146-0).

### **Features Guide References**

Station Message Detail Recording (SMDR)

## **[801] SMDR Format**

#### **Description**

Used to match the SMDR output to the paper size being used in the printer. Page length determines the number of lines per page. Skip perforation determines the number of lines to be skipped at the end of every page.

#### **Selection**

- Page length (lines): **4 through 99**
- Skip perforation (lines): **0 through 95**

#### **Default**

Page length — 66; Skip perforation — 0

### **Programming**

**1.** Enter **801.**

Display: 801 SMDR FORMAT

**2.** Press **NEXT** to program page length.

Display example: Page Length:66

**3.** Enter the **page length.**

To change the current entry, press **CLEAR** and enter the new page length.

- **4.** Press **STORE.**
- **5.** Press **NEXT** to program skip perforation.

Display example: Skip Perf: 0

**6.** Enter the **skip perforation.**

To change the current entry, press **CLEAR** and enter the new skip perforation.

- **7.** Press **STORE.**
- **8.** Press **END.**

#### **Conditions**

- The page length should be four lines or more longer than the skip perforation length.
- A title is positioned on the first three lines on every page.
- The programmed format becomes valid only if the Serial Interface (RS-232C) cable is connected. If a printer is already connected, disconnect it and connect again. Otherwise the former format becomes valid.

### **Features Guide References**

Station Message Detail Recording (SMDR)

## **[802] System Data Printout**

### **Description**

Starts or stops printing the system data. All or a specific range of the current systemprogrammed data is printed out. The ranges are as follows: **Manager**: Manager Programming [000] through [017] **System**: System Programming [100] through [151] **Timers**: Timer Programming [200] through [220] **TRS / ARS**: TRS / ARS Programming [300] through [341] **Outside line**: CO Line Programming [400] through [468] **COS**: COS Programming [500] through [511] **Extension**: Extension Programming [600] through [624] **T1**: T1 Programming [700] through [730] **Resource**: Resource Programming [800] through [820] **Option**: Option Programming [990] through [991]

### **Selection**

- Printout range number: (All) / **0** (Manager) / **1** (System) / **2** (Timer) / **3** (TRS/ARS) / **4** (Outside line) / **5** (COS) / **6** (Extension) / **7** (T1) / **8** (Resource) / **9** (Option)
- **Start / Stop**

### **Default**

Not applicable.

### **Programming**

**1.** Enter **802.**

Display: 802 SYSTEM DATA

**2.** Press **NEXT.**

Display: Enter Range?

**3.** Enter a **printout range number** or  $\star$  for "All". Display: Print-Out:Start

**4.** Press **STORE** to start printing.

Printing starts. To stop printing, press **SELECT** and go to step 4. When printing is completed, the display shows: Display: Print-Out:Finish

#### **5.** Press **STORE.**

Display: Print-Out:Stop

**6.** Press **END.**

### **Conditions**

- It is necessary to connect a printer to the Serial Interface (RS-232C) port provided on the system.
- You may stop printing by pressing the **END** button while records are being printed out.
- You cannot restart the printout while records are being output.

#### **Features Guide References**

Station Message Detail Recording (SMDR)

## <span id="page-342-0"></span>**[803] Music Source Use**

### **Description**

Assigns the music source to be used for Music on Hold and Background Music (BGM).

### **Selection**

- **Hold / BGM**
- Music source number: KX-TD816 —**1 / No Use** KX-TD1232 — **1 through 4 / No Use**

### **Default**

Hold and BGM — Music 1

### **Programming**

**1.** Enter **803.**

Display: 803 MUSIC SOURCE

**2.** Press **NEXT** to program Music on Hold.

Display example: Hold:Music1

**3.** Enter a **music source number.**

To select no music source, press **CLEAR.**

To change the current entry, enter the new music source number.

- **4.** Press **STORE.**
- **5.** Press **NEXT** to program BGM.

Display example: BGM :Music1

**6.** Enter a **music source number.**

To select no music source, press **CLEAR.** To change the current entry, enter the new music source number.

- **7.** Press **STORE.**
- **8.** Press **END.**

### **Conditions**

- The music source is a user-supplied item. For KX-TD816, one music source can be installed, for KX-TD1232, two music sources can be installed per system. Music sources 1 and 2 are connected to the Master System, 3 and 4 are to the Slave, if available. Any music source can be used by either system.
- To disable music, press **CLEAR** in steps 3 and 6.
- Program [\[804\] External Pager BGM](#page-344-0) is used to enable / disable BGM for each external pager.

### **Features Guide References**

Background Music (BGM) Background Music (BGM) — External Music on Hold

## <span id="page-344-0"></span>**[804] External Pager BGM**

### **Description**

Used to determine which external pagers will receive Background Music (BGM). BGM — External is turned on and off by the operator or manager.

### **Selection**

- External pager number: KX-TD816 — **1** KX-TD1232 — **1 through 4**
- **Disable** (sends no BGM) / **Enable** (sends BGM)

### **Default**

All external pagers — Disable

### **Programming**

**1.** Enter **804.**

Display: 804 EXTERNAL BGM

**2.** Press **NEXT.**

Display: Pager NO?

**3.** Enter an **external pager number.**

To enter pager number 1, you can also press **NEXT.**

```
Display example: Pager1:Disable
```
- **4.** Keep pressing **SELECT** until the desired selection is displayed.
- **5.** Press **STORE.**
- **6.** To program another pager, press **NEXT** or **PREV,** or **SELECT** and the desired **external pager number.**
- **7.** Repeat steps 4 through 6.
- **8.** Press **END.**

### **Conditions**

- The external pager is a user-supplied item. One external pager can be installed for KX-TD816, and two external pagers can be installed for KX-TD1232.
- In the case of KX-TD816, please skip steps 6 and 7.
- For the KX-TD1232, external pagers 1 and 2 are installed in the Master System, 3 and 4 in the Slave, if available.
- Program [\[006\] Operator / Manager Extension Assignment](#page-40-0) is used to assign an extension as Operator 1.
- Program [\[803\] Music Source Use](#page-342-0) is used to select the music source to be used for BGM.

### **Features Guide References**

Background Music (BGM) — External

## **[805] External Pager Confirmation Tone**

### **Description**

Used to remove the confirmation tone for external pagers. The default setting sends confirmation tone 2 to the external pagers before paging is broadcast. This programming applies to all the external pagers.

### **Selection**

**On / Off**

### **Default**

On

### **Programming**

**1.** Enter **805.**

Display: 805 EX PAGE TONE

**2.** Press **NEXT.**

Display example: Tone:On

- **3.** Keep pressing **SELECT** until the desired selection is displayed.
- **4.** Press **STORE.**
- **5.** Press **END.**

### **Conditions**

The external pager is a user-supplied item. For KX-TD816, one external pager can be installed, for KX-TD1232, two external pagers can be installed per system. External pagers 1 and 2 are installed in the Master System, 3 and 4 in the Slave, if available.

### **Features Guide References**

Confirmation Tone Paging — All

Paging — External

## **[806-807] Serial Interface (RS-232C) Parameters**

### **Description**

Assigns the communication parameters for the Serial Interface (RS-232C) interface for **Port 1 (for KX-TD816 and Master System of KX-TD1232)** or **Port 2 (for Slave System of KX-TD1232).**

#### **New line code:**

Select the code for your printer or personal computer. If your printer or personal computer automatically feeds lines with a carriage return, select "CR". If not, select "CR+LF".

#### **Baud rate:**

A baud rate code indicates the data transmission speed from the system to the printer or personal computer.

#### **Word length:**

A word length code indicates how many bits compose a character.

#### **Parity:**

A parity code indicates what type of parity is used to detect an error in the string of bits composing a character. Make an appropriate selection depending on the requirements of your printer or personal computer.

#### **Stop bit:**

A stop bit code indicates the end of a bit string which composes a character. Select an appropriate value depending on the requirements of your printer or personal computer.

### **Selection**

• New line code: **CR+LF / CR**

(CR=Carriage Return, LF=Line Feed)

- Baud rate (baud): **150 / 300 / 600 / 1200 / 2400 / 4800 / 9600**
- Word length (bits): **7 / 8**
- Parity bit: **None / Mark / Space / Even / Odd**
- Stop bit length (bits): **1 / 2**

### **Default**

New line code =  $CR+LF$ ; Baud rate = 9600; Word length = 8; Parity bit = Mark; Stop bit =  $1$  —— Port  $1/$  Port 2

### **Programming**

**1.** Enter a **program address (806 for Port 1 or 807 for Port 2).**

Display example: 806 RS232 PORT 1

**2.** Press **NEXT** to program new line code.

Display example: NL-Code:CR+LF

- **3.** Keep pressing **SELECT** until the desired selection is displayed.
- **4.** Press **STORE.**

**5.** Press **NEXT** to program baud rate.

Display example: Baud Rate:9600

- **6.** Keep pressing **SELECT** until the desired selection is displayed.
- **7.** Press **STORE.**
- **8.** Press **NEXT** to program word length.

Display example: Word Lengt:8bits

**9.** Keep pressing **SELECT** until the desired selection is displayed.

#### **10.**Press **STORE.**

**11.**Press **NEXT** to program parity bit.

Display example: Parity:Mark

**12.**Keep pressing **SELECT** until the desired selection is displayed.

- **13.**Press **STORE.**
- **14.**Press **NEXT** to program stop bit.

```
Display example: Stop Bit:1bit
```
**15.**Keep pressing **SELECT** until the desired selection is displayed.

**16.**Press **STORE.**

**17.**Press **END.**

#### **Conditions**

• The following combinations are invalid.

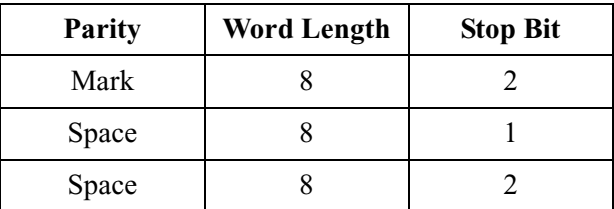

• The program address of the out-of-service system port is unacceptable.

### **Features Guide References**

Station Message Detail Recording (SMDR)

## **[809] DISA Security Type**

### **Description**

Assigns the security mode for outside calls attempted by the DISA (Direct Inward System Access) caller. There are three modes: Non Security, Trunk Security (outside line security), and All Security. Non Security mode allows the caller to access an outside line without dialing a DISA user code. Trunk Security mode requires the caller to enter a DISA User Code before making an outside call. All Security mode requires the caller to enter a DISA user code before making both an outside call and an intercom call. This program is available for the KX-TD1232 only.

**Selection**

**Non** (non security) / **Trunk** (trunk security) / **All** (all security)

### **Default**

Trunk (Outside Line) Security

### **Programming**

**1.** Enter **809.**

Display: 809 DISA SECURE

**2.** Press **NEXT.**

Display example: Security:Trunk

- **3.** Keep pressing **SELECT** until the desired selection is displayed.
- **4.** Press **STORE.**
- **5.** Press **END.**

### **Conditions**

Program [\[017\] DISA User Codes](#page-52-0) is used to program DISA User Codes.

### **Features Guide References**

## **[810] DISA Tone Detection**

### **Description**

Enables or disables Tone Detection for outside-to-outside line calls via the Direct Inward System Access (DISA) feature. Enabling tone detection allows the system to detect the end of the call.

This program is available for the KX-TD1232 only.

### **Selection**

**Enable / Disable**

### **Default**

Enable

### **Programming**

**1.** Enter **810.**

Display: 810 DISA TONE

**2.** Press **NEXT.**

Display: Tone DTC:Enable

- **3.** Keep pressing **SELECT** until the desired selection is displayed.
- **4.** Press **STORE.**
- **5.** Press **END.**

### **Conditions**

None

### **Features Guide References**

## **[812] DISA DTMF Repeat**

### **Description**

Selects whether the system transmits DTMF (Dual Tone Multi-Frequency) signals directly to the central office (CO) or if the system repeats the DTMF signals to CO in order to adjust gain. This can be done for an outside-to-outside line call via the Direct Inward System Access (DISA) feature during dialing and / or during an established call. This program is available for the KX-TD1232 only.

#### **Selection**

- **Dial** (during dialing) / **Call** (during an established call)
- Mode: **Repeat / Through**

### **Default**

Dial and Call — Repeat

### **Programming**

**1.** Enter **812.**

Display: 812 DISA DTMF

- **2.** Press **NEXT** to program the mode during dialing. To program the mode during an established call, press **NEXT** again. Display example: Dial:Repeat
- **3.** Keep pressing **SELECT** until the desired selection is displayed.
- **4.** Press **STORE.**
- **5.** Press **NEXT** to program the mode during an established call. Display example: Call:Repeat
- **6.** Keep pressing **SELECT** until the desired selection is displayed.
- **7.** Press **STORE.**
- **8.** Press **END.**

### **Conditions**

None

### **Features Guide References**

## **[813] Floating Number Assignment**

### **Description**

Assigns the floating numbers for External Pagers, DISA (Direct Inward System Access)\*1 messages, modem and extension groups. These numbers can be used the same way extension numbers are used for station access.

### **Selection**

- Floating station: KX-TD816 — **Pager1 / E-Group 1 through 8 / MODEM** KX-TD1232 — **Pager1 through 4 / DISA1 / DISA2 / MODEM / E-Group 1 through 8**
- Floating number: **2 to 4 digits**

### **Default**

 $KX-TD816$  —

Pager 1=196; E-Group 1=191; E-Group 2=192; E-Group 3=193; E-Group 4=194; E-Group 5=291; E-Group 6=292; E-Group 7=293; E-Group 8=294; MODEM=299 KX-TD1232 —

Pager 1=196; Pager 2=197; Pager 3=296; Pager 4=297; DISA 1=198; DISA 2=298; MODEM=299; E-Group 1=191; E-Group 2=192; E-Group 3=193; E-Group 4=194; E-Group 5=291; E-Group 6=292; E-Group 7=293; E-Group 8=294

## **Programming**

**1.** Enter **813.**

Display: 813 FLOATING #

**2.** Press **NEXT** to program Pager 1.

Display example: Pager1 :EXT196

To program another floating station, keep pressing **NEXT** or **PREV** until the desired floating station is displayed.

**3.** Enter a **floating number.**

To change the current entry, press **CLEAR** and enter the new floating number.

- **4.** Press **STORE.**
- **5.** To program another floating station, keep pressing **NEXT** or **PREV** until the desired floating station is displayed.
- **6.** Repeat steps 3 through 5.
- **7.** Press **END.**

<sup>\*1</sup> Available for the KX-TD1232 only.

### **Conditions**

- A floating number is composed of two to four numerical digits, **0 through 9.**
- The first one or two digits of the floating numbers are subject to program [100] Flexible [Numbering](#page-54-0), (01) through (16) 1st through 16th hundred extension blocks.
- Floating numbers and extension numbers should be unique. Double entry and incompatible entry for these numbers are invalid. Valid entry example: 10 and 11, 10 and 110. Invalid entry example: 10 and 106, 210 and 21.

To avoid making an invalid entry, check the other extension numbers in programs [\[003\] Extension Number Set,](#page-33-0) [\[012\] ISDN Extension Number Set,](#page-47-0) [\[118\] Voice Mail](#page-85-0)  [Extension Number Assignment](#page-85-0) and [\[124\] Phantom Extension Number Assignment](#page-96-0). The default of each extension number is as follows:

**[003] Extension Number Set**

KX-TD816 — 101 through 116, 201 through 216 KX-TD1232 — 101 through 164, 201 through 264

**[012] ISDN Extension Number Set** Not assigned.

#### **[118] VM Extension Number Assignment**

KX-TD816 — 165 through 184 KX-TD1232 — 165 through 188

- **[124] Phantom Extension Number Assignment** Not assigned.
- You cannot leave an entry empty.

### **Features Guide References**

Floating Station

## **[814] Modem Standard**

### **Description**

Assigns the modem standard. There are two standards available — BELL and CCITT.

### **Selection**

**BELL / CCITT**

### **Default**

BELL

### **Programming**

**1.** Enter **814.**

Display: 814 MODEM TYPE

**2.** Press **NEXT.**

Display example: MODEM:BELL

- **3.** Keep pressing **SELECT** until the desired selection is displayed.
- **4.** Press **STORE.**
- **5.** Press **END.**

### **Conditions**

Select the standard used by your modem.

### **Features Guide References**

System Programming and Diagnosis with Personal Computer

## **[815] DISA Built-in Auto Attendant**

### **Description**

Assigns the DISA (Direct Inward System Access) built-in auto attendant number. The extension number and the floating number can be assigned as a one digit number and used as a DISA built-in auto attendant number.

#### **Selection**

- DISA built-in auto attendant number: **0 through 9**
- Extension number / Floating number: **2 through 4 digits**

### **Default**

Disable

### **Programming**

**1.** Enter **815.**

Display: 815 DISA AA

**2.** Press **NEXT.**

Display example: Dial NO?

**3.** Enter a **DISA built-in auto attendant number.**

To enter DISA AA number 0, you can also press **NEXT.**

Display example: Dial 0:Disable

#### **4.** Enter an **extension or floating number.**

To change the current entry, press **CLEAR** and enter the new floating number.

Display example: Dial 0:EXT112

- **5.** Press **STORE.**
- **6.** To program another DISA AA number, press **NEXT** or **PREV,** or **SELECT** and the desired DISA AA number.
- **7.** Repeat steps 3 through 6.
- **8.** Press **END.**

### **Conditions**

This system can store up to ten programmable DISA built-in auto attendant numbers.

### **Features Guide References**

## **[817] KX-TD197 / KX-TD198 Baud Rate Set**

### **Description**

Assigns the KX-TD197 / KX-TD198 standard. There are two standards available — BELL and CCITT-V.34.

### **Selection**

**BELL / V.34-9600 / V.34-14400 / V.34-19200 / V.34-28800 / V.34-33600**

### **Default**

V.34-33600

### **Programming**

**1.** Enter **817.**

Display: 817 TD197 TYPE (for KX-TD1232) 817 TD198 TYPE (for KX-TD816)

**2.** Press **NEXT.**

Display example: Mast.:V.34-33600

- **3.** Keep pressing **SELECT** until the desired selection is displayed.
- **4.** Press **NEXT.**

Display example: Slave:V.34-33600

- **5.** Keep pressing **SELECT** until the desired selection is displayed.
- **6.** Press **STORE.**
- **7.** Press **END.**

### **Conditions**

- Select the standard used by your modem.
- This assignment is effective for both the Master and Slave systems.

### **Features Guide References**

System Programming and Diagnosis with Personal Computer

## **[818] Doorphone Tone Frequency Selection**

### **Description**

Assigns a ringer frequency to each doorphone. There are eight tone types.

#### **Selection**

- Doorphone number: KX-TD816 — 1 **through 4,**  $\angle \times$  ( $\angle =$  all doorphones) KX-TD1232 — 1 through 8,  $\angle$  ( $\times$  = all doorphones)
- **Type1 / Type2 / Type3 / Type4 / Type5 / Type6 / Type7 / Type8**

### **Default**

All doorphones — Type2

### **Programming**

**1.** Enter **818.**

Display: 818 R-TONE

**2.** Press **NEXT.**

Display: Door NO?

**3.** Enter a **doorphone number.**

To enter doorphone number 1, you can also press **NEXT.**

Display example: DP1 :Type2

- **4.** Keep pressing **SELECT** until the desired selection is displayed.
- **5.** Press **STORE.**
- **6.** To program another doorphone, press **NEXT** or **PREV,** or **SELECT** and the desired **doorphone number**.
- **7.** Repeat steps 4 through 6.
- **8.** Press **END.**

### **Conditions**

None

### **Features Guide References**

Doorphone Call

### **[820] Doorphone Ringing Time**

#### **Description**

Selects the doorphone ringing time.

#### **Selection**

- Doorphone number: KX-TD816 — 1 **through 4,**  $\angle$  ( $\times$  = all doorphones) KX-TD1232 — 1 through 8,  $\angle \times$  ( $\angle$  = all doorphones)
- **15sec / 30sec** (seconds)

#### **Default**

All doorphones — 30sec

#### **Programming**

**1.** Enter **820.**

Display: 820 R-TIME

**2.** Press **NEXT.**

Display: Door NO?

**3.** Enter a **doorphone number.**

To enter doorphone number 1, you can also press **NEXT.**

Display example: DP1 :30sec

- **4.** Keep pressing **SELECT** until the desired selection is displayed.
- **5.** Press **STORE.**
- **6.** To program another doorphone, press **NEXT** or **PREV,** or **SELECT** and the desired **doorphone number**.
- **7.** Repeat steps 4 through 6.
- **8.** Press **END.**

#### **Conditions**

None

### **Features Guide References**

Doorphone Call

# **2.10 Optional Programming**

## <span id="page-359-0"></span>**[990] System Additional Information**

### **Description**

Allows the following programming items to be changed, if required. Each bit in each Area represents a programming item.

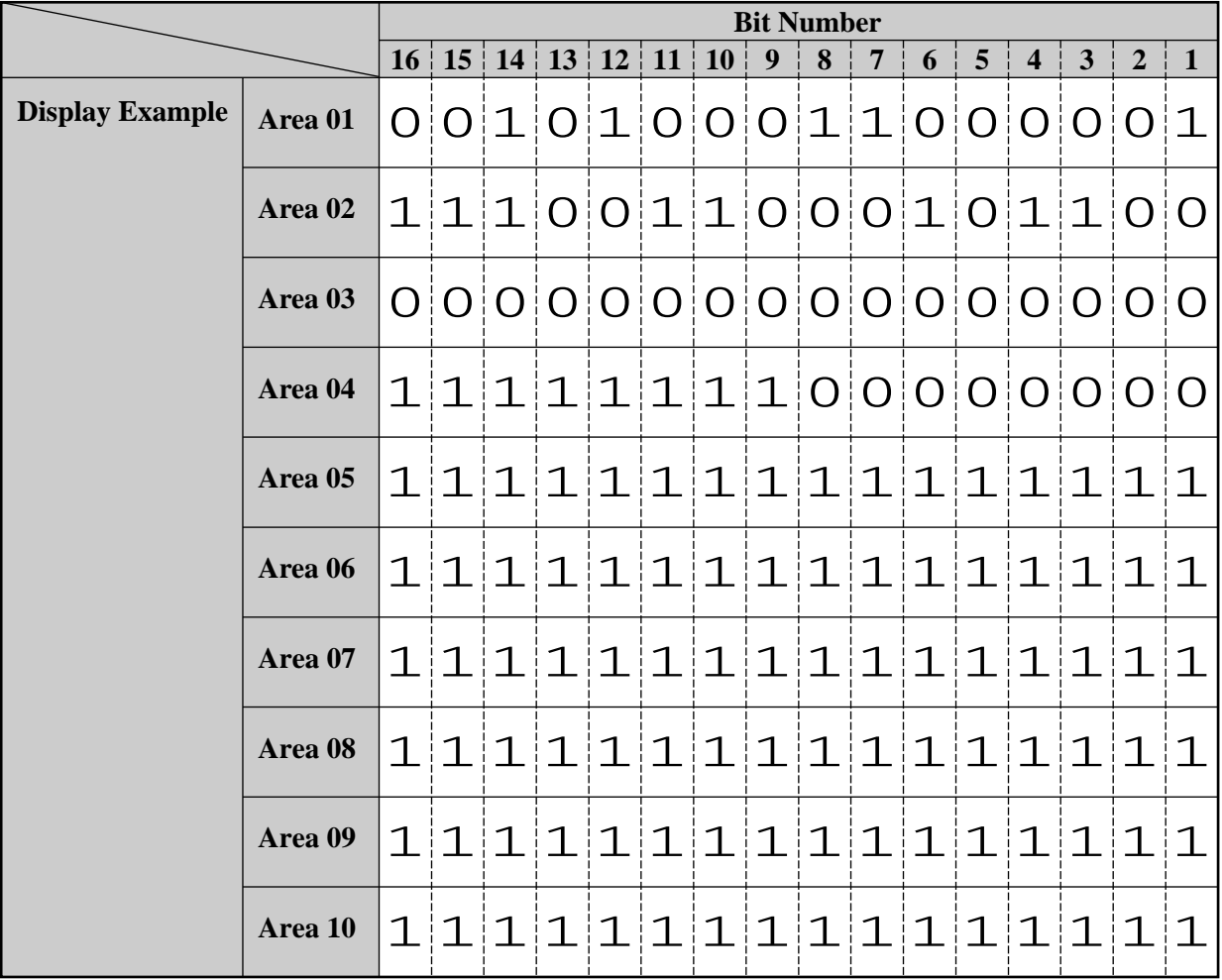

#### **Chart for the Areas and Bits**
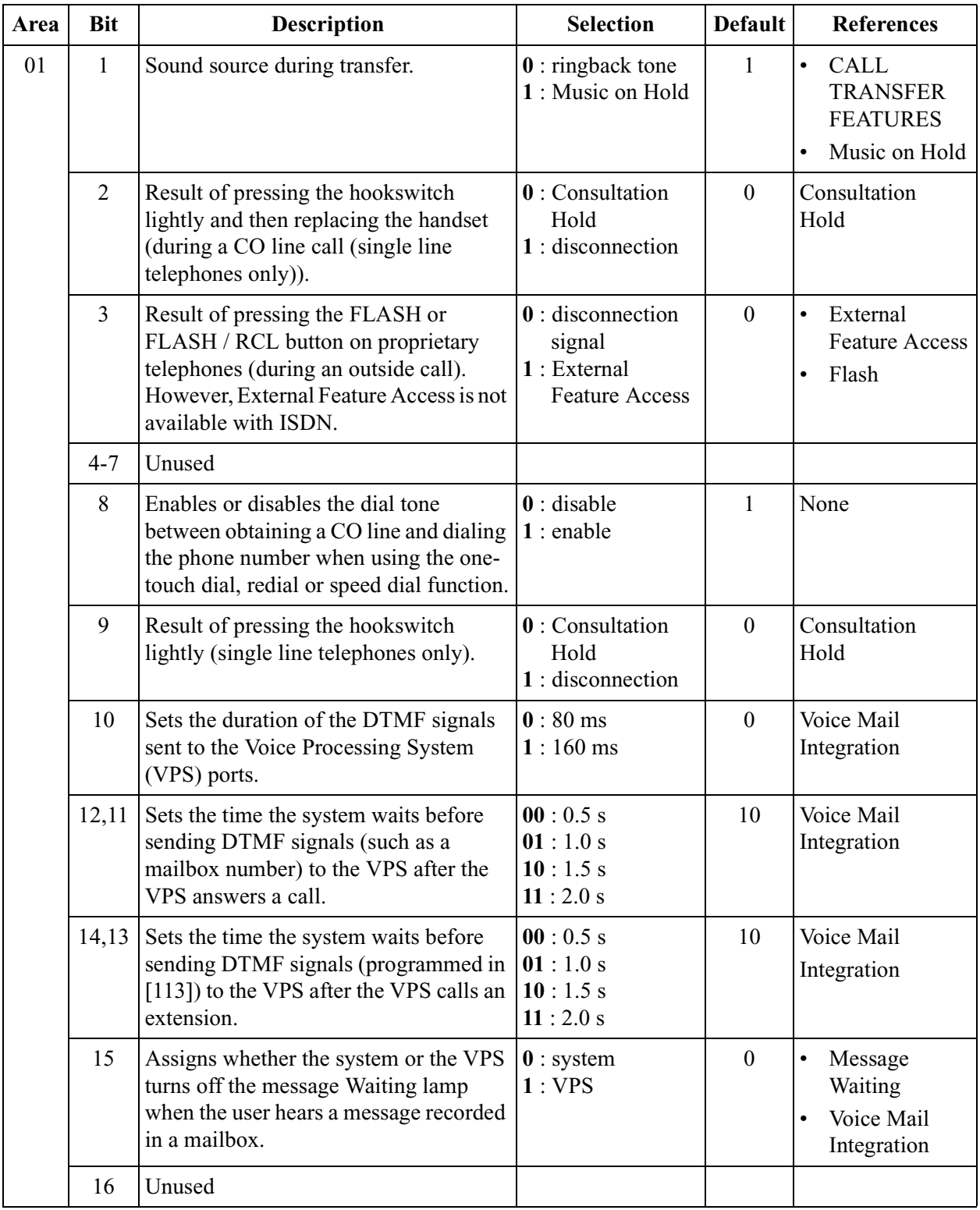

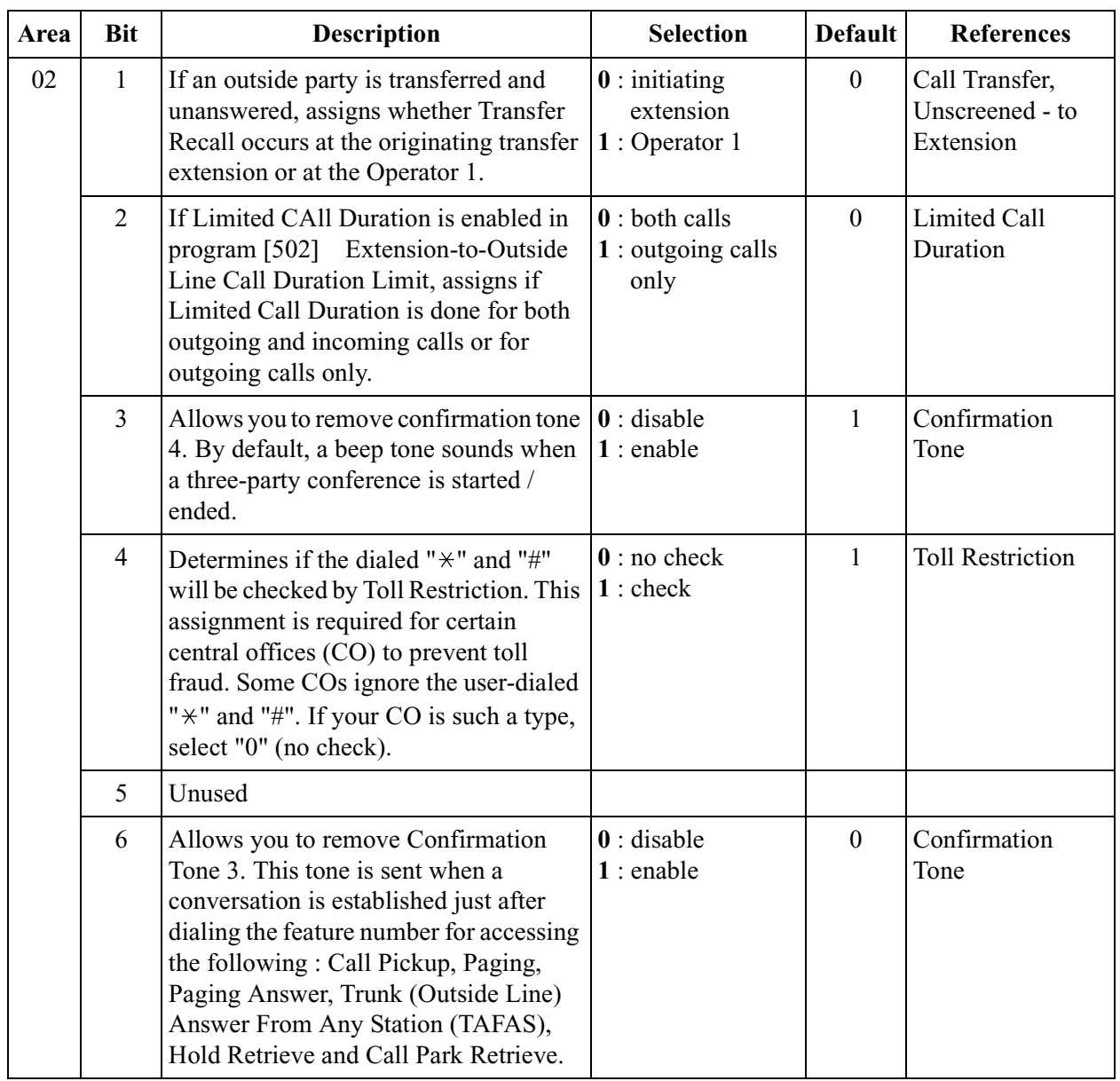

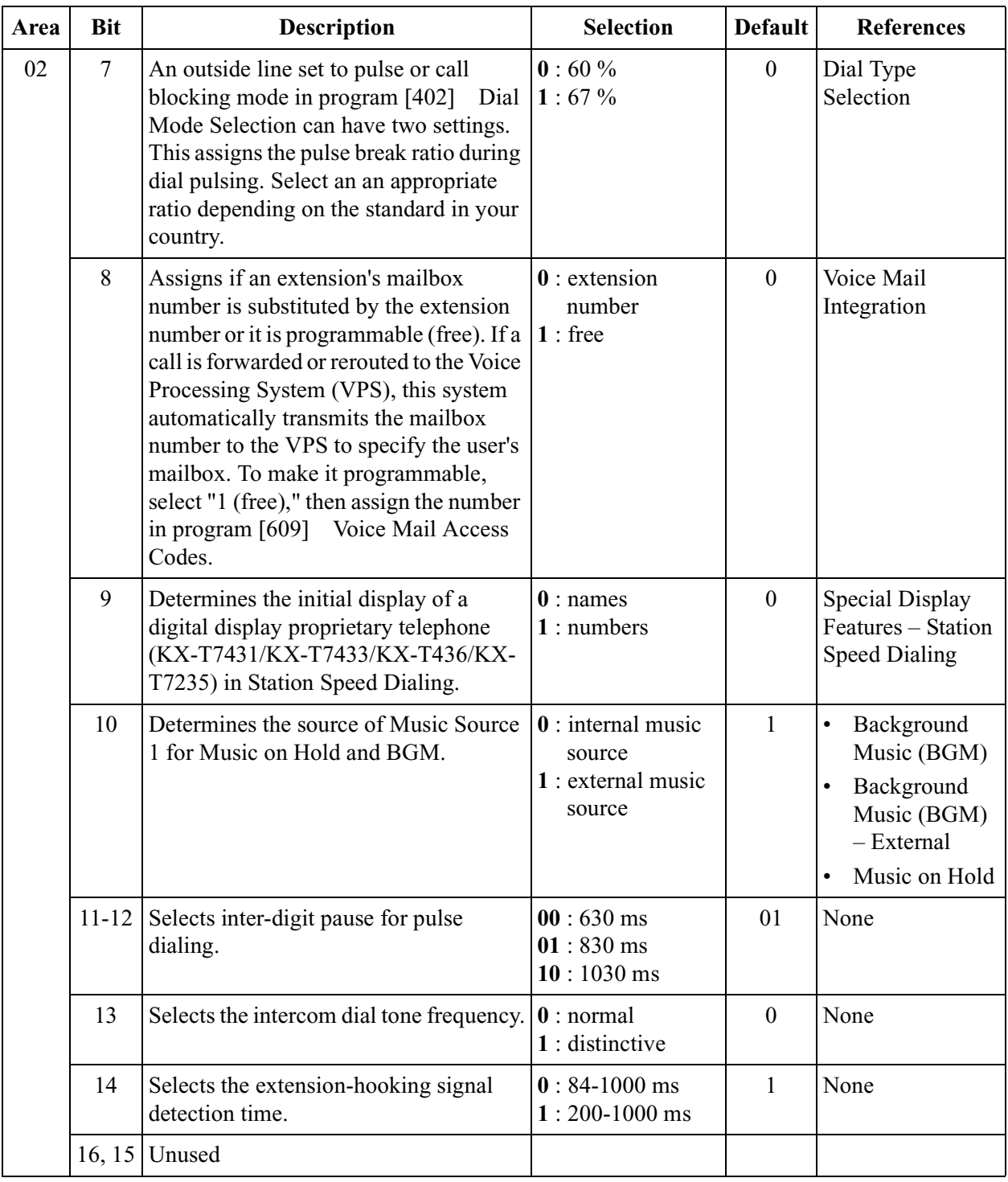

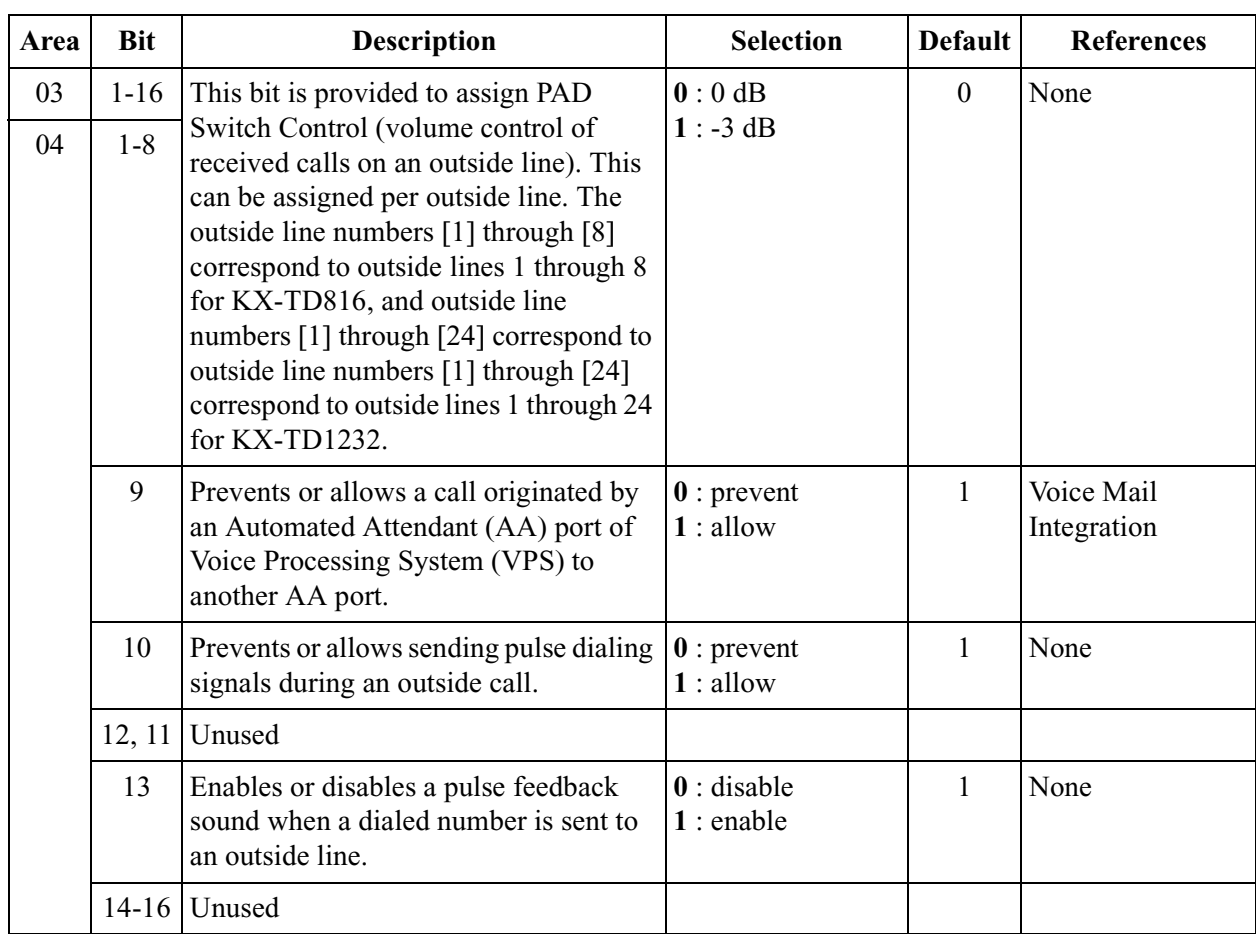

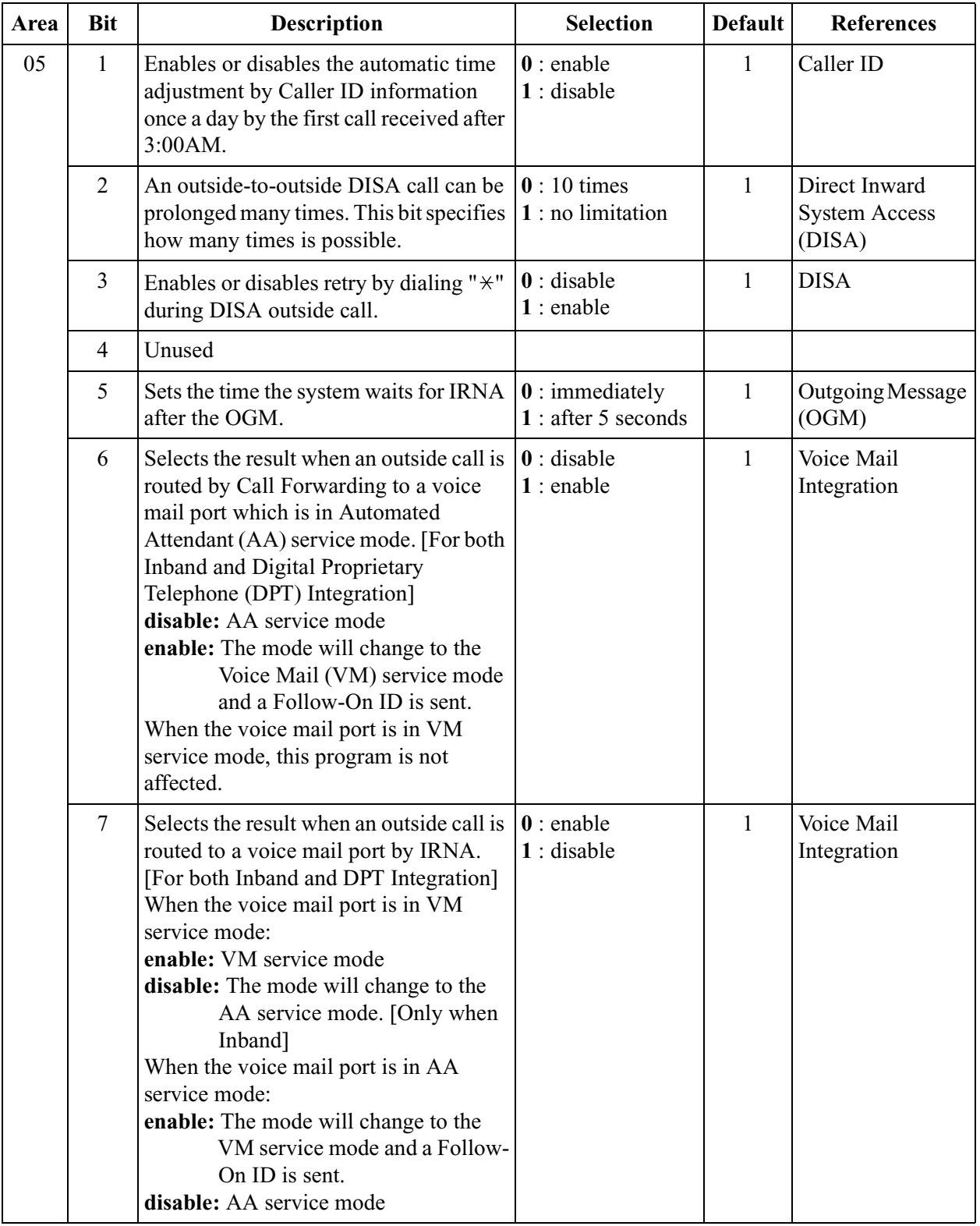

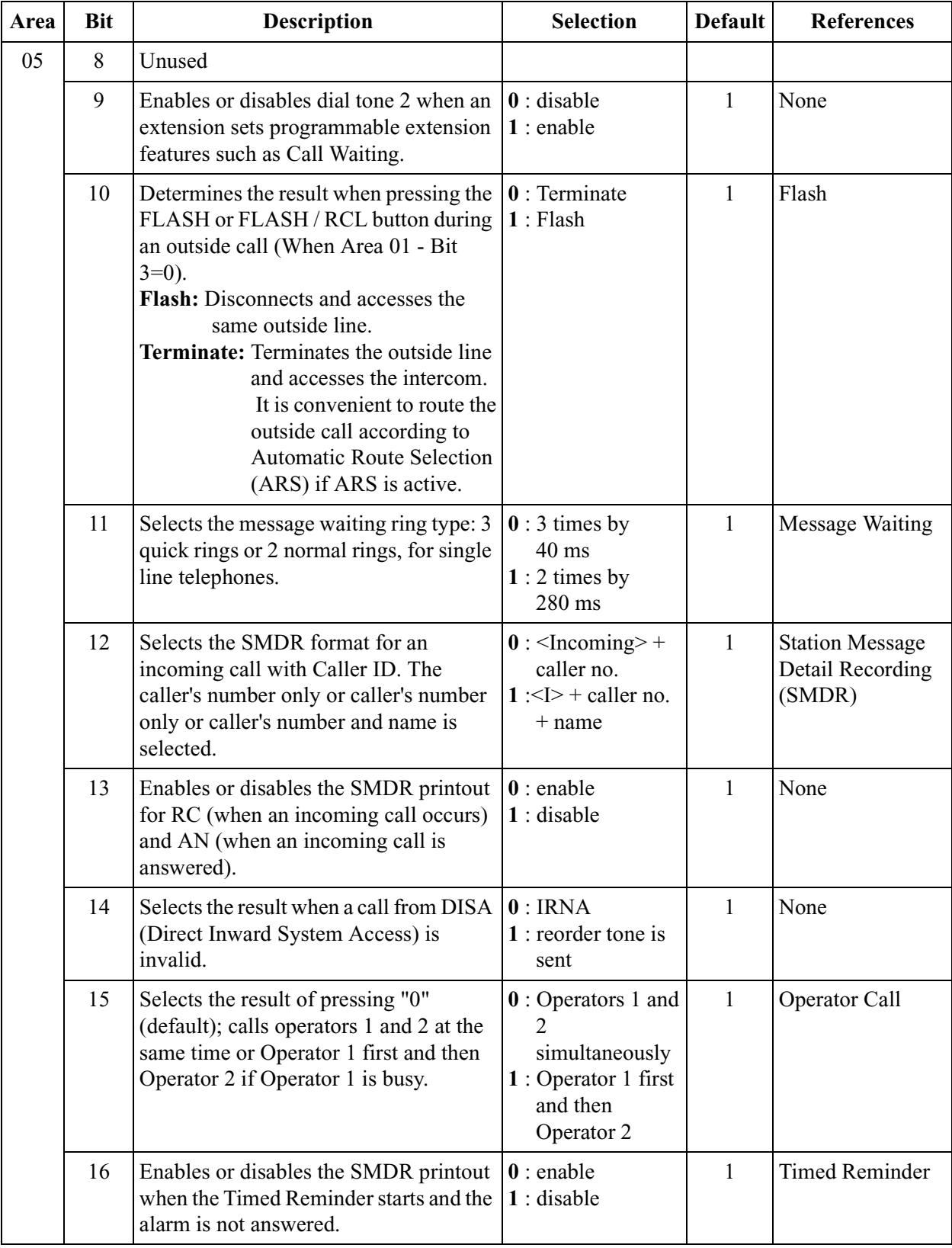

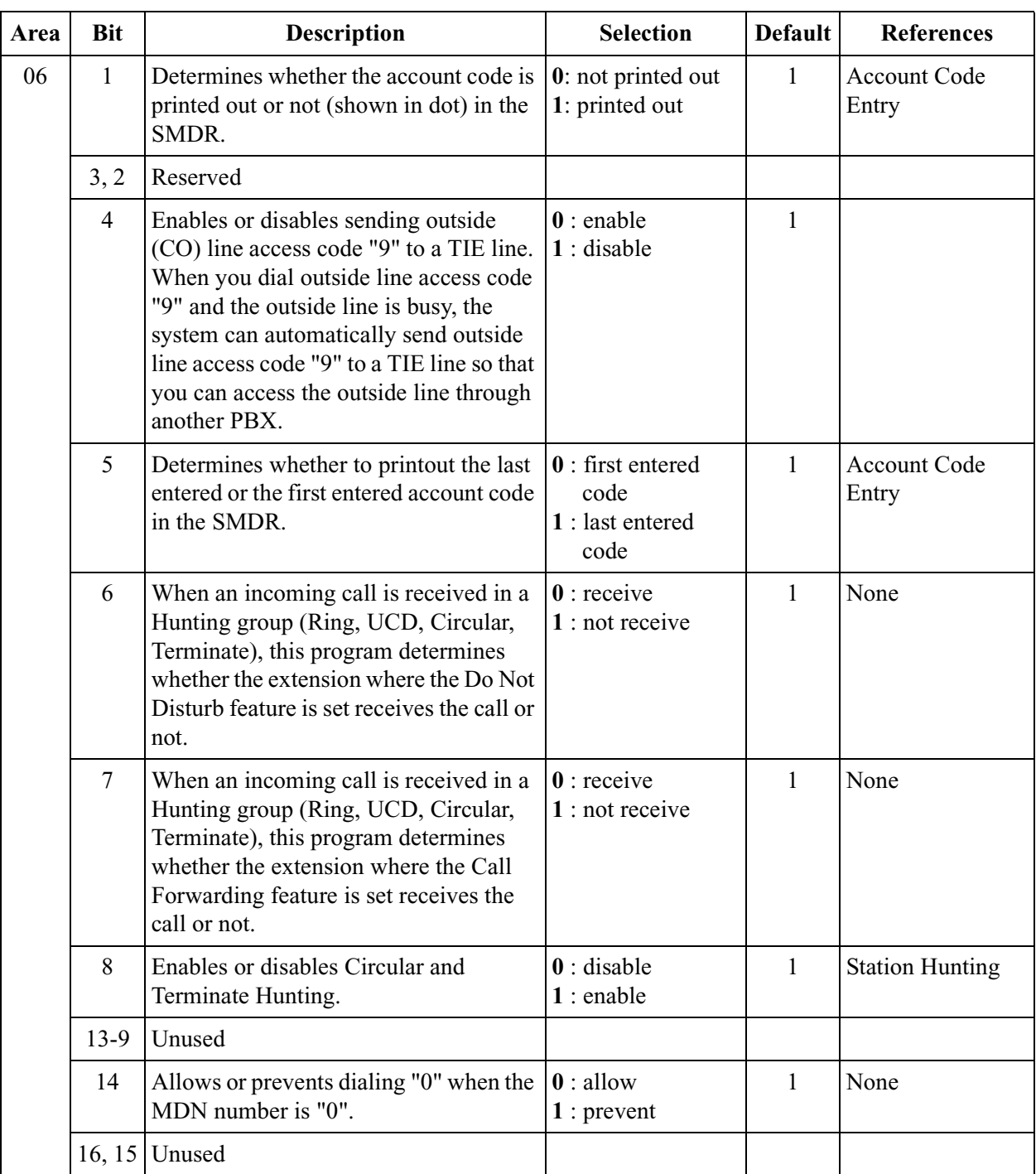

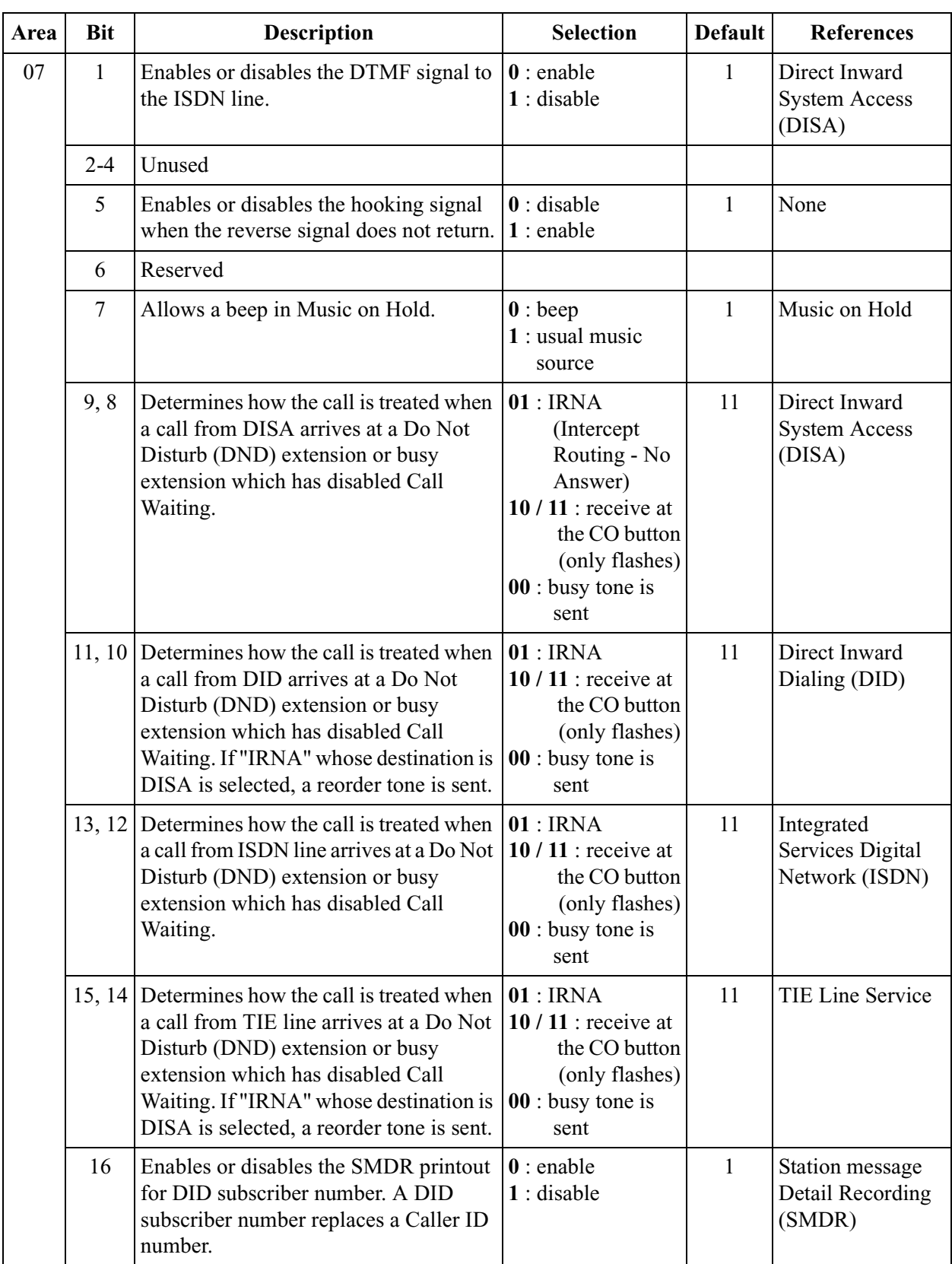

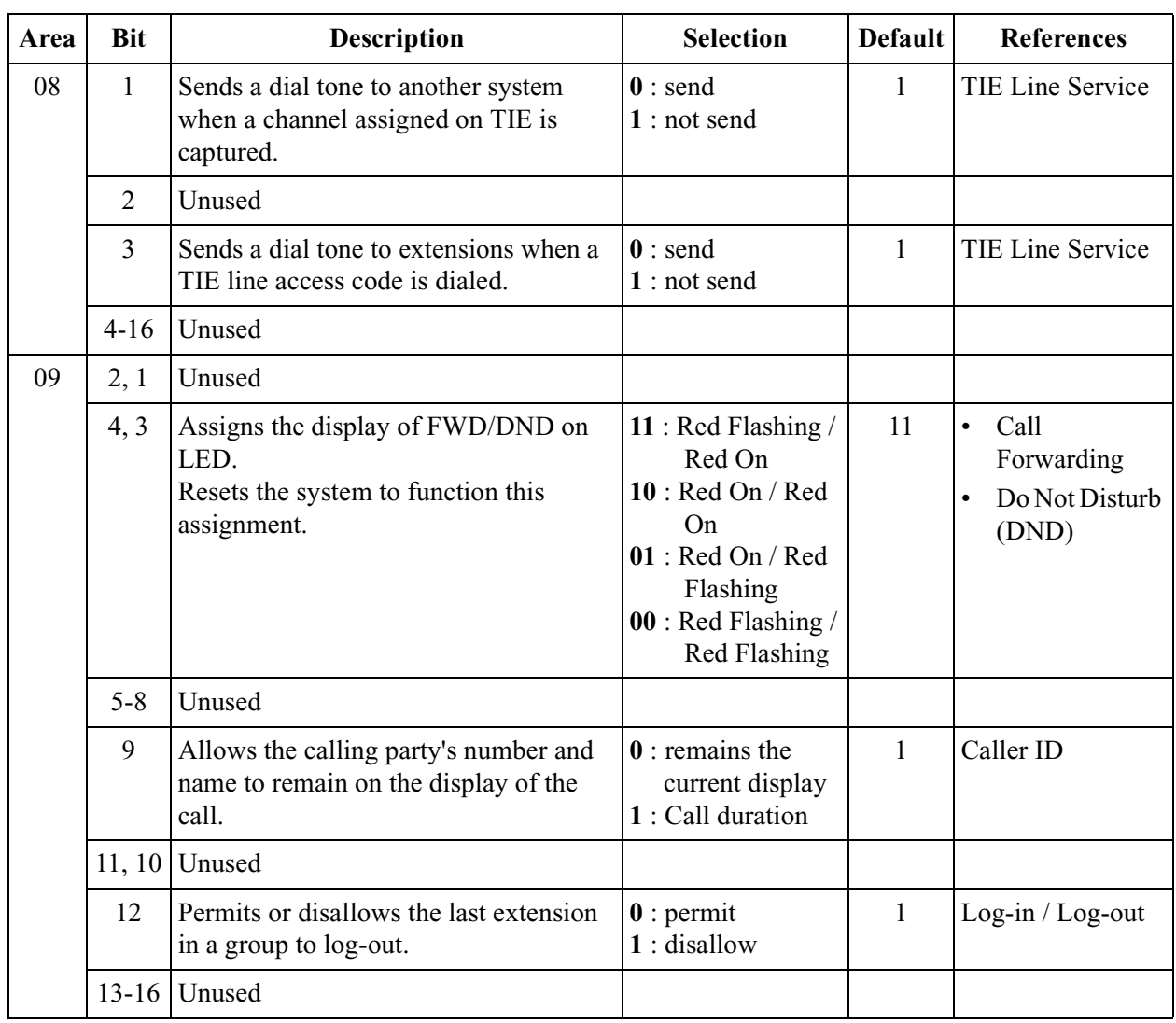

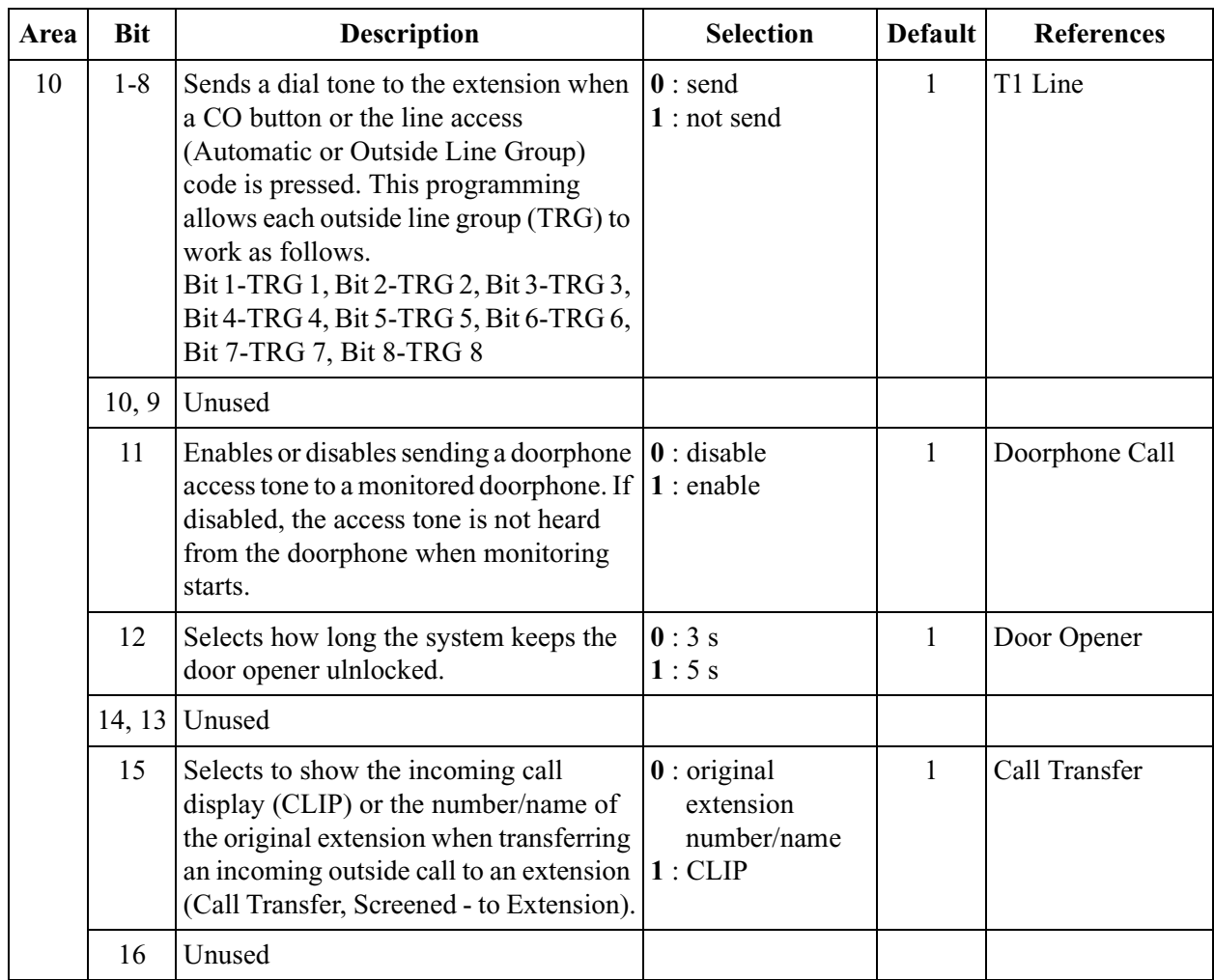

## **Selection**

- Area code: **01 through 10**
- Selection: See "**Selection**" shown in the lists for each area.

### **Default**

See "Default" shown in the lists.

### **Programming**

**1.** Enter **990.**

Display: 990 SYS ADD DATA

**2.** Press **NEXT.**

Display: Area NO?

**3.** Enter an **area code.**

Display example: 0010100011111001

- **4.** Keep pressing  $\leftarrow$  or  $\rightarrow$  to move the cursor to the desired bit.
- **5.** Enter your **selection.**

To change the current entry, press **STORE** and the new selection.

- **6.** To program another bit, repeat steps 4 and 5.
- **7.** Press **STORE.**
- **8.** To program another area, press **SELECT** and the desired **area code**.
- **9.** Repeat steps 4 through 8.

**10.**Press **END.**

### **Conditions**

None

## **Features Guide References**

None

## <span id="page-371-0"></span>**[991] COS Additional Information**

## **Description**

<span id="page-371-1"></span>Adds the following programming items on a Class of Service (COS) basis, if required. Bits 1-8: COS Additional Information Bits 9-16: System Additional Information

**COS 1-8** There are 8 bits available in Bit 1-8 as follows:

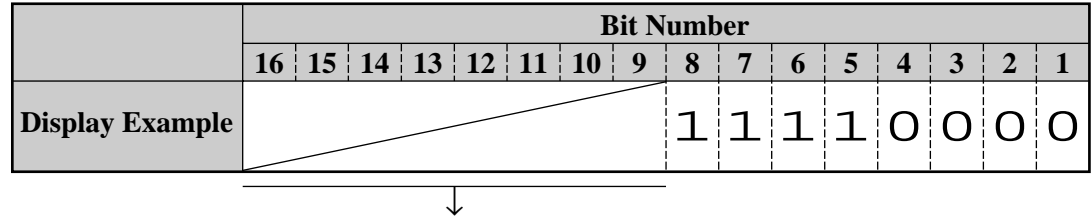

(System Additional Information)

**Explanation for Bits 1 through 8**

| <b>Bit</b>               | <b>Description</b>                                                                                                    | <b>Selection</b>                                                                                                    | <b>Default</b> | <b>Features Guide</b><br><b>References</b> |
|--------------------------|----------------------------------------------------------------------------------------------------|----------------------------------------------------------------------------------------------------|----------------|--------------------------------------------|
| $1 - 4$                  | Sets the number of digits allowed to<br>dial out during an analog outside<br>call on a Class of Service (COS)<br>basis. If an outside party hangs up<br>and the extension user tries to dial<br>out still on the outside line, the<br>system will disconnect the line at<br>the time the assigned number of<br>digits are dialed. This program can<br>be added if the Calling Party<br>Control (CPC) Signal Detection is<br>not provided by the outside line. | $0000:$ no limit<br>$0001:1$ digit<br>$0010:2$ digits<br>$0011:3$ digits<br>$0100:4$ digits<br>$0101:5$ digits<br>$0110:6$ digits<br>$0111:7$ digits<br>1000 : 8 digits<br>$1001:9$ digits<br>$1010:10$ digits<br>$1011:11$ digits<br>$1100:12 \text{ digits}$<br>$1101:13 \text{ digits}$<br>$1110:14$ digits<br>$1111:15$ digits | 0000           | Class of Service<br>(COS)                  |
| $\overline{\mathcal{L}}$ | Enables or disables the Call<br>Forwarding — Follow Me feature<br>on a COS basis.                                                                                                    | $\mathbf{0}:$ disable<br>$1:$ enable                                                                                                    | 1              | Call Forwarding                            |
| $6 - 8$                  | Unused                                                                                                    |                                                                                                    |                |                                            |

### **System Additional Information 2**

**COS 3-6** There are 8 bits available in System Additional Information Area as follows:

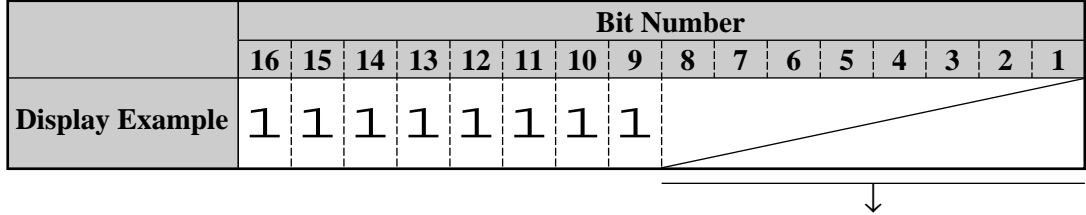

(COS Additional Information)

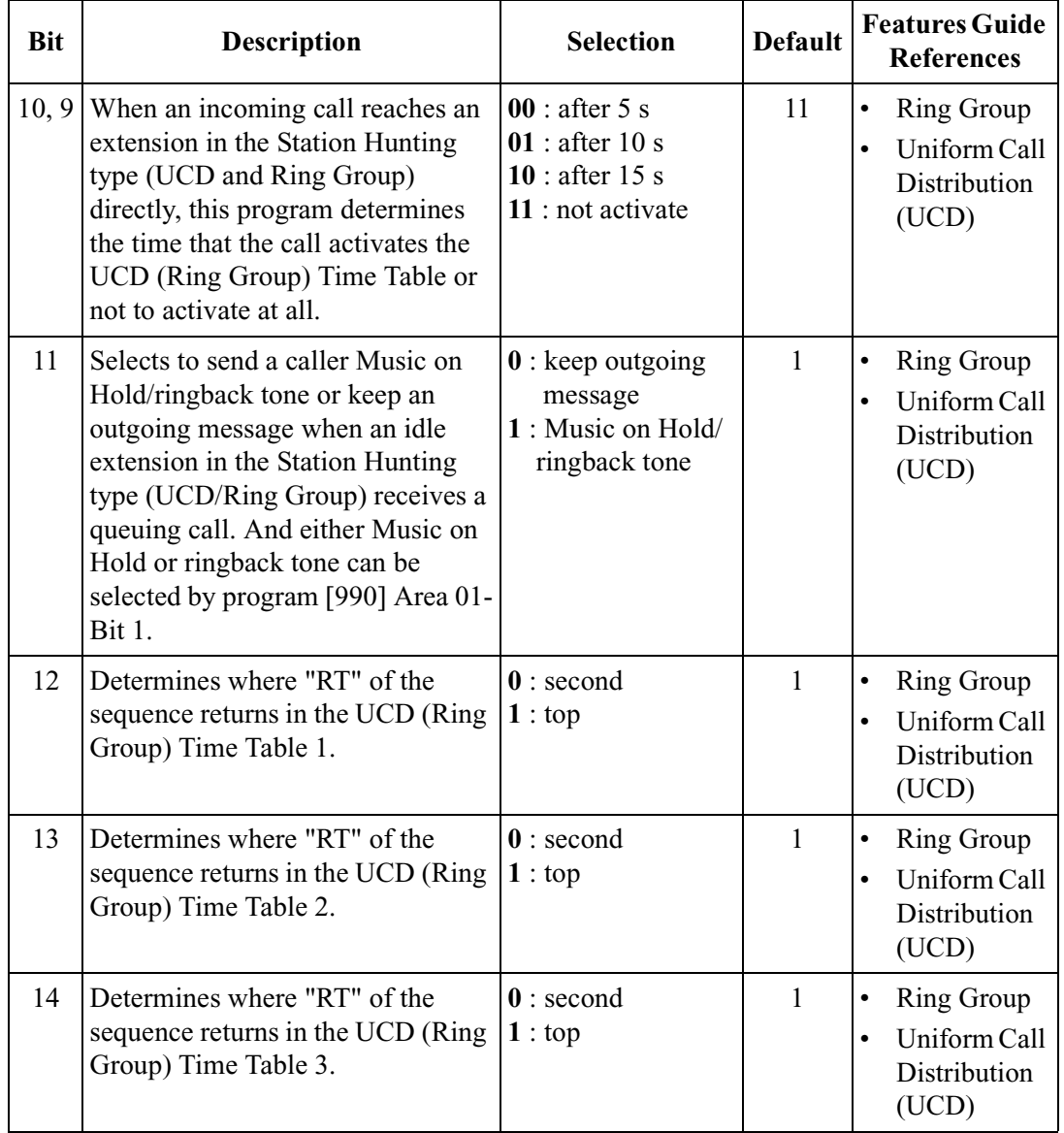

### **Explanation for COS 3**

### **Explanation for COS 3**

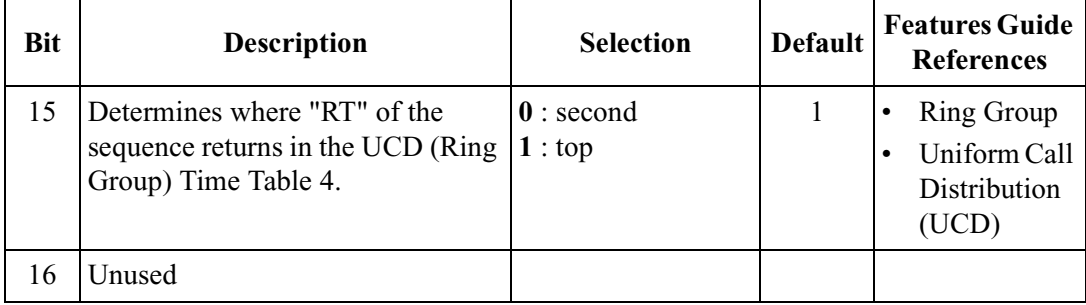

### **Explanation for COS 4**

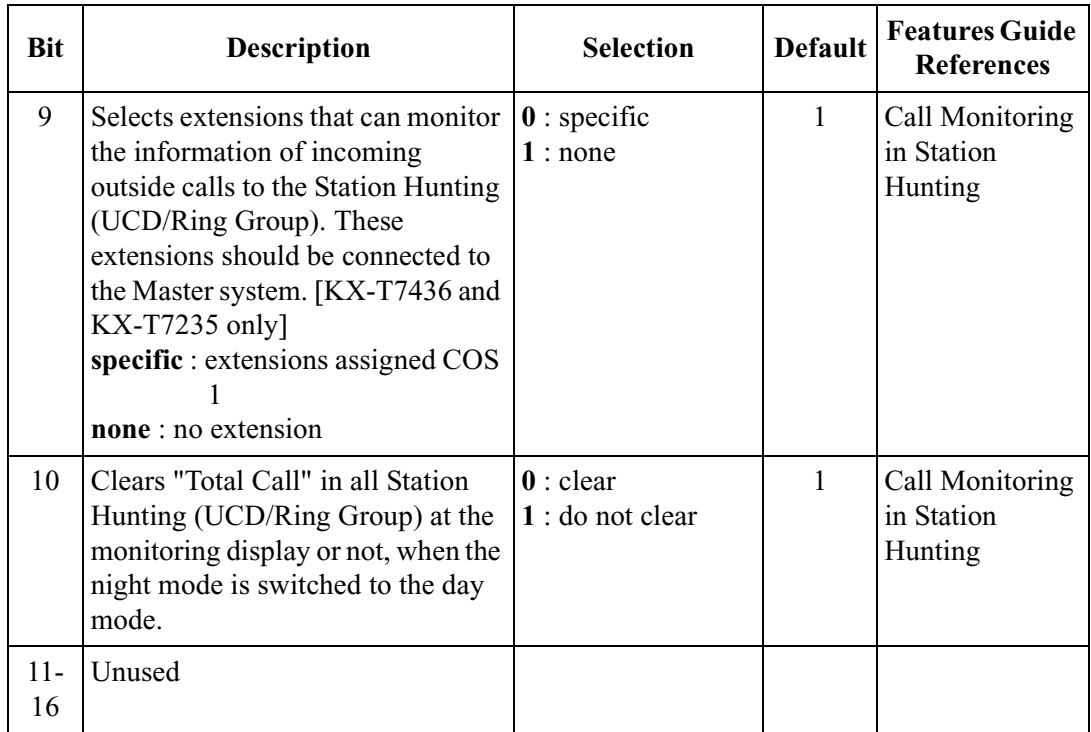

### **Explanation for COS 5**

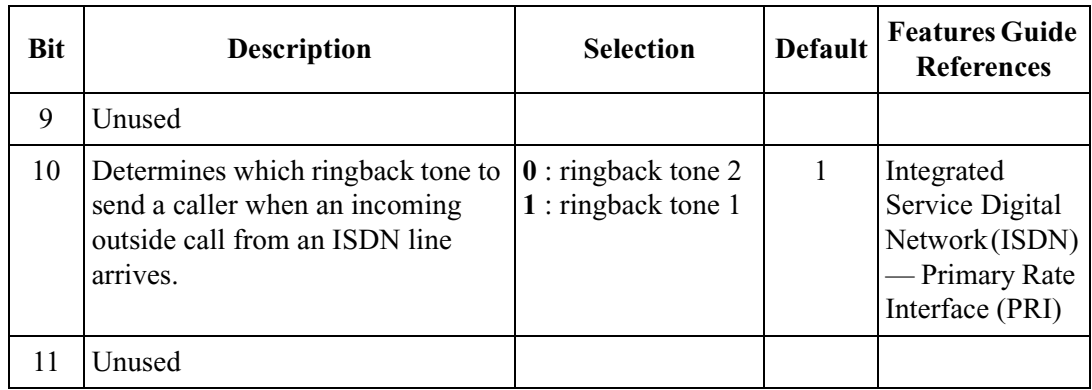

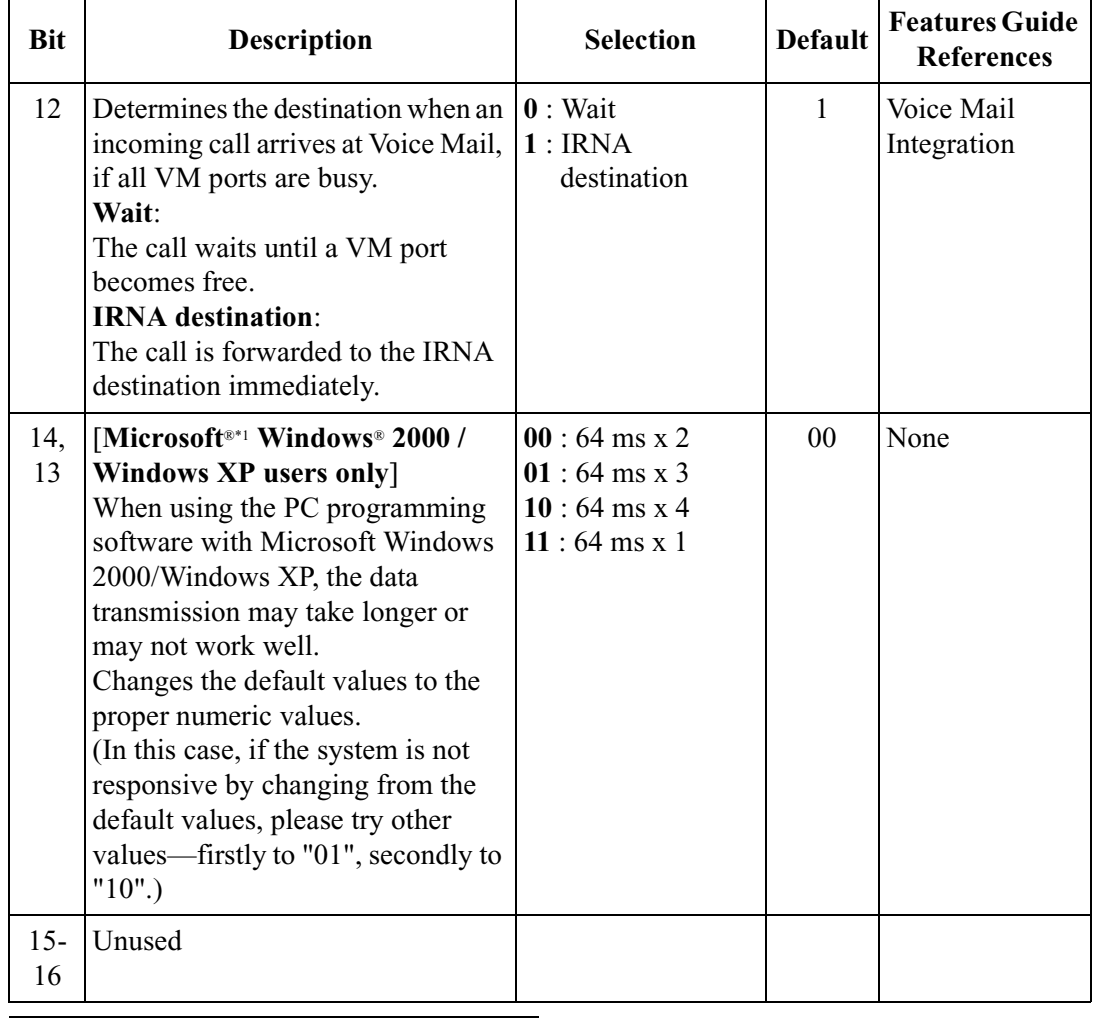

### **Explanation for COS 5**

\*1 Microsoft and Windows are either registered trademarks or trademarks of Microsoft Corporation in the United States.

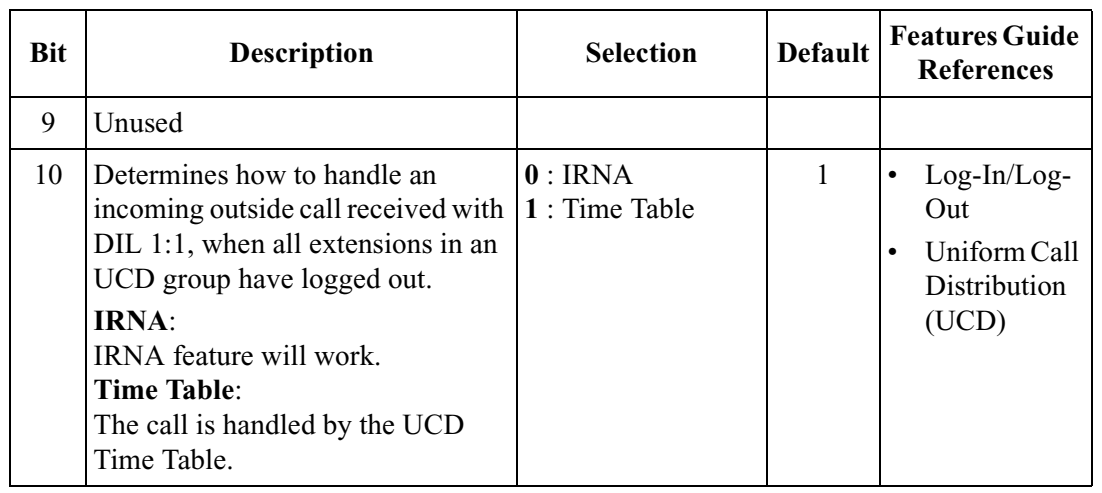

### **Explanation for COS 6**

#### **Explanation for COS 6**

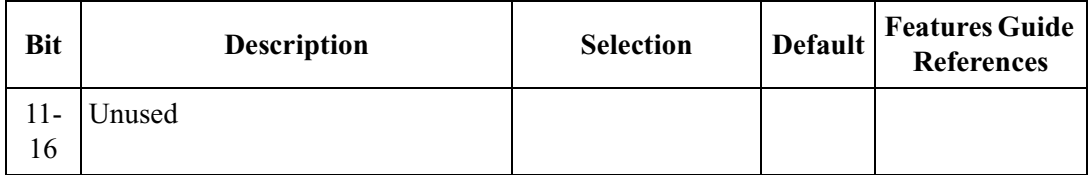

### **Selection**

- COS number: 1 through  $8, \times$  ( $\times$ =all COS)
- Selection : See "Selection" shown in the lists.

### **Default**

See "Default" shown in the lists.

## **Programming**

**1.** Enter **991.**

Display: 991 COS ADD DATA

**2.** Press **NEXT.**

Display: COS NO?

**3.** Enter a **COS number.**

Display example: 1111111111110000

- **4.** Keep pressing  $\leftarrow$  or  $\rightarrow$  to move the cursor to the desired bit.
- **5.** Enter your **selection (0 or 1).**

To change the current entry, press **STORE** and the new selection.

- **6.** To program another bit, repeat steps 4 and 5.
- **7.** Press **STORE**.
- **8.** To program another COS, press **SELECT** and the desired **COS number.**
- **9.** Repeat steps 4 through 8.
- **10.**Press **END.**

### **Conditions**

None

## **Features Guide References**

None

# *Section 3 Default Values*

## **2 General Programming**

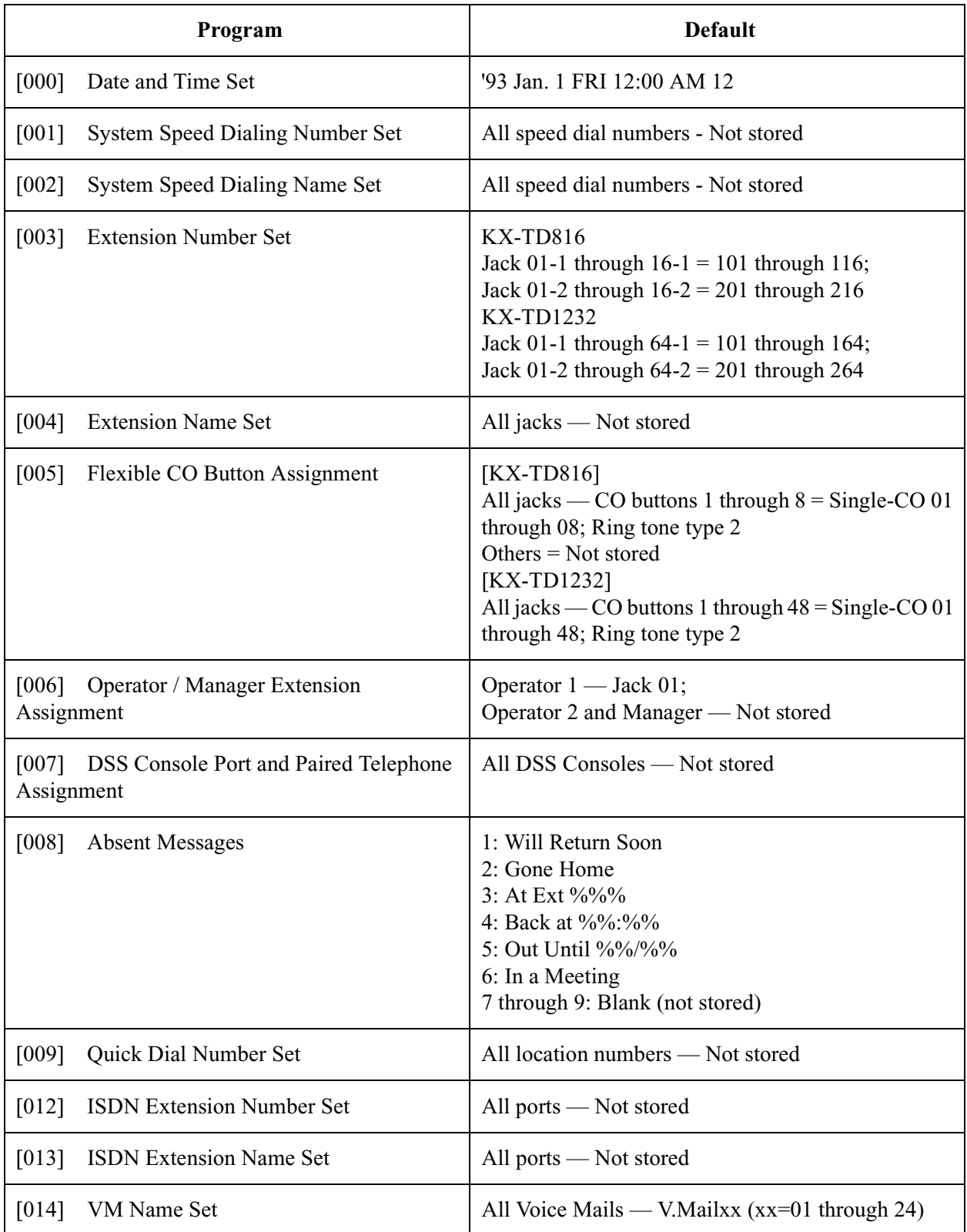

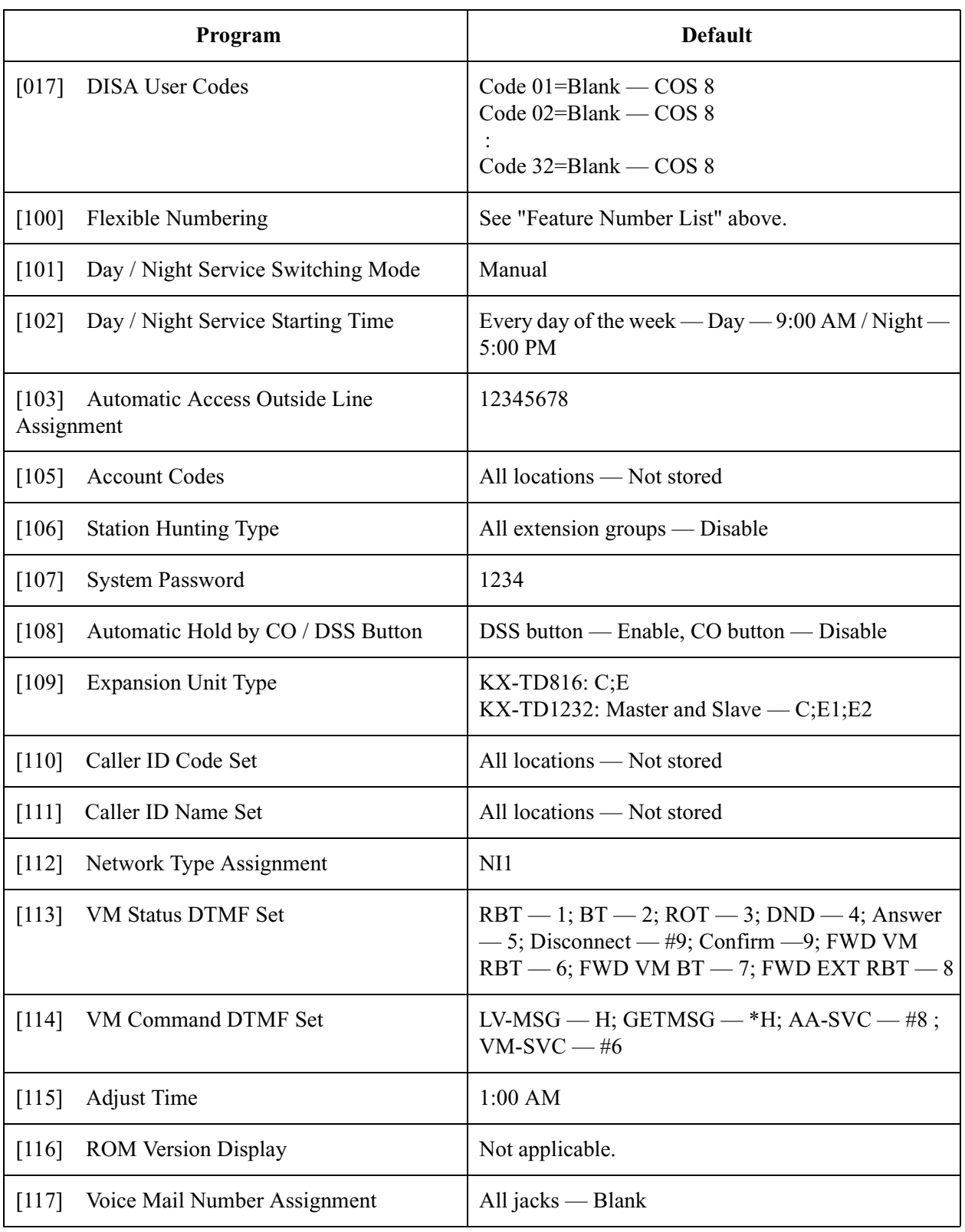

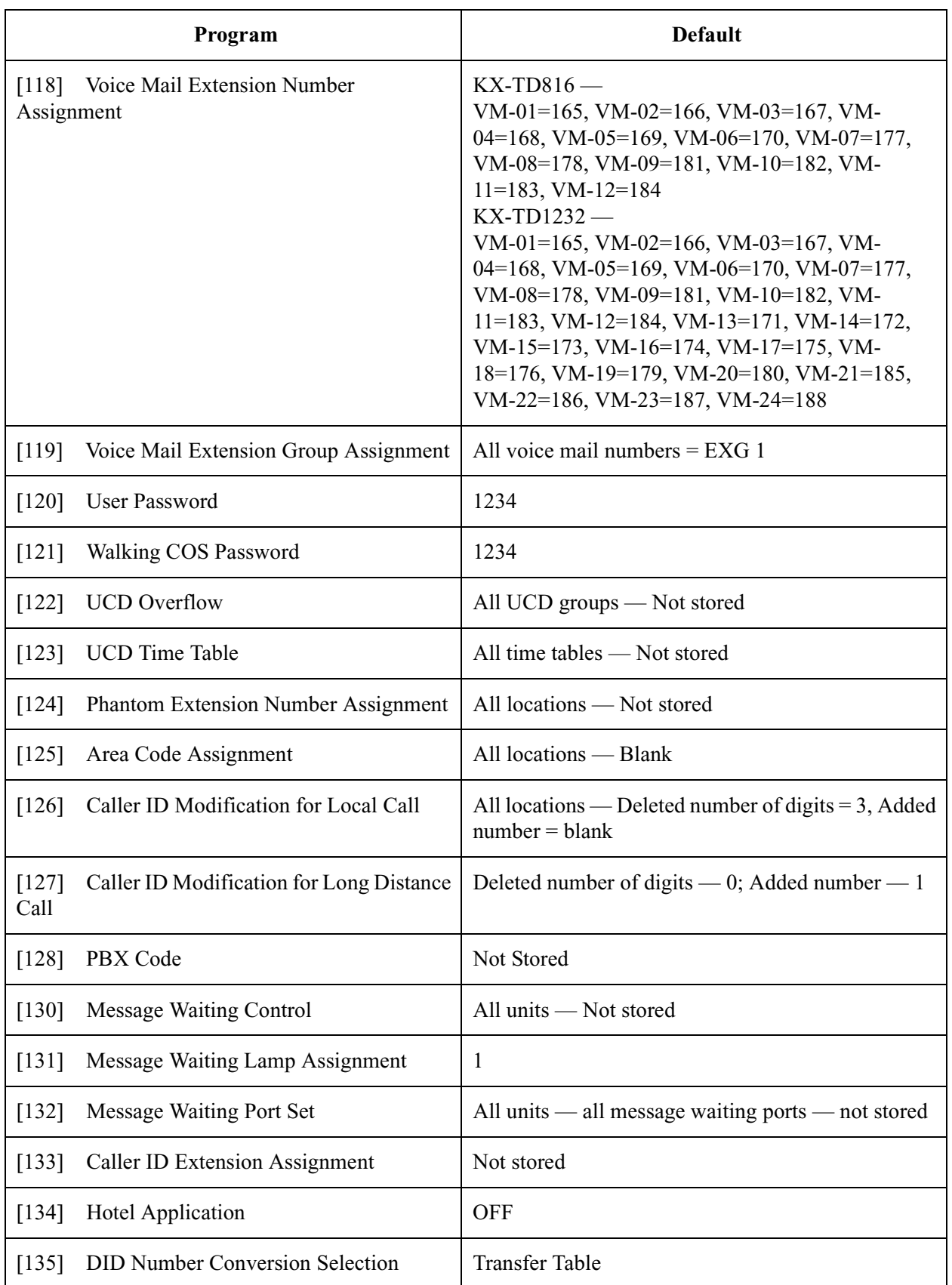

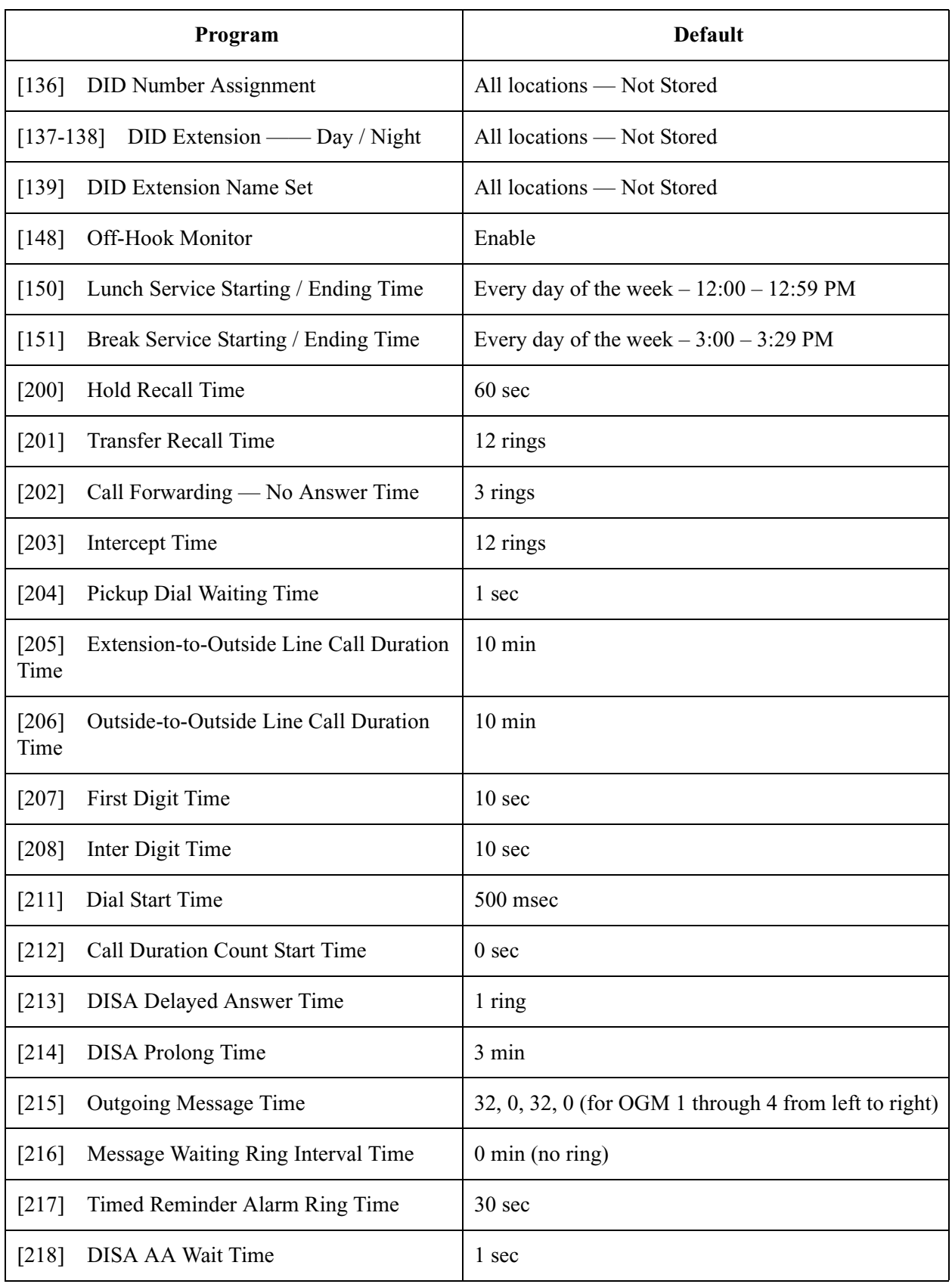

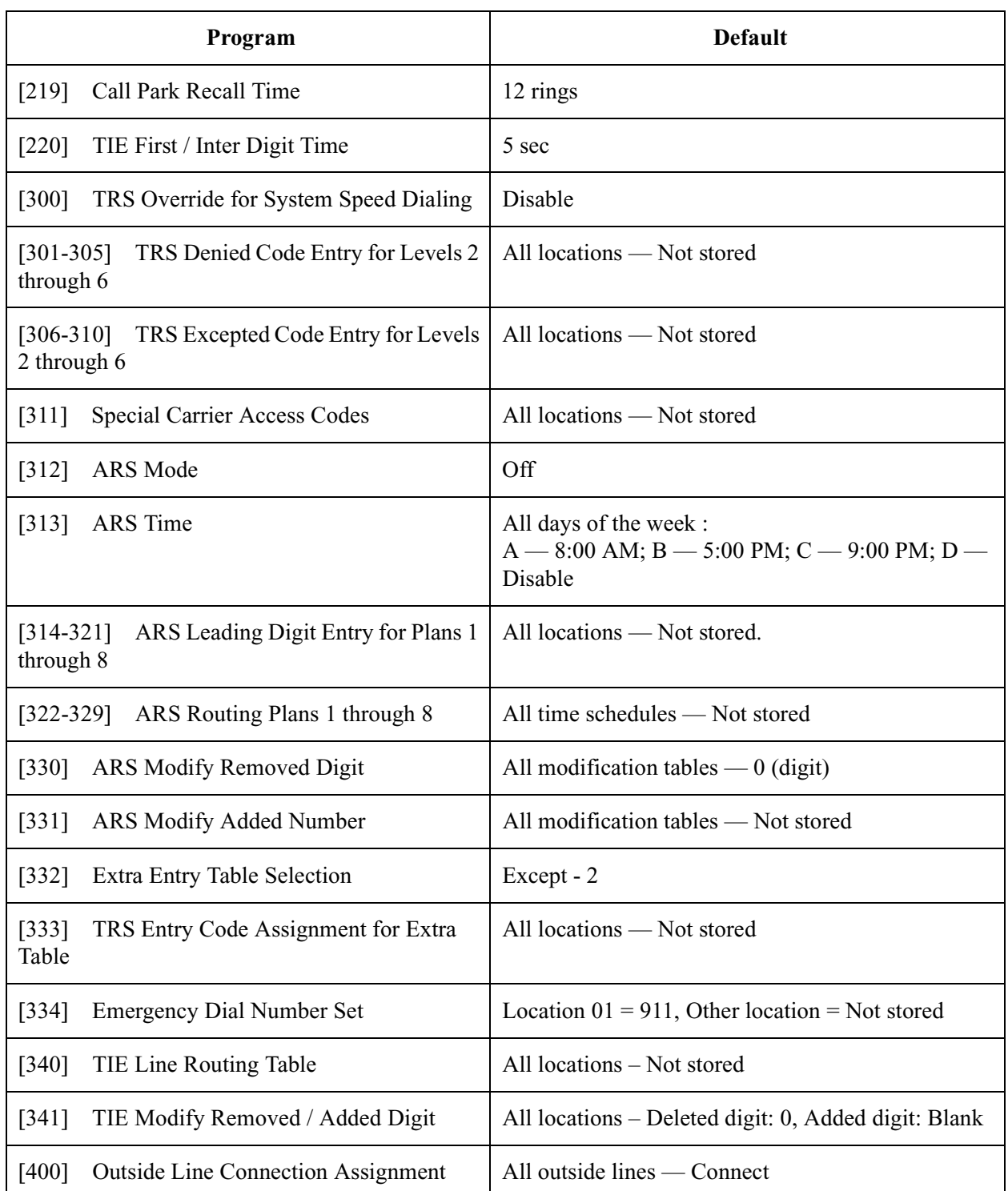

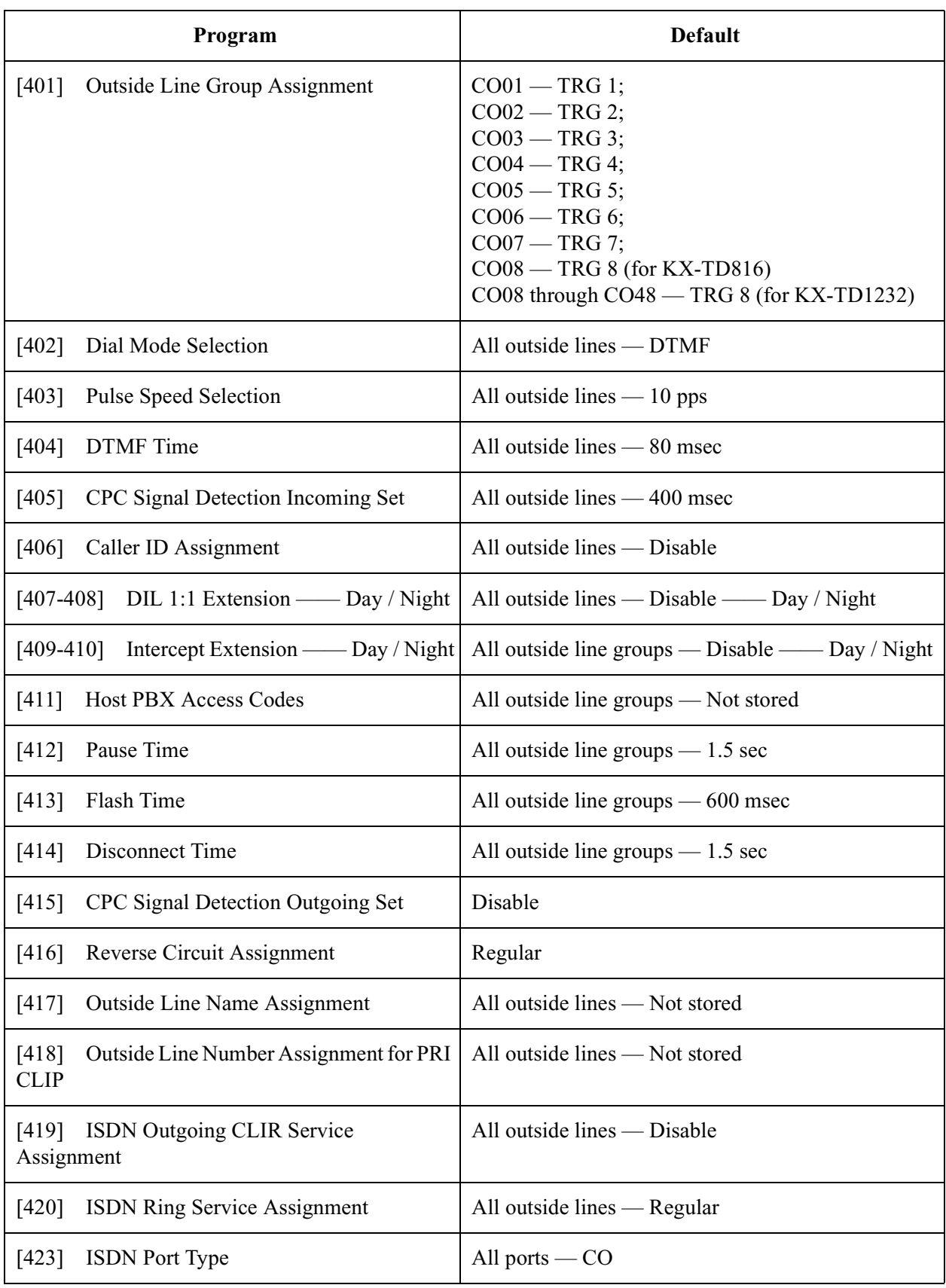

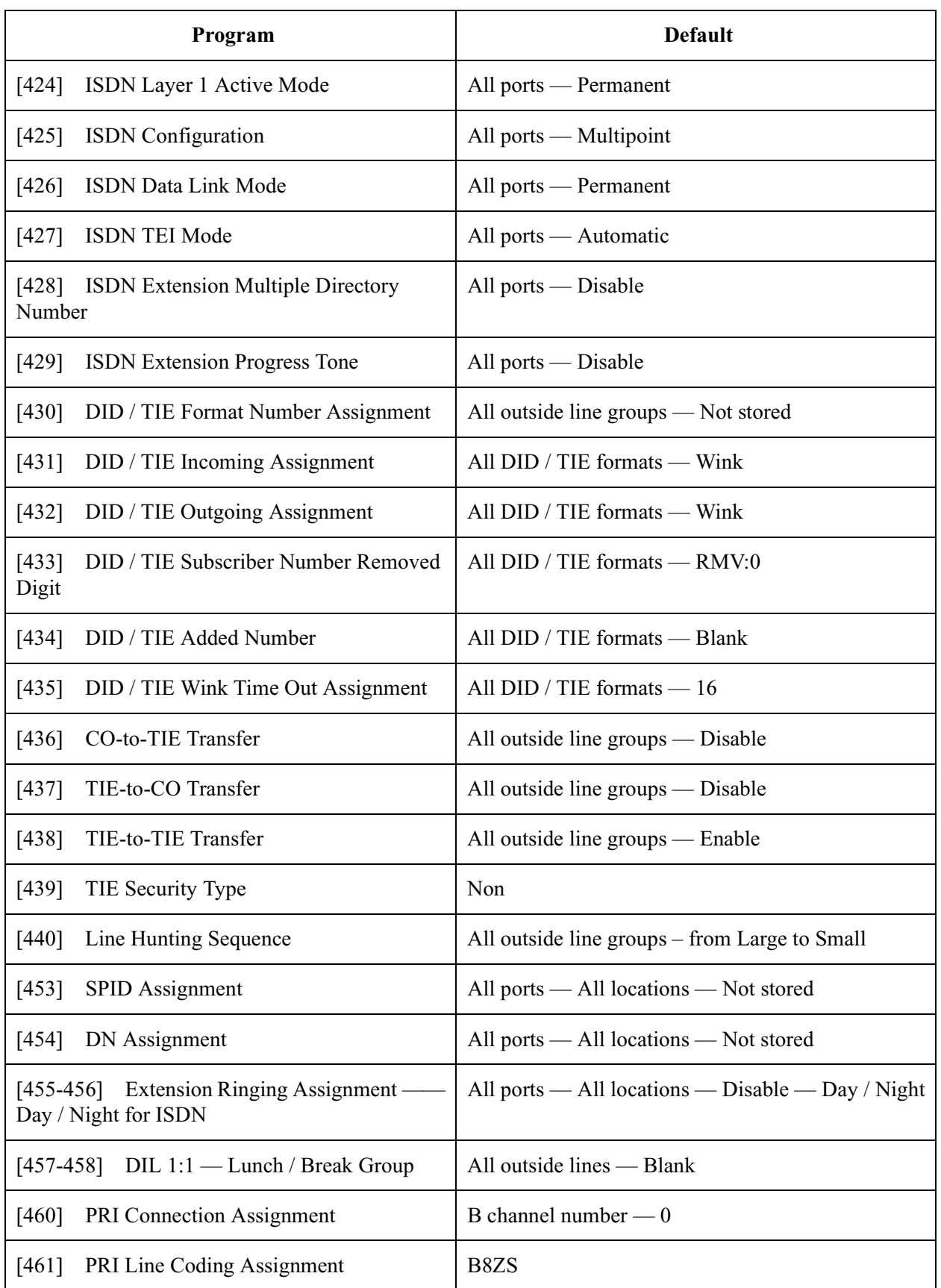

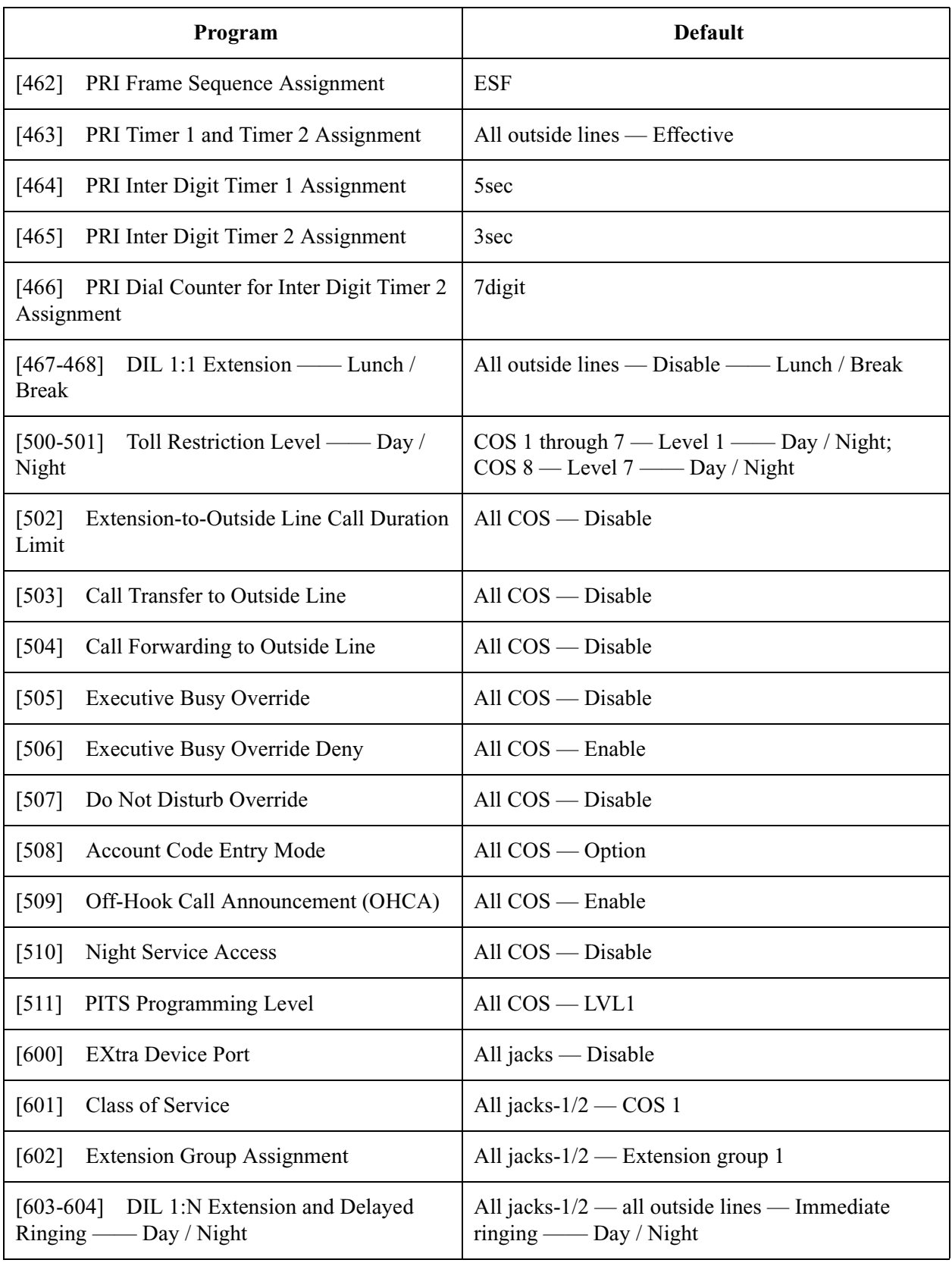

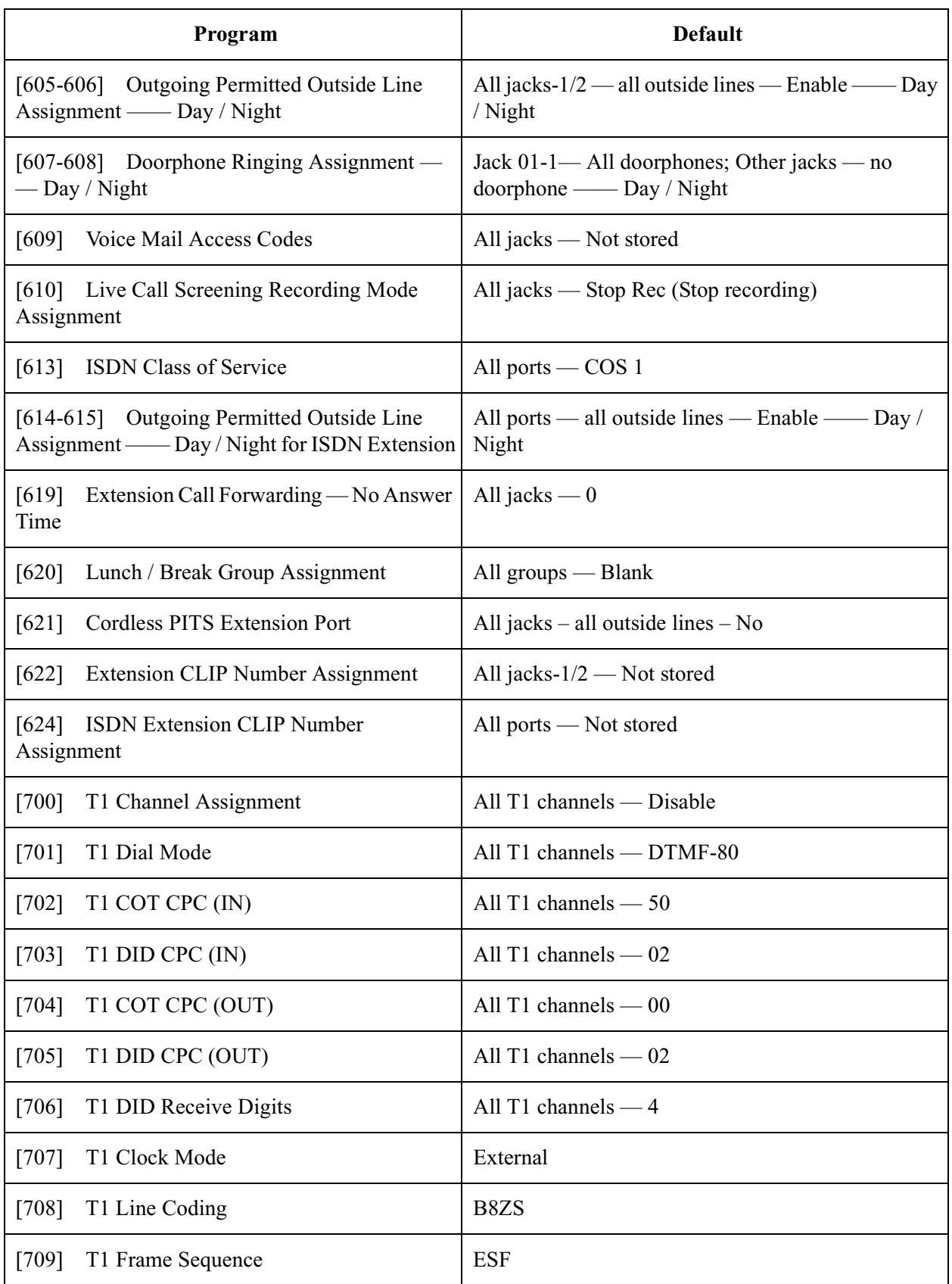

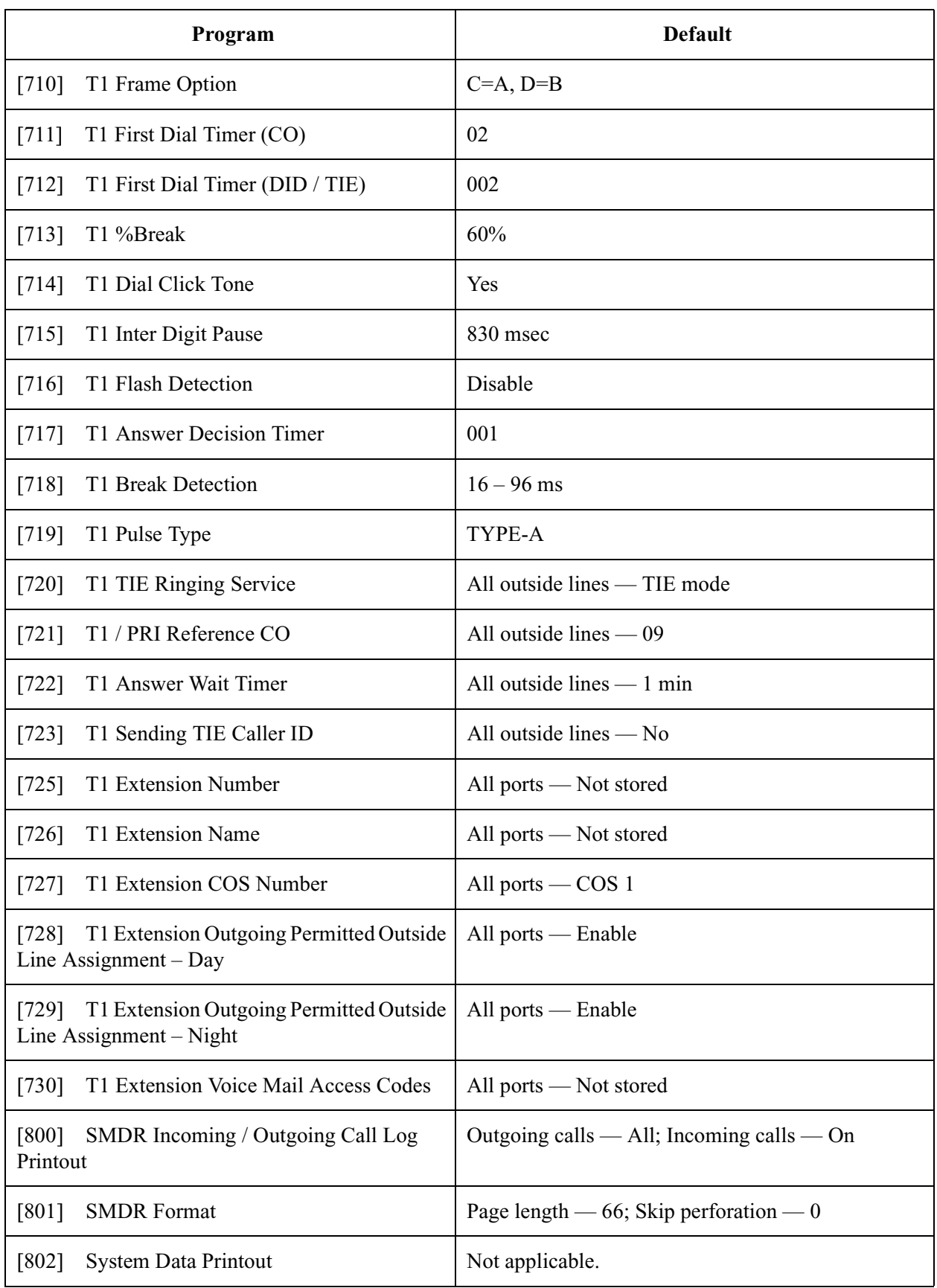

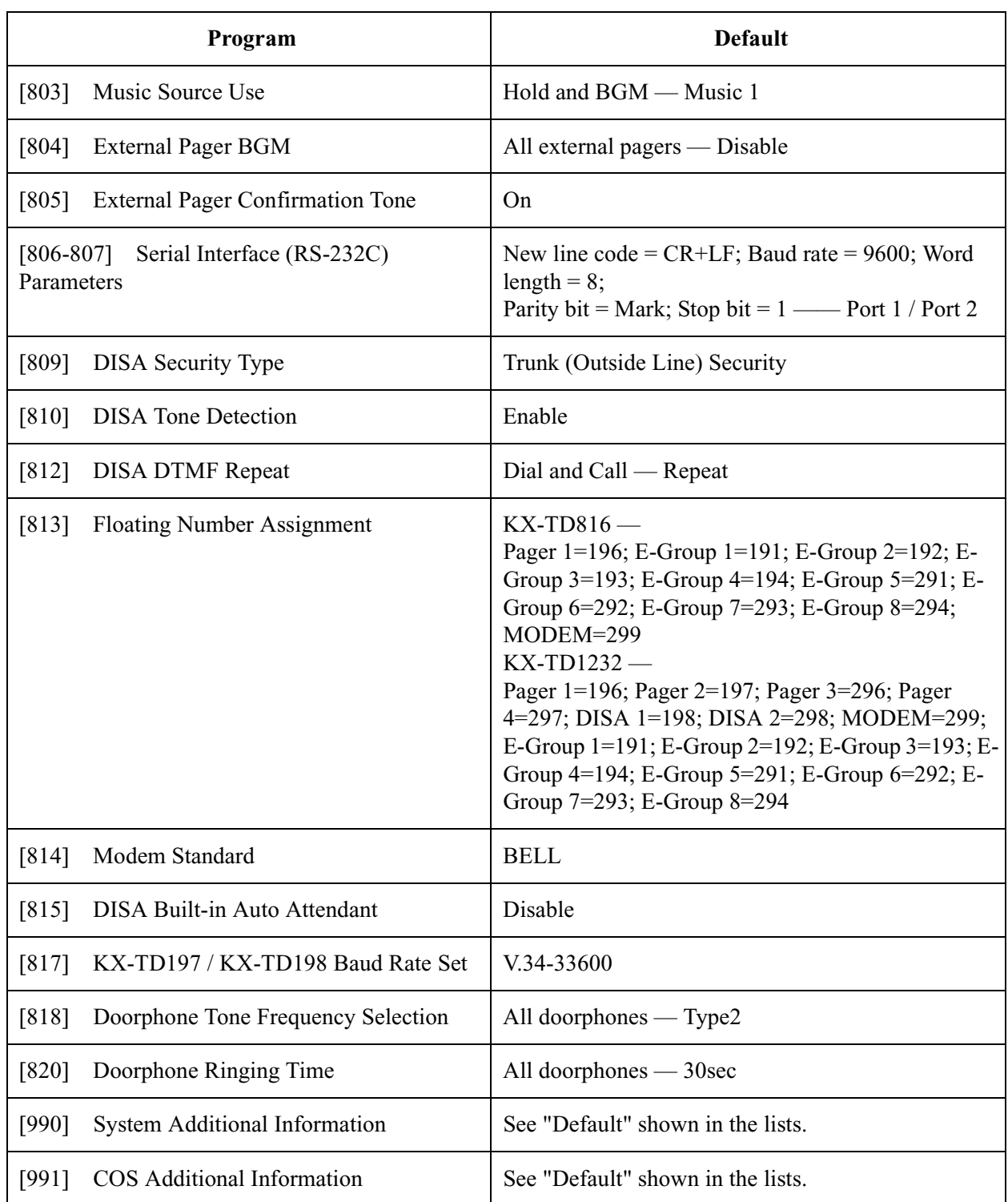

# *Section 4 Index*

## **A**

Absent Messages [45](#page-44-1) Account Code Entry Mode [262](#page-261-1) Account Codes [64](#page-63-1) Adjust Time [82](#page-81-1) Area Code Assignment [99](#page-98-1) ARS Leading Digit Entry for Plans 1 through 8 [155](#page-154-1) ARS Mode [152](#page-151-1) ARS Modify Added Number [160](#page-159-1) ARS Modify Removed Digit [159](#page-158-1) ARS Routing Plans 1 through 8 [157](#page-156-1) ARS Time [153](#page-152-1) Automatic Access Outside Line Assignment [63](#page-62-1) Automatic Hold by CO / DSS Button [70](#page-69-1)

## **B**

Break Service Starting / Ending Time [124](#page-123-1)

## **C**

Call Duration Count Start Time [136](#page-135-1) Call Forwarding to Outside Line [258](#page-257-1) Call Forwarding — No Answer Time [128](#page-127-1) Call Park Recall Time [144](#page-143-1) Call Transfer to Outside Line [257](#page-256-1) Caller ID Assignment [180](#page-179-1) Caller ID Code Set [73](#page-72-1) Caller ID Extension Assignment [112](#page-111-1) Caller ID Modification for Local Call [101](#page-100-1) Caller ID Modification for Long Distance Call [103](#page-102-1) Caller ID Name Set [75](#page-74-1) Class of Service [270](#page-269-1) Cordless PITS Extension Port [291](#page-290-1) COS Additional Information [372](#page-371-1) CO-to-TIE Transfer [230](#page-229-1) CPC Signal Detection Incoming Set [178](#page-177-1) CPC Signal Detection Outgoing Set [194](#page-193-1)

## **D**

Date and Time Set [28](#page-27-1) Day / Night Service Starting Time [61](#page-60-1) Day / Night Service Switching Mode [60](#page-59-1) Dial Mode Selection [172](#page-171-1) Dial Start Time [135](#page-134-1) DID / TIE Added Number [226](#page-225-1) DID / TIE Format Number Assignment [219](#page-218-1) DID / TIE Incoming Assignment [220](#page-219-1) DID / TIE Outgoing Assignment [222](#page-221-1) DID / TIE Subscriber Number Removed Digit [224](#page-223-1) DID / TIE Wink Time Out Assignment [228](#page-227-1) DID Extension Name Set [120](#page-119-1) DID Extension —— Day / Night [118](#page-117-1) DID Number Assignment [116](#page-115-1)

DID Number Conversion Selection [115](#page-114-1) DIL 1:1 Extension —— Day / Night [182](#page-181-1) DIL 1:1 Extension —— Lunch / Break [251](#page-250-1) DIL 1:1 — Lunch / Break Group [241](#page-240-1) DIL 1:N Extension and Delayed Ringing —— Day / Night 274 DISA AA Wait Time [143](#page-142-1) DISA Built-in Auto Attendant [356](#page-355-1) DISA Delayed Answer Time [137](#page-136-1) DISA DTMF Repeat [352](#page-351-1) DISA Prolong Time [138](#page-137-1) DISA Security Type [350](#page-349-1) DISA Tone Detection [351](#page-350-1) DISA User Codes [53](#page-52-1) Disconnect Time [192](#page-191-1) DN Assignment [237](#page-236-1) Do Not Disturb Override [261](#page-260-1) Doorphone [Ringing Assignment —— Day /](#page-277-1)  Night 278 Doorphone Ringing Time [359](#page-358-1) Doorphone Tone Frequency Selection [358](#page-357-1) DSS Console Port [and Paired Telephone](#page-42-1)  Assignment 43 DTMF Time [176](#page-175-1)

### **E**

Emergency Dial Number Set [163](#page-162-1) Executive Busy Override [259](#page-258-1) Executive Busy Override Deny [260](#page-259-1) Expansion Unit Type [71](#page-70-1) Extension Call Forwarding — No Answer Time [288](#page-287-1) Extension CLIP Number Assignment [293](#page-292-1) Extension Group Assignment [272](#page-271-1) Extension Name Set [36](#page-35-1) Extension Number Set [34](#page-33-1) Extension Ringi[ng Assignment —— Day / Night](#page-238-1)  for ISDN 239 Extension-to-Outside Line Call Duration Limit [255](#page-254-1) Extension-to-Outside Line Call Duration Time [131](#page-130-1) External Pager BGM [345](#page-344-1) External Pager Confirmation Tone [347](#page-346-1) EXtra Device Port [268](#page-267-1) Extra Entry Table Selection [161](#page-160-1)

## **F**

First Digit Time [133](#page-132-1) Flash Time [190](#page-189-1) Flexible CO Button Assignment [38](#page-37-1) Flexible Numbering [55](#page-54-1) Floating Number Assignment [353](#page-352-1)

## **H**

Hold Recall Time [126](#page-125-1)

Host PBX Access Codes [186](#page-185-1) Hotel Application [114](#page-113-1)

### **I**

Inter Digit Time [134](#page-133-1) Intercept Extensio[n —— Day / Night](#page-128-1) [184](#page-183-1) Intercept Time 129 ISDN Class of Service [284](#page-283-1) ISDN Configuration [209](#page-208-1) ISDN Data Link Mode [211](#page-210-1) ISDN Extension CLIP Number Assignment [295](#page-294-1) ISDN Extension Multiple Dire[ctory Number](#page-49-1) [215](#page-214-1) ISDN Extension Name Set 50 ISDN Extension Number Set [48](#page-47-1) ISDN Extension Progress Tone [217](#page-216-1) ISDN Layer 1 Active Mode [207](#page-206-1) ISDN Outgoing CL[IR Service Assignment](#page-204-1) [201](#page-200-1) ISDN Port Type 205 ISDN Ring Service Assignment [203](#page-202-1) ISDN TEI Mode [213](#page-212-1)

### **K**

KX-TD197 / KX-TD198 Baud Rate Set [357](#page-356-1)

### **L**

Line Hunting Sequence [234](#page-233-1) Live Call Screening Recording Mode Assignment [282](#page-281-1) Lunch / Break Group Assignment [289](#page-288-1) Lunch Service Starting / Ending Time [122](#page-121-1)

## **M**

Message Waiting Control [105](#page-104-1) Message Waiting Lamp Assignment [107](#page-106-1) Message Waiting Port Set [110](#page-109-1) Message Waiting Ring Interval Time [141](#page-140-1) Modem Standard [355](#page-354-1) Music Source Use [343](#page-342-1)

### **N**

Network Type Assignment [77](#page-76-1) Night Service Access [265](#page-264-1)

## **O**

Off-Hook Call Announcement (OHCA) [264](#page-263-1) Off-Hook Monitor [121](#page-120-1) Operator / Manager Extension Assignment [41](#page-40-1) Outgoing Message Time [139](#page-138-1) Outgoing Permitte[d Outside Line Assignment ——](#page-275-1)  Day / Night 276 Outgoing Permitted Outside Line Assignment —— Day / Night for ISDN Extension [286](#page-285-1)<br>tside Line Connection Assignment 168 Outside Line Connection Assignment Outside Line Group Assignment [170](#page-169-1)

Outside Line Name Assignment [197](#page-196-1) Outside Line Number Assignment for PRI CLIP [199](#page-198-1) Outside-to-Outside Line Call Duration Time [132](#page-131-1)

### **P**

Pause Time [188](#page-187-1) PBX Code [104](#page-103-1) Phantom Extension Number Assignment [97](#page-96-1) Pickup Dial Waiting Time [130](#page-129-1) PITS Programming Level [266](#page-265-1) PRI Connection Assignment [243](#page-242-1) PRI Dial Counter f[or Inter Digit Timer 2](#page-249-1)  Assignment 250 PRI Frame Sequence Assignment [245](#page-244-1) PRI Inter Digit Timer 1 Assignment [248](#page-247-1) PRI Inter Digit Timer 2 Assignment [249](#page-248-1) PRI Line Coding Assignment [244](#page-243-1) PRI Timer 1 and Timer 2 Assignment [246](#page-245-1) Pulse Speed Selection [174](#page-173-1)

## **Q**

Quick Dial Number Set [47](#page-46-1)

## **R**

Reverse Circuit Assignment [196](#page-195-1) ROM Version Display [83](#page-82-1)

## **S**

Serial Interface (R[S-232C\) Parameters](#page-339-1) [348](#page-347-1) SMDR Format 340 SMDR Incoming / Outgoing Call Log Printout [338](#page-337-1) Special Carrier Access Codes [151](#page-150-1) SPID Assignment [235](#page-234-1) Station Hunting Type [66](#page-65-1) System Additional Information [360](#page-359-1) System Data Printout [341](#page-340-1) System Password [68](#page-67-1) System Speed Dialing Name Set [32](#page-31-1) System Speed Dialing Number Set [30](#page-29-1)

### **T**

T1 %Break [312](#page-311-1) T1 / PRI Reference CO [321](#page-320-1) T1 Answer Decision Timer [316](#page-315-1) T1 Answer Wait Timer [323](#page-322-1) T1 Break Detection [317](#page-316-1) T1 Channel Assignment [297](#page-296-1) T1 Clock Mode [306](#page-305-1) T1 COT CPC (IN) [299](#page-298-1) T1 COT CPC (OUT) [301](#page-300-1) T1 Dial Click Tone [313](#page-312-1) T1 Dial Mode [298](#page-297-1) T1 DID CPC (IN) [300](#page-299-1)

T1 DID CPC (OUT) [302](#page-301-1) T1 DID Receive Digits [304](#page-303-1) T1 Extension COS Number [330](#page-329-1) T1 Extension Name [328](#page-327-1) T1 Extension Number [327](#page-326-1) T1 Extension Outgoin[g Permitted Outside Line As](#page-331-1) $sigma - Day$  332 T1 Extension Outgoing [Permitted Outside Line As](#page-333-1)signment – Night  $334$ T1 Extension Voice Mail Access Codes [336](#page-335-1) T1 First Dial Timer (CO) [310](#page-309-1) T1 First Dial Timer (DID / TIE) [311](#page-310-1) T1 Flash Detection [315](#page-314-1) T1 Frame Option [309](#page-308-1) T1 Frame Sequence [308](#page-307-1) T1 Inter Digit Pause [314](#page-313-1) T1 Line Coding [307](#page-306-1) T1 Pulse Type [318](#page-317-1) T1 Sending TIE Caller ID [325](#page-324-1) T1 TIE Ringing Service [319](#page-318-1) TIE First / Inter Digit Time [145](#page-144-1) TIE Line Routing Table [164](#page-163-1) TIE Modify Removed / Added Digit [166](#page-165-1) TIE Security Type [233](#page-232-1) TIE-to-CO Transfer [231](#page-230-1) TIE-to-TIE Transfer [232](#page-231-1) Timed Reminder Alarm Ring Time [142](#page-141-1) Toll Restriction Level —— Day / Night [253](#page-252-1) Transfer Recall Time [127](#page-126-1) TRS Denied Code Entry for Levels 2 through 6 [147](#page-146-1) TRS Entry Code Assignment for Extra Table [162](#page-161-1) TRS Excepted Code Entry for Levels 2 through 6 [149](#page-148-1) TRS Override for System Speed Dialing [146](#page-145-1)

## **U**

UCD Overflow [93](#page-92-1) UCD Time Table [95](#page-94-1) User Password [90](#page-89-1)

## **V**

VM Command DTMF Set [80](#page-79-1) VM Name Set [52](#page-51-1) VM Status DTMF Set [78](#page-77-1) Voice Mail Access Codes [280](#page-279-1) Voice Mail Extension Group Assignment [88](#page-87-1) Voice Mail Extension Number Assignment [86](#page-85-1) Voice Mail Number Assignment [84](#page-83-1)

## **W**

Walking COS Password [92](#page-91-1)

Ē.

**Panasonic Consumer Electronics Company, Division of Matsushita Electric Corporation of America** One Panasonic Way, Secaucus, New Jersey 07094 www.panasonic.com

**Panasonic Sales Company ("PSC"), Division of Matsushita Electric of Puerto Rico, Inc.** Ave. 65 de Infantería, Km. 9.5, San Gabriel Industrial Park, Carolina, Puerto Rico 00985

#### **Copyright:**

This manual is copyrighted by Kyushu Matsushita Electric Co., Ltd. (KME). Under the applicable copyright laws, this manual may not be reproduced in any form, in whole or part, without the prior written consent of KME and its licensee.

C 2001 Kyushu Matsushita Electric Co., Ltd. All Rights Reserved.

Printed in the United Kingdom